# Receptor Áudio/Vídeo **AVR 745**

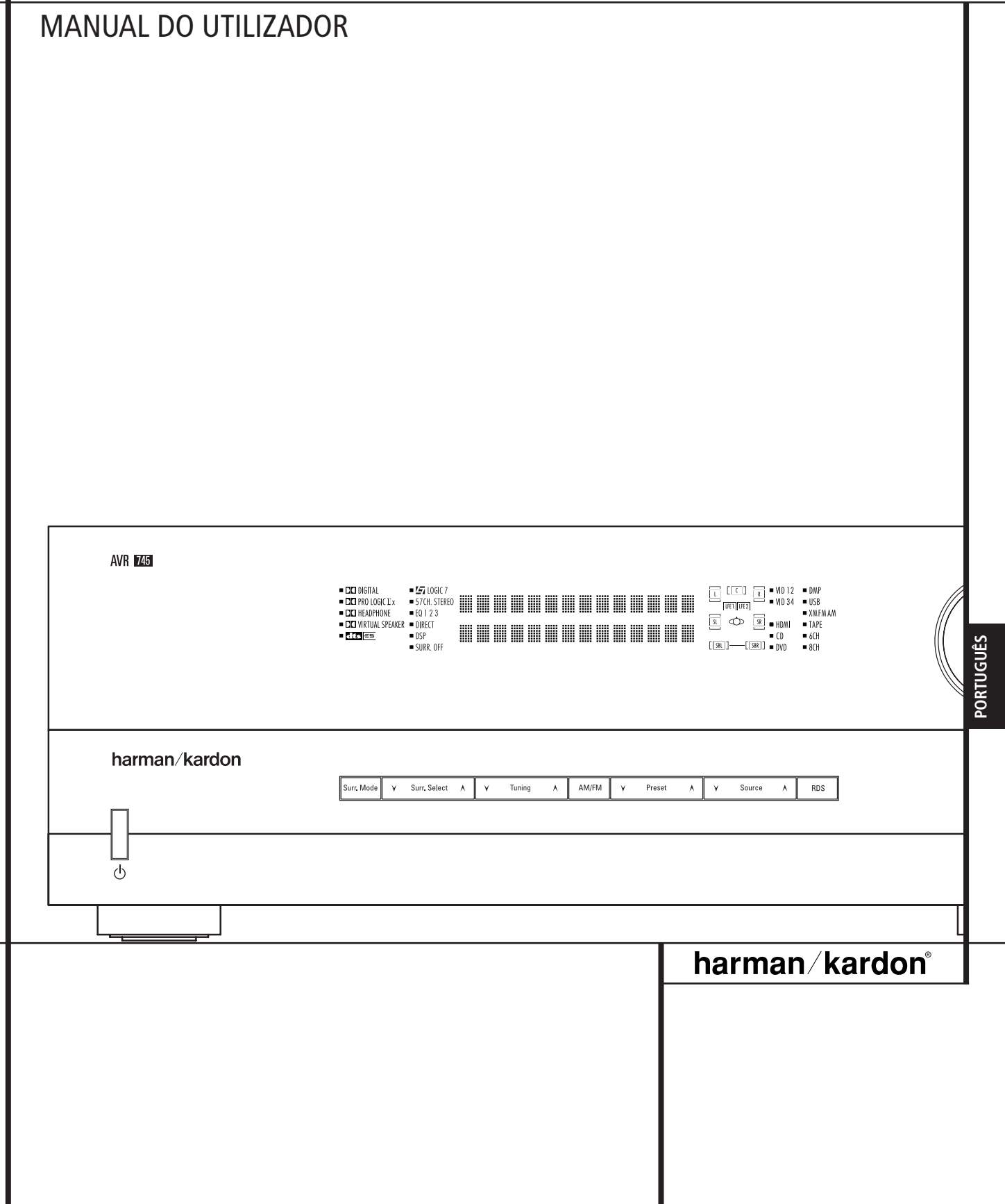

# **Índice**

- Introdução
- Informação de Segurança
- Desempacotamento
- Comandos do Painel Frontal
- Ligações do Painel Posterior
- Funções do telecomando
- Funções do telecomando Zona II
- Instalação e Ligações
- Ligações Áudio
- Ligações Vídeo
- Ligações HDMI
- Ligações SCART A/V
- Ligações do Sistema e de Potência
- Selecção dos Altifalantes
- Colocação dos Altifalantes
- Configuração do Sistema
- Primeira Ligação
- Utilização do Mostrador no Ecrã
- Configuração do Sistema
- Configuração de Entrada/Saída
- Definições do Monitor de Vídeo
- Configuração do Vídeo
- Configuração da Entrada
- Configuração do Áudio
- Configuração do Modo Nocturno
- Utilizar o EzSet/EQII
- Configuração Manual
- Configuração dos Altifalantes
- Definições do Atraso
- 
- Ajustamento do Nível de Saída Ajustamentos Adicionais das Entradas
- Seleccionar Pré-Definição do EzSet/EQ II
- Funcionamento
- Lista de Modos Surround
- Operação Básica
- Selecção de Fonte
- 6/8-Entrada Directa de Canal
- Controlos e Uso dos Auscultadores
- Selecção do Modo Surround
- Reprodução Áudio Digital
- Dolby Digital
- DTS
- Reprodução Áudio PCM
- Selecção da Fonte Digital
- Indicadores Digitais de Bitstream
- Reprodução Via Ligação USB
- Indicadores Altifalantes/Canal
- Modo Nocturno
- Utilizar The Bridge™
- Ajustamentos e Funcionamento do Vídeo
- Gravação em Fita
- Ligações de Entrada/Saída no Painel Frontal
- Ajuste de Nível de Saída com
- Funcionamento do EzSet/EQ II
- Função Dim
- Salvaguarda da Memória
- Dispositivos Avançados
- Fade do Mostrador do Painel Frontal
- Brilho do Mostrador
- ÍNDICE
- Ligação do Nível de Volume
- Ajustes de Semi-OSD
- Ajuste de OSD Time Out Completo
- Ligação Automática do Leitor
	- DMP The Bridge
- Funcionamento Automático do Vídeo HDMI
- Operação Multi-Sala
- Seleccionar Saída de Infravermelhos Operação do Sintonizador
- 
- Operação Básica do Sintonizador
- Sintonização da pré-definição
- Operação de RDS
- Sintonização do RDS
- Opções de Mostrador RDS
- Busca de Programas
- Guia de Pesquisa de Avarias
- Reset do Processador
- Apêndice
- Especificações Técnicas
- **Declaração de Conformidade** Nós, Harman Consumer Group, Inc. 2, route de Tours 72500 Château-du-Loir, FRANÇA Declaramos sob nossa responsabilidade que o produto descrito neste manual está em conformidade com as seguintes normas técnicas: EN 55013/6:2001 EN 55020:2002 EN 61000-3-2:2000 EN 61000-3-3.1995+A1:2001 EN 60065:2002 Jurjen Amsterdam Harman Consumer Group, Inc. 07/06

#### **Convenções Tipográficas**

Para o ajudar no uso deste manual com os controlos do telecomando, do painel frontal e ligações do painel posterior, algumas convenções têm que ser usadas.

**EXEMPLO** – (Negrito) indica um botão específico do telecomando ou do painel frontal, ou ligação a uma tomada do painel posterior

EXEMPLO – (tipo OCR ) indica uma mensagem que é visível no mostrador do painel frontal

EXEMPLO – (tipo Synchro) indica uma mensagem que é mostrada no écran LCD do telecomando

- (numero dentro de um quadrado) indica um controlo especifico no Painel Frontal
- (numero dentro de um circulo) indica uma ligação no painel posterior
- (numero dentro de uma oval) indica um botão ou indicador no
- A– (letra dentro de uma oval) indica um botão na Zona II do telecomando

O texto ou o cursor nos menus de ecrã do seu receptor poderá variar ligeiramente das ilustrações neste manual. Quer o texto apareça todo em caracteres maiúsculos, quer em letras maiúsculas e minúsculas, o desempenho e o funcionamento mantêm-se exactamente os mesmos.

As instruções fornecidas para a utilização do comando à distância TC 30 estavam correctas à data de impressão deste manual. Poderão sofrer ligeiras modificações periodicamente quando o software interno do TC 30 for actualizado para adicionar novas funções.

**Agradecemos a escolha de Harman Kardon!** Com a compra do Harman Kardon AVR 745 você está a começar muitos anos de prazer auditivo.

O AVR 745 possui o mais vasto leque de opções de processamento de áudio e vídeo, controlo e conectividade que a Harman Kardon alguma vez ofereceu, o que lhe permite apresentar a melhor reprodução possível de áudio e vídeo independentemente do material da fonte. O AVR 745, que alia circuitos avançados de processamento a tecnologias patenteadas, como o EzSet/EQ II, integra de forma homogénea todos os componentes do sistema de entretenimento a fim de fornecer a melhor qualidade possível em termos de som e imagem.

Algumas das características extremamente avançadas do AVR 745, tais como a conectividade HDMI™, o processamento de vídeo DCDi by Faroudja® com aumento de escala até 1080i e o comando à distância TC 30 baseado na actividade, são novas até para os entusiastas mais experientes do cinema em casa.

No entanto para obter o máximo prazer do seu novo receptor, nós aconselhamos a leitura deste manual. Uns poucos minutos gastos aprendendo as Funções dos vários controlos fará com que tire o proveito de todas as potencialidades que o AVR é capaz de produzir.

Se tiver algumas duvidas acerca deste produto, sua Instalação ou Operação, por favor contacte o seu vendedor ou representante. Eles são as melhores fontes de informação.

### **Descrição e Possibilidades**

O AVR 745 desempenha o papel de central do sistema de entretenimento caseiro, oferecendo uma extensa gama de possibilidades de audição praticamente com qualquer fonte de programas de áudio ou vídeo, seja a transmissão de um filme ou evento desportivo em TVAD, seja uma gravação antiga mono ou estéreo de alta qualidade. Quando reproduz fontes de áudio digital a partir das entradas ópticas ou coaxiais convencionais, ou ainda através das ligações compatíveis com a interface HDMI 1.1, o AVR 745 descodifica fluxos de dados Dolby Digital, Dolby Digital EX, DTS e DTS-ES. As fontes estéreo de dois canais e de matriz de som envolvente beneficiam da totalidade dos modos Dolby Pro Logic IIx actualmente existentes e do DTS Neo:6. A mais recente versão do processo patenteado Logic 7® da Harman Kardon marca presença a fim de criar um campo sonoro mais amplo e mais abrangente e um posicionamento mais definido dos canais de som envolvente, independentemente do tipo de material da fonte. As opções adicionais de reprodução e processamento de áudio incluem a ligação a fontes baseadas em computadores através de uma ligação directa USB.

O AVR 745 leva muito a sério a parte "vídeo" do seu nome. O processamento de vídeo do AVR 745, a par de duas entradas HDMI e três entradas de vídeo componente analógico de 100 MHz, permite ajustar os parâmetros de processamento de vídeo individualmente para cada entrada e em seguida alterar a escala do sinal de saída para 720p ou 1080i, a fim de satisfazer os requisitos específicos do ecrã de visualização. Graças à tecnologia premiada Faroudja®, as suas fontes de vídeo estão agora melhores do que nunca. O AVR 745 alia áudio e vídeo para permitir o atraso de sincronização de áudio/vídeo, a fim de eliminar os erros de sincronização dos lábios vistos habitualmente quando se aplica o processamento de vídeo digital numa fonte, num programa ou num ecrã de visualização.

Saídas digitais coaxiais e ópticas estão disponíveis para ligação directa a gravadores digitais e ambas áudio analógico/vídeo e fichas digitais coaxiais do painel frontal, podem ser mudadas para saída para uso com gravadores portáteis – um exclusivo Harman Kardon. Duas saídas de gravação de vídeo, pré-amplificação de saída, e uma entrada de oito canais codificados por cor fazem o AVR virtualmente à prova de futuro, com tudo o necessário para acomodar os formatos do amanhã.

A flexibilidade e poder do AVR 745 vão alem dos principais home theater ou salas de audição. O AVR inclui um sofisticado sistema de controlo multizona que o deixa seleccionar uma fonte para uso numa sala principal e uma diferente (Áudio e Vídeo) para uma outra sala.

É possível um controlo completo do volume com uma ligação separada por infravermelhos. Para ser mais fácil operar o AVR a partir de uma sala remota, está incluída uma "ZR 10" separada.

As opções adicionais multi-salas incluem a opção de atribuição de dois canais de saída do AVR para o sistema multi-sala e a possibilidade de ligar o AVR a teclados A-BUS inovadores para operações multi-sala sem a necessidade de amplificadores externos.

O potente amplificador AVR 745 usa tecnologias de design de corrente elevada Harman Kardon tradicionais para responder ao vasto leque de selecção de qualquer programa.

A Harman Kardon inventou o receptor de alta fidelidade há mais de cinquenta quarenta e sete anos. Com circuitos de topo de gama e designs de circuitos de fiabilidade comprovada, o AVR é a combinação perfeita da mais recente tecnologia áudio digital, de um amplificador analógico potente numa embalagem elegante de fácil utilização.

- **Dolby\* Digital, Dolby Digital EX e Dolby Pro Logic\* IIx Decoding, e o conjunto completo de modos DTS, incluindo DTS-ES® 6.1 Discrete & Matrix e Neo:6® e DTS 96/24**
- **Sete canais de amplificadores de corrente elevada com dois canais atribuíveis a aplicações tanto surround posterior como multi-sala.**
- **Processamento exclusivo Logic 7® da Harman Kardon, juntamente com uma selecção de processamentos Dolby Virtual Speaker para usar quando houver apenas dois altifalantes disponíveis**
- **Dolby Headphone para criar vastos campos sonoros quando se usarem auscultadores**
- **Conectividade USB para a reprodução de áudio com computadores compatíveis e actualizações rápidas do sistema**
- **Duas entradas HDMI™ 1.1 e três entradas de vídeo componente analógico atribuíveis de elevada largura de banda para compatibilidade com as mais recentes fontes de vídeo de alta definição**
- **A avançada tecnologia EzSet/EQII™ da Harman Kardon configura automaticamente as definições dos altifalantes e ajusta a equalização da sala para uma configuração rápida, fácil e precisa do sistema**
- **Alta largura de banda, componente HDTV-compatível de intermutação de vídeo.**
- **Entradas analógicas A/V Entradas no painel frontal, intermutáveis para saídas**
- **Entradas digitais no painel frontal com capacidade de saídas digitais coaxiais para facilidade de ligação a aparelhagens digitais portáteis e a última gama das consolas de vídeo-jogos.**
- **Entradas e saídas digitais múltiplas.**
- Menus no ecrã e sistemas de **mostradores.**
- **Opções multi-sala alargadas, incluindo um telecomando Zone II standard, canais de amplificador atribuíveis e capacidade A-BUS/READY® de audição de uma fonte diversa numa zona remota.**
- **Entrada directa de 6-Canais/8-Canais e saídas Pré-amplificadas para fácil expansão e uso em futuros formatos de áudio**
- Opções alargadas de gestão de graves, **incluindo Sobreposição Quádrupla.**
- **Duas saídas para subwoofer de modo a permitir o funcionamento 7.2 com um desempenho melhorado nas baixas frequências**
- Atraso A/V Sync ajustável para cada **entrada debita um lip sync perfeito com programas digitais ou monitores de vídeo**

■ **Comando à distância TC 30 da Harman Kardon baseado na actividade com ecrã LCD a cores para total controlo do sistema**

#### **Informação de Segurança Importante**

### **LEIA ISTO ANTES DE COMEÇAR A UTILIZAR A SUA UNIDADE.**

Não instale este equipamento num espaço confinado, como uma caixa ou algo idêntico, e coloque-o longe da luz solar directa, fontes de calor, vibração, pó, humidade e frio.

Evite instalar a unidade onde esteja exposta à queda de objectos estranhos e/ou ao gotejamento ou salpico de líquidos. No cimo da unidade não coloque:

- Objectos a arder (velas, por exemplo), pois podem causar um incêndio, danos no equipamento e/ou ferimentos pessoais.
- Recipientes com líquidos dentro, uma vez que podem cair e o líquido causar um choque eléctrico no utilizador e/ou danificar a unidade.

DNão tape a unidade com um jornal, toalha de mesa, cortina, etc., a fim de não obstruir a irradiação de calor. Se a temperatura no interior da unidade aumentar, poderá causar um incêndio, danos no equipamento e/ou ferimentos pessoais.

Instale a unidade perto duma tomada de corrente alternada e onde seja fácil aceder à ficha.

A unidade, mesmo desligada, não deixa de receber corrente alternada enquanto estiver ligada à tomada eléctrica. Neste estado, a que se chama modo de espera, a unidade está concebida para consumir uma quantidade de energia muito reduzida.

#### **ATENÇÃO PARA REDUZIR O RISCO DE INCÊNDIO OU CHOQUE ELÉCTRICO, NÃO EXPONHA ESTE APARELHO A CHUVA OU HUMIDADE.**

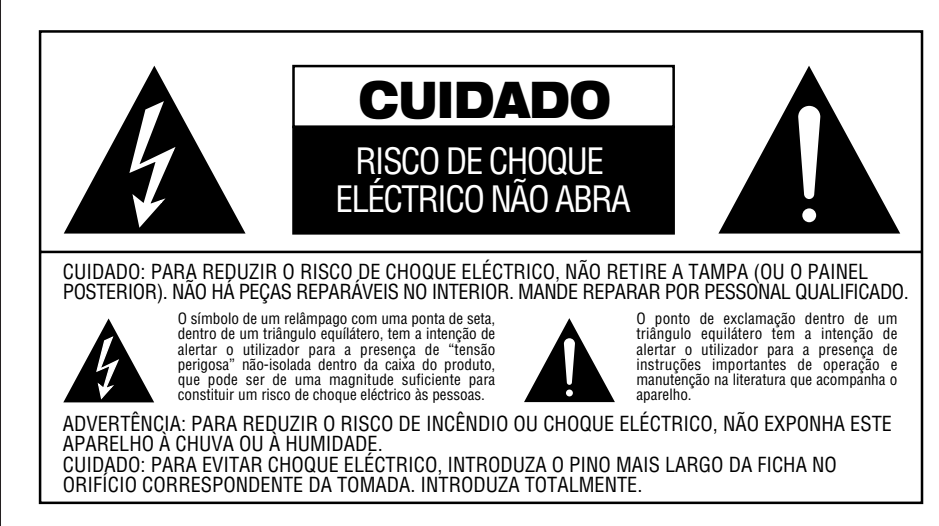

#### **Verifique a Voltagem da Tomada Antes de Usar**

O seu AVR 745 foi concebido para uso com voltagem 220-240-Volt AC. A ligação a uma voltagem diferente daquela para a qual está destinado pode originar um risco de incêndio e destruição do equipamento.

Se tiver alguma pergunta relativamente à voltagem adequada para o seu modelo específico, ou sobre a voltagem na sua zona, contacte o seu representante antes de ligar o equipamento a uma tomada.

#### **Não Utilize Cabos de Extensão**

Por motivos de segurança, use apenas o cabo de ligação fornecido com o seu equipamento. Não recomendamos o uso de cabos de extensão com este equipamento. Não coloque cabos de ligação por baixo de alcatifas ou debaixo de objectos pesados. Cabos de ligação danificados devem ser substituídos imediatamente por um serviço qualificado.

#### **Manuseie o Cabo de Ligação A/C com Cuidado**

Nunca puxe pelo cabo para o retirar da tomada. Se não tencionar utilizar o equipamento durante um período considerável, desligue-o da tomada.

#### **Não Abra o aparelho**

Não há peças para substituir dentro deste produto. A abertura da caixa apresenta um risco de choque eléctrico, e qualquer modificação do produto anulará a sua garantia. Se água ou qualquer objecto metálico, como um clip ou um agrafe cair acidentalmente dentro da unidade, desligue-a imediatamente da tomada e consulte um representante autorizado.

#### **Instalação/Local**

- Para assegurar uma operação adequada e evitar potenciais riscos, coloque a unidade numa superfície firme e nivelada. Se a colocar numa estante, certifique-se de que a prateleira ou o material de montagem pode suportar o peso do equipamento.
- Certifique-se de que há espaço suficiente por cima e por baixo do equipamento para ventilação. Se este produto for instalado dentro de um armário ou outro espaço fechado, certifique-se de que há passagem de ar suficiente. Em alguns casos, poderá ser necessária uma ventoinha.
- Não coloque a unidade directamente sobre uma superfície atapetada.
- Evite a instalação do equipamento em lugares extremamente quentes ou frios, ou em áreas expostas a luz do sol directa ou fontes de calor.
- Evite lugares húmidos.
- Não obstrua as saídas de ventilação no topo da unidade.

#### **Limpeza**

Quando a unidade estiver suja, limpe-a com uma flanela seca. Se necessário, limpe-a com uma flanela humedecida em água com sabão, secando-a imediatamente. NUNCA use benzina, detergentes em aerossol, diluente álcool ou outros produtos de limpeza voláteis. Não use produtos abrasivos, pois podem danificar o acabamento das peças metálicas. Evite utilizar aerossóis perto da unidade.

#### **Transporte da Unidade**

Antes de transportar a unidade, certifique-se de que desligou todos os cabos de interligação a outros aparelhos, bem como o cabo de alimentação.

### **Desempacotamento**

Os materiais utilizados para proteger o seu receptor durante o transporte foram concebidos especialmente para resistir a choques e vibrações. Sugerimos que guarde o caixote e os materiais de protecção para o caso de ter de o transportar se mudar de casa ou o enviar para reparações.

Para reduzir o volume da caixa de cartão, poderá desmanchá-lo e dobrá-lo. Poderá fazê-lo cortando cuidadosamente a fita adesiva.

Os materiais que não possam ser desmanchados deverão ser guardados juntamente com o caixote dentro de um saco de plástico.

Se não quiser guardar estes materiais, respeite o meio ambiente colocando-os nos recipientes de reciclagem adequados.

# **Comandos do Painel Frontal**

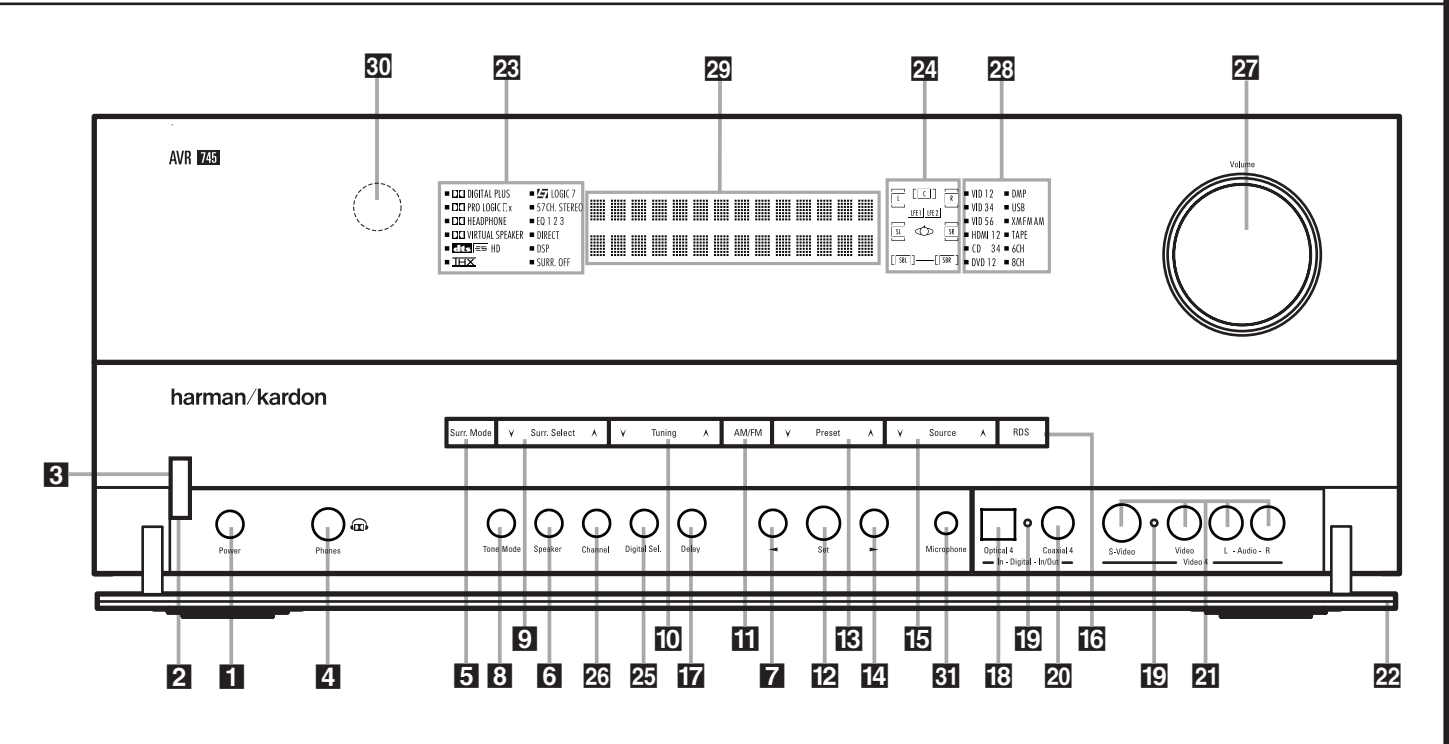

- 1 Interruptor de Alimentação 2 Controlo de Alimentação 3 Indicador de Potência 4 Ficha de auscultadores 5 Selector de Grupo de Modo Surround 6 Selector de Altifalante **7 ◀ Botão** 8 Modo de Tom 9 Selector de Modo Surround 10 Selector de Sintonização
- ! Selector de Banda do Sintonizador

1 **Interruptor de Alimentação:** Prima este botão para ligar o AVR. Quando o interruptor é premido, a unidade entra em modo de espera (Standby), como indicado pelo **LED** 3 cor-delaranja à volta do **Controlo de Alimentação** 2. Este botão DEVE ser pressionado para ligar a unidade. Para desligar a unidade completamente e impedir o uso do telecomando, este interruptor deverá ser premido até ficar saliente no painel frontal, de forma a que se leia a palavra "OFF" no topo do interruptor.

**NOTA:** Normalmente, este interruptor é deixado na posição "ON".

2 **Controlo de Alimentação:** Quando o **Interruptor de Alimentação** 1 estiver ligado ("ON"), prima este botão para ligar o AVR; volte a premi-lo para desligar a unidade (colocando-a em modo de espera - Standby). Note que o **Indicador de Potência** à volta do interruptor 3 fica azul quando a unidade está ligada.

3 **Indicador de Potência:** Este LED será iluminado a cor-de-laranja quando a unidade estiver em modo de espera (Standby) para indicar que a unidade está pronta para ser ligada. Quando a unidade estiver em modo de Operação, o indicador ficará azul.

- **12** Botão de Confirmação de Entrada **13** Selector de estações Pré-Seleccionadas 14 ▶ Botão 15 Selector de Fonte de Entrada 16 Selector de RDS 17 Selector de Ajuste de atraso 18 Entrada de Digital Óptica 4 ( Indicadores de Estado de Entrada/Saída 20 Ficha Digital Coaxial 4
- 21 Fichas Vídeo 4 Entrada/Saída
- 22 Porta do Painel Frontal

4 **Ficha de auscultadores:** Esta ficha pode ser usada para ouvir a saída do AVR com auscultadores. Certifique-se de que os auscultadores têm uma ficha de estéreo normalizada de 6.3 mm. Note que os altifalantes da sala principal e todas as **Saídas Pré-Amplificadas &** ficarão automaticamente desligadas quando a ficha dos auscultadores estiver metida.

5 **Selector de Grupo de Modo Surround:** Prima este botão para seleccionar o grupo de modos surround de alto nível. Cada vez que premir o botão, seleccionará um grupo de modos na seguinte ordem:

Modos Dolby ➜ Modos Digitais DTS ➜ Modos DSP ➜ Modos Estéreo ➜ Modos Logic 7

Uma vez premido o botão, de forma a que o nome do modo surround desejado apareça visualizado no **Mostrador Principal de Informação** ˜, prima o **Selector de Modo Surround**<sup>9</sup> para percorrer os modos individuais disponíveis. Por exemplo, prima este botão para seleccionar modos Dolby, e prima então o **Selector de Modo Surround 9** para escolher uma das várias opções.

23 Indicadores de Modo Surround 24 Indicadores de Altifalantes/Entrada de Canal

- 25 Botão de Selecção Digital
- 26 Botão de Selecção de canal
- 27 Controlo de Volume
- 28 Indicadores de Entrada
- 29 Mostrador Principal de Informação
- 30 Janela do Sensor Remoto
- **31** Jaque do Microfone EzSet/EQII

**6 Selector de Altifalante:** Prima este botão para iniciar o processo de configuração do AVR para o tipo de altifalantes que estiverem a ser usados. Para uma informação completa sobre a configuração dos valores de altifalantes utilizando os comandos do painel frontal, consulte a página 36.

7 ‹ **Botão:** Quando estiver a fazer um ajuste utilizando os botões **Botão de Selecção de canal 23 ou Botão de Selecção Digital 25,** este botão poderá ser premido para percorrer as várias opções disponíveis.

**8 Modo de Tom:** Premir este botão liga ou desliga os comandos de Balance, Bass e Treble. Quando o botão estiver numa posição em apareça as palavras TONE IN no **Mostrador Principal de Informação 20, os valores dos** comandos de **Bass** e **Treble** e do comando de **Balance** afectarão os sinais de saída. Quando o botão estiver numa posição em que apareça a palavra TONE OUT no **Mostrador Principal de Informação** ˜, o sinal de saída será "flat," sem qualquer alteração de balance, bass ou treble, sejam quais forem os valores para os quais os **Comandos** estão ajustados (ver página 45 para mais informações).

# **Comandos do Painel Frontal**

9 **Selector de Modo Surround:** Prima este botão para percorrer os modos individuais de surround disponíveis depois de premido o **Selector de Grupo de Modo Surround** 5 (ver ponto 5 acima). Note que, consoante o tipo de entrada, alguns modos não estão sempre disponíveis (ver página 42 para mais informação sobre os modos surround).

) **Selector de Sintonização:** Prima o botão do lado esquerdo para sintonizar estações de frequência mais baixa e o botão do lado direito para sintonizar estações de frequência mais alta. Quando for encontrada uma estação de sinal muito forte, aparecerá MANUAL TUNED ou AUTO TUNED no **Mostrador Principal de Informação** 29 (ver página 57 para mais informação sobre a sintonização de estações).

#### ! **Selector de Banda do Sintonizador:**

Premir este botão mudará automaticamente o AVR para o modo de Sintonizador. Premi-lo outra vez alternará entre as bandas de frequência AM e FM. Premi-lo durante alguns segundos alterará entre recepção estéreo e mono e entre modos de sintonia automática e manual (ver página 57 para mais informação sobre o sintonizador).

#### @ **Botão de Confirmação de Entrada:** Ao fazer escolhas durante o processo de

Configuração, prima este botão para inserir os valores desejados na memória do AVR, como mostrados no **Main Information Display** 29.

#### **E** Selector de estações Pré-

**Seleccionadas:** Prima este botão para percorrer a lista das estações que foram pré-inseridas na memória (ver página 57 para mais informação sobre a programação do sintonizador).

**14 > Botão:** Quando um ajuste é feito utilizando o botão de **Botão de Selecção de canal 23** ou de **Botão de Selecção Digital** 25, este botão pode ser pressionado para percorrer as opções disponíveis.

**5 Selector de Fonte de Entrada: Prima este** botão para alterar a entrada percorrendo a lista das fontes de entrada.

**Selector de RDS:** Prima este botão para visualizar as diversas mensagens que fazem parte do Sistema de Dados RDS do sintonizador AVR (ver página 58 para mais informação sobre o RDS).

**T7 Selector de Ajuste de atraso:** Prima este botão para iniciar o processo de ajustar os valores de atraso para os modos de Dolby surround (ver página 38 para mais informação sobre os ajustes de atraso).

**E Entrada de Digital Óptica 4:** Ligue a saída óptica do áudio digital de um produto áudio ou vídeo a esta ficha. Quando esta Entrada não está em uso, certifique-se de que a tampa de plástico está colocada para evitar a entrada de pó que poderia degradar o desempenho futuro.

#### ( **Indicadores de Estado de**

**Entrada/Saída:** Estes indicadores LED ficam normalmente verdes para mostrar que as fichas Vídeo 4 A/V  $\overline{21}$  ou a ficha digital coaxial 4  $\overline{20}$ do painel frontal estão a operar como entrada. Quando qualquer destas fichas tiver sido configurada para ser usada com saída, o indicador ficará vermelho para mostrar que a ficha pode ser usada para gravação (ver página 51 para mais informação sobre a configuração das fichas do painel frontal como saídas em vez de entradas).

**20 Ficha Digital Coaxial 4:** Esta ficha é normalmente usada para ligação à saída de aparelhos de áudio portáteis, consolas de jogos de vídeo ou outros produtos que tenham uma ficha digital coaxial. Também pode ser configurada como ficha de saída para alimentar com um sinal digital um CD-R, um MiniDisc ou outro aparelho de gravação digital (ver página 51 para mais informação sobre a configuração do Digital Coax 4 Jack a uma saída).

**21 Fichas Vídeo 4 Entrada/Saída:** Estas fichas de áudio/vídeo podem ser usadas para ligações temporárias a jogos de vídeos ou produtos áudio/vídeo portáteis, tais como Camcorders e reprodutores de áudio portáteis. Também podem ser configuradas como fichas de saída (também S-Video) para alimentarem com um sinal qualquer aparelho de gravação Áudio ou Vídeo (ver página 51 para mais informação).

**P2** Porta do Painel Frontal: Para abrir a porta para aceder às fichas e comandos do painel frontal, puxe cuidadosamente a porta para baixo e para si, usando um dos cantos superiores da porta.

**ER Indicadores do Modo Surround:** O modo ou função actualmente seleccionado aparecerá como um destes indicadores. Note que quando a unidade é ligada, toda a lista de modos disponíveis ficará acesa durante breves instantes, regressando depois ao funcionamento normal com apenas o indicador de modo activo iluminado.

Ú **Indicadores de Altifalantes/Entrada de Canal:** Estes indicadores servem têm duas funções, indicando ou o tipo de altifalante seleccionado para cada canal, ou a configuração dos dados do sinal de chegada. Os indicadores dos altifalantes esquerda, centro, direita, direita surround e esquerda surround são compostos

por três caixas, enquanto que o subwoofer é uma caixa isolada. A caixa do centro ilumina-se quando é seleccionado um altifalante "small", e as duas caixas externas iluminam-se quando são seleccionados altifalantes "large". Quando nenhuma das caixas estão iluminadas para os canais centro, surround ou subwoofer, nenhum altifalante foi seleccionado para aquela posição (ver página 36 para mais informação sobre a configuração dos altifalantes). As letras dentro de cada caixa central mostram os canais de entrada activos. Para entradas analógicas standard, apenas a L e a R ficarão iluminadas, indicando uma entrada estéreo. Em presença de um sinal digital, os indicadores ficarão iluminados para mostrar os canais recebidos na entrada digital. Quando as letras piscarem, a entrada digital foi interrompida. (Ver página 48 para mais informação sobre os Channel Indicators).

Û **Botão de Selecção Digital:** Em presença de uma fonte com uma saída digital, prima este botão para seleccionar as entradas **Ópticas** \* **B** e Coaxiais **O Digitais** (Ver página 47 para mais informação).

**23 Botão de Selecção de canal:** Prima este botão para iniciar o processo de ajustar os níveis de saída do canal utilizando uma fonte de áudio externa (ver página 51 para mais informação sobre o ajuste do nível de saída).

**27 Controlo de Volume:** Rode este botão no sentido do ponteiros do relógio para aumentar o volume, e ao contrário para baixar o volume. Se o AVR estiver mudo, ajustar o comando do volume retirará automaticamente a unidade do estado de silêncio.

**23 Indicadores de Entrada:** O modo ou função actualmente seleccionado aparecerá como um destes indicadores. Note que quando a unidade é ligada, a lista inteira dos modos disponíveis ficará iluminada por breves instantes, voltando ao seu funcionamento normal somente com o indicador de modo activo iluminado.

˜ **Mostrador Principal de Informação:** Neste mostrador visualizam-se mensagens e indicações de estado para o ajudar a operar o receptor.

**RO** Janela do Sensor Remoto: O sensor por detrás desta janela recebe sinais infravermelhos do telecomando. Aponte o telecomando para esta área e não a bloqueie ou cubra a menos que esteja instalado um sensor remoto externo.

˘ **Jaque do Microfone EzSet/EQII:** Antes de iniciar o processo de configuração automático do EzSet/EQII, conecte o microfone neste jaque. Não precisa de voltar a conectar o microfone.

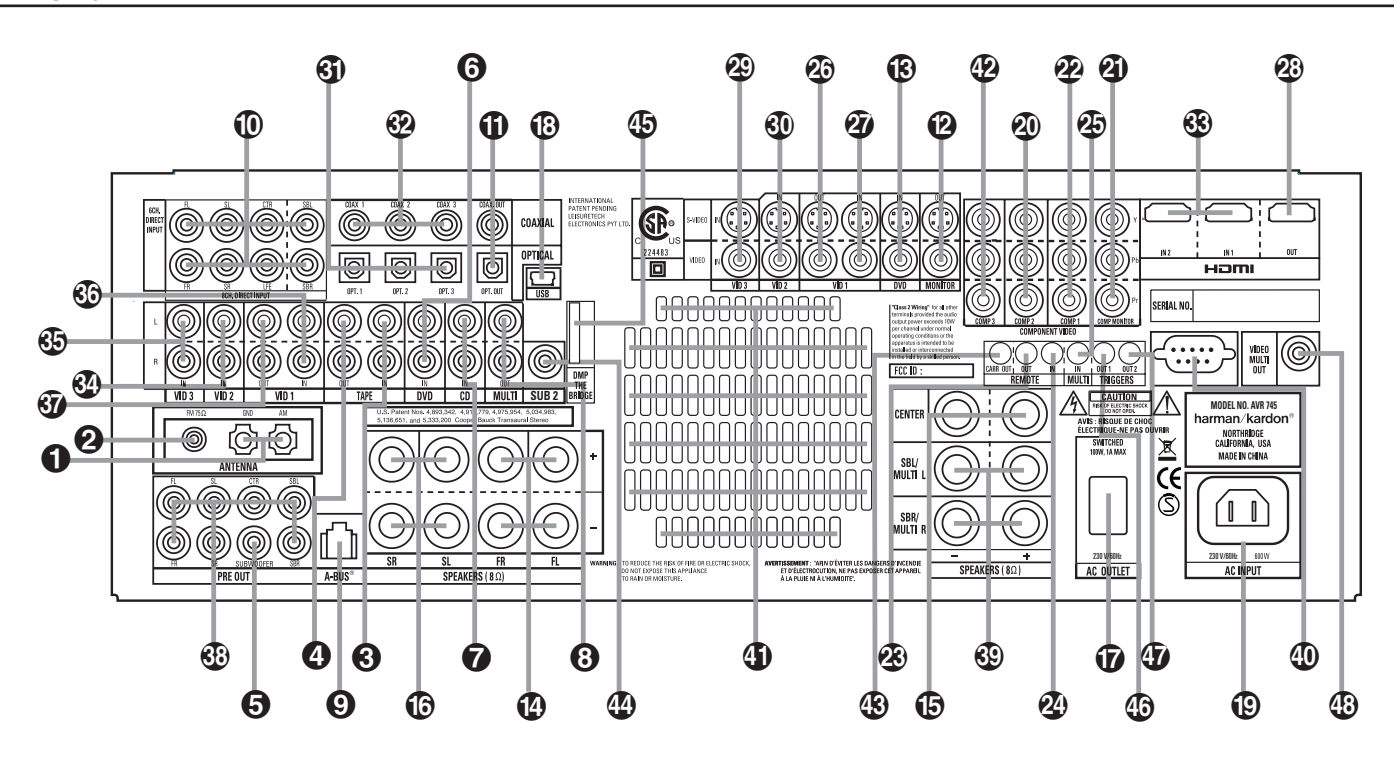

- Antena de AM
- Antena de FM **+** Entrada de Tape
- Saídas de Tape
- 
- **S** Saída Principal para Subwoofer
- Entradas de DVD
- Entradas de CD
- Saídas de Áudio Multi-Salas
- Ficha A-BUS
- Entradas de 8-Channel Direct
- Saídas de Digital/Áudio
- Saída de Vídeo Monitor
- Entradas de Vídeo DVD
- Saídas de Altifalantes Frontais
- Saídas de Altifalantes Centrais
- Saídas de Altifalantes Surround **Tomada de Alimentação Interrompida de AC**

**NOTA:** Para o ajudar a fazer correctamente as ligações dos multicanais de entrada/saída e Altifalantes, todas as ligações de fichas e terminais foram codificadas por cor em conformidade com os últimos standards CEA como segue:

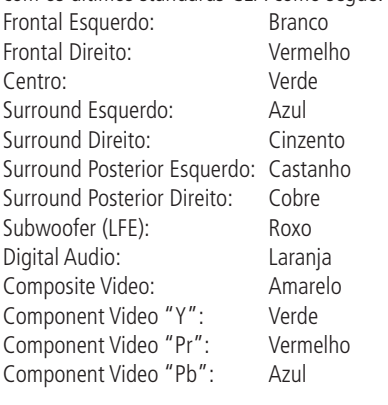

 Ficha de Alimentação  $\bm{\mathfrak{D}}$  Entradas de Vídeo 2 Component Vídeo **3** Saídas de Component Vídeo Entradas de Vídeo 1 Component Vídeo Saída de IV Remoto **20** Entrada de IV Remoto Entrada de IV Multiroom **20** Saídas Vídeo 1 **D** Entradas de Vídeo 1 **23** Saída HDMI Entradas de Vídeo 3  $\circledR$  Entradas de Vídeo 2 **60** Entradas Digitais Ópticas <sup>2</sup> Entradas Digitais Coaxiais Entradas HDMI

**Conector USB** 

Entradas de Vídeo 2 Áudio

 **Antena de AM:** Ligue a antena de AM fornecida com o receptor a estes terminais. Se usar uma antena de **AM** externa, faça ligações aos terminais de AM e **GND** de acordo com as instruções fornecidas com a antena.

 **Antena de FM:** Ligue a antena de interior de FM fornecida ou uma antena externa de FM opcional a este terminal.

 **Entrada de Tapes:** Ligue estas fichas às fichas **PLAY/OUT**, de um gravador de áudio. **Saída de Tape:** Ligue estas fichas às fichas **RECORD/INPUT** de um gravador de áudio. **Saída Principal para Subwoofer:** Ligue esta ficha à entrada de linha de um altifalante subwoofer activo. Se usar um amplificador externo de subwoofer, ligue esta ficha à entrada do amplificador do subwoofer. Se o sistema apenas utiliza um subwoofer, ligue-o aqui.

- \$ Entradas de Vídeo 3 Áudio
- % Entradas de Video 1 Audio
- & Saídas de Vídeo 1 Áudio
- Saídas de Preamplificadores
- <sup>3</sup> Saídas de Altifalantes Surround Posterior/Multi-sala
- ) Porta RS-232
- <sup>4</sup> Ranhuras de Ventilação
- + Entradas de Vídeo Componente DVD/Vídeo 3
- , Saída da Onda Portadora do Sinal Infravermelho do Telecomando
- $\bullet$  Saída para Subwoofer 2
- . Leitor de Suportes Físicos Digitais (DMP)
- The Bridge <sup>ne</sup>Bridge
- **B** Saída do Disparador 1
- $\textcircled{\textbf{I}}$  Saída do Disparador 2
- 1 Saída de Vídeo Multi-Sala

 **Entradas de DVD Áudio:** Ligue estas fichas às fichas de áudio analógicas num DVD ou outra fonte de áudio ou vídeo.

 **Entradas de CD:** Ligue estas fichas à saída analógica de um reprodutor de discos compactos ou CD de discos múltiplos ou qualquer outra fonte de áudio.

 **Saídas de Áudio Multi-Salas:** Ligue estas fichas a um amplificador de potência de áudio opcional para ouvir a fonte seleccionada pelo Sistema Multi-sala numa sala remota.

 **Ficha de A-BUS:** Ligue esta ficha a um teclado A-BUS autorizado de sala remota ou amplificador para alargar as capacidades multisala ou do seu AVR. (Ver página 18 para mais informação sobre A-BUS.)

# **Ligações do Painel Posterior**

 **Entradas de 8-Channel Direct:** Estas fichas são utilizadas para ligar a aparelhos reprodutores de DVD-Áudio ou SACD com saídas analógicas discretas. Consoante o aparelho em uso, podem ser usadas as oito fichas, embora em muitos casos apenas ligações de esquerda/direita, centro, surround esquerda/direita e LFE (entrada de subwoofer) serão usadas para sinais de áudio standard 5.1.

 **Saídas de Digital/Áudio:** Ligue estas fichas ao conector de entrada digital adequado num gravador digital como um CD-R ou gravador de MiniDisc.

 **Saídas de Vídeo Monitor:** Ligue esta ficha à entrada de composite e/ou S-Video de um monitor de TV ou projector de vídeo para ver os menus no ecrã e a saída de qualquer fonte de vídeo standard ou S-Vídeo seleccionada pelo comutador do vídeo.

 **Entradas de DVD Vídeo:** Ligue estas fichas às fichas de saída composite ou S-Video num reprodutor de DVD ou outra fonte de vídeo.

 **Saída de Altifalantes Frontais:** Ligue estas saídas aos terminais correspondentes + ou – nos seus altifalantes esquerdo e direito. De acordo com a nova especificação de código de cores CEA, o terminal Branco é positivo, ou terminal + que deve ser ligado ao terminal vermelho (+) no altifalante frontal esquerdo com o código antigo, enquanto terminal Vermelho é o positivo, ou terminal "+" que deverá ser ligado ao terminal Vermelho no altifalante Central Direito. Ligue o terminal Preto (–) no AVR ao terminal Preto (–) no altifalante (ver página 14 para mais informação sobre a polaridade dos altifalantes).

**Saída de Altifalante Central: Lique estas** saídas aos terminais correspondentes  $+ e$  – no seu altifalante do canal central. Em conformidade com as especificações do novo código CEAI, o terminal Verde é o positivo ou terminal + que deverá ser ligado ao terminal vermelho (+) do altifalante com o código antigo. Ligue o terminal Preto(–) no AVR ao terminal negativo(-) no seu altifalante (ver página 14 para mais informação sobre as polaridades dos altifalantes).

 **Saídas de Altifalantes Surround:** Ligue estas saídas aos terminais correspondentes + e – no seu altifalante do canal surround. Em conformidade com as especificações do novo código CEAI, o terminal Azul é o positivo, ou o terminal + que deverá ser ligado ao terminal vermelho (+) no altifalante esquerdo do surround com o código antigo, enquanto o terminal Cinzento deverá ser ligado ao terminal vermelho (+) no altifalante direito do surround com o código antigo. Ligue o terminal Preto(–) no AVR ao terminal negativo(-) nos seus altifalantes de surround (ver página 14 para mais informação sobre as polaridades dos altifalantes).

 **Tomada de Alimentação Interrompida de AC:** Esta tomada de corrente poderá ser usada para ligar qualquer aparelho que se deseje ligado sempre que o AVR esteja ligado com o **Sistem Power Control** switch **2**.

 **Conector USB:** Ligue o conector "mini-B" de um cabo USB ao receptor de áudio/vídeo e a outra extremidade a um computador compatível no qual esteja instalado o Windows® 2000, Windows® XP ou superior com os "service packs" mais recentes, a fim de usar esta porta para ouvir áudio no computador através do AVR 745. Esta ligação também serve para ligar um computador compatível ao receptor de áudio/vídeo de modo a instalar as actualizações do firmware. Leia a página 48 para obter mais informações sobre a reprodução de áudio no computador usando o receptor de áudio/vídeo. Os pacotes de transferência dos ficheiros de actualização contêm instruções de instalação.

 **Ficha de Alimentação:** Ligue o cabo de alimentação a esta ficha quando a instalação estiver completa. Para assegurar uma operação segura, use apenas o cabo de alimentação fornecido com o aparelho. Se precisar de o substituir, ele deverá ser do mesmo tipo e capacidade.

 **Entradas de Component Vídeo 2:** Estas entradas podem ser usadas com qualquer fonte de vídeo equipada com saídas de vídeo analógicas de Y/Pr/Pb ou componente RGB. Por valores estabelecidos de fábrica, estas fichas são ligadas a entradas de Vídeo 2, mas você poderá mudar estes valores em qualquer momento através do menu de IN/OUT SETUP (ver página 14 para mais informação sobre as configurações das entradas de vídeo).

 **Saídas de Component Vídeo:** Ligue estas saídas às entradas de vídeo de um projector de vídeo ou monitor. Quando a fonte ligada a um dos dois **Entradas de Component Vídeo 2022** está seleccionada o sinal será enviado a estas fichas.

**Entradas de Component Vídeo 1:**

Estas entradas podem ser usadas com qualquer equipamento que forneça saídas de vídeo Y/Pr/Pb analógico ou componente de RGB. Por valores estabelecidos de fábrica estas fichas são ligadas a entradas de Video 1, mas você poderá mudar estes valores em qualquer momento através do menu de IN/OUT SETUP (ver página 14 para mais informação sobre as configurações das entradas de vídeo).

**Nota:** Todas as Entradas /outputs podem ser usadas também para sinais RGB do mesmo modo que o descrito para os sinais Y/Pr/Pb, e então ligados às fichas com a cor correspondente. A ligação RGB não é possível se a fonte usa um sinal de sincronismo separado (ver página 15).

 **Saída de IV Remoto:** Esta ligação permite ao sensor de IR do receptor, servir outros aparelhos remotamente controlados. Ligue esta ficha "IR IN" no Harman Kardon ou outro equipamento compatível.

 **Entrada de IV Remoto:** Se o sensor IR do painel frontal do AVR é bloqueado, devido a portas de armário ou outro tipo de obstruções, um sensor de IR externo pode ser usado. Ligue a saída do sensor a esta ficha.

 **Entrada de IR Multi-sala:** Ligue a saída de um sensor de IR de uma sala remota a esta ficha para operar o sistema AVR de controlo de multi-sala.

 **Vídeo 1:** Ligue estas fichas às fichas **RECORD/INPUT** de vídeo composto ou S-Video de um leitor de vídeo.

 **Entradas de Vídeo 1:** Ligue estas fichas às fichas **PLAY/OUT** de vídeo composto ou S-Video de um leitor de vídeo ou outra fonte de vídeo.

**<sup>3</sup>** Saída HDMI: Lique este jaque à entrada HDMI de um ecrã de visualização compatível equipado com a tecnologia HDMI.

 **Entradas de Vídeo 3:** Ligue estas fichas às fichas **PLAY/OUT** de vídeo composto ou S-Video de um leitor de vídeo ou outra fonte de vídeo.

*<b>Entradas de Vídeo 2:* Ligue estas fichas às fichas **PLAY/OUT** de vídeo composto ou S-Video de um leitor de vídeo ou outra fonte de vídeo.

 $G$ ) Entradas Digitais Ópticas: Lique a saída óptica digital de um reprodutor de DVD, receptor de HDTV, reprodutor LD, MD ou CD a estas fichas. O sinal poderá ser um Dolby Digital, um sinal DTS, um sinal 2 canais MPEG 1, um conjunto de dados HDCD ou uma fonte digital standard PCM.

 $\bigcirc$  Entradas Digitais Coaxiais: Ligue a saída digital coaxial de um reprodutor DVD, receptor de HDTV, reprodutor LD, MD ou CD a estas fichas. O sinal poderá ser um Dolby Digital, um sinal DTS, um sinal 2 canais MPEG 1, um conjunto de dados HDCD ou uma fonte digital standard PCM. Não ligue a saída digital de RF do reprodutor de LD a estas fichas.

 **Entradas HDMI:** Ligue num destes jaques a saída HDMI de fontes de vídeo como um leitor de DVD, uma "set-top box" ou um sintonizador de televisão de alta definição.

 **Entradas de Vídeo 2 Áudio:** Ligue estas fichas às fichas de áudio do **PLAY/OUT** de um segundo leitor de vídeo ou outra fonte de áudio ou de vídeo.

**(5) Entradas de Vídeo 3 Áudio:** Lique estas fichas às fichas de áudio do **PLAY/OUT** ou outra fonte de áudio ou de vídeo.

**63 Entradas de Vídeo 1 Áudio:** Lique estas fichas às fichas de áudio do **PLAY/OUT** de um leitor de vídeo ou outra fonte de áudio ou de vídeo.

*G* Saídas de Vídeo 1 Áudio: Lique estas fichas às fichas de áudio de **RECORD/INPUT** num leitor de vídeo ou outro gravador de Áudio.

- **Saídas de Preamplificadores:** Ligue estas fichas a um opcional amplificador de potência externo para quando for necessário alta potência de saída.

### ' **Saídas de Altifalantes Surround**

**Posterior/Multi-sala:** Estes terminais de altifalante são usados normalmente para alimentar os altifalantes surround posterior esquerdo/surround posterior direito num sistema de canais 7.1. No entanto, podem ser usados para alimentar altifalantes numa segunda zona, que receberá a saída seleccionada para um sistema de Multi-sala. Para mudar a saída entregue a estes terminais que por defeito é o sinal para o altifalante surround posterior, para a saída de Multi-sala, você deverá mudar os valores colocados no Menu Multiroom do sistema OSD (ver página 55 para mais informação sobre as configurações destas saídas de altifalantes). Numa utilização normal de um sistema de surround os terminais Castanho e Preto são os positivo (+) e negativo(-) e os terminais cobre (TAN) e preto são os terminais do surround direito posterior positivo (+) e negativo (-). Para um uso em Multi-sala, ligue os terminais SBL castanho e preto às ligações vermelha e preta ao altifalante à esquerda na zona remota e ligue os terminais SBR cobre (TAN) e preto aos terminais vermelho preto ao altifalante à direita da zona remota.

) **Porta RS-232:** Esta ficha pode ser usada para controlar o AVR 745 num link serie bidireccional RS-232 de um computador compatível ou um sistema de telecomando programável. Dada a complexidade da programação dos comandos do RS-232, recomendamos que as ligações a esta ficha com objectivos de controlo, sejam efectuadas por um técnico qualificado. Esta ficha pode também ligar a um computador compatível para actualização da programação e do sistema operativo do AVR 745. Sempre que as actualizações apropriadas estiverem disponíveis.

 $\bigoplus$  Ranhuras de Ventilação: Estes furos de ventilação são a saída do sistema de corrente de ar do AVR. Para assegurar uma operação correcta da unidade e para evitar possíveis danos no equipamento, assegure-se que estes furos não estão obstruídos e que existe pelo menos 8 centímetros de espaço livre entre os furos qualquer superfície.

#### + **Entradas de Vídeo Componente**

**DVD/Vídeo 3:** Estas entradas podem ser usadas com qualquer equipamento que forneça saídas de vídeo Y/Pr/Pb analógico ou componente de RGB. Por valores estabelecidos de fábrica estas fichas são ligadas a entradas de DVD, mas você poderá mudar estes valores em qualquer momento através do menu de

IN/OUT SETUP (ver página 14 para mais informação sobre as configurações das entradas de vídeo).

, **Saída da Onda Portadora do Sinal Infravermelho do Telecomando:** A saída deste jaque é o sinal integral recebido na Janela do **Sensor do Telecomando <a>** são através da **Entrada de Infravermelhos** do Telecomando <sup>20</sup>, incluindo a frequência portadora, que é removida dos sinais na **Saída** de Infravermelhos do Telecomando<sup>®</sup>. Use esta saída para alargar os sinais infravermelhos do telecomando às entradas de produtos compatíveis mediante a ligação directa ou através do uso de "aumentadores" externos opcionais dos sinais infravermelhos. Se não tem a certeza de qual dos dois jaques de Saída de Infravermelhos deve usar, recomendamos que consulte o seu vendedor ou técnico de instalação, ou verifique junto do fabricante do equipamento externo que pretende controlar.

**4** aída para Subwoofer 2: No caso de o sistema ter dois subwoofers, ligue o primeiro à **Saída Principal para Subwoofer a** e neste jaque a entrada de nível de linha do segundo.

#### **15** Bridges Digital Media Player (DMP) **Connector:** With the AVR 745 turned off, connect one end of the optional Harman Kardon **"Bridge** to this proprietary connector, and the other to your compatible Apple iPod. When the

Digital Media Player source is selected, you may view your iPod's control and navigation messages on your video display (if one is connected to one of the **Video Monitor Outputs**  $\bigcirc$ , and in the **Upper** and **Lower Display Lines 29.** You may navigate the iPod and select tracks for playback using the **△▼** ◆ **Buttons ② ●**, the **Set Button ED** and **Transport Controls D** on your AVR remote. See page 50 for more information.

**<b>3** Saída do Disparador 1: Lique este jaque ao jaque "Trigger In" de um componente externo opcional, como um amplificador de áudio, por exemplo, que pretenda controlar de forma a imitar o estado de energia do AVR 745. Quando esta ligação é utilizada, o AVR 745 envia automaticamente um sinal de baixa tensão ao dispositivo que o liga ou desliga sempre que, respectivamente, o AVR 745 é ligado ou entra em modo de suspensão (Standby). O componente ligado ao AVR 745 deve responder ao sinal de controlo de 5 volts.

0 **Saída do Disparador 2:** Ligue este jaque ao jaque "Trigger In" de um componente externo opcional, como um ecrã de projecção ou estores eléctricos, que pretenda ligar ou desligar em resposta ao estado de energia do AVR 745, mas só quando forem seleccionadas certas entradas (por exemplo, baixar o ecrã sempre que é seleccionado um modo de vídeo, o mesmo já acontecendo em relação ao sintonizador ou um leitor de CD). Deve activar a definição apropriada na segunda página (PAGE 2) do menu IN/OUT SETUP para que o sinal de controlo de 5 volts seja enviado ao jaque a fim de controlar o dispositivo. Veja na página 19 para obter mais informações.

**43 Saída de Vídeo Multi-Sala:** Lique este jaque ao cabo e/ou ao sistema de distribuição de vídeo externo opcional que fornece a fonte de vídeo seleccionada para efectuar a distribuição multizona às salas remotas. Apenas está disponível o vídeo composto.

# **Funções do Telecomando Principal**

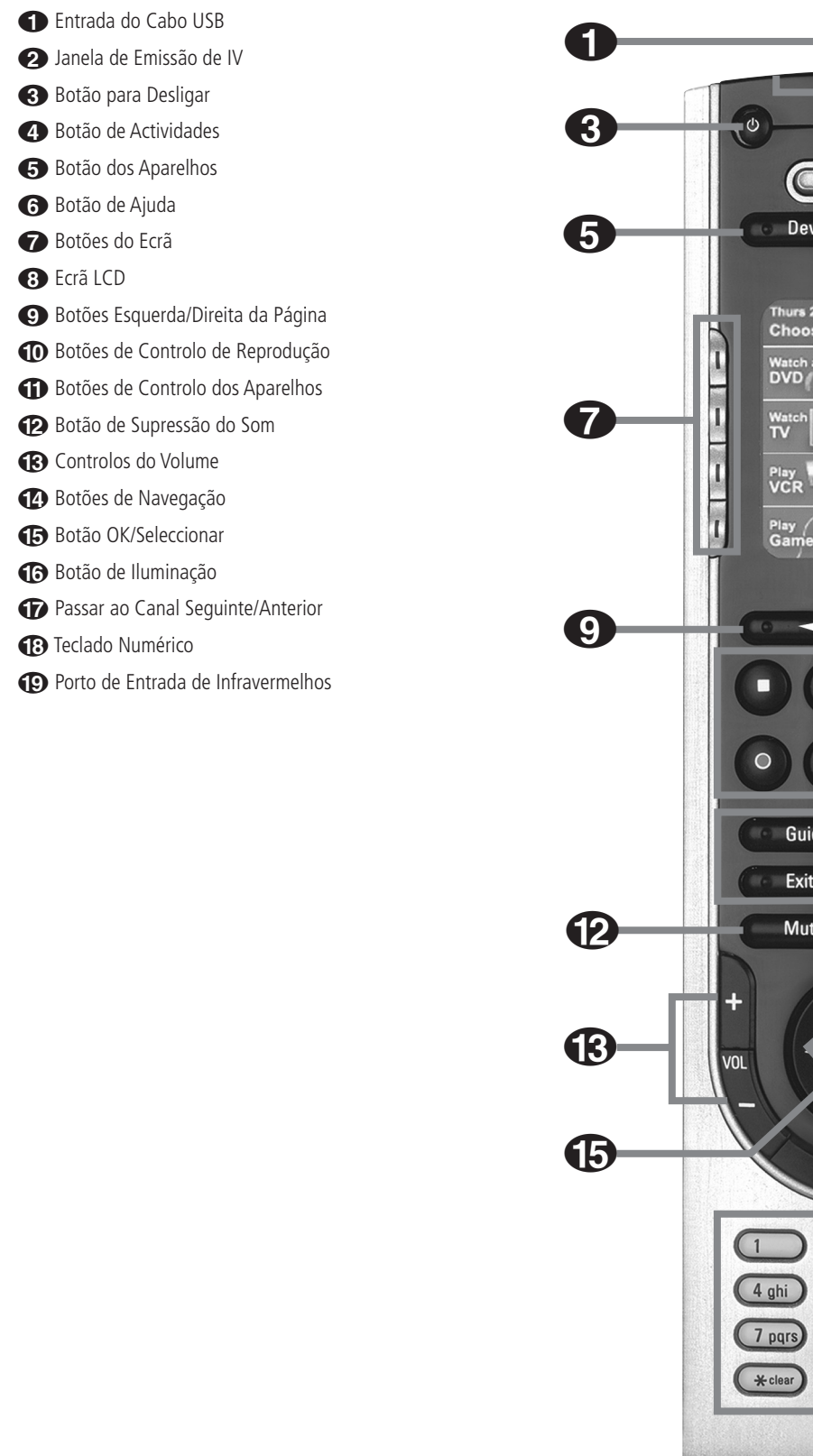

2 3F **Activities** 4 **Devices** Help 6<br>6<br>8 6 rs 2:30 PM **Choose an Activity:** 7 3 KK  $\blacktriangleright$  $\bf \Phi$  $\blacktriangleleft$  $\blacktriangleright$  $\mathbf{u}$ Guide Info **10** Exit Menu Mute Prev  $\ddot{}$  $\mathbf F$ DGH CH Đ  $\bf \Phi$ Glow "  $3 def$  $(2abc)$  $\sqrt{5}$ jkl  $(6 \text{ mno})$ 48  $\frac{8}{2}$  tuv  $(9wxyz)$  $\bigcirc$  $#$  enter harman/kardon 19

0 **Entrada do cabo USB:** Baixe a tampa de borracha para aceder à ligação do cabo USB. Para programar o TC 30 a partir do Sítio na Internet, ligue o cabo USB fornecido a esta entrada e seguidamente ao seu computador.

1 **Janela de Emissão de IV:** Direccione este lado do controlo remoto para os aparelhos que pretende controlar.

2 **Botão para Desligar:** Carregue neste botão para desligar um Aparelho.

3 **Botão de Actividades:** Carregue neste botão para visualizar a lista de Actividades programadas no seu TC 30. Carregue no Botão do Ecrã ao lado da Actividade pretendida para a seleccionar e ligar os Aparelhos correspondentes a essa Actividade.

4 **Botão dos Aparelhos:** Carregue neste botão para visualizar uma lista de todos os aparelhos programados no seu TC 30. Para controlar o Aparelho, carregue no Botão do Ecrã ao lado do nome do aparelho pretendido.

5 **Botão de AJUDA:** Se tiver problemas com uma Actividade, carregue neste botão para aceder aos ecrãs interactivos de Ajuda que resolvem os problemas relacionados com o sincronismo do estado dos componentes do seu sistema.

6 **Botões do Ecrã:** Carregue nos botões existentes nos lados do ecrã LCD para seleccionar a Actividade, Aparelho ou comando mostrado ao lado do botão.

7 **Ecrã LCD:** O ecrã LCD permite visualizar mensagens do sistema, ecrãs de Ajuda e as funções atribuídas ao Botões do Ecrã 6, consoante o estado actual do controlo remoto.

8 **Botões Esquerda/Direita da Página:** Carregue nesses botões para visualizar páginas de informação adicional relativas aos Aparelhos, actividades ou funções de ajuste.

9 **Botões de Controlo de Reprodução:** Carregue nestes botões para controlar as funções de reprodução (Stop/Skip Back/Skip Forward/Play/Record/Fast Reverse/Fast Forward/Pause) de Aparelhos tais como leitores de DVD ou CD, gravadores digitais e de vídeo quando estes se encontrem activados.

#### A **Botões de Controlo dos Aparelhos:**

Estes botões controlam directamente as funções do Aparelho que estiver activado. Os nomes dos botões individuais são os nomes típicos das funções, mas a função realizada varia de acordo com o aparelho.

B **Botão de Supressão do Som:** Carregue neste botão para activar a função MUTE (Supressão do Som) do Aparelho que pretender.

**Controlos do Volume:** Carregue nestes botões para alterar o volume do Aparelho pretendido.

D **Botões de Navegação:** A função destes botões "para cima/para baixo/esquerda/direita" varia de acordo com o Aparelho pretendido.

**E Botão OK/Seleccionar:** Este botão tem habitualmente a função de "Introduzir" ou "Seleccionar" informações relativas ao Aparelho controlado, mas a sua função varia de acordo com o Aparelho em questão.

**6 Botão de Iluminação:** Carregue neste botão para iluminar o ecrã LCD e o botão iluminação de fundo. A iluminação de fundo também fica activada quando se carrega em qualquer botão. Pode alterar os ajustes do período de tempo em que a iluminação permanece activada através do Sítio na Internet do TC 30. A iluminação de fundo também é activada automaticamente sempre que se tocar no controlo remoto, graças a um "sensor de movimento" incorporado. Pode desactivar esta função na secção "Remote Options" do Sítio na Internet do TC 30.

G **Passar ao Canal Seguinte/Anterior:** Carregue nestes botões para alterar o canal ou estação do aparelho controlado.

H**Teclado Numérico:** Estes botões permitem introduzir valores numéricos para o aparelho a ser controlado.

I **Porto de Entrada de Infravermelhos:** Quando se pretendem transferir informações do controlo remoto de um determinado aparelho para o TC 30, deve apontar-se o transmissor de IV desse controlo remoto na direcção desta entrada.

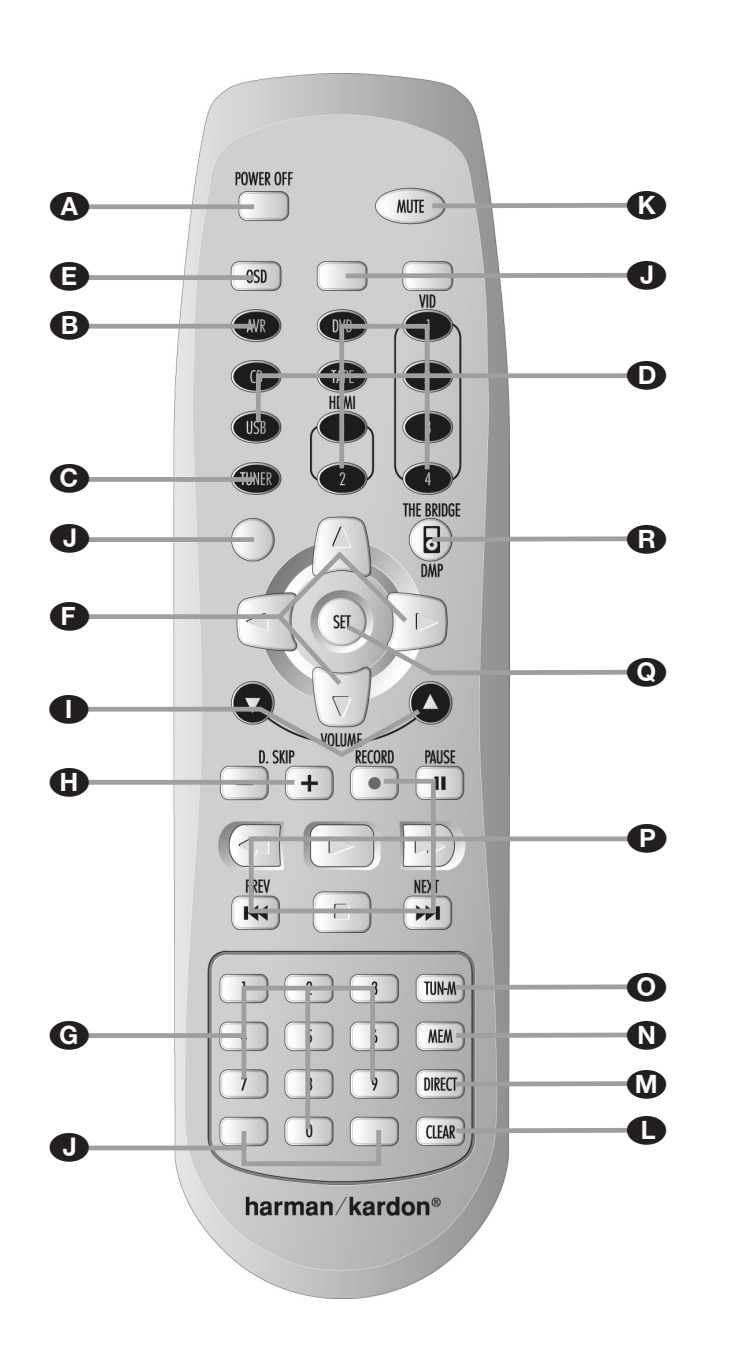

O telecomando Zona II pode ser usado ou na sala onde se encontra o AVR, ou numa sala separada com um sensor de infravermelhos opcional que esteja ligado à ficha de entrada **Multi IV 45.** 

(Recomendamos vivamente que utilize o comando à distância ZR 10 durante o processo de configuração inicial do AVR 745.

A **Desligar:** Quando usado na sala onde se encontra o AVR, prima este botão para colocar a unidade em modo de espera (Standby). Quando usado numa sala remota com um sensor ligado à ficha **Multi IV <sup>3</sup>**, este botão desliga o sistema Multi-Sala.

B **Selector AVR:** Prima este botão para ligar o AVR. Será seleccionada a entrada utilizada da última vez que a unidade tiver sido ligada.

C **Selecção de Sintonizador AM/FM:** Prima este botão para seleccionar o Sintonizador como entrada para o Sistema Multi-Sala. Volte a premi-lo para alterar entre as bandas AM and FM.

D **Selectores de Entrada:** Quando o AVR estiver desligado, prima um destes botões para ligar a unidade e para seleccionar uma entrada específica. Quando a unidade já estiver em uso, prima um destes botões para alterar a entrada.

E **Botão OSD:** Prima este botão para activar o sistema mostrador no ecrã (On Screen Dysplay) usado para configurar ou ajustar os parâmetros do AVR.

F**Controlos de Navegação:** Prima estes botões para navegar nos menus, percorrer listas de opções ou mudar a posição do cursor, dependendo do menu ou da função em uso. Prima o botão que aponta para a esquerda, para a direita, para cima ou para baixo, em função da alteração que pretende efectuar.

**A** Desligar B Selector AVR C Selecção do Sintonizador AM/FM **D** Selectores de Entrada E Botão do Menu OSD **F** Controlos de Navegação G Teclas Numéricas **G** Mudar Disco **D** Botões em Branco **J** Play Forward/Reverse/Stop K Silêncio **Botão Clear M** Botão Direct

**N** Botão de Memória

- O Botão do Modo de Sintonização
- **P** Controlos de Transporte
- Q Botão Set
- Selector do Leitor DMP/The Bridge **Pe**Bridge

**NOTA:** O telecomando Zona II pode ser usado ou na sala onde se encontra o AVR, ou numa sala separada com um sensor de infravermelhos opcional que esteja ligado à ficha de entrada **Multi IV <b>3.** Quando é usado na sala onde se encontra o AVR, controla as funções do AVR ou quaisquer outros produtos Harman Kardon compatíveis presentes nessa sala. Quando é usado

numa sala separada através de um sensor ligado à ficha **Multi IV <sup>25</sup>**, os botões para ligar, fonte de entrada, volume e silêncio controlarão a fonte e o volume da segunda zona, se ligados às Fichas Multi-Saídas <sup>1</sup> (ver página 55 para informação completa sobre a utilização do Sistema Multi-Sala).

G**Teclas Numéricas:** Estes botões servem como um teclado numérico com dez botões para inserir posições predefinidas no sintonizador. Também são usados para seleccionar os números dos canais quando tiver sido seleccionado no telecomando o **televisor**, o **leitor de vídeo** ou o receptor **Sat**, ou para seleccionar números de faixas num leitor de CD, DVD ou LD, consoante a programação do telecomando.

 $\bigoplus$  **Mudar Disco:** Prima este botão para mudar o disco em leitores de CD ou DVD multidiscos Harman Kardon compatíveis.

I**Volume Cima/Baixo:** Quando usado na sala onde se encontra o AVR, prima este botão para aumentar ou diminuir o volume nessa sala. Quando usado numa sala remota com um sensor ligado à ficha **Multi IV &**, este botão aumenta ou diminuo o volume na sala remota.

**Botões em Branco:** Estes botões não estão activos, como tal não permitem modificar ou controlar as funções do AVR 745 ou de outro dispositivo de infravermelhos.

K **Silêncio:** Quando usado na sala onde se encontra o AVR, prima este botão para silenciar temporariamente a unidade. Quando usado numa sala remota com um sensor ligado à ficha **Multi IV ®**, este botão silenciará

temporariamente a alimentação apenas à sala remota. Volte a premir o botão para regressar ao nível de volume anterior.

**Nota Importante:** Seja qual a sala em que o telecomando Zona II é usado, é importante lembrar-se, tal como com o telecomando principal, de premir o botão **Selector de Entrada**D que corresponde à unidade que deseja operar antes de mudar o dispositivo a ser controlado.

L**Botão de Limpar:** Prima este botão para limpar entradas incorrectas quando estiver a usar o telecomando para inserir directamente a frequência de uma estação de rádio.

M **Botão Directo:** Prima este botão quando o sintonizador estiver em uso para iniciar a sequência para entrada directa da frequência de uma estação. Depois de premir o botão, prima apenas as **Teclas Numéricas**Gadequadas para seleccionar uma estação (ver página 57 para mais informações sobre o sintonizador).

N**Botão de Memória:** Prima este botão para inserir uma estação de rádio na memória predefinida do AVR. Dois indicadores sublinhados iluminar-se-ão brevemente do lado direito do **Mostrador Principal de Informação** ˜. Tem então cinco segundos para inserir uma localização de memória predefinida usando as **Teclas Numéricas**G(ver página 57 para mais informações).

O **Modo de Sintonização:** Prima este botão quando o sintonizador estiver a ser usado para seleccionar entre sintonização automática e manual. Quando este botão é pressionado de forma a aparecer MANUAL no **Mostrador Principal de Informação** ˜, poderá mudar a frequência para cima ou para baixo premindo os botões de **Sintonização @**. Quando a banda FM estiver a ser usada e aparecer  $AUTO$  no **Mostrador Principal de Informação** poderá premir este botão para mudar para recepção mono, tornando audíveis até as estações mais fracas (ver página 57 para mais informações.)

P**Comandos de Transporte:** Estes botões não têm funções para o AVR, mas podem ser programados para a operação avanço/recuo (forward/reverse) de uma vasta gama de leitores de Harman Kardon CD ou DVD e gravadores de cassetes de áudio ou vídeo.

Q **Botão de Configuração:** Este botão é usado para inserir valores na memória do AVR. Também é usado no procedimento de configuração para tempo de atraso, configuração dos altifalantes e ajuste do nível de entrada dos canais.

 **Selector do Leitor de Suportes Físicos Digitais (DMP)** *Bridge*: Se *Bridge</sub>* 

(opcional), da Harman Kardon, estiver ligado ao Conector do Leitor de Suportes Físicos Digitais (DMP) **"Bridge"**  $\bigcirc$  e, por sua vez, um Apple<sup>®</sup> iPod<sup>®</sup> compatível se encontrar ligado a <sup>™Bridge</sup> prima este selector para escolher o iPod como entrada da fonte de áudio do AVR 745. Além disso, se numa das Saídas do **Monitor de** Vídeo <sup>@</sup> estiver ligado um ecrã de visualização. as mensagens do iPod irão aparecer no ecrã e nas Linhas de Visualização Superior e Inferior **20.** Pode usar os **botões ▲/▼/</> © D**, o **botão Set**  $\bigoplus$  **e** os **Controlos** de **Transporte napple 3** para navegar no iPod e executar muitas funções. Leia a página 50 e consulte os manuais de The Bridge e do iPod para obter mais informações.

Depois de desempacotar a unidade e a colocar sobre uma superfície capaz de suportar o seu peso, terá de proceder às ligações ao seu equipamento áudio e vídeo.

Antes de começar a ligar ao AVR 745 os dispositivos de entrada, o ecrã de visualização, os altifalantes e outros componentes do sistema, deve desembalar igualmente o comando à distância TC 30, que se encontra numa caixa separada no interior da caixa de cartão do AVR 745. Uma vez que demora aproximadamente doze horas a carregar por completo a pilha do TC 30, insira-a no compartimento respectivo do comando à distância, ligue o carregador e coloque o TC 30 no suporte de carregamento, a fim de que o comando à distância se encontre devidamente preparado no momento em que iniciar o processo de configuração do sistema.

# **Ligações ao Equipamento Áudio**

Recomendamos a utilização de cabos de interligação de boa qualidade para fazer ligações a equipamento-fonte e gravadores para preservar a integridade dos sinais.

Ao fazer ligações a equipamento-fonte de áudio ou altifalantes, é sempre aconselhável desligar a unidade da tomada, para prevenir qualquer possibilidade de enviar acidentalmente sinais transientes para os altifalantes, o que poderia danificá-los.

1. Ligue a saída analógica de um leitor de CD às entradas de **CD** .

**NOTE:** Quando o leitor de CD tem saídas de áudio fixas e variáveis, será melhor usar a saída fixa, a menos que a entrada para o receptor se encontra tão baixa que o som tenha ruído, ou tão alta que o sinal seja distorcido.

2. Ligue as fichas analógicas Play/Out de um leitor de cassetes, MD, CD-R ou outro gravador de áudio às fichas Tape Input <sup>8</sup>. Lique as fichas analógicas Record/In do gravador às fichas Tape Output **4** no AVR.

3. Ligue a saída digital de qualquer fonte digital, como um leitor de CD ou DVD, jogo de vídeo avançado, receptor digital de satélite, sintonizador HDTV ou caixa de TV-cabo, ou a saída de um sound card de computador compatível, às **Entradas Digitais Ópticas** e **Coaxiais 61 62 18 20.** 

4. Ligue as **Saídas Digitais Ópticas** e **Coaxiais 1** do painel posterior do AVR às ligações de entrada digitais correspondentes de um CD-R ou gravador de MiniDisc.

5. Instale a Antena de AM fornecida com a unidade como indica a ilustração. Ligue-a aos terminais roscados **AM** e **GND** .

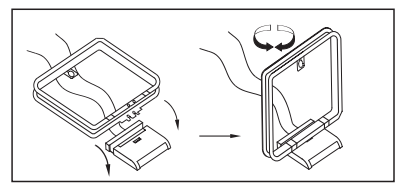

6. Ligue a antena FM fornecida à ligação **FM (75** ohm) <sup>2</sup>. A antena FM antena poderá ser uma antena externa de telhado, uma antena interior alimentada ou antena de fio ou uma ligação de um sistema por cabo. Note que, se a antena ou ligação usar um cabo de 300-ohm de dois fios, deverá usar um adaptador 300-ohm-para 75-ohm para fazer a ligação.

7. Ligue as saídas frontal, central e altifalantes surround  $\mathbb{C} \oplus \mathbb{C} \otimes$  aos altifalantes respectivos.

Para assegurar que todos os sinais de áudio chegam às altifalantes sem perda de clareza ou resolução, sugerimos que use cabos para altifalantes de boa qualidade. Existem muitas marcas de cabos e a escolha do cabo poderá ser influenciada pela distância entre os seus altifalantes e o receptor, o tipo de altifalantes que usa, preferências pessoais e outros factores. O seu representante ou instalador é um recurso precioso a consultar acerca da escolha de um cabo apropriado. Independentemente da marca do cabo escolhido, recomendamos que use um cabo composto por cobre fino multifilar com uma área maior que 2 mm.

Poderá usar um cabo com uma área de 1.5 mm<sup>2</sup> para pequenas distâncias (menos de 4 m). Não recomendamos o uso de cabos com uma área menor que 1mm devido à perda de sinal e degradação de desempenho que implicam.

Os cabos instalados dentro de paredes deverão ter as marcações adequadas para indicar a qualidade de acordo com os padrões adequados de qualquer agência de testes. Questões sobre a instalação de cabos dentro das paredes deverão ser colocadas ao seu instalador ou a um electricista qualificado que conheça os códigos de construção locais aplicáveis na sua área.

Quando ligar fios aos altifalantes, certifique-se de que respeita as polaridades. Note que o termina positivo (+) da ligação de cada altifalante tem agora um código de cores específico, como referido na página 7. No entanto, a maior parte dos altifalantes ainda têm um terminal vermelho para a ligação positiva (+). Ligue o fio "negativo" ou "preto" ao mesmo terminal no receptor e no altifalante.

**NOTA:** Embora a maioria dos fabricantes de altifalantes adiram a uma convenção industrial que usa terminais pretos para o negativo e vermelhos para o positivo, alguns fabricantes poderão variar. Para assegurar a ligação de faz correcta e um desempenho excelente, consulte a placa de identificação nos seus altifalantes ou no manual dos altifalantes para verificar a polaridade. Se desconhecer a polaridade das suas altifalantes, consulte o seu representante ou o fabricante dos altifalantes antes de prosseguir.

Também recomendamos que o comprimento do cabo usado para ligar pares de altifalantes seja idêntico. Por exemplo, use o mesmo comprimento de cabo para ligar os altifalantes frente-esquerda e frente-direita ou surround-esquerda e surrounddireita, mesmo que as altifalantes se encontrem a distâncias diferentes do AVR.

8. Quando existe apenas um subwoofer, normalmente efectua-se uma ligação de áudio de nível de linha entre a **Saída para Subwoofer a** e a entrada de nível de linha de um subwoofer equipado com um amplificador integrado. Quando for usado um subwoofer passivo, a ligação vai primeiro a um amplificador de alimentação, que será ligado a um ou mais altifalantes subwoofer. Se estiver a usar um subwoofer alimentado que não tem ligações de entrada linelevel, siga as instruções fornecidas com a altifalante relativamente a informações de ligação.

No caso de o sistema utilizar dois subwoofers, lique o jaque da **Saída para Subwoofer**  $\Phi$  do receptor de áudio/vídeo à entrada de linha do segundo subwoofer.

9. Se for usada uma fonte externa multicanal de áudio com saídas 5.1 ou 7.1 como um processador/descodificador digital externo, um leitor de DVD-Áudio ou SACD, ligue as saídas desse dispositivo às **Entradas Directas de 8 Canais**  $\mathbf{I}$ 

### **Ligações dos Equipamentos de Vídeo Analógico**

Os equipamentos de vídeo analógico são ligados de forma idêntica à dos componentes de áudio. Mais uma vez, recomendamos o uso de cabos de interligação de boa qualidade para preservar a qualidade do sinal.

1. Ligue as fichas Play/Out de áudio e vídeo de um leitor de vídeo às fichas **Vídeo 1** ou **Vídeo 2** In  $\mathfrak{D} \mathfrak{D} \mathfrak{D}$  no painel posterior. As fichas Record/In de Áudio e Vídeo do leitor de vídeo deverão ser ligadas às fichas **Vídeo 1 Out** & do AVR.

# **Instalação e Ligações**

2. Ligue as fichas analógicas de saída áudio e vídeo de um receptor de satélite, conversor de TV cabo ou televisor a qualquer outra fonte de vídeo nas fichas **Vídeo 3**  $\circledR$ .

3. Ligue as fichas analógicas de saída áudio e vídeo de um leitor de DVD ou laser disc às fichas de **DVD @ @**.

4. Se algum dos dispositivos de entrada de vídeo possuir saídas de vídeo componente analógico (Y/Pr/Pb), mas nenhuma saída HDMI, ligue-o numa das Entradas de **Vídeo Componente DD**. Na tabela da página 60 encontra as pré-definições relativas a vários dispositivos de entrada, mas através do menu IN/OUT SETUP pode efectuar qualquer ligação e alterar a definição de configuração, como se descreve na página 23.

5. A ligação de vídeo padrão relativamente a um leitor de DVD utiliza os Jaques da Entrada de **Vídeo Componente 3**  $\Phi$  do receptor de áudio/vídeo, embora seja possível alterar esta atribuição no menu IN/OUT SETUP (veja na página 23). As saídas de vídeo composto e S-Vídeo de um leitor de DVD também podem ser ligadas nas **Entradas de DVD-Vídeo ®**. Basta haver um tipo de ligação, embora seja necessário efectuar uma ligação de vídeo composto ou S-Vídeo para utilizar o AVR 745 num sistema de vídeo multi-sala.

6. A ligação de áudio padrão relativamente a um leitor de DVD une a saída de áudio digital coaxial deste à **Entrada de Áudio Digital Coaxial 1**  $\bigcirc$ , embora seja igualmente possível efectuar uma ligação nas Entradas Digitais **Coaxiais** ou Ópticas **(5)** ou nas **Entradas Analógicas** de DVD-Áudio **O**. Pode alterar essa atribuição no menu IN/OUT SETUP, como se refere na página 23, ou usando o Selector de **Entrada Digital do painel frontal 25.** 

7. No caso de querer utilizar um produto portátil de áudio/vídeo, como uma câmara de vídeo, um leitor multimédia portátil ou uma máquina fotográfica digital, em conjunto com o receptor de áudio/vídeo, ou efectuar a ligação a uma consola de jogos ou outra fonte que nem sempre esteja ligada ao receptor de áudio/vídeo, ligue as saídas de vídeo da fonte nos Jaques de Entrada/Saída Vídeo 4 21 situados atrás da porta frontal 22. Se a fonte possuir saídas de áudio digital, ligue-as na **Entrada Digital Óptica 4**  $\overline{13}$  **ou no Jaque Digital Coaxial 4 20**.

**Notas sobre as Ligações:** Sempre que efectuar ligações nas **Entradas de** Vídeo Componente **@ 20** ou nas Entradas de Áudio Digital **Coaxiais** @ ou **Ópticas @**, é aconselhável tomar nota dos jaques que estão ligados a cada fonte, podendo usar para esse fim a Folha de Trabalho fornecida no Apêndice. Isto contribui para simplificar o processo de configuração.

**NOTA:** Quando conectar dispositivos como uma caixa de recepção digital por cabo ou outro produto set-top de sintonização numa saída de áudio digital, recomendamos que conecte ambas as saídas digital e analógica do produto no seu AVR. A função de interrogação sequencial da entrada de áudio do AVR poderá então certificarse de que possui uma alimentação de áudio constante, visto que mudará automaticamente a entrada de áudio para os jaques analógicos se a alimentação digital for interrompida ou não estiver disponível para um determinado canal.

8. Se tiver uma camcorder, um videogame ou outro dispositivo áudio/vídeo ligado ao AVR temporariamente, ligue as saídas áudio, vídeo e digitais desse dispositivo às **Entradas do Painel Frontal <b>\*B2021**. Um dispositivo ligado às fichas **Vídeo 4 21** é seleccionado como a entrada Vídeo 4, e ligado às fichas digitais **\*820** é seleccionado como entrada "Óptica 4" ou "Coaxial 4" (ver página 51 para mais informações sobre a configuração das entradas).

9. Ligue o receptor de áudio/vídeo ao ecrã de visualização usando uma das seguintes ligações:

- Se o ecrã de visualização possuir uma entrada HDMI ou DVI, use a **Saída HDMI @**, como se descreve na secção seguinte.
- Se o ecrã de visualização possuir entradas de vídeo componente (Y/Pr/Pb), ligue-o nas Saídas de Vídeo Componente **4**.
- No caso de o ecrã de visualização não possuir entradas de vídeo digital ou componente, ligue a Saída do Monitor de Vídeo <sup>2</sup> do receptor de áudio/vídeo à entrada correspondente do ecrã. Basta efectuar uma ligação; o sinal de S-Vídeo possui uma qualidade superior.

### **Ligações HDMI**

HDMI™ é a abreviatura de High-Definition Multimedia Interface (interface multimédia de alta definição), uma tecnologia que está a transformar-se rapidamente no ponto de ligação padrão entre fontes e ecrãs avançados de áudio/vídeo, em particular no que diz respeito aos sinais de vídeo de alta definição. A ligação digital HDMI elimina a necessidade de converter constantemente os sinais digitais para analógicos e fornece um sinal de qualidade superior quando utilizada com fontes digitais. Os sinais transportados através de uma ligação HDMI podem incluir áudio na maior parte das vezes, pelo que oferecem a possibilidade de efectuar uma ligação completa de cabo único entre a fonte e o receptor de áudio/vídeo. Convém referir, no entanto, que actualmente são utilizadas várias versões diferentes do padrão HDMI. Antes de ligar qualquer produto HDMI ao receptor de áudio/vídeo, é aconselhável averiguar primeiro o respectivo nível de conectividade HDMI. Algumas fontes ou componentes de visualização que

integram o sistema podem utilizar o formato DVI (Digital Video Interface, ou interface de vídeo digital) nas ligações de vídeo digital. A ligação DVI transporta os mesmos sinais de vídeo digital do que uma ligação HDMI, mas emprega um conector maior e não transporta sinais de áudio ou de controlo. Na maioria dos casos, pode servir-se de adaptadores de ligação opcionais para misturar e combinar ligações de vídeo digital DVI e HDMI. Convém referir, contudo, que alguns ecrãs de visualização equipados com ligações DVI não são compatíveis com a protecção contra cópia HDCP, a qual tem aumentado constantemente a sua presença nos sinais ligados através da interface HDMI. No caso de possuir uma fonte HDMI e um ecrã equipado com ligações DVI, ocasionalmente é possível que não consiga ver um determinado programa se o ecrã não for compatível com protecção HDCP. Isto não se trata de uma falha do receptor de áudio/vídeo ou da fonte; indica simplesmente que o ecrã de visualização não é compatível.

# **Ligações da Entrada HDMI**

Os níveis das diferentes "versões" da interface HDMI definem o tipo de sinais de áudio com os quais é compatível. As ligações ao receptor de áudio/vídeo devem ser efectuadas da seguinte maneira, com base no nível mais baixo da interface HDMI de todas as fontes do sistema:

- As fontes **HDMI 1.0** transportam unicamente sinais de vídeo digital e sinais de áudio PCM multicanal ou de dois canais. Ligue a saída HDMI de uma fonte 1.0 numa das **Entradas HDMI B** do receptor de áudio/vídeo. Se a fonte for um leitor de DVD-Áudio ou qualquer outra que tenha saídas de áudio analógico multicanal, ligue-as nas **Entradas Directas** de 8 Canais (10). Quando se trata de fontes HDMI 1.0, em particular um leitor de DVD, é necessário verificar se os menus respectivos indicam "Bitstream Out" ou "Original" a fim de haver áudio digital disponível. Se constatar que na ligação HDMI não há áudio 5.1 Dolby Digital ou DTS disponível, terá de efectuar uma ligação adicional entre a fonte e o AVR 745 através das **Entradas Digitais Coaxiais \$20** ou **Ópticas \$18**.
- As fontes **HDMI 1.1** transportam a saída de áudio digital multicanal a partir dos leitores de DVD-Áudio, bem como o vídeo digital. No caso de ter um produto equipado com uma fonte HDMI 1.1, basta efectuar uma ligação entre a saída HDMI da fonte e uma das **Entrada** HDMI **3** do receptor de áudio/vídeo para desfrutar da audição na sala principal. Se o leitor estiver preparado para reproduzir discos SACD, terá de ligar as saídas analógicas da fonte nas **Entradas Directas de 8 Canais** .
- Deve ligar as fontes **HDMI 1.2** (e superiores) exactamente da mesma maneira como faz com as fontes HDMI 1.1; a única excepção é que deixa de ser necessário efectuar uma ligação separada para leitores de SACD.
- Não é possível fornecer um sinal de vídeo composto analógico ou S-Vídeo a um gravador ou ao sistema multizona do receptor de áudio/vídeo quando a entrada HDMI está a ser utilizada. Se uma fonte equipada com ligações HDMI também possuir saídas de áudio e vídeo analógico, ligue-as nas Entradas de Vídeo  $V$ **ídeo 2 ou Vídeo 3**  $\oplus$  **<b>(0)** e de **Áudio**  $\oplus$   $\oplus$ do receptor de áudio/vídeo.
- Em certos casos, as fontes equipadas com ligações HDMI não permitem que haja mais do que uma saída de vídeo de cada vez, pelo que não pode usar simultaneamente a mesma fonte na sala de audição principal e na zona remota ou com o gravador. Isto não se deve a uma falha do receptor de áudio/vídeo; pelo contrário, trata-se de uma função dos sistemas de protecção de conteúdos que integram a norma HDMI.

# **Ligações da Saída HDMI**

Ligue a **Saída HDMI** numa entrada HDMI do ecrã de visualização. Graças ao sistema de processamento de vídeo do AVR 745, todos os sinais de entrada de vídeo são convertidos para HDMI, pelo que apenas é necessário efectuar uma ligação entre o receptor de áudio/vídeo e o ecrã de visualização.

# **Ligações SCART A/V**

Para as ligações descritas acima, o seu dispositivo de vídeo precisa de conectores RCA (cinch) e/ou conectores S-Video para todos os sinais de Áudio e Vídeo: Qualquer dispositivo normal de vídeo (não SVHS ou High 8) unicamente de leitura precisa de 3 fichas RCA, e gravadores/leitores de vídeo precisam até de 6 fichas RCA. Qualquer dispositivo de S-Video (SVHS, High 8) precisa de 2 fichas RCA (Áudio) e 1 ficha S-Video (Vídeo) se for uma unidade de leitura, ou 4 fichas RCA (Áudio In/Out) e 2 fichas S-Video (Vídeo In/Out) se for um gravador de vídeo.

Muitos dispositivos de vídeo europeus estão equipados com fichas RCA (Cinch) ou S-Video apenas parcialmente, não para todas as entradas/saídas de áudio e vídeo como descrito acima, mas com um conector Scart ou Euro-AV (ficha quase rectangular com 21 pinos – ver ilustrações na página seguinte).

Nesse caso, são precisos os seguintes adaptadores ou cabos Scart ou Cinch:

- Unidades de leitura, tais como receptores de satélite, camcorders, leitores de DVD ou LD, precisam de um adaptador de Scart para 3 fichas RCA, ver fig. 1 (dispositivos de vídeo normais) ou de Scart para 2 fichas RCA + 1 S-Video, ver fig. 4 (dispositivos de S-Video).
- Leitores de vídeo HiFi precisam de um adaptador de Scart para 6 fichas RCA, ver fig. 2 (vídeo normal), ou de Scart para 4 fichas Áudio  $+2$ fichas S-Video, ver fig. 5 (leitores de vídeo S-Video). Leia atentamente as instruções no adaptador para saber qual das seis fichas é usada para o sinal de gravação para o gravador de vídeo (ligue às fichas de Saída do AVR) e para o sinal de leitura do gravador de vídeo (ligue com as fichas de Entrada do AVR). Não ligue os sinais de Áudio e de Vídeo de forma incorrecta. Não hesite em consultar o seu representante se não tiver a certeza.

• Se só usar dispositivos de vídeo normais, o ecrã de televisão precisa apenas de um adaptador de 3 fichas RCA para Scart (fig. 3). Se também usar dispositivos S-Video, também será preciso um adaptador de 2 fichas RCA + 1 S-Video para Scart (fig. 6), ligado à entrada de SCART do seu televisor destinada ao S-Video.

Note que apenas as fichas de vídeo (a ficha amarela da fig. 3 e a ficha S-Video da fig. 6) deverão ser ligadas à **Saída do Ecrã da Televisão** , e o volume do televisão deverá der reduzido para o mínimo.

**Nota Importante para Cabos Adaptadores:** Se as fichas cinch do adaptador que usar

estiverem etiquetados, ligue as fichas Áudio e Vídeo "In" às fichas Áudio e Vídeo "In" correspondentes no AVR (e com um gravador de vídeo, ligue as fichas "Out" às fichas "Out" do AVR). Note que com alguns tipos de adaptador poderá ser ao contrário: se nenhum sinal for audível/visível.

Quando o gravador de vídeo estiver a reproduzir, ligue as fichas "Out" às fichas "In" no AVR e vice-versa. Se as fichas do adaptador não estiverem etiquetadas dessa forma, preste atenção às indicações de fluxo de sinal como indicam os diagramas acima e nas instruções do adaptador. Se não tiver a certeza, não hesite em consultar o seu representante.

# **Instalação e Ligações**

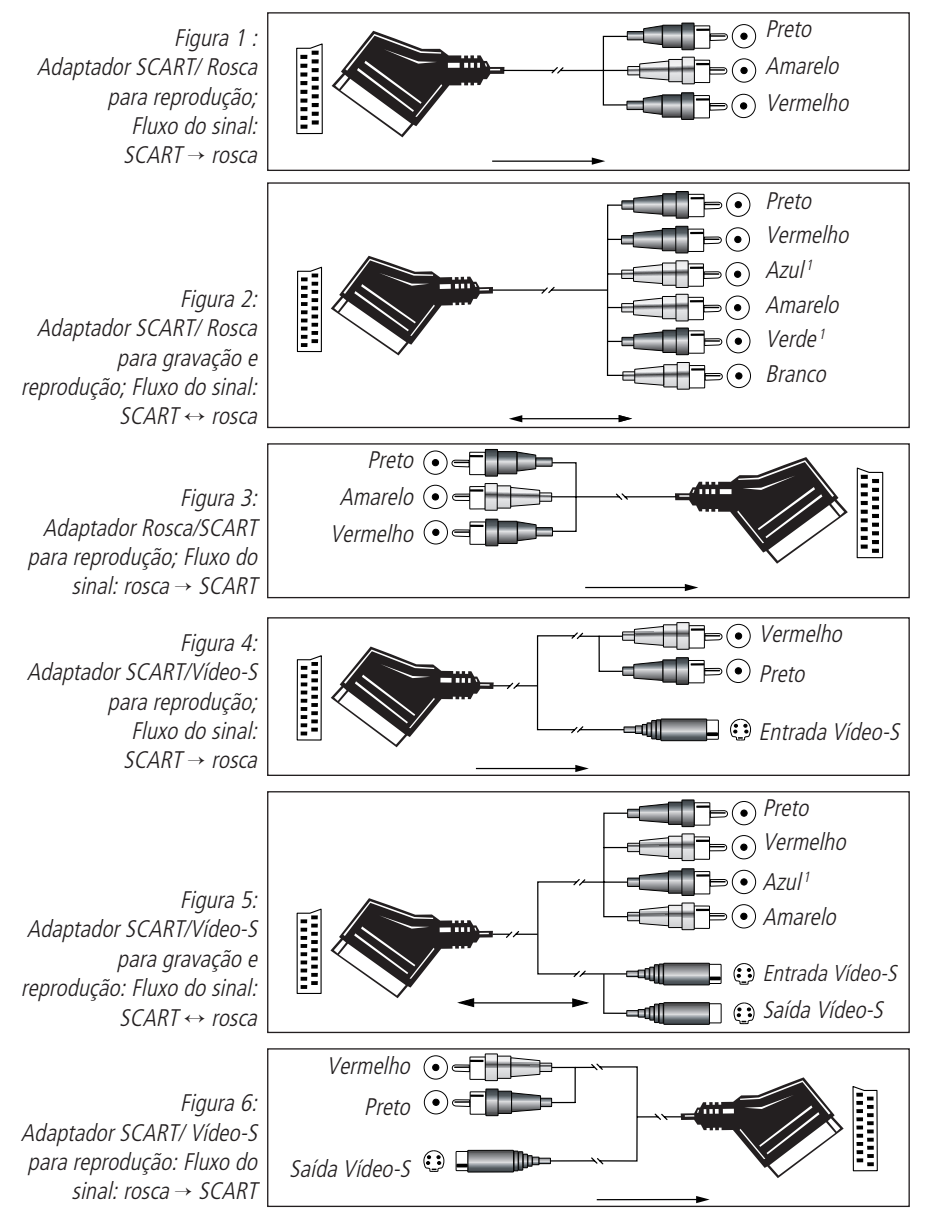

 $1$  Também é possível existir noutras cores, como por exemplo castanho e cinzento.

#### **Nota Importante para a Utilização de Adaptadores SCART-Cinch:**

Quando fontes de vídeo estiverem ligadas directamente ao televisor com um cabo SCART, serão alimentados ao televisor sinais de comando específicos para além dos sinais de Áudio/Vídeo. Estes sinais específicos são: Com todas as fontes de vídeo, o sinal para selecção de entrada automática que muda o televisor directamente para a entrada adequada mal a fonte de vídeo é iniciada. E com leitores de DVD, os sinais que mudam automaticamente o televisor para o formato 4:3/16:9 (com televisores 16:9 ou televisores 4:3 com formato 16:9 seleccionável) e ligam ou desligam o descodificador de vídeo RGB do televisor, consoante a configuração do leitor de DVD. Com qualquer cabo adaptador, estes sinais de comando serão perdidos e a configuração adequada do televisor deverá ser feita manualmente.

#### **Nota para sinal RGB com SCART:**

Se usar uma unidade que forneça sinais RGB numa saída SCART (como, por exemplo, a maior parte dos DVD fazem) e quiser usar esse sinal RGB, esta saída SCART deverá ser ligada directamente ao seu televisor. Embora o AVR possa mudar sinais de vídeo three-way (como sinais componentes Y/Pb/Pr), a maior parte dos televisores precisa de sinais de sincronismo separados para RGB (também com SCART) que não podem ser mudados e fornecidos pelo AVR. Os sinais podem ser direccionados através do AVR apenas quando não for preciso um sinal de sincronismo separado (ver a última "Nota Ligação de Vídeo" na página 16).

### **aLigações do Sistema e Alimentação**

O AVR 745 foi concebido para utilização flexível com sistemas multi-salas, componentes de comando externos e amplificadores de potência.

### **Extensão do Telecomando da Sala Principal**

Se o receptor for colocado atrás de uma porta de armário sólida ou de vidro fumado, a obstrução poderá impedir o sensor remoto de receber os comandos. Nesta eventualidade, pode ser usado o sensor remoto de qualquer dispositivo Harmon Kardon ou outro dispositivo compatível, não coberto pela porta, ou um sensor remoto opcional. Ligue a **Saída IV Remota** desse dispositivo ou a saída do sensor remoto à ficha de **Entrada IV Remota** .

Se outros componentes também não puderem receber comandos remotos, apenas um sensor será preciso. Use simplesmente o sensor desta unidade ou um "olho" remoto fazendo uma ligação da ficha de **Saída IV Remota** à **Entrada IV Remota** do equipamento Harman Kardon ou outro equipamento compatível.

#### **Ligação de IV Multi-sala**

O segredo da operação em sala remota é a sua ligação desta à localização do AVR com um fio para um receptor de infravermelhos e altifalantes ou um amplificador. O receptor IV da sala remota (pode ser um receptor IV opcional ou qualquer outro dispositivo Harman Kardon na sala remota com sensor integrado), deverá ser ligado ao AVR através de um cabo coaxial standard. Ligue a Saída IV Remota do dispositivo ou do sensor óptico à ficha de **Entrada IV Multi-Sala** no painel posterior do AVR.

Se outro equipamento de fonte Harman Kardon compatível fizer parte da instalação da sala principal, a ficha de Saída IV Remota <sup>3</sup> no painel posterior do AVR deverá ser ligada à ficha IV IN nesse dispositivo-fonte. Isto permitirá o controlo das funções do equipamento-fonte a partir da localização da sala remota.

Quando um sensor infravermelho do telecomando for usado para controlar equipamento de fonte não-Harman Kardon, recomendamos que faça uma ligação directa ou que use um "aumentador" externo opcional do sinal infravermelho conectado no Jaque da **Saída Portadora do Sinal** Infravermelho do Telecomando (3). Se não tem a certeza de qual dos jaques de Saída de Infravermelhos deve usar para o equipamento no seu sistema, contacte o seu vendedor ou técnico de instalação, ou então visite na Web o sítio de suporte técnico do fabricante e pergunte se a unidade a controlar emprega comandos infravermelhos da portadora "completa" ou "parcial". Quando forem usados "comandos da portadora completa", faça a ligação ao Jaque da **Saída Portadora do Sinal Infravermelho do**

Telecomando **(3)**. Caso contrário, efectue a ligação no Jaque da **Saída Infravermelha do** Telecomando **&**, como se referiu acima.

**NOTA:** Todas os componentes controlados remotamente deverão estar ligadas entre si numa "daisy chain". Ligue a ficha **IR OUT** de uma unidade à **IR IN** da unidade seguinte para estabelecer esta cadeia.

#### **Ligações Áudio Multi-Sala**

Consoante os requisitos do seu sistema e a distância do AVR à sala remota, há três opções para a ligação de áudio:

**Opção 1:** Use um cabo blindado de interligação de áudio de boa qualidade do AVR até à sala remota. Na sala remota, ligue o cabo de interligação a um amplificador de potência estéreo. O amplificador será ligado aos altifalantes da sala. No AVR, ligue os cabos de interligação de áudio às Fichas de Saída Multi-Sala <sup>(3</sup>) no painel posterior do AVR.

**Opção 2:** Coloque o amplificador que fornecerá a alimentação aos altifalantes de localização remota na mesma sala que o AVR, e ligue as Fichas de Saída Multi-Sala <sup>(3</sup> no painel posterior do AVR à entrada áudio do amplificador da sala remota. Use o cabo de altifalante adequado para ligar o amplificador de potência opcional aos altifalantes remotos. Recomendamos um fio de boa qualidade com pelo menos 2.5 mm<sup>2</sup> para ligações multi-sala compridas.

**Opção 3:** Aproveitando o amplificador de sete canais interno (built-in) do AVR, é possível usar dois dos canais do amplificador para alimentar altifalantes na sala remota. Quando estiver a usar esta opção, não poderá usar as capacidades completas de canais 7.1 do AVR na sala principal de audição, mas poderá adicionar outra sala de audição sem amplificador de potência externos adicionais. Para usar amplificadores internos para alimentar uma zona remota, ligue os altifalantes da localização da sala remota às Saídas dos altifalantes **Surround Posterior/Multi-Sala C**. Antes de usar a sala remota, terá de configurar os amplificadores para operação surround alterando uma configuração no menu de Multiroom, seguindo as instruções na página 55.

**NOTA:** Em todas as opções, pode ligar um sensor IV (Harman Kardon He 1000) opcional na sala remota ao AVR através de um cabo adequado. Ligue o cabo do sensor à E**ntrada IV Multi-**Sala **<b>B** e use o telecomando Zona II para controlar o volume da sala. Em alternativa, pode instalar um comando de volume opcional entre a saída dos amplificadores e as altifalantes.

#### **Ligações de Vídeo Multissala**

O sistema multissala do AVR 745 foi concebido para enviar sinais de vídeo e áudio para um local numa sala afastada. A fonte pode ser a mesma que está correntemente em uso na sala principal, sendo possível escolher uma fonte de entrada diferente através dos menus Multissala ou do telecomando, como se explica na página 55.

Para acrescentar capacidades de vídeo ao seu sistema multissala, a única ligação adicional requerida consiste em conectar as **Saídas Multissalas de Vídeo <b>43** directamente ao ecrã de vídeo na sala afastada ou a quaisquer amplificadores opcionais de distribuição de vídeo que se revelem necessários quando o comprimento do cabo de ligação for tal que exija amplificação adicional.

Os seguintes itens podem prestar uma ajuda suplementar quando se utiliza vídeo como parte dum sistema multissala com o AVR 745:

- As fontes de componentes de vídeo não podem ser desviadas através do sistema multissala. Quando usar um dispositivo de componente de vídeo, deve fazer também uma ligação de vídeo composto ou S-Video para permitir o uso do sistema multissala.
- Tal como sucede com todas as instalações de cabos, antes de fazer passar quaisquer fios no interior duma parede, deve certificar-se de que o cabo cumpre com a classificação NEC para essa aplicação. O uso de cabos indevidamente classificados pode representar um perigo para a segurança. Consulte um técnico de instalação qualificado ou um electricista autorizado no caso de ter quaisquer dúvidas acerca da utilização de cabos no interior de paredes para vídeo ou áudio.
- Quando conectar o AVR 745 ao ecrã de vídeo da sala afastada, deve estar ciente das limitações ao nível da distância que podem existir para ambas as ligações de vídeo composto e S-Video. Embora o uso de cabos coaxiais de baixas perdas para vídeo composto e de cabos de qualidade superior para S-Video possa reduzir a perda de sinal, ocasionalmente poderá ser preciso recorrer a amplificadores opcionais de distribuição quando se utiliza cabos compridos.

### **Ligações para a Instalação A-BUS**

O AVR é um dos muito poucos receptores actuais que oferecem uma operação A-BUS/READY® incorporada. Quando o usar com um teclado ou módulo de controlo A-BUS, terá todos os benefícios de uma operação em zona remota sem a necessidade de um amplificador de potência externo. Para usar o AVR com um produto A-BUS aprovado, ligue o teclado ou módulo que estiver na sala remota ao AVR usando fios de "Categoria 5" standard adequados para insta-

lação específica dentro da parede. Termine o fio no receptor com uma ficha RJ-45 standard de

acordo com as instruções fornecidas com o módulo A-BUS. Não é precisa qualquer outra instalação ou ajuste, pois o conector A-BUS no AVR segue os sinais de entrada e saída do teclado para o seu destino para alimentação, fonte de sinal e comando. A saída alimentada à ficha A-BUS é determinada pelo sistema multi-sala do AVR, e os menus podem ser usados tal como são.

#### **Ligações RS-232**

O AVR está equipado com uma **Porta de** Ligação Série RS-232 <sup>(10</sup> que pode ser usada com duas finalidades. Quando a porta está ligada a um computador externo compatível opcional, teclado ou sistema de controlo, o AVR pode fazer comunicações bidireccionais que permitem que o sistema externo controle o AVR, e que o AVR relate o estado dos equipamentos e troque dados com o controlador. A utilização da porta de série RS-232 para este tipo de controlo requer um conhecimento técnico específico, e recomendamos que qualquer ligação e programação de controlo seja feita por um instalador profissional ou um técnico familiarizado com o equipamento em uso. A porta de série RS-232 também pode ser usada como um ponto de acesso através do qual o sistema operativo do AVR e memórias de modo surround podem ser actualizados através de uma ligação a um computador compatível. Quando uma actualização estiver disponível, as instruções para fazer a ligação e instalar a actualização estarão disponíveis na área de Apoio ao Produto do website da Harmon Kardon em www.harmankardon.com.

A ligação física à porta de série RS-232 do AVR é uma ligação D-9 standard, mas para assegurar uma operação compatível e adequada, poderão ser precisos comandos de software específicos e colocação de pinos de ligação no hardware.

#### **Ligações USB**

O AVR 745 é um dos poucos receptores de áudio/vídeo a dispor de uma ligação USB, a qual tanto pode ser usada para reproduzir conteúdo de áudio compatível a partir de um computador como para carregar as actualizações disponíveis do sistema.

A ligação física entre um computador e o receptor de áudio/vídeo é simples, não exigindo mais do que um cabo com um conector USB de tipo "A" numa extremidade e um de tipo "mini-B" na outra. No caso de não precisar do cabo USB fornecido com o AVR 745 para programar o comando à distância TC 30, pode utilizá-lo para este fim.

Ligue o conector maior "A" do cabo ao computador ou a um concentrador USB e a extremidade com o conector USB "mini-B" ao Jaque USB **(3**) situado no painel posterior do receptor de áudio/vídeo.

#### **NOTAS SOBRE A LIGAÇÃO USB:**

- O jaque USB do AVR 745 destina-se unicamente à ligação a um computador ou a um concentrador ligado a um computador. NÃO o ligue directamente a outros dispositivos, tais como leitores de cartões, dispositivos USB de armazenamento de memória, discos rígidos externos, acessórios USB, máquinas fotográficas digitais ou telemóveis. A ligação a qualquer um destes dispositivos pode causar danos no dispositivo e/ou no receptor de áudio/vídeo que a garantia deste não cobre.
- A ligação USB do AVR 745 apenas pode ser usada na reprodução de áudio e para actualizar o sistema. Não pode ser usada para outros fins, tais como o controlo do sistema ou a reprodução de vídeo ou imagens fixas.

#### **Ligação do Jaque do Disparador** O AVR 745 está equipado com dois **Jaque do** disparador do Amplificador **<b>DG** de baixa tensão que pode ser usado para activar amplificadores opcionais de alimentação externa, motores de ecrãs, estores motorizados ou outros produtos compatíveis que possam fazer parte duma instalação de cinema em casa. Depois de feitas as ligações, o funcionamento decorre sem interrupções pelo facto de que o sinal de controlo de baixa tensão é enviado para o ecrã, estore ou outro dispositivo quando o AVR 745 fica activo, sendo desligado juntamente com o AVR. **Devido à complexidade da criação duma interface com dispositivos de comando mecânico, recomendamos vivamente que a instalação seja feita por um técnico qualificado.**

Os jaques dos dois disparadores do AVR 745 são minitomadas mono de 3,5 mm que fornecem um sinal de corrente contínua de 5 volts ao pino central ("ponta") do pólo positivo (+) da ficha, enquanto o eixo exterior ("anel") desta actua como pólo negativo (–) ou ligação à terra.

#### **Ligações de Alimentação AC**

Esta unidade está equipada com duas tomadas AC acessórias. Podem ser usadas para alimentar equipamentos externos, mas não devem ser usadas com equipamento alto débito de corrente como amplificador de potência. O consumo total de energia da Tomada **Eléctrica Comutada** não deve ultrapassar 100 watts.

Esta tomada receberá alimentação apenas quando a unidade estiver completamente ligada. Isto é recomendado para dispositivos que não tenham interruptor de alimentação ou que tenham um interruptor mecânico que possa ser deixado na posição "ON" (ligado).

**NOTA:** Muitos produtos de áudio e vídeo entram em modo de espera (Standby) quando são usados com tomadas com interruptor, não podendo ser completamente ligados usando apenas à tomada sem um comando dado por um telecomando.

O AVR possui um cabo de alimentação removível que permite que os fios sejam passados numa instalação complexa de forma a que a própria unidade não precise de ser instalada até estar pronta para ser ligada. Quando todas as ligações acima descritas tiverem sido feitas, ligue este cabo à **Ficha de Alimentação** .

O AVR consome significativamente mais corrente do que qualquer outro aparelho doméstico, como um computador que usa cabos de alimentação removíveis. Por esse motivo, é importante que apenas o cabo de alimentação fornecido com a unidade (ou um substituto directo de capacidade idêntica) seja usado. Uma vez ligado o cabo de alimentação, estará quase pronto para apreciar a incrível potência e fidelidade do AVR!

# **Selecção de Altifalantes**

Seja qual for o tipo ou marca dos altifalantes utilizados, deverá ser usado o mesmo modelo ou marca de altifalante para os altifalantes frenteesquerda, centro e frente-direita. Isto cria um grupo sonoro equilibrado e elimina a possibilidade de distorção sónica que ocorrem quando um som viaja através de altifalantes de canais frontais desfasados ou desequilibrados.

## **Colocação dos altifalantes**

A colocação dos altifalantes num sistema de home-theater multicanal pode ter um impacto notório na qualidade do som reproduzido.

Consoante o tipo de altifalante de canal central em uso e o seu dispositivo de reprodução, coloque o altifalante central directamente por cima ou por baixo do seu televisor, ou no centro atrás de um ecrã de projecção frontal perfurado.

Uma vez instalada o altifalante de canal central, posicione os altifalantes esquerda-frente e direita-frente de forma a ficarem com uma distância entre si igual à distância entre a altifalante de canal central e a posição de audição. Idealmente, os altifalantes de canal frontal deverão ser colocados de forma a que os seus tweeters não estejam a mais de 60 cm acima ou abaixo do tweeter do altifalante de canal central.

Devem também estar pelo menos a 0,5 metros do seu televisor, a menos que os altifalantes tenham protecção magnética para evitar colorações no ecrã do televisor. Note que a maior parte dos altifalantes não é protegida, e mesmo em conjuntos completos de surround é possível que apenas a altifalante central o seja.

Consoante a especificidade da acústica da sua sala e o tipo de altifalantes em uso, talvez verifique que a imagem melhora movendo os altifalantes frente-esquerda e frente-direita ligeiramente para a frente em relação ao altifalante de canal central. Se possível, ajuste todos os altifalantes frontais de forma a estarem ao nível dos ouvidos quando se está sentado em posição de audição.

Usando estas directrizes, verá que é precisa alguma experimentação para encontrar a localização correcta para as altifalantes frontais na sua instalação. Não receie mudar as coisas de lugar até o sistema ter o som correcto. Optimize os seus altifalantes de forma a que as transições de áudio na parte da frente da sala sejam suaves.

Quando o AVR é usado numa operação de 5.1 canais, a localização preferida para altifalantes surround é nas paredes laterais da sala, junto ou ligeiramente atrás da posição de audição. Num sistema de 7.1 canais, tanto a altifalante surround lateral e surround posterior são necessárias. O centro do altifalante deverá estar virado para si (ver abaixo).

Um altifalante de som envolvente 6.1 adiciona um canal de som envolvente posterior central ao sistema, o que permite tirar partido das vantagens dos modos avançados de som envolvente, tais como Dolby Digital EX, DTS-ES e o processamento patenteado Logic 7/7.1 da Harman Kardon.

De modo a evoluir para um sistema 6.1, deve posicionar primeiro os altifalantes segundo um sistema 5.1. O "sexto" altifalante deve ser colocado de preferência no centro da parede posterior da sala, virado na direcção do altifalante do canal central frontal.

**Nota:** Não é aconselhável utilizar uma configuração de canais 6.1 com o AVR 745. Recomendamos vivamente uma disposição de canais 7.1, como se descreve abaixo. Quando um sistema de canais 7.1 reproduz materiais de canais 6.1, a mesma informação do canal posterior de som envolvente é reproduzida em ambos os altifalantes posteriores esquerdo e direito de som envolvente.

Se de momento apenas conseguir instalar um único altifalante posterior de som envolvente, não poderá executar o processo EzSet/EQ II completo de calibragem de canais 7.2. Nesse caso, sugerimos que instale todos os altifalantes, à excepção do posterior de som envolvente, e execute o processo EzSet/EQ II correspondente a um sistema de canais 5.1 (veja na página 31). Depois de o processo EzSet/EQ II terminar, ligue o único altifalante posterior de som envolvente na saída esquerda das Saídas para Altifalantes **Posteriores de Som Envolvente (3. Siga** depois as instruções na página 36 e seguintes para configurar manualmente o altifalante posterior de som envolvente.

Recomendamos que adicione um segundo altifalante posterior de som envolvente logo que possível.

Altifalantes surround posteriores são necessárias quando um sistema completo de 7.1 canais está instalado, e também poderão ser usadas como posição de montagem alternativa quando não é prático colocar os altifalantes surround principais nas partes laterais da sala. Os altifalantes poderão ser colocadas numa parede posterior, atrás da posição de audição. Tal como com os altifalantes laterais, o centro dos altifalantes surround posteriores deverá estar virado para si. As altifalantes não deverão estar a mais de 2 metros atrás da parte posterior da área de audição.

Os altifalantes posteriores esquerdo/direito de som envolvente devem ficar colocados a cerca de 150 graus numa circunferência imaginária, virados para dentro na direcção da zona de audição. A maneira mais fácil de visualizar o posicionamento destes altifalantes consiste em colocar o altifalante posterior esquerdo de som envolvente no lado directamente oposto ao do altifalante frontal direito e o altifalante posterior direito de som envolvente no lado contrário ao do altifalante frontal esquerdo.

As subwoofers produzem em grande parte som não-direccional, de forma que podem ser colocadas em qualquer ponto da sala. A colocação deverá basear-se na dimensão da sala e no tipo de subwoofer usado. Um método para encontrar a localização perfeita para um subwoofer é começar por colocá-lo na parte da frente da sala, a cerca de 15 cm da parede, ou perto do canto frontal da sala. Outro método é colocar temporariamente o subwoofer no local onde normalmente de senta e depois andar pela sala até encontrar um ponto onde o subwoofer tem um som melhor. Coloque o subwoofer nesse ponto. Deverá também seguir as instruções do fabricante do subwoofer, ou talvez queira fazer experiências com a melhor localização para um subwoofer na sua sala de audição.

O AVR 745 está preparado para o funcionamento 7.2, o que significa que é possível aumentar o desempenho nas baixas frequências usando dois subwoofers em vez de apenas um. Se optar por utilizar dois subwoofers, as seguintes sugestões contribuirão para aumentar a naturalidade e a potência da reprodução de graves:

- Embora não seja obrigatório, obterá o melhor desempenho se ambos os subwoofers forem idênticos em termos de tamanho do controlador, potência do amplificador e desenho da caixa (com aberturas ou fechada, por exemplo).
- Quando são utilizados dois subwoofers, o seu posicionamento ideal é junto às paredes laterais da sala, imediatamente à esquerda e à direita da posição de audição. Se essa disposição não for viável, uma boa alternativa consiste em colocar os subwoofers nos cantos frontais esquerdo e direito da sala; em último caso, coloque os subwoofers em dois cantos indeterminados da sala.
- Independentemente da posição que escolher para o subwoofer, o EzSet/EQ II ajudá-lo-á a corrigir as condições da sala para tirar partido de uma resposta óptima dos graves.

Para mais informações acerca do posicionamento do subwoofer, bem como sobre vários tópicos relacionados com áudio e cinema em casa, visite a secção Technology no nosso sítio em www.harmankardon.com. Aí poderá encontrar ligações para livros brancos informativos escritos pelos peritos em acústica e electrónica da Harman Kardon e da nossa casa-mãe, a Harman International Industries, Inc.

#### **Notas sobre o posicionamento dos altifalantes:**

1. As limitações da sala de audição, incluindo a disposição das paredes e da mobília, podem dificultar a implementação das sugestões acima fornecidas relativamente ao posicionamento dos altifalantes. Eis algumas formas de compensar situações invulgares, dependendo da disposição específica da sala:

- Procure seguir o posicionamento sugerido, mas coloque os altifalantes a menos de um metro das posições preferenciais.
- Independentemente da posição que ocupam, procure garantir sempre que os altifalantes de som envolvente principais se encontram à mesma distância dos altifalantes frontais (certifique-se, por exemplo, de que o altifalante de som envolvente direito não fica colocado mais atrás na sala do que o altifalante de som envolvente esquerdo).
- Se não for possível instalar os altifalantes na parede ou colocá-los numa prateleira, encare a possibilidade de os utilizar em conjunto com pés de suporte vertical, disponíveis para muitos modelos de altifalantes.

2. Quando utilizar altifalantes montados no tecto ou embutidos na parede, siga as mesmas indicações fornecidas para os altifalantes instalados em pés convencionais de suporte vertical ou colocados em prateleiras.

3. Depois de reatribuir os canais posteriores de som envolvente de modo a serem utilizados num sistema multi-sala, siga as instruções de posicionamento dos altifalantes para criar um sistema de canais 5.1 destinado à zona de audição principal (veja na página 20).

**Configuração do Comando à Distância** O AVR 745 traz dois comandos à distância, o TC 30 da Harman Kardon, que se baseia na actividade e possui um ecrã LCD a cores, e o ZR 10, que visa principalmente a utilização em salas remotas, embora também seja possível usá-lo como um comando à distância compacto na sala principal de cinema em casa.

O comando à distância TC 30 fornecido com o seu novo receptor pode controlar o AVR 745 sem necessidade de efectuar uma programação adicional. Para conseguir tirar o máximo partido do poder e da flexibilidade do TC 30, no entanto, terá de programá-lo através da Internet a fim de transferir para a memória do comando à distância os códigos necessários para controlar os outros dispositivos do sistema (tais como ecrãs de visualização, leitores de DVD e "set-top boxes"). Programar o TC 30 é fácil; além disso, o Guia de Instalação separado do comando à distância contém instruções detalhadas sobre a forma de o configurar.

Antes de utilizar o TC 30, insira a pilha recarregável e ligue o suporte de carregamento à respectiva fonte de alimentação. Deverá aguardar pelo menos doze horas, enquanto a pilha é carregada, até poder usar o TC 30.

Pode utilizar o comando à distância ZR 10 para navegar no sistema de menus a fim de prosseguir com a configuração do AVR 745 enquanto a pilha do TC 30 é carregada. Não é necessário configurar o comando à distância: basta remover a tampa do compartimento das pilhas, situado na parte posterior do ZR 10, e instalar as pilhas AAA fornecidas com o receptor de áudio/vídeo. Depois de voltar a colocar a tampa do compartimento das pilhas, estará pronto para começar!

Pelo menos a 15 cm de distância do tecto

Pelo menos 60 cm

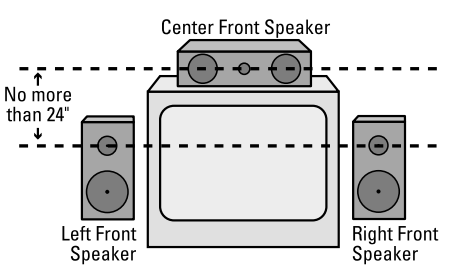

*A) Instalação de Altifalantes dos Canais Frontais com Televisores de Visionamento Directo ou Projectores de Ecrã Posteriores*

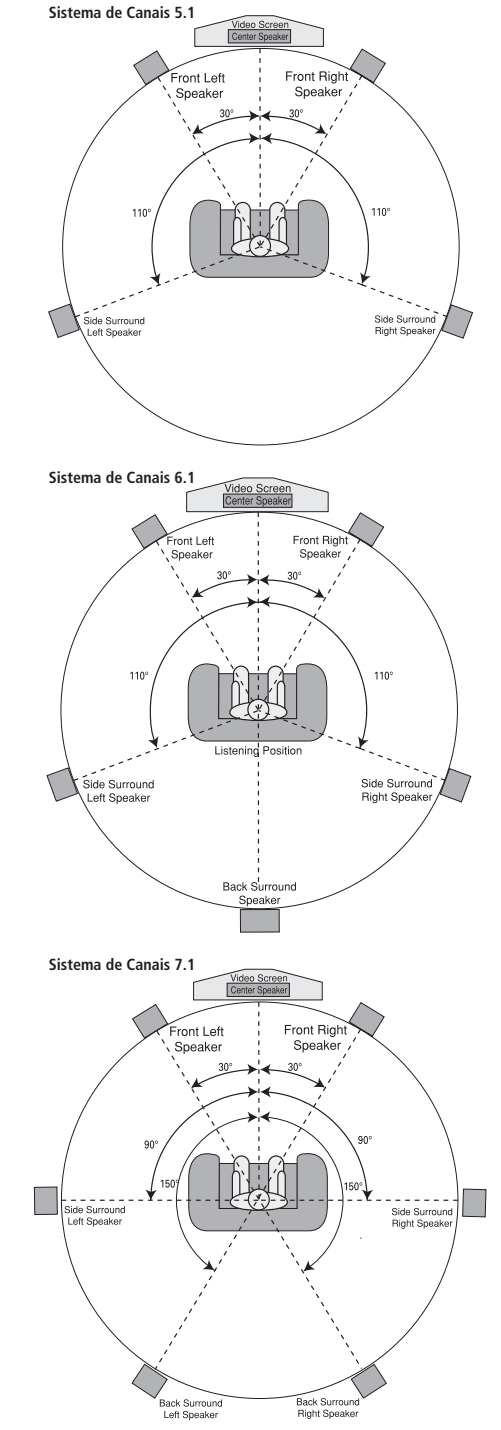

Quando os altifalantes tiverem sido colocadas na sala e ligados, os passos restantes são programar as memórias da configuração do Sistema.

Embora seja necessário atribuir manualmente definições de entrada/saída e escolhas do modo de som envolvente, recomendamos que tire partido do poder e da precisão do EzSet/EQII para seleccionar e inserir automaticamente as definições relativamente a todos os outros parâmetros de áudio. Além de lhe poupar tempo, isto garantirá igualmente que a sua sala fica calibrada e equalizada com uma precisão que não é possível de alcançar quando essas definições são feitas manualmente. Está agora pronto para ligar o AVR 745 a fim de iniciar estes ajustamentos finais.

# **First Turn On**

Está agora pronto para alimentar o AVR e dar início aos ajustes finais.

1. Certifique-se de que o cabo de alimentação AC está firmemente inserido na **Tomada do Cabo de Alimentação AC (P)** e lique o cabo a uma tomada AC sem interruptor. Para manter o nível de segurança da unidade, NÃO substitua o cabo de alimentação por um de menor capacidade de corrente.

2. Prima o **Interruptor de Alimentação** 1 até a palavra "OFF" no topo do interruptor desaparecer dentro do painel frontal. Note que o **Indicador de Potência 3** ficará cor-de-laranja, indicando que a unidade se encontra em modo de espera (Standby).

3. Retire a película de plástico da lente principal do painel frontal. Se a deixar ficar, a película poderá afectar o desempenho do seu telecomando.

4. Prima o Controlo de **Ligação do Sistema 2** ou o Selector da Fonte de Entrada no painel frontal para ligar o receptor de áudio/vídeo; também pode fazê-lo premindo o **botão Devices** co do TC 30 e depois o **botão Ecrã6** situado no lado superior esquerdo do comando à distância, junto à mensagem AV RECEIVER. O **Indicador de Potência 3** ficará azul para confirmar que a unidade está ligada, e o **Mostrador Principal** de Informação <sup>po</sup> também se iluminará.

### **Utilização do Mostrador no Ecrã**

Ao fazer os ajustes seguintes, será mais fácil fazê-los através do sistema de mostradores no ecrã da unidade. Estes mostradores fáceis de ler dão-lhe uma imagem clara do estado corrente da unidade e facilitam a entrada das selecções digitais que se estejam a fazer.

Para ver os menus no ecrã, certifique-se de que efectuou uma ligação de vídeo ou HDMI entre o painel posterior e a entrada apropriada correspondente do televisor ou projector. Para ver os mostradores do AVR, a entrada de vídeo correcta deverá ser seleccionada no seu mostrador de vídeo.

**NOTA IMPORTANTE:** Quando estiver a visualizar os menus no ecrã usando um projector de base CRT, mostrador de plasma ou qualquer ecrã ou televisão CRT de visão directa, é importante não os deixar no ecrã durante um longo período de tempo. Tal como com qualquer mostrador de vídeo, mas particularmente com projectores, a visualização constante de uma imagem estática como estes menus ou imagens de jogos de vídeo podem fazer com que a imagem fique permanentemente "queimada" no CRT. Este tipo de dano não é coberto pela garantia do AVR e poderá não ser coberto pela garantia do televisor

O AVR tem dois modos de mostrador no ecrã, "Semi-OSD" e "Full-OSD." Ao fazer ajustes de configuração, é recomendável usar o modo Full-OSD. Isto colocará um relatório de estado completo ou lista de opções no ecrã, tornando mais fácil ver as opções disponíveis e fazer os ajustes no ecrã. O modo Semi-OSD usa apenas uma linha de mostrador.

#### **Efectuar Ajustamentos da Configuração**

Pode usar o comando à distância TC 30 ou o ZR 10 para activar e configurar o AVR 745 através do sistema de menus OSD integral, embora o ZR 10 seja uma escolha mais fácil para esse fim.

#### **No TC 30:**

- Prima o **botão Devices**4.
- Quando as imagens no ecrã LCD mudarem, prima o **botão Ecrã**<sup>no</sup> no lado superior esquerdo do comando à distância, junto à mensagem AV RECEIVER.
- **Prima o botão Menu <a>** para activar o sistema de menus OSD.
- Quando o menu MASTER MENU, ou qualquer menu subsequente, for visível no ecrã, use os **botões de navegação ▲/▼** <sup>2</sup> para percorrer os menus ou submenus. Sempre que for oportuno, prima o **botão OK/Enter D** para seleccionar uma opção.
- Prima o botão de navegação </>
>  $\blacktriangleright$   $\bigodot$  para percorrer as opções disponíveis de um menu específico. Na maioria das situações, basta seleccionar a opção e usar depois os **botões** de navegação ▲/▼ **①** para avançar até à linha seguinte, enquanto noutras tem de premir o **botão OK/Enter D** primeiro. As instruções detalhadas relativas a cada menu indicam-lhe quais são os botões que deve premir.
- Prima o **botão Menu (1)** para retirar os menus do ecrã e retomar o funcionamento normal.

#### **No ZR 10:**

- **Prima o botão OSD e** para activar o sistema de menus. O menu MASTER MENU (Figura 1) aparece no ecrã.
- Quando o menu MASTER MENU, ou qualquer menu subsequente, for visível no ecrã, use os botões de navegação ▲/▼ ← para percorrer os menus ou submenus. Sempre que for oportuno, prima o **botão Set**Q para seleccionar uma opção.
- **Prima o botão de navegação </>
<del>●</del>** para percorrer as opções disponíveis de um menu específico. Na maioria das situações, basta seleccionar a opção e usar depois os **botões** de navegação ▲**/▼ ←** para avançar até à opção seguinte, enquanto noutras tem de premir o **botão Set @** primeiro. As instruções detalhadas relativas a cada menu indicam-lhe quais são os botões que deve premir.

```
 ** MASTER MENU **
  IN/OUT SETUP
   VIDEO MONITOR SETTINGS<br>VIDEO SETUP<br>AUDIO ADJUST<br>SURROUND SETUP
   EZSET/EQ
   MULTI-ROOM
   ADVANCED
→
```
#### *Figura 1*

Os menus OSD integrais permanecem visíveis no ecrã durante vinte segundos depois de ter premido o último botão; findo esse tempo, desaparecem do ecrã. É possível aumentar até cinquenta segundos o tempo que os menus demoram a desaparecer do ecrã alterando as definições da opção FULL OSD TIME OUT no menu ADVANCED SELECT, como se mostra na página 50.

Além do sistema de menus OSD integral, também pode utilizar o sistema OSD parcial para alterar definições e efectuar ajustamentos directamente a partir do comando à distância TC 30. Para efectuar alterações com o TC 30 usando o sistema OSD parcial:

- Prima o **botão Devices**4.
- Quando as imagens no ecrã LCD mudarem, prima o **botão Ecrã**<sup>no</sup> no lado superior esquerdo do comando à distância, junto à mensagem AV RECEIVER.
- As imagens mudarão de novo. Para alterar uma definição na primeira página de opções, prima o **botão Ecrã**6à esquerda ou à direita do item que pretende alterar e em seguida use os **botões de navegação**  $\blacktriangle/\blacktriangledown$  **<b>(2)** para percorrer as definições e opções disponíveis. Sempre que for oportuno, prima o **botão OK/Enter D** para seleccionar uma opção.

• Prima os botões **Página Esquerda/Direita** 8para aceder a mais opções de ajustamento da configuração.

Sempre que o sistema OSD integral é utilizado, as selecções do menu deixam de ser apresentadas nas Linhas de **Visualização Superior** ou *Inferior* 20; além disso, na Linha de Visualização Superior<sup>20</sup> fica visível a mensagem  $OSDOP$  N para lembrá-lo que tem de usar um ecrã de visualização. Quando o menu OSD parcial é utilizado em conjunto com os botões discretos de configuração, a selecção actual do menu fica visível no ecrã. Esta selecção também aparece indicada nas Linhas de **Visualização Superior** ou **Inferior** ˜, dependendo do parâmetro que está a ser ajustado.

NOTA: As mensagens no sistema OSD parcial não estão disponíveis com imagens de 720p ou 1080i.

# **Configuração do Sistema**

O AVR 745 dispõe de um sistema avançado de memória que lhe permite definir diferentes configurações para atribuição de vídeo componente, entrada digital e modo surround para cada fonte de entrada. Para facilitar o ajuste das colunas, pode ser efectuado o mesmo ajuste de colunas para todas as entradas. Esta flexibilidade permite-lhe personalizar a forma como se ouve cada fonte e fazer com que o AVR memorize estes dados. Isto significa, por exemplo, que pode associar diferentes modos de surround e entradas analógicas ou digitais a diferentes fontes.

O AVR 745 foi pré-configurado com definições de entrada típicas de sistemas de cinema em casa de modo a simplificar o processo inicial de configuração e funcionamento. Estas definições são descritas nas folhas de trabalho do Apêndice. Antes de modificar as definições de entrada, é aconselhável comparar as suas ligações de entrada com as ligações pré-definidas para saber onde é preciso fazer alterações.

Antes de começar a usar a unidade, pode alterar as definições de algumas entradas a fim de as configurar devidamente de modo a reflectirem o uso de entradas digitais ou analógicas e o modo de som envolvente associado a cada uma. Lembre-se que, como o AVR memoriza as configurações para cada entrada individualmente, será preciso fazer estes ajustes para cada entrada utilizada. No entanto, uma vez feitos, só será preciso fazer mais ajustes quando componentes do sistema são substituídos.

Para tornar este processo o mais rápido e fácil possível, sugerimos que use o sistema Full-OSD com os menus no ecrã e percorra as entradas uma a uma.

#### **Configuração de Entrada/Saída**

O primeiro passo na configuração do AVR é seleccionar uma entrada, isto é, associar uma entrada analógica ou digital a cada fonte de entrada em uso, como por exemplo **CD** ou **DVD**. Note que depois de escolher uma entrada, todas as configurações para a Entrada Digital, Configuração de Altifalantes e Modo Surround "associar-se-ão" a essa entrada e serão armazenadas numa memória não-volátil. Isto significa que uma vez feita, a selecção de uma entrada chamará automaticamente estas configurações. Por este motivo, os procedimentos descritos abaixo deverão ser repetidos para cada fonte de entrada, de forma a ter a oportunidade de personalizar cada fonte para os seus requisitos específicos de audição. No entanto, uma vez feitas, não precisam de ser alteradas, a menos que precise de modificar uma configuração.

Prima uma vez o **botão Menu D** ou o botão **OSD** a fim de apresentar o menu MASTER MENU (Figura 1) quando utilizar o sistema OSD integral para efectuar alterações no sistema. Note que o cursor → aparece colocado junto à linha IN/OUT SETUP. Prima o **botão OK/Enter**  $\bigoplus$  ou o **botão Set**  $\bigodot$ para aceder ao menu IN/OUT SETUP (Figura 2), que fica visível no ecrã. Prima os botões ‹/›DFaté o nome de entrada desejado aparecer em vídeo realçado, bem como indicado nos **Indicadores de Entrada** <sup>23</sup> do painel frontal.

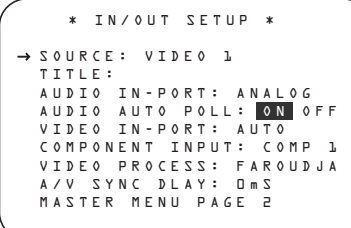

#### *Figura 2*

Quando uma das quatro entradas de vídeo é seleccionada como fonte, há a opção de dar outro nome à entrada como aparece nas mensagens no ecrã e no painel frontal. Isto é útil se tiver mais de um gravador de vídeo, se desejar associar um nome de marca de produto específico à entrada ou para inserir simplesmente qualquer nome que o ajude a lembrar-se de que fonte está a ser seleccionada.

Para alterar o nome da entrada, prima o **Botão de Navegação ▲/▼** *D* no telecomando de forma a que o cursor ➞ aponte para TITLE. A seguir, prima o **Botão de** Configuração<sup>n</sup> durante alguns segundos até aparecer uma caixa a piscar à direita dos dois pontos. Solte imediatamente o **botão OK/Enter Eo** ou o **botão Set @**, visto que já pode inserir o nome do dispositivo.

Prima o **Botão de Navegação**  $\blacktriangle/\blacktriangledown$  **<sup>n</sup>d** e note que um conjunto completo de caracteres alfanuméricos aparece com o início do alfabeto em letras maiúsculas seguido pelas letras minúsculas e depois números e símbolos. Quando

# prime o **Botão de Navegação**  $\blacktriangledown$  **(2)**

aparece uma série de símbolos e números, seguidos por uma lista inversa do alfabeto em letras minúsculas. Prima o botão em qualquer dos sentidos até aparecer a primeira letra do nome desejado. Se desejar inserir um espaço em branco como primeiro carácter, prima o **Botão de**

### Navegação ▶ *D* **G**.

Quando o carácter desejado aparecer, prima o Botão de Navegação  $\triangleright$  **(2)**  $\ominus$  e repita o processo para a letra seguinte, continuando até o nome desejado ser inserido, até um máximo de catorze caracteres.

Prima o **botão OK/Enter (F)** ou o **botão Set** Qpara inserir o nome da entrada na memória do sistema e prosseguir com o processo de configuração.

Depois de inserir o título da entrada, prima o botão de navegação  $\blacktriangle$ / $\blacktriangledown$   $\bigoplus$   $\blacktriangledown$  para avançar até à linha seguinte.

Na tabela do Apêndice são indicadas as pré-definições de entrada de áudio relativas a todas as fontes, excepto o Sintonizador, a ligação USB e as Entradas Directas de 6/8 Canais. Se a configuração do sistema observa as pré-definições que constam da tabela, não é necessário efectuar qualquer alteração, pelo que pode premir o **botão de navegação**  $\blacktriangle$ **/** DFpara avançar até à linha seguinte.

Quando o cursor apontar para AUDIO IN-PORT, prima o **botão de navegação** ‹/› DFa fim de alterar a pré-definição para uma ligação de entrada de áudio diferente. Assim que aparecer o nome da entrada pretendida, prima o **botão de navegação ▲/▼** *D* para passar para a linha seguinte.

Além de se servir do sistema de menus para alterar a entrada de áudio, poderá fazê-lo em qualquer altura com o comando à distância TC 30 seguindo estes passos:

- Prima o **botão Devices**4.
- Quando as imagens no ecrã LCD mudarem, prima o **botão Ecrã**<sup>1</sup>no lado superior esquerdo do comando à distância, junto à mensagem AV RECEIVER.
- No ecrã seguinte, prima o **botão Ecrã**6à esquerda da mensagem SETUP MENU.

- Assim que surgir a nova lista de opções, prima o **botão Ecrã**6à direita de DIGITAL INPUT. O nome da entrada digital actual começa a piscar na Linha de **Visualização Superior** ˜.
- Prima o botão de navegação ‹/›DFaté aparecer o nome da entrada pretendida no lado direito da Linha de **Visualização Superior <sup>20</sup> ou na mensagem do menu** OSD parcial.
- Ao fim de cinco segundos, o nome da entrada pára de piscar, visto que acabou de ser introduzido na memória do sistema, e a unidade pode retomar o seu funcionamento normal.

Sempre que ocorre uma interrupção num fluxo de áudio digital durante o normal funcionamento da unidade, esta muda automaticamente para as entradas analógicas associadas a essa fonte. Isto é particularmente útil no caso das "set-top boxes" de recepção por cabo, nas quais a entrada normalmente é digital mas ocasionalmente muda para analógica. Se pretende configurar uma entrada de modo a desactivar o circuito de interrogação sequencial automática, prima simplesmente o botão de navegação (→ **OF** para pôr OFF em evidência (em vez de ON) quando o cursor apontar no ecrã para a linha AUDIO AUTO POLL.

Depois de seleccionar a definição pretendida para a função de interrogação sequencial automática, prima o **botão de navegação** ▲/▼ **①**  a fim de avançar para a linha seguinte.

Quando o cursor estiver na linha VIDEO IN-PORT, poderá seleccionar uma alternativa à definição de entrada padrão relativamente à entrada de vídeo associada a qualquer fonte. Em relação às entradas Vídeo 1 e Vídeo 4, a prédefinição de fábrica AUTO selecciona vídeo composto ou S-Vídeo, dependendo de qual dos dois possui um sinal activo. No que diz respeito às entradas Vídeo 2, Vídeo 3 e DVD, a definição AUTO selecciona normalmente a entrada de vídeo componente padrão; se, no entanto, esta não estiver a ser utilizada, o sistema reverterá para uma saída de vídeo composto ou de S-Vídeo no caso de uma delas se encontrar activa.

Para configurar o receptor de áudio/vídeo de modo a escolher sempre a ligação de uma fonte específica quando uma entrada é seleccionada, certifique-se de que o cursor no ecrã aponta para a linha VIDEO IN-PORT e em seguida prima o **botão de navegação** </>
</>
</>
</>
</>
</>
</> **COO**<br/>
até o nome da entrada pretendida aparecer. A definição padrão das entradas HDMI é AUTO e normalmente não é preciso alterá-la. Nos sistemas, contudo, que utilizam a ligação HDMI unicamente com áudio multicanal (HDMI 1.1, por exemplo), mas a ligação de vídeo é componente, devido às limitações impostas pelo ecrã de visualização, esta definição deve ser alterada para COMPONENT.

Depois de seleccionar a definição pretendida da entrada de vídeo, prima o botão de navegação **△/▼ ① O** para avançar até à linha sequinte.

Se o seu sistema incluir quaisquer fontes que estejam equipadas com saídas de vídeo componente Y/Pr/Pb, o AVR pode desviá-las para enviarem os sinais adequados ao seu mostrador de vídeo. Cada uma das **Entradas de Vídeo** Componente **20 22 42** encontra-se atribuída a uma fonte padrão, como mostra a tabela do Apêndice, mas no caso de ter ligado o sistema sem aplicar as definições de fábrica, poderá seleccionar uma das três entradas para qualquer fonte, excepto as entradas HDMI ou o Sintonizador. Se o seu sistema não incluir vídeo componente, ou se não precisar de alterar estas configurações por defeito, prima o **Botão de Navegação** ▼ **①** P para passar à configuração seguinte.

Para alterar a atribuição do Vídeo Componente, comece por se certificar de que o cursor  $\rightarrow$  está a apontar para a linha COMPONENT IN no ecrã do menu, e depois prima o **Botão de** Navegação ◀/▶ *D* até ver a entrada desejada com o vídeo realçado.

Quando a entrada componente desejada tiver sido seleccionada, prima o **Botão de**

Navegação ▼ **1** D para passar à configuração seguinte.

Na linha VIDEO PROCESS pode seleccionar, se assim o entender, o tipo de processamento ou conversão de vídeo que deve ser usado em conjunto com a fonte de entrada que está a ser configurada. A definição padrão determina que sejam utilizados os circuitos de processamento Faroudja do AVR 745, os quais oferecem a melhor qualidade de imagem sempre é usado um ecrã de visualização digital. Se não pretende alterar a definição, prima simplesmente o botão de navegação ▲/▼ **①** D para avançar para a linha seguinte.

No caso de o ecrã de visualização não estar preparado para aceitar sinais de alta resolução (480p e acima) através de uma ligação HDMI ou de vídeo componente, convém alterar esta definição. Há três opções disponíveis:

A definição padrão é FAROUDJA. Os sinais de vídeo serão tratados de diferentes maneiras, dependendo da fonte de entrada:

• Um sinal analógico (vídeo composto, S-Vídeo ou vídeo componente) de definição padrão (480i ou 576i) é digitalizado e enviado para o processador de vídeo Faroudja a fim de ser melhorado. O sinal fica disponível simultaneamente como vídeo componente analógico e HDMI. O sinal de vídeo de definição padrão fica igualmente disponível nas saídas de gravação.

- Qualquer sinal HDMI que não seja de 1080i é enviado para o processador de vídeo Faroudja a fim de ser melhorado e fica disponível nas saídas HDMI e de vídeo componente analógico. Os materiais de programas codificados com uma protecção contra cópia HDCP apenas estão disponíveis na saída HDMI.
- Os sinais HDMI com uma resolução de 1080i são enviados directamente para as saídas HDMI e de vídeo componente analógico sem processamento. Os materiais de programas codificados com uma protecção contra cópia HDCP apenas estão disponíveis na saída HDMI.

A definição V-CONVERSION não aplica qualquer melhoramento ou processamento de vídeo no sinal de vídeo recebido, mas transmiteo de acordo com uma das seguintes maneiras, dependendo da fonte de entrada.

- Um sinal analógico (vídeo composto, S-Vídeo ou vídeo componente) de definição padrão (480i ou 576i) é convertido de modo a ficar disponível como sinal HDMI conservando a resolução de entrada, bem como nas saídas padrões de vídeo analógico composto, S-Vídeo ou componente. O sinal também se encontra disponível nas saídas de gravação.
- Um sinal de vídeo componente analógico de alta definição é digitalizado e transmitido através das saídas HDMI, conservando a resolução de entrada, e como um sinal de vídeo componente analógico, mas não através das saídas de vídeo composto analógico ou S-Vídeo do monitor ou de gravação.
- Os sinais de entrada HDMI, independentemente da sua resolução, são transmitidos através das saídas HDMI e de vídeo componente analógico. Os materiais de programas codificados com uma protecção contra cópia HDCP apenas estão disponíveis na saída HDMI.

A definição BYPASS não aplica qualquer melhoramento ou processamento de vídeo no sinal de vídeo recebido, mas transmite-o de acordo com uma das seguintes maneiras, dependendo da fonte de entrada.

- Os sinais analógicos (vídeo composto, S-Vídeo ou vídeo componente) são transmitidos unicamente com a resolução e o formato que correspondem à entrada da ligação "Monitor" principal e às saídas de gravação.
- Os sinais de entrada HDMI, independentemente da sua resolução, são transmitidos através das saídas HDMI e de vídeo componente analógico. Os materiais de programas codificados com uma protecção contra cópia HDCP apenas estão disponíveis na saída HDMI.

Além de utilizar o menu IN/OUT SETUP para efectuar alterações na configuração do processamento de vídeo, pode modificar a definição de uma entrada em qualquer altura usando os **botões** </>>>>>>> </> **7</>
7</>
14</>
do painel frontal** para percorrer as opções disponíveis.

Depois de efectuar qualquer alteração que considere necessária na definição do processamento de vídeo, prima o **botão de navegação ▲/▼** DFpara avançar até à linha seguinte.

Na linha A / V S Y N C D E L A Y, pode seleccionar uma definição que atrase ligeiramente a saída de áudio em relação ao vídeo, de modo a corrigir na unidade de reprodução ou no ecrã de visualização a perda de sincronização dos lábios que pode ocorrer devido à aplicação do processamento de vídeo digital na transmissão de um programa. Este erro de sincronização dos lábios não se deve a uma falha das fontes, mas sim ao facto de ser um derivado do processamento do sinal de vídeo. Na maioria dos casos, recomendamos que efectue o ajustamento do atraso usando os controlos de acesso directo do comando à distância, de modo a alterar com mais precisão o atraso enquanto vê a imagem no ecrã, conforme as instruções da página 36, embora também possa fazê-lo recorrendo ao sistema de menus. Uma vez que a quantidade de atraso pode variar de uma fonte para outra, recomendamos vivamente que ajuste o atraso para cada entrada.

Para ajustar o tempo de atraso da sincronização de áudio/vídeo no menu IN/OUT SETUP, certifique-se de que o cursor aponta para a linha A/V SYNC DELAY e depois prima o botão de navegação **∢/▶ ① ①** até aplicar a quantidade de atraso pretendida, a fim de o vídeo no ecrã corresponder ao áudio.

Quando tiver efectuado todas as alterações necessárias da configuração neste ecrã do menu, prima o botão de navegação ▲/▼ **①** até o cursor apontar para PAGE 2 e em seguida o **botão OK/Enter B** do comando à distância TC 30 ou o **botão Set @** do ZR 10 para avançar para o segundo ecrã das definições de entrada/saída. Assim que acabar de alterar as definições da configuração de entrada, prima o **botão de navegação**  $\blacktriangle/\blacktriangledown$ *D* até o cursor no ecrã apontar para MASTER MENU e depois o **botão Set @** do comando à distância ZR 10 a fim de regressar ao ecrã do menu principal.

Na segunda página do menu IN/OUT SETUP (Figura 3) pode configurar o AVR 745 para executar funções personalizadas especiais.

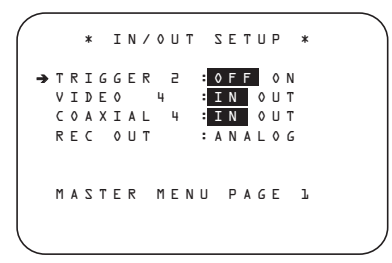

#### *Figura 3*

Na linha TRIGGER 2 pode optar por enviar um sinal de disparo de tensão ao **Jaque da** Saída do Disparador 2 <sup>1</sup> sempre que uma entrada específica é seleccionada. Ao contrário da Saída do Disparador 1 (b, na qual uma tensão de disparo está constantemente presente a partir do momento em que o AVR 745 é ligado, a pré-definição da ligação do Disparador 2 é OFF. As opções existentes nesta linha do menu permitem activar o disparador para responder a uma entrada específica, de modo a que um acessório dependente de uma entrada ou de uma fonte (como no caso de um ecrã de projecção motorizado ou de estores eléctricos) só possa ligar-se quando, por exemplo for seleccionada uma entrada que dite a presença de um ecrã de projecção ou de uma sala escurecida.

Para alterar a definição, prima o **botão de navegação ◀/▶** *D* **D** até aparecer a definição pretendida. Prima o **botão de navegação ▲/▼ © D** para passar para a linha seguinte quando a definição estiver correcta ou não for necessário alterar a configuração.

Uma característica exclusiva da Harman Kardon é a capacidade para desviar fichas do painel frontal do seu uso normal como ligações de entrada para ligações de saída, de forma a que dispositivos de gravação portáteis possam ser facilmente ligados. As **Fichas Vídeo 4 21** analógicas no painel frontal estão normalmente configuradas para uso com camcorders, jogos de vídeo e outros produtos portáteis de áudio/vídeo, mas podem ser desviadas para saída para ligação a gravadores de áudio/vídeo portáteis. Para as desviar temporariamente para saídas, seleccione o menu IN/OUT SETUP. Prima o botão  $\blacktriangledown$   $\bigodot$   $\bigodot$  até o cursor  $\rightarrow$  no ecrã estar a apontar para a linha VIDEO 4. Prima o botão  $\triangleright$   $\bigcirc$   $\bigcirc$  de forma a realçar a palavra 0 U T. Note que o **Indicador de Estado Entrada/Saída** [9] entre as fichas de vídeo S e Composto ficará vermelho, indicando que as Fichas Vídeo 4 21 analógicas são agora saídas de gravação.

No AVR, a Ficha Digital Coaxial 4 20 é normalmente uma entrada, mas também pode ser desviada para uma saída digital para usar com decks CD-R/RW, gravadores MD ou outros gravadores digitais de áudio. Para alterar a ficha para uma saída, prima os botões  $\blacktriangle$ / $\blacktriangledown$   $\bigoplus$ enquanto visualizar o menu IN/OUT SETUP, de forma a que o cursor fi esteja ao lado de COAXIAL 4. Prima então os botões ‹/›DFde forma a realçar a palavra OUT. Note que o **Indicador de Estado Digital Coaxial 4 [C** ficará vermelho, indicando que a ficha é agora uma saída de gravação.

**Nota:** Um sinal será enviado e esta ficha apenas quando a entrada seleccionada para uso com AVR for digital. Os sinais digitais serão passados através dela independentemente do seu formato, e de qual entrada digital (óptica ou coaxial) são alimentados. No entanto, os sinais analógicos não são convertidos para digital, e o formato do sinal (por exemplo, PCM, Dolby Digital ou DTS) não pode ser alterado.

A selecção das fichas como saída permanecerá efectiva enquanto o AVR esteja ligado. No entanto, quando a unidade é desligada, a ficha regressará à sua utilização normal como entrada quando a unidade voltar a ser ligada.

A linha REC OUT permite seleccionar o tipo de saída de áudio disponível nas saídas de gravação analógica relativamente à fonte de entrada que está a ser configurada. Prima o botão de navegação ◀/▶ **۞ →** para escolher uma das seguintes opções no caso de pretender alterar a definição padrão:

- ANALOG selecciona a passagem sem processamento de uma fonte analógica e constitui a definição padrão para a maioria das entradas.
- DSP DOWNMIX selecciona uma mistura de dois canais de uma entrada digital multicanal.

Depois de efectuar a alteração pretendida, ou se não for necessário fazer qualquer modificação e todas as definições nesta página estiverem correctas, prima o **botão de navegação ▲/▼** DFaté o cursor no ecrã apontar para PAGE 1 e em seguida o **botão OK/Enter** do comando à distância TC 30 ou o **botão Set** Qdo ZR 10 para regressar ao menu IN/OUT SETUP, a fim de configurar outra entrada; no caso de não ser necessário efectuar qualquer outra alteração da configuração de entrada, prima o **botão de navegação ▲/▼ D** até o cursor apontar no ecrã para MASTER MENU e depois o **botão OK/Enter** Edo comando à distância TC 30 ou o **botão** Set  $\odot$  do ZR 10 para regressar ao ecrã do menu principal.

# **Definições do Monitor de Vídeo**

O menu VIDEO MONITOR SETTINGS (Figura 4) é único porque contém um conjunto de linhas de visualização dos dados que fornecem informações detalhadas sobre o estado das definições do sistema de vídeo do AVR 745, juntamente com algumas linhas onde é possível alterar um parâmetro específico. Com o menu MASTER MENU visível no ecrã, prima o **botão de navegação**  $\blacktriangle/\blacktriangledown$  **<b>@** até o cursor apontar para VIDEO MONITOR SETTINGS e em seguida o **botão OK/Enter D** do comando à distância TC 30 ou o **botão Set @** do ZR 10 para passar para o ecrã do menu.

 \*VIDEO MONITOR SETTINGS\* IN VIDEO FORMAT: 1080i IN VIDEO COPY PROT: ON VIDEO PROCESS: FAROUDJA OUT VIDEO FORMAT: 1080i COMPONENT OUT: OFF ➔ S-VIDEO OUT: OFF COMPOSITE OUT: OFF DISPLAY INTER: HDMI/DVI HDMI AUDIO OUT: NO BACK TO MASTER MENU

#### *Figura 4*

A linha IN VIDEO FORMAT apresenta informações sobre a resolução do fluxo de vídeo recebido e não pode ser alterada.

A linha IN VIDEO COPY PROT apresenta informações que indicam se o sinal de vídeo recebido está ou não codificado com a protecção contra cópia e não pode ser alterada.

A linha VIDEO PROCESS apresenta informações sobre a definição seleccionada no menu IN/OUT SETUP, as quais indicam o modo como o vídeo recebido é processado em relação à entrada que está a ser visualizada, e não pode ser alterada.

A linha OUT VIDEO FORMAT não pode ser alterada e apresenta informações sobre a resolução de vídeo do sinal de saída, conforme determinada pela entrada, e se o processamento ou a conversão de vídeo está ou não a ser utilizado.

A linha COMPONENT OUT apresenta informações acerca do estado das saídas de vídeo componente ( ENABLED, activadas, ou OFF, desactivadas), com base no tipo e na resolução do sinal de entrada, bem como se o sinal de vídeo recebido contém a protecção contra cópia HDCP. Não pode ser alterada.

A linha S-VIDEO OUT apresenta informações sobre a disponibilidade ou não das saídas de S-Vídeo com uma resolução de 576i, baseando-se no tipo e na resolução do sinal de entrada, e se o sinal de vídeo recebido contém a protecção contra cópia HDCP. Não pode ser alterada.

A linha DISPLAY INTER permite escolher entre um valor pré-definido ANALOG da saída de vídeo e uma saída HDMI/DVI; prima o botão de navegação ‹/›DFpara efectuar a selecção pretendida. Quando se trata da definição ANALOG, a saída HDMI é colocada em modo de suspensão (Standby) a fim de mudar automaticamente para HDMI sempre que um sinal HDMI é detectado. Se uma fonte de entrada de alta definição não apresentar uma protecção HDCP do respectivo conteúdo, poderá ser transmitida através dos jaques de vídeo componente, caso contrário será enviada unicamente para as saídas HDMI. A definição HDMI/DVI encaminha todo o vídeo convertido ou processado para as saídas HDMI.

Na linha HDMI AUDIO OUT pode escolher entre enviar (YES) ou não (NO) através da ligação HDMI uma mistura de dois canais do áudio que acompanha a fonte seleccionada, na taxa binária máxima que o sistema de áudio do ecrã de visualização consegue suportar. Para alterar a definição, prima o **botão de**  navegação </> **DE** de modo a efectuar a selecção pretendida.

Depois de efectuar todas as alterações para esta entrada, ou se não for necessário fazer qualquer alteração, prima o botão de navegação ▲/▼ **DE** até o cursor apontar para BACK TO MASTER MENU e em seguida o **botão OK/Enter D** do comando à distância TC 30 ou o **botão Set @** do ZR 10 para regressar ao ecrã do menu principal.

# **Configuração do Vídeo**

O AVR 745 é único entre os receptores de áudio/vídeo pelo facto não só de incluir um sistema de processamento de vídeo interno que recorre à tecnologia DCDi by Faroudja, mas também por permitir que os controlos de vídeo sejam definidos individualmente para cada fonte de entrada de vídeo. Isto permite-lhe compensar os problemas inerentes às tecnologias mais antigas, como os videogravadores, ao mesmo tempo que tira o máximo partido de novas opções de fonte, como DVD, recepção digital por cabo e programação por satélite.

**NOTA IMPORTANTE:** O processador de vídeo apenas está disponível quando o AVR 745 se encontra ligado a um ecrã de visualização "preparado para digital" ou de televisão de alta definição, o qual pode ser definido como um produto capaz de acomodar fontes de entrada com uma resolução de 480P ou superior através de entradas de vídeo componente analógico Y/Pr/Pb ou ligações HDMI. Se o seu ecrã de vídeo não possui essa capacidade, pode saltar as definições nesta secção, uma vez que não serão aplicadas ao seu sistema de cinema em casa.

O menu VIDEO SETUP MAIN contém definições que determinam a entrada e estabelecem as definições globais da saída de vídeo. Os dois submenus ADVANCED

CONFIGURATION contêm os parâmetros individuais que serão aplicados à entrada de vídeo específica em uso. Antes de prosseguir com a configuração, sugerimos que olhe para as prédefinições de cada entrada, as quais são referidas no apêndice deste manual. Se as definições de qualquer entrada espelharem a configuração do seu sistema de cinema em casa, então não será preciso fazer mais ajustamentos.

Vale a pena notar que o impacto de muitas das definições individuais é subtil, por isso só quando são elas agrupadas em conjunto é que se liberta toda a potência do sistema de processamento de vídeo. Isso significa que em muitos casos não há definições "certas" ou "erradas", como tal a definição que parecer melhor aos seus olhos será a verdadeiramente correcta para a sua combinação específica de equipamento, ambiente da sala e preferências pessoais de visualização. Experimente à vontade diferentes combinações de definições, pois não vai "estragar" nada se o fizer.

Quando encontrar a combinação de definições ideal, tanto para o seu sistema de visualização como para cada entrada, será uma boa ideia anotar essas definições usando as folhas de registo das páginas 60 e 62. (Uma cópia das folhas de registo vazias também pode ser encontrada na secção Support do nosso sítio em www.harmankardon.com/support.)

Para aceder ao menu VIDEO MAIN, certifique-se primeiro de que o menu MASTER MENU está visível no ecrã; em seguida prima o botão de navegação ▲/▼ **①** até o cursor apontar para VIDEO SETUP e depois o **botão OK/Enter B** do comando à distância TC 30 ou o **botão Set @** do ZR 10. O menu VIDEO MAIN (Figura 5) aparece no ecrã.

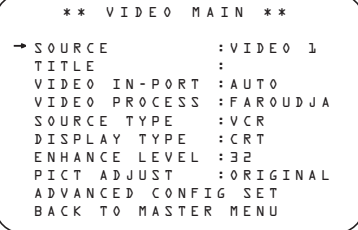

*Figura 5*

Quando o menu VIDEO MAIN estiver visível no ecrã, com o cursor ➔ a apontar para SOURCE, prima os **Botões de Navegação** ‹/›DFaté que seja mostrado o nome da entrada cujas definições pretende alterar. Ao mesmo tempo será mostrado na linha TITLE o nome de qualquer entrada de vídeo que tenha programado previamente para individualizar a definição da fonte. Se ainda não mudou o nome da entrada e quer fazê-lo agora, prima o **Botão** de Navegação ▼ **①** a fim de apontar o cursor ➔ no ecrã para TITLE e siga as instruções para alterar o nome da fonte de entrada, como se indica na página 23.

Depois de seleccionar a fonte que pretende alterar, prima o **botão de navegação**  $\blacktriangle / \blacktriangledown$ DFaté o cursor no ecrã apontar para SOURCE TYPE, uma vez que as duas linhas por baixo da linha TITLE são meramente informativas e as respectivas definições não podem ser alteradas neste menu.

- A linha VIDEO IN-PORT indica os jaques de entrada de vídeo utilizados com esta entrada. Se seleccionar AUTO, o ecrã alternará entre AUTO e a entrada activa corrente.
- A linha VIDEO PROCESS indica o modo de processamento de vídeo actualmente em vigor no sistema, Bypass, Video Conversion ou Faroudja. Convém referir que deve activar a definição FAROUDJA em relação à entrada que está a ser alterada através do menu IN/OUT a fim de que as definições disponíveis neste menu e no menu ADVANCED CONFIGURATION fiquem activas.

Quando selecciona uma entrada, a primeira escolha da configuração consiste em indicar ao AVR 745 qual é o tipo de dispositivo que está a ser usado para essa fonte. Para mudar esta definição a partir da pré-definição do sistema, prima o **Botão de Navegação** ▼ **①** D de modo a que o cursor ➔ no ecrã aponte para SOURCE TYPE e depois os B**otões de Navegação ◀▶ @ D** para escolher entre as opções apresentadas aquela que está mais próxima do tipo de produto conectado a essa entrada. A escolha feita irá modificar as definições nos ADVANCED

CONFIGURATION SUB-MENUS de acordo com os parâmetros mais adequados a esse tipo de dispositivo. Obviamente, também pode modificar estas definições em qualquer altura através dos submenus.

A lista das pré-definições da fonte de entrada é:

DVD: Esta definição está optimizada para a utilização com o sinal de saída dum leitor de DVD típico.

VCR: Esta definição está optimizada para a utilização com o sinal de saída dum videogravador analógico.

CABLE DIG: Esta definição está optimizada para a utilização com set-top boxes de recepção digital por cabo. É importante notar, contudo, que mesmo quando é usado um sistema digital de recepção por cabo, pode haver uma mistura de canais digitais e analógicos. Recomendamos que comece com esta definição e depois modifique as opções nos menus ADVANCED CONFIGURATION conforme achar necessário para adaptar a saída às suas preferências.

SAT DIG: Esta definição está optimizada para a utilização com set-top boxes de sistemas digitais de recepção por satélite.

CABLE ANALOG: Esta definição está optimizada para a utilização com set-top boxes de recepção analógica por cabo.

SAT ANALOG: Esta definição está optimizada para a utilização com set-top boxes de sistemas analógicos de recepção por satélite.

CAMERA ANA: Esta definição está optimizada para a utilização com videocâmaras analógicas VHS e VHS-C.

CAMERA DIG: Esta definição está optimizada para a utilização com videocâmaras digitais ou câmaras de imagens fixas.

A linha DISPLAY TYPE é uma definição global, em vez de se tratar duma definição dependente da entrada, pois apenas está conectado um ecrã ao AVR. Aqui, as definições são principalmente alterações feitas no nível de melhoramento do vídeo e na relação de aspecto para um tipo específico de dispositivo, tendo as pré-definições sido seleccionadas depois de testes realizados com uma vasta gama de marcas de produtos. Para alterar esta definição, prima o **botão de navegação**  $\blacktriangledown$  **D** até que o cursor ➞ aponte para DISPLAY TYPE e em seguida o **botão de navegação** </ **DE** para seleccionar, entre as opções disponíveis, a que se aproxima mais do tipo de ecrã utilizado. A escolha feita irá alterar as definições nos ADVANCED

CONFIGURATION SUB-MENUS de acordo com os parâmetros mais adequados a esse tipo de dispositivo. Obviamente, também pode modificar estas definições em qualquer altura através dos submenus. A lista das prédefinições da fonte de vídeo é:

CRT: Esta definição está optimizada para a utilização com ecrãs que empreguem tubos de raios catódicos para exibir imagens. Não interessa para esta definição se se trata dum monitor de tubo simples, dum televisor TRC de visão directa ou dum projector frontal ou posterior de três tubos.

REAR PROJECT: Esta definição está optimizada para projectores posteriores, independentemente da tecnologia de formação de imagens utilizada.

FRONT PROJECT: Esta definição está optimizada para projectores frontais, independentemente da tecnologia de formação de imagens utilizada.

PLASMA: This setting is optimized for plasma displays, regardless of whether they are full High Definition-capable or "ED" displays that are HDcompatible.

PLASMA: Esta definição está optimizada para ecrãs de plasma, independentemente de serem totalmente capazes de alta definição ou ecrãs "ED" compatíveis com alta definição.

DLP: Esta definição está optimizada para a utilização com projectores que motores de luz dotados de tecnologia Texas Instruments™. Não interessa para esta definição se o ecrã emprega um ou três chips ou se se trata dum um sistema de projecção frontal ou posterior. A relação de aspecto pré-definida é de 16:9, mas se o desejar pode modificar esta definição na segunda página dos submenus Configuração Avançada, como se indica na página 28.

LCD: Esta definição está optimizada para a utilização com ecrãs que recorrem à tecnologia de cristal líquido. Não importa para esta definição se é um ecrã plano LCD de visão directa ou um sistema de projecção frontal ou posterior dotado de três LCD como motor de luz. A relação de aspecto pré-definida é de 16:9, mas se o desejar pode modificar esta definição na segunda página dos submenus Configuração Avançada, como se indica na página 28.

A definição ENHANCE LEVEL define o grau a que são aplicados os circuitos de melhoramento que ajustam o conteúdo de alta frequência do sinal. Isto é idêntico ao controlo "Sharpness" num televisor tradicional. Esta definição actua nos sentidos vertical e horizontal, bem como sobre os sinais de luminância e crominância, para criar o que irá parecer uma profundidade melhorada na imagem, assim como um detalhe maior dos objectos pequenos. Duma maneira geral, as definições mais baixas aplicamse a ecrãs e fontes digitais, ao passo que as definições mais elevadas são preferíveis para ecrãs baseados em tubos de raios catódicos e fontes analógicas.

Se quiser mudar a definição pré-definida para melhor corresponder ao seu tipo de ecrã específico, às suas fontes de entrada e às suas preferências pessoais de imagem, quando o ecrã menu VIDEO MAIN for visível no ecrã, prima o **Botão de Navegação** ▼ **①** ● de modo a que o cursor ➔ aponte para ENHANCE LEVEL e em seguida o **Botão de Navegação ◀▶ <b>①** □ a fim de introduzir a definição que na sua opinião olhos proporciona a melhor imagem numa escala de 0 a 100.

Depois de estabelecer as definições no ecrã principal da configuração do vídeo, pode regressar ao menu de configuração principal ou prosseguir para os dois menus das definições Configuração Avançada. As opções nessas páginas são definidas por sua escolha na linha SOURCE TYPE como se mostra acima, mas se quiser pode modificar uma ou mais das definições a fim de personalizar a apresentação de vídeo.

Para regressar a MAIN MENU, prima o **Botão** de Navegação ▼ **①** até que o cursor → no ecrã aponte para BACK TO MASTER MENU e depois o **botão OK/Enter**<sup>n</sup>do TC 30 ou o **botão Set**Q. Para mudar as definições nos menus ADVANCED CONFIGU-RATION, prima o **Botão de Navegação** ¤ DFaté que o cursor ➔ no ecrã aponte para ADVANCED CONFIG SET e depois o **Botão Set**Q. A primeira página dos menus ADVANCED CONFIGURATION (Figura 6a) surgirá no ecrã.

**Definições de Configuração Avançada** As definições de configuração avançada podem ser utilizadas para modificar os itens individuais que compõem o perfil pré-definido para cada entrada de vídeo. Pode mudar nenhuma, uma ou quantas definições quiser para criar no ecrã a imagem que prefere. Tal como sucede com todas as definições de vídeo, não vai "estragar" se experimentar as várias definições, pois embora as pré-definições representem o resultado de extensos testes em laboratório realizados com uma variedade de tipos de ecrãs, fontes de entrada e

sinais de prova, não existe uma definição "certa" ou "errada" além das que lhe parecem melhor a si. As definições disponíveis na Página 1 dos menus

ADVANCED CONFIGURATION (Figura 6a) são todas definições do tipo activar/ desactivar. Quando a página for visível, use os **Botões de Navegação ▲/▼ <b>@** a fim de mover o cursor ➔ no ecrã para junto da linha da definição que pretende mudar. Em seguida, prima o **Botão de Navegação** ‹/›DF para activar ou desactivar a definição.

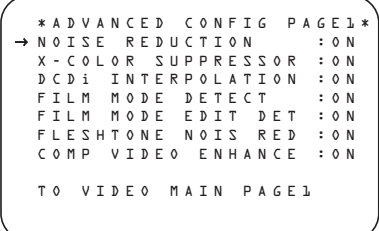

*Figura 6a*

As definições disponíveis na Página 1 do menu ADVANCED CONFIGURATION são as seguintes:

NOISE REDUCTION: Quando esta definição se encontra activa, ocorre uma redução no ruído do vídeo que está muitas vezes presente em fontes de entrada analógica.

X-COLOR SUPRRESSION: Quando esta definição se encontra activa, ocorre uma redução na interferência de cor cruzada que aparece tipicamente como moiré nos objectos finamente detalhados em fontes de vídeo composto.

DCDi INTERPOLATION: DCDi representa Directional Correlation Deinterlacing, sendo uma tecnologia Faroudja que examina cada pixel à procura da direcção óptima para interpolar a partir dela a informação de vídeo relativamente às bordas locais. Este processo adaptativo impede o aparecimento do efeito de escada e das margens denteadas, que são muitas vezes visíveis com outros meios de desentrelaçamento.

FILM MODE DETECT: When this setting is on, special circuits are used to detect the presence of film-originated material so that the original film-frame sequence may be recovered by weaving together the appropriate video fields.

FILM MODE EDIT DETECT: Quando esta definição se encontra activa, tem lugar a aplicação dum processamento adicional sempre que é detectado material baseado em filme, de forma a compensar por processamento qualquer interrupção na sequência de imagens de material desse tipo causada por edições do vídeo ou pela sobreposição de texto de vídeo sobre o filme, antes que possam surgir artefactos como a distorção.

FLESHTONE NOISE REDUCTION: Quando esta definição se encontra activa, o processamento é adaptado para preservar o detalhe dos rostos e tons de pele, reduzindo ao mesmo tempo o ruído na imagem total.

COMPOSITE VIDEO ENHANCE: Quando esta definição se encontra activa, os sinais de vídeo composto são processados segundo o nível definido no Menu Vídeo Principal para ajustar o conteúdo de alta frequência do sinal. Esta definição actua nos sentidos vertical e horizontal, bem como sobre os sinais de luminância e crominância, para criar o que irá parecer uma profundidade melhorada na imagem, bem como um detalhe maior dos objectos pequenos.

Quando tiver feito todos os ajustamentos necessários nas definições desta página do submenu, use os **Botões de Navegação** DFa fim de mover o cursor ➔ no ecrã para junto de PAGE 2 e em seguida prima o **botão OK/Enter**  $\bigoplus$  do TC 30 ou o **botão Set** para avançar até à página seguinte das definições Configuração Avançada, ou mova o cursor → para junto da linha TO VIDEO MAIN de modo a regressar ao menu Vídeo principal.

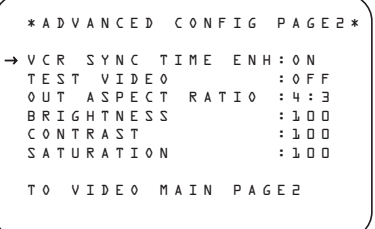

*Figura 6b*

TAs definições disponíveis na Página 2 do menu ADVANCED CONFIGURATION (Figura 6b) são as seguintes:

TEST VIDEO: Os sinais de prova activados nesta linha servem para a configuração na fábrica do circuito de processamento de vídeo do AVR 745, não se destinando ao ajustamento por parte do utilizador de quaisquer controlos nas suas fontes de vídeo, no ecrã de vídeo ou no próprio AVR 745. Pode saltar esta linha de definição, a menos que queira ver os sinais, mas lembre-se que não são para uso do consumidor.

Para ver os sinais de prova, coloque o cursor  $\rightarrow$ no ecrã junto à linha TEST VIDEO, prima os Botões de Navegação <**/>
</>
<b>Expansion** para seleccionar um dos sinais de prova descritos abaixo e em seguida o **botão OK/Enter D** do TC 30 ou o **botão Set @** a fim de activá-lo. O sinal de prova permanecerá no ecrã durante o período de tempo seleccionado no menu ADVANCED SETTINGS para os menus do ecrã, como se explica na página 53. Os quatro sinais de prova são:

Color Bars: Estas são uma variação das tradicionais barras coloridas de campos divididos que se usam para verificar as definições internas dos níveis de tensão de luminância/ crominância relativamente às oito cores básicas.

Triangle Fixed: Este sinal de prova coloca no ecrã dois triângulos opostos, um triângulo preto à direita e um triângulo branco à esquerda, para testar aspectos do software lógico de redução.

Triangle Flashing: Este sinal de prova também coloca dois triângulos opostos preto e branco no ecrã, mas fá-los piscar com uma frequência de imagem elevada para testar a detecção de edição da sequência 3/2

e outros aspectos do processador e do software de interpolação.

Ramp/Square: Este modelo complexo emprega uma variedade de testes fixos e intermitentes da escala de cinzentos para testar diferentes aspectos da detecção de edição da sequência 3/2 e outros aspectos do processador e do software de interpolação.

A linha OUT ASPECT RATIO define a relação de aspecto da fonte de entrada que está correntemente a ser alterada. Prima os **botões de navegação** </>  $\blacklozenge$  **C** para efectuar uma alteração da definição padrão. Lembre-se de que esta definição apenas surte efeito na reprodução em curso. Os menus de visualização no ecrã são sempre transmitidos como um sinal 4:3, embora uma definição disponível no ecrã de visualização permita estendê-los para 16:9.

BRIGHTNESS: As alterações nesta definição são idênticas ao controlo "Brightness" no seu ecrã e mudam o nível do vídeo. Se as circunstâncias forem tais que uma fonte tenha um sinal fraco e pareça escura, poderá querer modificar esta definição, mas tenha cuidado para não aumentá-la ao ponto de esforçar demasiado o ecrã de vídeo e provocar cortes ou ofuscamentos.

CONTRAST: As alterações nesta definição são idênticas ao controlo Contrast no seu monitor, mudando o nível de branco para compensar um contraste insuficiente.

SATURATION: As mudanças nesta definição são idênticas ao controlo "Color" no seu ecrã, podendo ser usadas conforme for necessário para compensar uma saturação excessiva ou inferior da cor.

Depois de proceder a todos os ajustamentos necessários das definições nesta página do submenu, use os **Botões de Navegação** </> **① ●** para mover o cursor → no ecrã até PAGE 1 e em seguida prima o **botão OK/Enter B** do TC 30 ou o **botão Set** para regressar à página de definições ADVANCED CONFIGURATION anterior, ou mova o cursor → para junto da linha T 0 VIDEO MAIN a fim de regressar ao menu Vídeo principal.

#### **Configuração Áudio**

Este menu permite configurar os controlos de tonalidade. Se não desejar alterar qualquer uma destas configurações, passe ao ecrã de menu seguinte. No entanto, para fazer alterações de configuração nesses parâmetros, certifique-se de que o MASTER MENU está no ecrã com o cursor  $\rightarrow$  fi a apontar para a linha  $AUDIO$ SETUP, e prima e prima o **botão OK/Enter** Edo TC 30 ou o **botão Set**Q. Aparecerá o menu AUDIO SETUP (Figura 7).

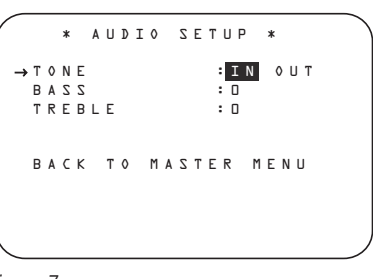

#### *Figura 7*

A primeira linha controla se os comandos de tom de bass/treble estão no "caminho" do sinal. O defeito normal é estarem em linha, mas se desejar retirá-los do circuito para uma resposta "flat", certifique-se primeiro de que o cursor ➞ a apontar para a linha TONE e prima o **Botão de Navegação ◀/▶ <b>D** De forma a realçar OUT em vídeo realçado

Se desejar deixar os comandos de tom no "caminho" do sinal (afectando o sinal), a quantidade de boost ou cut para o bass e o treble poderão ser ajustados premindo o **Botão de Navegação △/▼ ① ●** de forma a que o cursor → fique ao lado da linha para a configuração que deseja ajustar. A seguir, prima o **Botão de Navegação** ‹/›DFaté aparecer a configuração desejada. Quando tiver feito todas as alterações desejadas neste menu, prima o **Botão de Navegação**  $\triangle$ / $\nabla$   $\oplus$   $\ominus$  de forma a que o cursor  $\rightarrow$  fique ao lado da linha BACKTOMAINMENU e prima **botão OK/Enter D** do TC 30 ou o **botão Set**Q.

#### **Configuração do Surround**

O passo seguinte para essa entrada consiste em definir o modo de som envolvente que pretende usar com ela. Como os modos surround são uma questão de gosto pessoal, seleccione o modo que desejar – pode mudá-lo mais tarde. A Tabela de Modos Surround da página 42 poderá ajudálo a escolher o modo mais adequado à fonte de entrada seleccionada. Por exemplo, poderá seleccionar o Dolby Pro Logic II ou Logic 7 para a maior parte das entradas analógicas e o Dolby Digital para entradas ligadas a fontes digitais. No caso de entradas como um leitor de CD, Leitor de Cassetes ou sintonizador, poderá querer configurar o modo para Estéreo, se for esse o seu modo preferido para audição em fontes de estéreo standard, em que é improvável que o material codificado de surround seja usado. Em alternativa, os modos 5 Channel Stereo ou Logic 7 Music também poderão ser uma boa escolha para material de fonte unicamente de estéreo.

É mais fácil completar a configuração do surround usando ao menus no ecrã full-OSD. No menu MASTER (Figura 1), prima os **botões △/▼ ① ●** até o cursor → estar ao lado do menu SURROUND SELECT. Prima **botão OK/Enter B** do TC 30 ou o **botão Set** de forma a aparecer no ecrã o menu SURROUND SELECT (Figura 8).

\*\* SURROUND SETUP \*\* SOURCE: VIDEO 1 AUDIO IN PORT: ANALOG AUDIO IN: PCM 44.1kHz ADC SAMPLING: 48K 96K SURR MODE: LOGIC 7 SURR SELECT: MUSIC 5.1 DEFAULT SURR: LAST SURROUND CONFIG DOLBY SURR SETUP BACK TO MASTER MENU ➔

#### *Figura 8*

A primeira linha do menu permite seleccionar a entrada na qual serão aplicadas as definições específicas de som envolvente. Prima os **botões de navegação ◀▶ <b>①** Dara seleccionar a fonte de entrada que pretende configurar.

As linhas AUDIO IN-PORT e AUDIO IN são meramente informativas e não podem ser alteradas através do menu SURROUND SETUP. A linha AUDIO IN-PORT indica a fonte de ligação física da entrada activa corrente, ao passo que a linha AUDIO IN refere o tipo de sinal presente. A mensagem UNLOCK na linha AUDIO IN indica que foi seleccionada uma fonte de entrada digital física mas não há um fluxo de dados presente.

Depois de seleccionar a entrada, prima o botão de navegação ▲/▼ **①** para avançar para a linha seguinte da configuração.

Na linha ADC SAMPLING define se a função de aumento de amostragem da unidade deve estar activada ou desactivada. A definição padrão de 48 kHz altera a função para um modo de derivação, ou "desactiva-a", e envia dados de áudio digital através do processador de sinais digitais com a taxa de amostragem original. Prima os botões de navegação ‹/›DFuma vez até 96kHz ficar em evidência de modo a processar os sinais recebidos de 44.1 kHz e aumentar a taxa de amostragem para uma resolução superior de 96 kHz.

Depois de seleccionar a definição pretendida, ou se não for necessário efectuar qualquer alteração nesta linha, prima o **botão de navegação**  $\blacktriangle$ / $\nabla$   $\bigoplus$   $\bigoplus$  para avançar para a linha seguinte da configuração.

As linhas SURR MODE e SELECT estão relacionadas, pois orientam a escolha do modo de som envolvente que será activado sempre que for seleccionada a entrada que está correntemente a ser configurada.

Prima os botões de navegação ‹/›DFna linha SURR MODE para seleccionar o grupo de modos de som envolvente (tais como os modos Dolby, DTS, Logic 7 e DSP ou Stereo) aplicável a essa fonte de entrada. Depois de efectuar uma selecção, prima o **botão de navegação ▲/▼ <b>①** Dara avançar para a linha SELECT.

Na linha SELECT, escolha entre os modos de som envolvente desse grupo maior o modo específico que pretende usar. A selecção de

modos é ditada pelo tipo de entrada (visto que alguns modos, tais como Dolby Digital ou DTS-ES, não estão disponíveis para fontes analógicas) e pela configuração dos altifalantes, já que certos modos apenas se encontram disponíveis quando está presente um sistema de altifalantes 7.1 completo. Na tabela de modos de som envolvente da página 42 encontra uma lista completa e detalhada dos modos disponíveis. Além disso, também pode usar as definições dos menus SURROUND CONFIG para eliminar das opções disponíveis modos que normalmente não utiliza.

Depois de seleccionar um grupo de modos de som envolvente e um modo específico, prima o **botão de navegação ▲/▼ <b>@** ● para avançar para a linha seguinte da configuração.

Na linha DEFAULT SURR escolhe o modo que será activado sempre que uma fonte digital dor seleccionada. A pré-definição de fábrica LAST activa o último modo utilizado para qualquer fonte digital. Se preferir que uma fonte digital mude sempre para o modo específico codificado por sinalizadores de dados digitais presentes no fluxo de dados de áudio recebido, prima os **botões de navegação** ‹/›DF até aparecer ORIGINAL.

Antes de passar para a linha SURROUND CONFIG, convém referir que poderá demorar algum tempo conseguir configurar completamente as definições dos submenus pertencentes a essa linha. Embora essas definições sejam úteis pelo facto de permitirem personalizar a lista de modos de som envolvente que aparecem durante a utilização normal do receptor de áudio/vídeo, pode deixá-las para mais tarde a fim de concluir o processo de configuração. Pode regressar posteriormente a esta linha do menu, depois de ter tido a oportunidade de ouvir os vários modos de som envolvente e decidir quais pretende "manter" e quais não quer usar. As definições desta linha não são controlos primários e não têm qualquer impacto na forma como o receptor de áudio/vídeo "soa".

Prima o **botão de navegação ▲/▼ © +** a fim de avançar para a linha SURROUND CONFIG; caso contrário, prima-o novamente para passar para a linha DOLBY SURR SETUP e avançar para as instruções relativas a essa definição.

A linha SURROUND CONFIG constitui a sua porta de acesso a uma vasta gama de configurações do modo de som envolvente. Para continuar, prima o **botão OK/Enter** comando à distância TC 30 ou o **botão Set**Q do ZR 10 a fim de avançar para o menu SURROUND CONFIG (Figura 9).

```
** SURROUND CONFIG **
LOGIC 7 GLOBAL:OFF
DOLBY MULTI CONFIG
➔ 
 DOLBY 2.0 CONFIG
 DTS CONFIG
  PCM 44.1/48kHz CONFIG
PCM 96k CONFIG
 BACK TO SURROUND CONFIG
```
#### *Figura 9*

A linha LOGIC 7 GLOBAL é o único item específico deste menu e permite determinar se o Logic 7 passará a ser ou não o modo de som envolvente padrão para qualquer sinal de áudio recebido. A definição padrão de OFF escolhe o modo original. Prima os **botões de navegação** ‹/›DFaté aparecer ON, a fim de activar a definição Logic 7 global para esta entrada.

Os restantes cinco itens deste menu são definições globais que o conduzem a um submenu no qual são indicados os modos de som envolvente individuais disponíveis dentro do grupo de modos seleccionado. Para seleccionar uma lista dos modos de som envolvente, prima o **botão de navegação ▲/▼ <b>@** ● até o cursor apontar para o modo pretendido e em seguida o **botão OK/Enter D** do comando à distância TC 30 ou o **botão Set @** do ZR 10. Dentro de cada menu, prima o **botão de**  navegação ▲/▼ **① +** a fim de deslocar o cursor para cima e para baixo na lista e depois os **botões de navegação** ‹/›DFpara activar (ON) ou desactivar (OFF) o modo.

- Quando um modo se encontra activo, aparece em todas as selecções do menu sempre que altera o modo de som envolvente.
- Quando um modo está desactivado, deixa de aparecer.
- Certos modos, tais como Dolby Digital, DTS e o modo Stereo nos menus PCM, não podem ser alterados.

Na página 42 encontra uma lista completa dos modos de som envolvente do AVR 745, mas seguem-se alguns itens que podem ajudá-lo a decidir quais os modos que pretende incluir na sua configuração e quais os que quer desactivar.

- O grupo DOLBY MULT CONFIG contém os modos de som envolvente disponíveis quando está presente uma fonte com codificação Dolby Digital multicanal. Inclui o modo original Dolby Discrete, que não pode ser desactivado, bem como outros modos que é possível aplicar como pós-processamento na configuração da fonte e dos altifalantes do sistema.
- O grupo DOLBY 2.0 CONFIG contém os modos de som envolvente disponíveis quando está presente uma fonte com codificação Dolby Digital de dois canais. Inclui o modo original Dolby Discrete, que não pode ser desactivado, bem como outros modos que

é possível aplicar como pós-processamento na configuração da fonte e dos altifalantes do sistema.

- O grupo DTS CONFIG contém os modos de som envolvente disponíveis quando está presente uma fonte digital com codificação DTS. Inclui o modo original DTS Discrete, que não pode ser desactivado, bem como outros modos que é possível aplicar como pósprocessamento na configuração da fonte e dos altifalantes do sistema.
- O grupo PCM 44.1/48KHZ CONFIG contém os modos de som envolvente disponíveis quando está presente um fluxo de dados digitais PCM. Inclui não só fontes PCM, tais como leitores de DVD ou de CD, mas também todas as fontes analógicas de dois canais em uso, visto que são convertidas para o formato PCM no AVR 745. Os modos disponíveis incluem os modos patenteados Dolby (incluindo o Dolby Headphone e o Dolby Virtual Speaker), o processamento DTS, os nossos próprios modos Logic 7, os modos "DSP" convencionais (tais como "Hall" e "Theater") e os modos "Stereo".
- O grupo PCM 96KHZ CONFIG contém os modos de som envolvente disponíveis quando está presente um fluxo de dados digitais PCM. Inclui não só fontes PCM de 96 kHz provenientes de leitores de DVD ou de CD, mas também todas as fontes analógicas de dois canais presentes no momento em que escolheu a opção 96kHz na linha ADC SAMPLING do menu SURROUND SETUP. Os modos disponíveis incluem os modos patenteados Dolby (incluindo o Dolby Headphone e o Dolby Virtual Speaker), o processamento DTS, os nossos próprios modos Logic 7, os modos "DSP" convencionais (tais como "Hall" e "Theater") e os modos "Stereo".

Depois de desactivar todos os modos de som envolvente que não necessários, prima o **botão de navegação ▲/▼ <b>①** até o cursor apontar para BACK TO SURROUND CONFIG CONFIG e depois o **botão OK/Enter B** do comando à distância TC 30 ou o **botão Set c** do ZR 10.

**Nota:** Quando uma fonte Dolby Digital ou DTS está seleccionada e a reproduzir, o AVR selecciona automaticamente o modo surround apropriado, seja qual for o modo surround seleccionado por defeito. Então não haverá outros modos de som envolvente disponíveis, excepto todos os modos Pro Logic II com gravações Dolby Digital de dois canais (2.0).

No menu Dolby (Figura 10), as escolhas para selecção incluem Dolby Digital, Dolby Pro Logic II e IIx Music, Dolby Pro Logic II e IIx Cinema, Dolby Pro Logic, Dolby Virtual Speaker Reference e Wide e Dolby 3 Stereo. Uma explicação completa destes modos encontra-se na página 42. O modo

Dolby Digital EX só está disponível quando o sistema é configurado para operação 6.1/7.1 configurando os altifalantes Surround Posteriores para "Small" ou "Large" como descrito na página 36. Quando está a ser reproduzido um disco que contenha um sinal "flag" especial no fluxo de dados de áudio digital, o modo EX será automaticamente seleccionado. Também pode ser seleccionado usando este menu ou através do painel frontal ou comandos do telecomando. Uma explicação completa destes modos encontra-se na página 42.

Quando o cursor  $\rightarrow$  apontar para a linha MODE, prima os **Botões de Navegação** ‹/›DF para seleccionar o modo Dolby Surround pretendido, lembrando-se novamente de que a escolha dos modos disponíveis variará sempre em função do tipo de material que está a ser reproduzido e com o número de altifalantes na configuração do seu sistema.

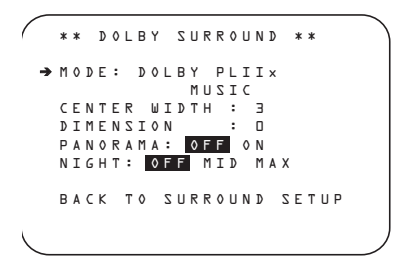

#### *Figura 10*

Quando os modos Dolby Pro Logic II Music ou Dolby Pro Logic IIx Music forem seleccionados como modo de audição, ficam disponíveis três definições especiais para adequar o campo sonoro ao ambiente da sua sala de audição e ao seu gosto e preferências individuais. (Quando outros modos Dolby Surround forem seleccionados, linhas ponteadas indicarão que estas definições não estão activas.)

• Center Width: Esta definição ajusta o equilíbrio da informação vocal no campo sonoro frontal entre os altifalantes central e frontais esquerdo/

direito. As definições mais baixas espalham o som do canal central mais amplamente para os canais esquerdo e direito. Um número mais elevado (até "7") produz uma apresentação mais fechada do canal central.

• Dimension: Esta definição altera a profundidade perceptível do campo sonoro criando uma apresentação mais superficial que parece mover os sons em direcção à frente da sala, ou uma apresentação mais profunda que parece mover o centro do campo sonoro em direcção ao fundo da sala. A definição "0" é uma pré-definição neutral, indo a gama de ajustamento mostrada desde "R-3" para um som mais profundo orientado para o fundo da sala até "F-3" para um som mais superficial orientado para a frente da sala.

• Panorama: Active ou desactive esta definição para acrescentar uma apresentação envolvente que aumenta a percepção do som ao longo das paredes da sala.

Para mudar estes parâmetros, prima os **Botões de Navegação ▲/▼ <b>@** ● enquanto o menu DOLBY SURROUND estiver no ecrã até que o cursor ➞ aponte para a linha do menu com o parâmetro que pretende alterar. Em seguida, prima os **Botões de Navegação** < DFpara alterar a definição ao seu gosto.

Note que quando o modo Dolby Digital é seleccionado, há configurações adicionais disponíveis para o modo Nocturno que estão associadas apenas ao modo surround, não à entrada. É por isso que estas configurações deverão ser feitas uma única vez, e não com cada entrada em uso. São descritas mais tarde, no próximo capítulo.

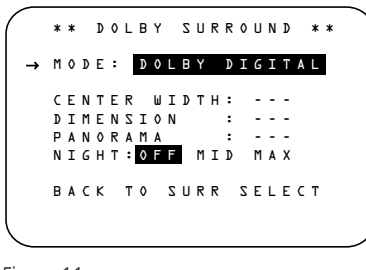

#### *Figura 11*

#### **Configurações de Modo Nocturno**

O modo nocturno é uma capacidade do Dolby Digital que usa um processamento especial para preservar a gama dinâmica e a inteligibilidade completa de uma banda sonora de um filme reduzindo o nível de pico. Isto previne que transições abruptamente altas incomodem as outras pessoas, sem reduzir o impacto sónico de uma fonte digital. Note que o modo nocturno só está disponível quando o modo surround Dolby Digital está seleccionado.

Para ajustar a configuração de modo nocturno a partir do menu, prima o botão **OSD**  $\bigoplus$  de forma a aparecer o MASTER menu. Em seguida, prima o botão  $\blacktriangledown \bigoplus \bigoplus$  para aceder ao menu SURROUND SETUP e depois o **botão OK/Enter Ed** do TC 30 ou o **botão Set** para seleccionar esse menu. Prima o botão de Configuração **O** para seleccionar o menu DOLBY (ver fig. 10).

Para ajustar a configuração de modo nocturno, certifique-se de que o cursor ➞ se encontra na linha NIGHT do menu DOLBY. A seguir, prima os Botões ‹/›DFpara escolher entre as configurações seguintes.

OFF: Quando **OFF** está realçado, o modo nocturno não funciona.

MID: Quando **MID** está realçado, será aplicada uma ligeira compressão.

MAX: Quando **MAX** está realçado, será aplicado um maior algoritmo de compressão.

Quando quiser usar o modo nocturno, recomendamos que seleccione a configuração MID como ponto de partida e mude para a configuração MAX mais tarde, se assim o desejar.

Note que o modo nocturno pode ser ajustado directamente sempre que o modo surround Dolby digital estiver seleccionado premindo o botão **Nocturno D**. Quando este botão é premido, aparecerão as palavras **D** - R A N G E seguidas pela configuração presente (MID, MAX, OFF) no terço inferior do ecrã de vídeo e no **Mostrador Principal de Informação** 29. Prima os botões ▲/▼**①子** para seleccionar a configuração desejada, e depois o **botão OK/Enter B** do TC 30 ou o **botão Set** para confirmar a definição.

Quando tiver efectuado todas as alterações pretendidas no menu DOLBY SURROUND, prima o botão de navegação  $\blacktriangle$ / $\nabla$   $\bigoplus$  até o cursor apontar para BACK TO SUR-ROUND SETUP e depois o **botão OK/Enter** Edo comando à distância TC 30 ou o **botão** Set  $\bigodot$  do ZR 10. Poderá então efectuar a partir desse ecrã quaisquer alterações adicionais das opções disponíveis; caso contrário, use o **botão de navegação ▲/▼ <b>①** a fim de mover o cursor para o menu BACK TO SURROUND CONFIG e prima novamente o **botão OK/Enter B** do comando à distância TC 30 ou o **botão Set @** do ZR 10 para regressar ao menu anterior.

No menu SURROUND SETUP principal, pode alterar a definição SOURCE para efectuar modificações noutra entrada; depois de configurar todas as fontes de entrada, use o **botão de navegação**  $\blacktriangle$ **/** $\nabla$ *D***e para** deslocar o cursor até BACK TO MASTER MENU e prima o **botão OK/Enter D** do comando à distância TC 30 ou o **botão Set**Q do ZR 10 a fim de regressar ao menu principal para avançar para o passo seguinte da configuração do AVR 745.

### **Using EzSet/EQII**

O AVR 745 emprega a tecnologia EzSet/EQII da Harman Kardon para configurar automaticamente o seu sistema de modo a proporcionar o melhor desempenho possível com base na sua selecção específica dos altifalantes, estando estes colocados na sala e as influências acústicas na sua sala de audição. Usando uma série de sinais de prova e o poder de processamento do processador de sinais digitais Texas Instruments DA 610, o EzSet/EQII elimina a necessidade de ajustamentos manuais das definições de "tamanho", transição, atraso e nível de saída dos altifalantes, ao mesmo tempo que adiciona a potência dum equalizador paramétrico multibanda a fim de retocar as definições da frequência para uma reprodução excelente do som.

Além de fazer com que a configuração do sistema seja rápida e fácil, o EzSet/EQII é mais rigoroso do que as definições manuais. Com o EzSet/EQII consegue calibrar o seu sistema numa fracção do tempo que demoraria a inserir manualmente as definições, e com resultados que rivalizam com os alcançados usando equipamento de teste dispendioso e procedimentos morosos. O resultado final é um perfil de calibragem do sistema que permite ao seu novo receptor fornecer o melhor som possível independentemente do tipo de altifalantes que possui ou das dimensões da sua sala de audição.

O EzSet/EQ II contém vários melhoramentos em relação à versão original, incluindo a capacidade de configurar até três conjuntos diferentes de medições de equalização e a capacidade de lidar com dois subwoofers. Além de beneficiar de uma maior precisão em todas as medições, o sistema de menus e configuração também o guia passo a passo ao longo do processo EQ Design. Graças ao EzSet/EQ II, pode agora testar "ao vivo" as definições ouvindo os resultados do processo EzSet/EQ II antes de introduzir as definições na memória do sistema.

Recomendamos que tire partido da precisão do EzSet/EQII para calibrar o seu sistema, mas se desejar também poderá inserir manualmente qualquer uma das definições de configuração, ou afinar as definições fornecidas pelo EzSet/EQII seguindo as instruções nas páginas 26-31.

Antes de iniciar o processo EzSet/EQII, certifique-se de que todos os altifalantes do seu sistema estão conectados e de que tem à mão o microfone EzSet/EQII e o suporte de extensão. Se possui um tripé padrão de máquina fotográfica, fixe o suporte de extensão ao tripé e em seguida aparafuse o microfone no cimo do suporte. Coloque o tripé na sua posição de audição principal, no mínimo a um metro do altifalante mais próximo, e ajuste-o de modo a que o microfone fique pelo menos um metro acima do nível do ouvido. Se não possui um tripé, aparafuse simplesmente o suporte de extensão à parte inferior do microfone EzSet/EQII.

Em seguida, conecte o microfone no Jaque do **Microfone do EzSet/EOII RT** situado atrás da Porta de **Controlo do Painel Frontal**. O cabo do microfone mede aproximadamente 6 metros de comprimento, o que deve ser suficiente para cobrir as situações da maioria das salas de audição. Se for necessário, poderá recorrer a um cabo de extensão opcional, à venda na grande maioria das lojas de material electrónico, para usar em salas maiores. Recomendamos, no entanto, que procure dentro do possível evitar usar cabos de extensão para o microfone, pois podem afectar desfavoravelmente os resultados do teste.

Finalmente, antes de continuar, verifique se o volume do programa é -25 dB. Se o subwoofer possuir um controlo de volume ou de "nível", certifique-se de que se encontra num nível intermédio ou até ligeiramente acima.

Para iniciar o processo EQ Design, avance primeiro até ao menu EZSET/EQ MAIN (Fig. 12) usando o **botão OSD**Edo comando à distância ZR10 ou o **botão Menu D** do TC 30. Prima o **botão de navegação ▲/▼** 

DFaté o cursor apontar para EzSet/EQ II no menu principal. Prima o **botão OK/Enter**E do TC 30 ou o **botão Set**Qpara visualizar o novo menu no ecrã.

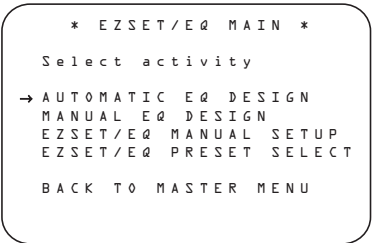

#### *Figura 12*

O menu EZSET/EQ MAIN contém quatro opções, três das quais são relevantes para o processo em curso. Use o **botão de navegação**  $\triangle$ / $\nabla$   $\Omega$   $\bigodot$  para mudar o cursor para a linha que contém o tipo de configuração que pretende executar e depois prima o **botão OK/Enter**E do comando à distância TC 30 ou o **botão Set** Qdo ZR 10 a fim de iniciar esse processo.

• Na maioria dos casos, vai querer usar o modo Automatic, que calibra o sistema em função da presença de altifalantes, "tamanho" dos altifalantes, transição dos altifalantes, nível de saída dos canais, tempo de atraso altifalante/ouvinte e equalização da sala. Para escolher este modo, basta premir o **botão OK/Enter D** do TC 30 ou o **botão** Set  $\odot$ , visto que o cursor já aponta para AUTOMATIC quando o menu surge no ecrã.

Em seguida, prima novamente o **botão OK/Enter B** do TC 30 ou o **botão Set O** quando aparecer o menu AUTOMATIC EZSET/EQ II a fim de avançar para o Passo 1

• Se pretende definir manualmente o tamanho e a transição dos altifalantes, o atraso dos canais ou os níveis de saída dos canais e deixar a equalização da sala a cargo do EzSet/EQ II, prima o **botão de navegação ▲/▼** *D***D** quando o menu EZSET/EQ MAIN (Figura 12) for visível no ecrã, a fim de para mover o cursor para a linha EZSET/EQ MANUAL SETUP, e em seguida o **botão OK/Enter** Edo comando à distância TC 30 ou o **botão Set**  $\bigodot$  do ZR 10. Siga as instruções das páginas 36 à 41 referentes aos itens que pretende definir manualmente. Durante esse processo, é provável que apareça uma mensagem para lembrá-lo de executar o EzSet/EQ II, a qual poderá ignorar neste momento uma vez que irá regressar ao menu do EzSet/EQ II quando tiver concluído as alterações manuais.

- Depois de concluir todas as alterações manuais das definições, prima o **botão de** navegação **△/▼ ①** para mover o cursor para a linha BACK TO EZSET/ EQ MAIN e em seguida o **botão OK/Enter** Edo comando à distância TC 30 ou o **botão Set @** do ZR 10. Quando esse menu (Figura 12) reaparecer no ecrã, prima o **botão** de navegação **△/▼ ①** novamente para mudar o cursor para a linha MANUAL EQ DESIGN e em seguida o **botão OK/Enter B** do comando à distância TC 30 ou o **botão Set @** do ZR 10. Aparece uma mensagem para lembrá-lo de definir manualmente os parâmetros do sistema, mas visto que acabou de o fazer, certifique-se de que o cursor se encontra na linha CONTINUE e prima o **botão OK/Enter D** do comando à distância TC 30 ou o **botão Set @** do ZR 10. Siga os passos abaixo indicados para concluir o processo EzSet Design.
- Se pretende introduzir manualmente as definições de configuração dos altifalantes, de ajustamento das saídas dos canais e dos tempos de atraso, prima o **botão de navegação ▲/▼** *D* **D** para mover o cursor para a linha EZET/EQ MANUAL SETUP e em seguida o **botão OK/Enter Edo** do comando à distância TC 30 ou o **botão Set @** do ZR 10. Isto dá-lhe acesso ao menu MANUAL SETUP, onde submenus adicionais contêm as definições de ajustamento da configuração. Avance até à página 36 para obter informações acerca da configuração manual.
- A linha EZSET/EQ PRESET SELECT é usada para seleccionar um dos três EQ Designs que é possível guardar com diferentes parâmetros. Para obter mais informações sobre a utilização das selecções pré-definidas, veja nas páginas 41 ou 51.

O processo EQ Design é efectuado ao longo de uma série de três passos, vindo em primeiro lugar as medições do campo distante, seguidas das medições do campo Próximo e, finalmente, as medições do subwoofer. O processo é idêntico em cada caso: os menus de visualização no ecrã fornecem-lhe orientações para colocar o microfone numa posição específica; quando essa parte do processo começa, são enviados sinais de ensaio para o(s) altifalante(s) que está(ão) a ser medido(s). O sistema faz então uma ligeira pausa enquanto os resultados da medição são calculados e guardados na memória do sistema.

Se o passo foi bem sucedido, surge uma mensagem no ecrã para informá-lo dos resultados do teste e conduzi-lo para o passo seguinte. Se o passo não produziu resultados satisfatórios, surge uma mensagem de erro sugerindo-lhe os ajustamentos que é necessário efectuar para corrigir o problema e iniciar um novo teste.

Ao longo de cada passo do processo EQ Design, tem a possibilidade de efectuar os testes relativos a essa etapa específica do processo, também podendo optar por ignorar as definições e avançar para outro passo ou regressar ao menu EZSET/EQ MAIN (Figura 12).

Quando todo o processo EQ Design tiver terminado, ser-lhe-á dada a oportunidade de testar "ao vivo" as definições ouvindo uma fonte com os filtros de equalização da sala aplicados. De modo a tirar partido desta função, antes de iniciar o EQ Design certifique-se de que uma fonte reproduz um programa com o qual se sente familiarizado. Se for necessário, saia do sistema de menus nesta altura para seleccionar e iniciar a reprodução, regressando depois ao processo EzSet/EQ II. A fonte fica sem som durante o processo EQ Design, mas recupera-o quando chega o momento do teste "ao vivo".

Passo 1. O ecrã EZSET DESIGN STEP 1 (figura 13) aparecerá com instruções para colocar o microfone, no caso de ainda não o ter feito. Este ecrã também serve para definir o nível do volume principal. Como se pode ver no ecrã, use o **Controlo do Volume 27 40** a fim de ajustar o nível do volume para -25 dB, como se mostra na linha que aparece no fundo do menu quando o volume é ajustado. Prima o **botão OK/Enter**  $\bigoplus$  do TC 30 ou o **botão Set**  $\bigodot$  quando tiver ajustado o volume para o nível adequado.

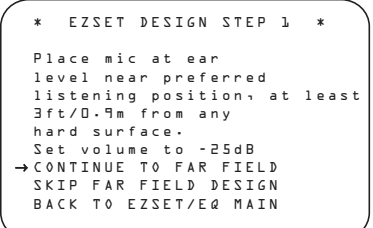

#### *Figura 13*

**Passo 4.** O ecrã final do menu antes de o processo EzSet/EQII começar é um ecrã de aviso (figura 14) que serve para o lembrar de manter a sala o mais silenciosa possível enquanto o sistema está a ser utilizado. Qualquer tipo de ruído estranho pode afectar adversamente a precisão dos resultados do sistema. Não fale enquanto os sinais estão a circular, e, se possível, desligue quaisquer sistemas de ventilação se o ruído do fluxo de ar for suficientemente alto para ser ouvido. Se durante o processo de teste ocorrer um ruído exterior, como um toque de telefone, recomendamos que volte a executar o EzSet/EQII.

Se não pretende iniciar agora o processo de teste, prima o Botão de **Navegação ▲/▼** DFpara regressar ao menu EzSet/EQII ou a Master Menu, e depois o **OK/Enter Button**E on the TC 30 or the **Set Button**Q. Para iniciar as medições Near Field do EzSet/EQII, prima o Botão de **Navegação** </a> </a> </a> <a>
Botão de Navegação</a>
</a>
</a>
</a>
</a>
<a>
CO</a>
D</a>
, de forma a ON ficar em evidência em inversão vídeo, e

#### depois o**botão OK/Enter D** do TC 30 ou o **botão Set**Q.

**NOTA:** Assim que o processo EzSet/EQII começa, o controlo do volume e os interruptores Standby/Off são temporariamente desactivados enquanto os testes decorrem. Não ajuste o volume nem desligue a unidade até ver a mensagem no ecrã mudar para indicar que o EzSet/EQII terminou.

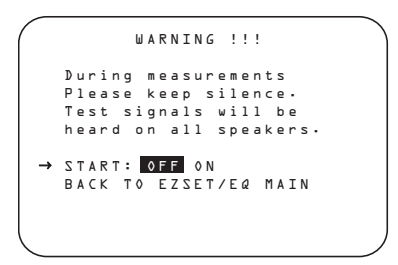

# *Figura 14*

Nesta altura começará a ouvir circular entre todos os altifalantes do seu sistema uma série de sinais de prova. Enquanto isto acontece, o AVR 745 lê o sinal não só para determinar quais são as posições activas dos altifalantes, que tipo de altifalante está presente em cada posição activa e qual é a distância da posição de audição para cada altifalante, mas também para começar a construir um perfil do impacto da acústica da sala na qualidade da reprodução de áudio. Ouvirá os sinais parar quando o teste terminar, e o sistema ficará interrompido no máximo durante um minuto enquanto o processador faz os seus cálculos. Não fique alarmado se, depois de os sinais de ensaio pararem, a mensagem "WARN-ING" permanecer no ecrã até surgir outra mensagem com os resultados.

**NOTA:** Embora estes testes detectem se há um altifalante conectado numa determinada saída, não conseguem determinar se esse altifalante se encontra na posição correcta. (Por exemplo, conseguem indicar se um altifalante está conectado na saída direita de som envolvente, mas são incapazes de distinguir se o mesmo está no lado direito ou esquerdo da sala de audição.) Por essa razão, recomendamos vivamente que procure ouvir à medida que o sinal circula para confirmar se o nome apresentado para cada canal condiz com a posição do altifalante. Tome nota das ligações incorrectas dos altifalantes se ouvir um sinal proveniente da posição dum altifalante que não corresponda à mensagem no ecrã. Quando o processo de teste parar, verá uma mensagem indicando que as medições Far Field estão concluídas, mas, uma vez que há um erro de ligação, prima o Botão de **Navegação**  $\blacktriangledown$  **@** a fim de apontar o cursor do ecrã na figura 7 para BACK TO EZSET/EQ MAIN MENU, e depois o **botão OK/Enter D** do TC 30 ou o **botão Set**  $\textcircled{}$ . Neste momento, saia de todos os menus e desligue o receptor. Verifique todas as ligações dos fios dos altifalantes e depois volte a executar o EzSet/EQII.

Quando os testes Far Field tiverem terminado, aparecerá uma mensagem no ecrã para confirmar se o procedimento foi ou não bem sucedido. Na maior parte dos casos, não haverá quaisquer problemas e verá exibida no ecrã a mensagem da figura 15. Se as posições indicadas dos altifalantes correspondem à disposição real dos altifalantes no sistema, confirme se o cursor aponta para CONTINUE TO NEAR FIELD e prima o **botão OK/Enter D** do TC 30 ou o **botão Set**o para efectuar as medições do campo próximo no Passo 2.

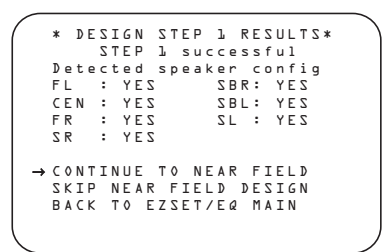

#### *Figura 15*

Se as medições não foram bem sucedidas por haver um altifalante em falta ou que não funcione, surgirá a menagem FAR FIELD E Q ERROR, conforme se mostra na figura 16. O EzSet/EQII está programado para procurar pares de altifalantes nas posições frontal esquerda/frontal direita, som envolvente esquerdo/som envolvente direito e som envolvente posterior esquerdo/som envolvente posterior direito. Se os resultados do teste indicarem que apenas está presente um dos altifalantes em qualquer um destes pares, o menu indicará N 0 junto à posição do altifalante onde os testes não registaram a sua presença. Se esta mensagem aparecer, tome nota da posição suspeita do altifalante, saia de todos os menus e desligue o receptor. Verifique todas as ligações dos fios dos altifalantes e depois volte a executar o EzSet/EQII.

\* EQ DESIGN STEP 1 ERROR\* Detected speaker config FL : YES SBR: YES CEN : YES SBL: YES FR : YES SL : YES SR : NO Verify spkr cons, mic Position. Raise vol 5dB. →REPEAT TEST<br>- BACK TO EZSET/EQ MAIN

#### *Figura 16*

 EQ DESIGN OVERLOAD Overload found. Check microphone placement. Reduce volume by 6dB and run EZSET/EQ again. → CONTINUE

*Figura 17*

**Passo 2.** Quando as medições Far Field estiverem concluídas, o sistema irá pedir-lhe para fazer três medições Near Field, uma na posição de cada altifalante frontal. Estas medições permitem ao EzSet/EQII produzir as definições mais exactas simultaneamente para a equalização de alta e baixa frequência. As medições Near Field são idênticas aos testes Far Field, excepto que o sistema "ouvirá" apenas um altifalante de cada vez, em vez de enviar os sinais de prova para todos os altifalantes rotativamente.

Se surgir a mensagem E Q DESIGN OVERLOAD, prima antes de mais o botão **OK/Enter D** do comando à distância TC 30 ou o **botão Set @** do ZR 10. Isto leva-o de volta até ao menu DESIGN SETP 1 ERROR. Certifique-se de que o cursor aponta para REPEAT TEST e prima novamente o **botão OK/Enter B** do comando à distância TC 30 ou o **botão Set @** do ZR 10. No menu EZSET DESIGN STEP 1, baixe o volume pelo menos 6 dB e siga os passos acima descritos para executar novamente o processo EzSet/EQ II. Pode ter de repetir o processo mais do que uma vez, dependendo da quantidade de sobrecarga, até obter resultados satisfatórios.

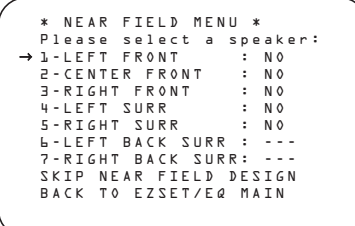

#### *Figura 18*

Quando surge pela primeira vez, o menu NEAR FIELD MENU (Figura 18) mostra uma lista de todos os altifalantes possíveis e N 0 junto à posição de cada altifalante onde as medições do campo distante detectaram um altifalante. Deve efectuar as medições do campo próximo relativamente a cada um desses altifalantes de modo a criar um EQ Design bem sucedido. Para seleccionar a posição de um altifalante para medição, prima o **botão de navegação ▲/▼** DFa fim de mover o cursor para junto da posição do altifalante pretendido e em seguida o **botão OK/Enter D** do comando à distância TC 30 ou o **botão Set @** do ZR 10. Aparece uma mensagem informativa (Figura 19) antes do início do teste.

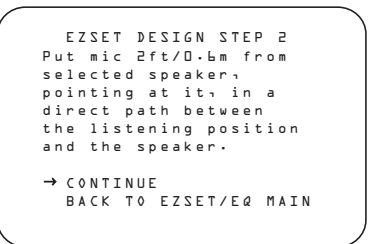

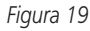

Siga as instruções e coloque o microfone sensivelmente a meia distância entre o altifalante e a posição de audição onde esteve colocado durante as medições do campo distante. Com o cursor apontado para CONTINUE, prima o **botão OK/Enter D** do comando à distância TC 30 ou o **botão Set @** do ZR 10.

Quando surgir a mensagem **WARNING**, prima **o botão de navegação ▶** *D* **D** para iniciar o teste. Irá ouvir um breve sinal proveniente do altifalante que está a ser testado; depois de uma curta pausa, o menu de visualização no ecrã apresenta uma mensagem para informá-lo se o teste foi bem sucedido ou não.

- Se o teste foi bem sucedido e há mais posições de altifalantes para as quais é necessário efectuar uma medição do campo próximo, prima o **botão OK/Enter D** do comando à distância TC 30 ou o **botão Set @** do ZR 10 para regressar ao menu NEAR FIELD MENU. As posições dos altifalantes onde a medição do campo próximo ficou concluída indicam  $D \circ NE$  à direita do nome respectivo. Prima o botão de navegação  $\blacktriangle$ / $\nabla$   $\bigoplus$   $\bigoplus$ para seleccionar uma posição onde ainda apareça N 0 e repita os passos acima indicados até ter efectuado medições do campo próximo em todas as posições de altifalantes.
- Se o teste foi bem sucedido e tiver concluído todas as medições do campo próximo, uma mensagem no ecrã guiá-lo-á para as medições do subwoofer. Certifique-se de que o cursor aponta para CONTINUE TO SUB DESIGN e prima o **botão OK/Enter** do comando à distância TC 30 ou o **botão Set** Qdo ZR 10 (a menos que pretenda escolher outra opção para passar à frente das medições do subwoofer e concluir o processo EQ Design ou regressar ao menu EZSET/EQMAIN).
- Se ocorreu um erro durante o teste, surge a mensagem Design Step 2 Error. Siga as instruções que surgirem no ecrã para verificar as ligações dos altifalantes (no caso de não ter sido emitido qualquer som pelo altifalante durante o teste), verifique o posicionamento do microfone, a fim de garantir que não está a mais de meia distância entre o altifalante e a posição de audição e a apontar directamente para o altifalante, ou aumente o volume 5 dB. Depois de efectuar os passos correctivos necessários, certifique-se de que o cursor aponta para REPEAT TEST e prima o **botão OK/Enter B** do comando à distância TC 30 ou o **botão Set @** do ZR 10. Seleccione novamente o altifalante e repita os passos que forem necessários até conseguir uma medição bem sucedida.

**Passos 3 e 4:** Os terceiro e quarto passos do processo EzSet/EQ II Design referem-se à medição dos subwoofers, no caso de haver algum presente. Embora cada subwoofer seja normalmente considerado uma posição de altifalante, o facto de o AVR 745 poder ser usado com dois subwoofers implica que seja necessário combinar duas etapas de medição distintas para obter completar um processo EQ Design.

Quando aparece a mensagem SUBUOOFER DESIGN, certifique-se de que o cursor aponta para CONTINUE TO SUB DESIGN e prima o **botão OK/Enter B** do comando à distância TC 30 ou o **botão Set @** do ZR 10. Surge a mensagem EZSET DESIGN STEP 3 (Figura 20).

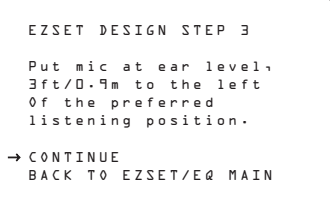

#### *Figura 20* l

Siga as instruções (usando a haste extensora, se necessário) para garantir que o microfone se encontra ao nível dos ouvidos e à esquerda da posição em que esteve colocado durante as medições do campo distante. Prima o **botão OK/Enter B** do comando à distância TC 30 ou o **botão Set @** para continuar.

Quando a mensagem **WARNING** surgir no ecrã, prima o **botão de navegação </>
<sub>O</sub>** Fpara iniciar o teste. O sinal de ensaio é enviado ao(s) subwoofer(s) e depois o sistema faz uma pausa ligeira para efectuar os cálculos necessários. Quando os cálculos ficam concluídos, aparece a mensagem EZSET DESIGN STEP 4.

As instruções aqui fornecidas são idênticas às do Passo 3, excepto que o microfone deve ser colocado à direita da posição que ocupou durante as medições do campo distante. Prima o **botão OK/Enter B** do comando à distância TC 30 ou o **botão Set @** para continuar.

Após a conclusão dos testes do subwoofer dos Passos 3 e 4, a seguir a uma pequena pausa aparece uma mensagem (Figura 21) para apresentar os resultados.

```
* DESIGN STEP 3/4 RESULTS *
 EZSET successful
 Detected speaker config:
  SUBWOOFER 1:YES
  SUBWOOFER 2:NO
 CONTINUE
→
  REPEAT SUBWOOFER TEST
  BACK TO EZSET/EQ MAIN
```
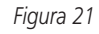

**34** CONFIGURAÇÃO DO SISTEMA

- Se os testes foram bem sucedidos, a mensagem indicará o número de subwoofers, como mostra a Figura 21. Pode premir o **botão OK/Enter B** do comando à distância TC 30 ou o **botão Set @** do ZR 10, a fim de passar para o passo seguinte e concluir o processo EzSet Design; prima o **botão de** <sup>⁄</sup>/¤DFe depois o **botão OK/Enter** Edo comando à distância TC 30 ou o **botão Set @** do ZR 10 para repetir o teste do subwoofer ou regressar ao menu EzSet/EQ principal. Na maioria dos casos deve seleccionar "Continue."
- Se os testes não foram bem sucedidos, aparecerá uma mensagem semelhante à da Figura 21, excepto que na linha superior pisca a indicação DESIGN STEP 3/4 ERROR. Siga as sugestões da mensagem para verificar se o(s) subwoofer(s) está(ão) devidamente ligado(s) e o microfone se encontra na posição correcta e aumente o volume 5 dB. Em seguida, prima o **botão OK/Enter** Edo comando à distância TC 30 ou o **botão Set @** do ZR 10 para repetir o teste o número de vezes necessárias até obter um resultado satisfatório.

Passo 5: Depois de concluir com sucesso todas as medições, o passo final do processo EzSet Design consiste em guardar as definições na memória do AVR 745. Pode programar até três definições de equalização diferentes de modo a incluir diferenças no posicionamento do microfone para reflectir posições de audição alternativas, mas recomendamos que crie duas definições e deixe uma terceira memória no modo de "derivação" a fim de poder comparar as duas definições equalizadas com uma definição de "passagem directa" sem qualquer equalização aplicada.

No fim das medições de um processo EQ Design, certifique-se de que o menu EZSET/EQ DESIGN DONE (Figura 22) está visível no ecrã. Aparece quando conclui o processo de medição do subwoofer ou se "saltou" os passos de medição do campo próximo e/ou do subwoofer.

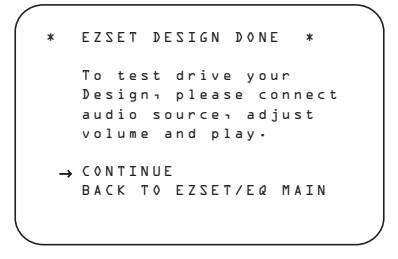

*Figura 22*

A função de teste "ao vivo" permite ouvir a fonte que estava a ser reproduzida antes de o processo EzSet/EQ Design ter sido iniciado, sendo uma boa maneira verificar se está satisfeito com os resultados. A mensagem "Warning" refere-se ao facto de o nível do volume poder ter sido aumentado durante o processo EQ Design, pelo que é aconselhável baixar ligeiramente o volume. Pode sempre aumentá-lo depois de a reprodução começar.

Com o cursor apontado para CONTINUE, prima o **botão OK/Enter D** do comando à distância TC 30 ou o **botão Set @** do ZR 10 para retomar a reprodução quando o menu de visualização no ecrã mudar para a página DESIGN PREVIEW (Figura 23).

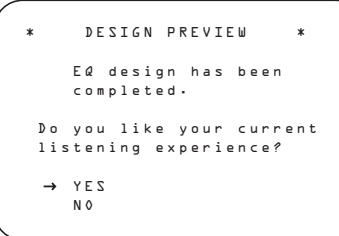

#### *Figura 23*

- Se estiver satisfeito com o som, prima o **botão OK/Enter B** do comando à distância TC 30 ou o **botão Set @** do ZR 10 para avançar para o ecrã seguinte e guardar as definições.
- No caso de o som não ser do seu agrado, prima o **botão de navegação ▲/▼ © D** de modo a mover o cursor para junto de NO e depois o **botão OK/Enter D** do comando à distância TC 30 ou o **botão Set @** do ZR 10. Siga as instruções que surgirem no ecrã para regressar ao menu EZSET/EQ MAIN e repetir o processo EQ Design.
- Se esta é a primeira tentativa que faz para executar o EzSet/EQ II, recomendamos que guarde as definições, mesmo que não tenha a certeza se gosta delas, e em seguida volte a executar o processo EQ Design. Uma vez que o AVR 745 consegue guardar múltiplas definições EQ Design, isto dá-lhe a possibilidade de comparar dois desenhos diferentes com o modo de derivação sem qualquer equalização aplicada. Poderá então seleccionar a pré-definição que mais lhe agradar.

Se optar por guardar as definições, no menu seguinte pode seleccionar a posição da memória que será utilizada (Figura 24).

- \* PRESET SAVE SELECTION \*
	- PRESET 1: DESIGN PRESET 2: BYPASS PRESET 3: BYPASS →

#### Quando o ecrã PRESET SAVE

SELECTION aparece pela primeira vez, a indicação BYPASS é visível junto a todas as posições pré-definidas da memória. Isto indica que as definições são guardadas em qualquer posição. Prima o botão de navegação  $\blacktriangle$ / $\blacktriangledown$ DFpara mover o cursor para junto da pré-definição onde pretende guardar os parâmetros de medição e em seguida o **botão OK/Enter B** do comando à distância TC 30 ou o **botão Set @** do ZR 10. Se quardou previamente um EQ Design e pretende introduzir novas definições nessa posição, aparece uma mensagem de alerta para lembrá-lo de que as definições existentes para essa definição serão substituídas. No caso de essa mensagem aparecer, prima o **botão OK/Enter D** do comando à distância TC 30 ou o **botão Set**Q do ZR 10 para continuar; também pode premir o botão de navegação ▲/▼ **①** P para mover o cursor para junto de N 0 e em seguida o **botão OK/Enter D** do comando à distância TC 30 ou o **botão Set @** do ZR 10 para regressar ao ecrã PRESET SAVE SELECTION, a fim de seleccionar outra pré-definição da memória.

Aparece uma mensagem enquanto um processo EQ Design é guardado para lembrá-lo de que a gravação na memória está em curso. Depois de guardar as definições, regressa ao menu EZSET/EQ MAIN. Depois de guardar uma definição, na vez seguinte que aceder à página PRESET SAVE SELECTION e executar um novo processo EQ Design, a palavra DESIGN aparecerá junto a qualquer pré-definição onde tenha guardado dados previamente.

Nesta altura, pode seguir as instruções do menu para avançar para outro menu, criar outro EQ Design ou utilizar os menus de configuração manual para optimizar um EQ Design.

Graças ao EzSet/EQ II, as definições relativas ao "tamanho" e à transição dos altifalantes, às saídas dos canais e ao tempo de atraso de cada canal foram definidas automaticamente e não necessitam de mais alterações. Além disso, o EzSet/EQ II efectua igualmente uma equalização completa da sala que optimiza o desempenho do sistema para fornecer o melhor som possível com a sua combinação de altifalantes, das posições dos mesmos e da acústica da sala. As páginas seguintes deste manual descrevem o procedimento para introduzir manualmente dados do sistema, mas a menos que pretenda visualizar as informações da definição e efectuar ajustamentos, está agora pronto para desfrutar do que há de mais requintado na área do cinema em casa e da reprodução de música. Vá até à página 42 para obter informações detalhadas sobre o funcionamento do AVR 745.

**PORTUGUÊS PORTUGUÊS**

# **Configuração Manual**

Na maior parte dos casos é mais simples, mais fácil e mais rigoroso deixar que seja o EzSet/EQII a ocupar-se da inserção dos parâmetros do sistema relativamente a "tamanho" dos altifalantes, transição dos altifalantes, saída dos canais e tempo de atraso dos canais individuais. Se acha, no entanto, que a sua sala de audição ou os componentes do sistema se adequam melhor à inserção manual dessas definições, o AVR 745 também permite inserir ou afinar qualquer um desses parâmetros tradicionais do sistema. Mesmo que proceda manualmente à configuração, recomendamos que execute primeiro os testes EzSet/EQII, a fim de estabelecer uma definição de partida, e em seguida faça os seus ajustamentos a partir daqui. Note que, depois de executar o EzSet/EQII, não precisa de ajustar todas as definições do sistema, só aquelas que pretende afinar.

Para ver ou alterar as definições EQ Design actuais, certifique-se de que o menu EZSET/EQ MAIN (Figura 12) está visível no ecrã. Prima o **botão de navegação ▲/▼** DFpara mover o cursor para junto de EZSET/EQ MANUAL SETUP e em seguida o **botão OK/Enter D** do comando à distância TC 30 ou o **botão Set @** do ZR 10. O menu EZSET/EQ MANUAL SETUP (Figura 25) aparecerá no ecrã.

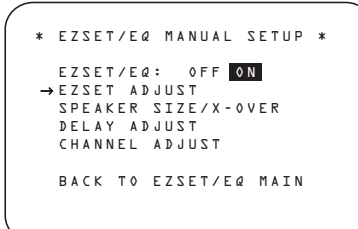

#### *Figura 25*

Se já tiver executado o sistema de calibragem EzSet/EQII, a primeira linha do menu permitir-lheá ouvir a diferença entre as definições estabelecidas pelo EzSet/EQII. A pré-definição é ON, que reproduz a fonte activa com as definições do EzSet/EQII. Para ouvir o sistema em modo Bypass, sem nenhum dos filtros de equalização do trajecto do circuito, prima o Botão de **Navegação** ‹/›DFaté evidenciar OFF. Note que, depois de alterada, esta definição permanecerá assim até a modificar novamente neste menu. Embora possa usar esta opção do menu para se aperceber das diferenças que o EzSet/EQII faz, recomendamos que deixe a definição activada para tirar partido das vantagens da avançada tecnologia do EzSet/EQII de correcção da sala.

A linha EZSET ADJUST no menu permitelhe ajustar o modo Tilt do sistema, ou aumento de alta frequência. Para fazer este ajustamento, certifique-se primeiro de que a linha EZSET E Q está ajustada para ON, pois este item não está disponível quando o EzSet EQ não se encon-

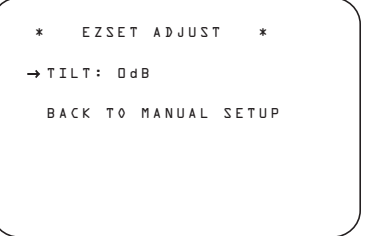

### *Figura 26*

Quando tiver concluído o seu ajustamento, prima o Botão de **Navegação ▶** *D* ara mover o cursor para baixo até à linha BACK TO MANUAL SETUP e depois o **botão OK/Enter**Edo TC 30 ou o **botão Set**Q.

#### **Nota sobre Menus de Configuração Manual:** Cada um dos quatro menus principais de configuração manual (Speaker Size, Speaker Crossover, Delay Adjust e Channel Adjust) inclui uma linha que indica EZSET SETTINGS. Quando a pré-definição OFF for visível, poderá fazer quaisquer ajustamentos necessários disponíveis nesse menu. Pode, contudo, alterar a definição para ON em qualquer altura a fim de repor as definições estabelecidas quando o EzSet/EQII foi executado pela última vez. Também é importante referir que quando as definições EzSet/EQII estão a ser usadas, o AVR não permite que sejam feitas nenhumas alterações. Para afinar as definições, prima o Botão de **Navegação** ‹/›DFaté pôr o cursor junto à linha EZSET SETTINGS do menu em uso e depois o Botão de **Navegação** ‹/›DF para alterar a definição para OFF. Isto permite proceder a alterações das definições nesse menu.

### **O Menu Speaker Size (Tamanho da Coluna)**

Embora a maior parte das pessoas possam preferir tirar partido da precisão e velocidade do EzSet/EQII para efectuar todos os ajustes das colunas necessários, os utilizadores mais avançados podem desejar experimentar diferentes combinações dos ajustes para ver de que forma estes resultam em termos de som no seu ambiente de cinema em casa ou utilizar ajustes diferentes dos calculados pelo EzSet/EQII para os personalizar de acordo com as suas preferências.

O sistema de menus utilizado no seu AVR 745 difere um pouco dos menus de ajuste de colunas convencionais uma vez que consolida o "tamanho" da coluna e ponto de sobreposição num único menu mais conveniente. Mesmo que já esteja familiarizado com este tipo de ajustes, recomendamos vivamente que leia a secção seguinte deste manual.

No menu SPEAKER SIZE (Figura 27) tem a opção de alterar o tipo de colunas configuradas para cada um dos quatro grupos de posição, para alterar os ajustes de sobreposição relativos a qualquer das colunas, para ajustar o ponto de ajuste do filtro passa-baixo que determina as frequências que são enviadas para o subwoofer para obter sinais de efeitos de baixa frequência (LFE), para alterar o modo de redireccionamento dos baixos do subwoofer quando as colunas Frontais Esquerda/Direita foram ajustadas para Large e para alterar os ajustes do tamanho do subwoofer. Se tiver corrido anteriormente o sistema EzSet/EQII, conforme recomendado e mostrado nas páginas 31-35, os ajustes estabelecidos pelo EzSet/EQII vão aparecer como ponto de partida para quaisquer ajustes manuais. Pode restabelecer esses ajustes em qualquer altura durante um ajuste neste menu premindo o **Botão de Navegação ▲/▼ D** por forma a que apareça **O** N no vídeo realçado. No entanto note que se fizer isto, quaisquer ajustes manuais efectuados serão perdidos e devem ser novamente inseridos.

# **Tamanho da Coluna**

Em cada uma das quatro posições do grupo de colunas tem a possibilidade de seleccionar o "tamanho" da coluna e se seleccionar uma coluna "Small" pode seleccionar a frequência abaixo da qual é enviada informação de baixa frequência para o subwoofer, em oposição às colunas do canal a ser ajustado. Por este motivo, antes de efectuar os ajustes das linhas de menu FL/FR, CENTER,SL/SR e SBL/SBR, é importante saber a gama de frequências da coluna. Normalmente esta informação encontra-se na secção "Especificações" do manual do utilizador das colunas. Se não conseguir encontrar a especificação relativa à frequência mais baixa que a coluna suporta, comece com os ajustes introduzidos após ter corrido o EzSet/EQII e tente seguidamente utilizar um ajuste acima e abaixo do existente. Não recomendamos que altere o ponto de sobreposição mais do que isso devido ao possível impacto sobre o desempenho da coluna. Se não tiver acesso ao manual do utilizador de uma determinada coluna, pode tentar obter a informação necessária na página da Internet ou através do departamento de apoio a clientes do fabricante das colunas.

Para ver ou alterar as definições actuais do tamanho dos altifalantes, certifique-se de que o menu EZSET/EQ MAIN (Figura 12) está visível no ecrã. Prima o botão de navegação  $\triangle$ / $\nabla$   $\bigoplus$  para mover o cursor para junto de SPEAKER SIZE e em seguida o **botão OK/Enter B** do comando à distância TC 30 ou o **botão Set @** do ZR 10. O menu SPEAKER SIZE (Figura 27) fica visível no ecrã.

No menu SPEAKER SIZE (Figura 27) pode visualizar os ajustes que foram estabelecidos

quando efectuou o EzSet/EQII, ou os ajustes por defeito de fábrica se ainda não correu o sistema automatizado.

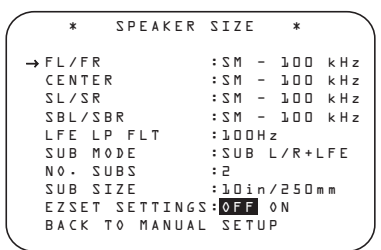

#### *Figura 27*

Para alterar os ajustes de qualquer das quatro posições das colunas, prima o **Botão de Navegação ▲/▼ <b>@** até o cursor apontar para a linha onde pretende introduzir as alterações. Prima o **Botão de Navegação** </  $\bullet$  para alterar o ajuste, mas note que quando fizer isto pela primeira vez no menu aparece uma mensagem de aviso (Figura 28) no ecrã lembrando-o que deve voltar a correr o EzSet/EQII após ter terminado de fazer as alterações de qualquer coluna. Isto é necessário para efectuar quaisquer ajustes do nível de saída após as alterações das definições por forma a que a nova configuração seja integrada de forma adequada.

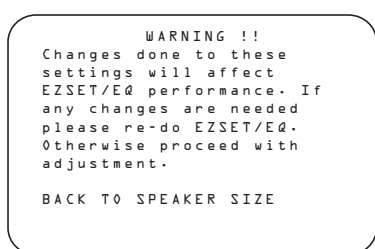

#### *Figura 28*

A mensagem de aviso permanecerá visível durante quatro segundos após os quais voltará ao ecrã o menu SPEAKER SIZE. Nesta altura pode alterar os ajustes do "tamanho" ou sobreposição para qualquer das quatro posições das colunas utilizando os **Botões de** Navegação **D** Conforme se mostra abaixo. A informação seguinte dá todos os pormenores sobre os ajustes disponíveis para cada uma das configurações das colunas.

Em cada uma das linhas das quatro posições das colunas dispõe da opção de ajustar o tamanho e sobreposição da coluna. Note que o "tamanho" não se refere à dimensão física real da coluna, mas sim à possibilidade de que as colunas dispõem de reproduzir informação de baixa frequência. Se as colunas colocadas em qualquer posição forem modelos tradicionais de gama completa capazes de suportar o espectro áudio completo, seleccione LARGE. Estas colunas são denominadas "large" uma vez que os dispositivos de baixa frequência necessários para reproduzir baixos sem distorções têm habitualmente oito a quinze polegadas (vinte a trinta e oito centímetros) de diâmetro, fazendo com

que o corpo da coluna seja maior do que o das colunas com dispositivos de baixa frequência pequenos (ou sem eles). Se as colunas colocadas numa determinada posição forem colunas de frequência limitada que não conseguem reproduzir adequadamente sons de baixa frequência seleccione SMALL.

Em todas as posições das colunas, excepto nas colunas frontais Esquerda/Direita pode também seleccionar NONE. Este ajuste diz ao sistema que não existem colunas naquela posição, permitindo ao AVR seleccionar os modos de surround correctos compatíveis com o número de colunas instaladas. Por exemplo, para utilizar os modos Dolby Digital EX, Dolby Pro Logic IIx, DTS-ES, Logic 7/7-channel e "7 Stereo", necessita introduzir colunas LARGE ou SMALL como ajuste dos canais BACK SURR.

Quando seleccionar  $L$  ARGE para qualquer canal, será enviado um sinal de gama completa para as saídas da coluna daquele canal. Para todas as posições das colunas, excepto as colunas frontais esquerda/direita, quando escolher LARGE, não será enviado qualquer som derivado para a saída do subwoofer, embora em todos os casos os sinais especiais de efeitos de baixa frequência (LFE) disponíveis nos programas digitais 5.1 ou 6.1 sejam sempre enviados para a saída do subwoofer.

Quando seleccionar SMALL para qualquer canal, pode também introduzir um ajuste para a frequência de sobreposição em que o som é dividido entre as frequências mais altas, cujo som é enviado para as colunas do canal, e as frequências mais baixas, cujo som é enviado para o subwoofer. Ao configurar uma coluna "small" escolha o ajuste que tenha a frequência mais aproximada da frequência mais baixa que a coluna em questão pode suportar. Se um dos seis pontos de sobreposição disponíveis não coincidir, seleccione aquele que está acima mas o mais próximo do limite de baixa frequência da coluna.

Quando não existirem colunas disponíveis numa determinada posição seleccione N 0 N E. Quando esta opção é escolhida para as colunas Central e Surround Lateral, o som que seria normalmente enviado para esses canais será dividido entre as colunas frontais esquerda e direita. Note que quando o seu sistema não dispuser de colunas Central ou Surround, a utilização da Coluna Dolby Virtual como modo de surround pode proporcionar um campo de som que simula a existência dessas colunas. (Consulte a página 42 para obter mais informações sobre o modo Coluna Dolby Virtual).

Note que se seleccionar **NONE** para as colunas Traseiras Surround, os modos de canal surround 6.1/7.1 não ficam disponíveis. Se for este o caso do seu sistema pode tirar vantagem do facto de estar disponível um par de canal de amplificação para ligar um segundo conjunto de colunas noutra sala. (Consulte a página 55 para obter mais informações sobre a configuração do amplificador).

Após ter efectuado todas as alterações desejadas relativamente ao tamanho e/ou sobreposição das colunas prima o **Botão de Navegação ▲/▼ D** para mover o cursor para qualquer outra linha deste menu e alterar outros ajustes, ou aceda ao menu BACK TO MANUAL SETUP e prima então o **botão OK/Enter** do TC 30 ou o **botão Set @** para prosseguir com a configuração geral.

#### **Ajuste do Filtro Passa Baixo LFE**

A linha LFE LP FLT selecciona o ajuste de frequência abaixo do qual os sons que podem estar numa faixa com efeitos especiais de baixa frequência (LFE) são enviados para o subwoofer. Na maior parte dos casos este ajuste é definido com precisão pelo EzSet/EQII mas se desejar pode alterá-lo ou alterar a frequência de 120Hz que é a normalmente utilizada pelos misturadores de som para cinema na criação de canais de LFE. Para o fazer verifique que o menu SPEAKER SIZE (Figura 27) está visível no ecrã e prima o **Botão de Navegação ▲/▼ D** para que o cursor aponte para a linha LFE LP FLT. Prima o **Botão de Navegação** ‹/›DFpara iniciar o processo de selecção e note que a mensagem de aviso (Figura 28) vai aparecer, lembrando-o de que deve voltar a correr o EzSet/EQII após todas as alterações terem sido efectuadas.

Quando o menu SPEAKER SIZE voltar a aparecer no ecrã prima o **Botão de Navegação** ‹/›DFpara efectuar a selecção. Quando aparecer o ajuste desejado prima o **Botão de Navegação ▲/▼ © D** para deslocar o cursor para qualquer outra linha deste menu sobre o qual pretenda efectuar uma alteração ao ajuste, ou aceda ao menu BACK TO MANUAL SETUP e prima então o **botão OK/Enter** do TC 30 ou o **botão Set @** para prosseguir com a configuração geral.

#### **Ajuste do Sub Modo**

Quando as colunas Frontais Esquerda/Direita forem configuradas como "Large" e o EzSet/EQII detectar a existência de um subwoofer ou este for configurado manualmente como estando disponível serão disponibilizadas opções adicionais para personalizar o redireccionamento dos baixos. Para alterar esses ajustes certifique-se de que o menu SPEAKER SIZE (Figura 9) aparece no ecrã e prima o **Botão de Navegação ▲/▼ <b>@** até o cursor apontar para a linha SUB MODE. Prima o **Botão de Navegação ◀▶ <b>①** De para iniciar o processo de selecção e note que aparece a mensagem de aviso (Figura 28) relembrando-o de que deve voltar a correr o EzSet/EQII após todas as alterações terem sido efectuadas.

- Estão disponíveis as seguintes opções:
- O ajuste por defeito para colunas Large frontais esquerda/direita quando existe um subwoofer é SUB L/R + LFE. Neste modo todos os sons

abaixo do ponto de sobreposição ajustados na linha LFE LP FLT serão enviados TANTO para o subwoofer COMO para as colunas frontais esquerda/direita.

- Para enviar apenas a informação do canal LFE para o subwoofer, mas para que todos os outros sons ("derivados") de baixa frequência sejam enviados para as colunas frontais esquerda/direita, seleccione o ajuste  $SUB$  (L F E).
- Para que a informação de baixa frequência seja enviada para o subwoofer apenas quando colunas Large estiverem seleccionadas, escolha SUB (L/R). Esta opção apenas está disponível quando a unidade está em SURROUND OFF para que seja fornecida uma pista de áudio puramente analógica.
- Quando não existir um subwoofer e estiverem configuradas colunas Large para a posição frontal esquerda/direita, seleccione NONE. Isto enviará a informação de baixa frequência para as colunas frontais esquerda/direita.

Quando o menu SPEAKER SIZE voltar ao ecrã, substituindo a mensagem de aviso, prima o Botão de Navegação </a> **DEP** para efectuar a selecção. Quando aparecer o ajuste desejado, prima o **Botão de Navegação ▲/▼ © D** para deslocar o cursor para qualquer outra linha deste menu sobre o qual pretenda efectuar uma alteração ao ajuste, ou aceda ao menu BACK TOMANUALSETUP e prima então o **botão OK/Enter D** do TC 30 ou o botão Set **O** para prosseguir com a configuração geral.

#### **Configuração do Subwoofer**

O AVR 745 conta-se entre os raríssimos receptores de áudio/vídeo ou processadores de som envolvente capazes de alimentar dois subwoofers, bem como a configuração padrão de um único subwoofer. Embora um subwoofer consiga fornecer graves potentes, o uso de dois subwoofers em conjunto com o EzSet/EQ II estende a resposta dos graves para uma área de audição mais vasta.

A definição padrão do AVR 745 é de um único subwoofer, mas altere-a na linha NO - SUBS no caso de pretender usar dois subwoofers. Para isso, prima o botão de navegação  $\blacktriangle$ / $\nabla$   $\bigoplus$   $\bigoplus$ até o cursor apontar para NO - SUBS e em seguida o botão de navegação ‹/›DFde modo a que o número indicado mude de  $\lambda$  para  $\lambda$ .

#### **Tamanho do Subwoofer**

O ajuste final do menu SPEAKER SIZE permite-lhe alterar os ajustes relativos ao tamanho do subwoofer. No caso do EzSet/EQII não ter introduzido o tamanho correcto com precisão, ou se desejar experimentar um ajuste diferente, certifique-se em primeiro lugar de que o menu SPEAKER SIZE (Figura 27) está visível no ecrã, seguidamente prima o **Botão de Navegação ▲/▼**  $\bullet$  até o cursor apontar para a linha SUB SIZE e prima seguidamente o **Botão de**

**Navegação** ‹/›DFpara iniciar o processo de selecção. Note que aparece uma mensagem de aviso durante 4 segundos relembrando-o de que deve voltar a correr o EzSet/EQII após todas as alterações terem sido efectuadas.

Seleccione o ajuste que corresponda melhor ao diâmetro do dispositivo do seu subwoofer ou que permita o ajuste do filtro passa-baixo adequado ao seu sistema. A frequência do filtro passa-alto determina para cada caso as frequências abaixo das quais não é enviada qualquer informação para o subwoofer:

- O ajuste para um dispositivo de 8 polegadas/ 200mm activa um filtro passa-alto de subwoofer de 38Hz.
- O ajuste para um dispositivo de 10 polegadas/ 250mm activa um filtro passa-alto de subwoofer de 30Hz.
- O ajuste para um dispositivo de 12 polegadas/ 305mm activa um filtro passa-alto de subwoofer de 20Hz.
- O ajuste para um dispositivo de 15 polegadas/ 380mm activa um filtro passa-alto de subwoofer de 15Hz.

Quando tiverem sido efectuadas todas as alterações relacionadas com as colunas prima o **Botão de Navegação ▲/▼ <b>①** até o cursor estar no menu BACK TO MANUAL SETUP e prima seguidamente o **botão OK/Enter**  $\bigoplus$  do TC 30 ou o **botão Set** para proceder a quaisquer outros ajustes aos parâmetros do sistema.

É igualmente importante não esquecer de voltar a executar o sistema EzSet/EQII se forem feitas quaisquer alterações neste menu, seguindo as instruções indicadas na página 36 acerca da utilização do modo Manual.

As definições de configuração dos altifalantes podem ser ajustadas directamente e em qualquer altura com o comando à distância TC 30 sem ser preciso aceder ao sistema de menus OSD. Para ajustar as definições dos altifalantes, prima o **botão Devices <a>** do TC 30 e depois o **botão Ecrã** $\bullet$ situado no cimo da fila vertical esquerda, à direita da imagem do receptor de áudio/vídeo no ecrã do comando à distância. Quando as imagens no ecrã LCD mudarem, prima o **botão Ecrã**6junto à caixa com a palavra SPEAKER. Prima imediatamente o **botão de navegação ◀▶ ۞ →** até o nome da posição do altifalante pretendido surgir na **Linha de** Visualização Inferior<sup>20</sup> e na mensagem do menu OSD parcial, no caso de o vídeo utilizado ser uma fonte de 576i.

Depois de parar na posição do altifalante pretendido, tem cinco segundos para premir o **botão OK/Enter D** do TC 30 ou o **botão Set** Q. Use o **botão de navegação** ‹/›DF para seleccionar a definição pretendida e em seguida prima novamente o **botão OK/Enter ED** TC 30 ou o **botão Set @** para introduzi-la na memória do sistema.

Para ajudar a execução destas configurações, os ícones nos Indicadores de **Entrada de** Altifalante/Canal 24 serão alterados à medida que o tipo de altifalante é seleccionado em cada posição. Quando apenas a caixa de ícon interna estiver iluminada, o altifalante está configurado para "small". Quando a caixa interna e as duas caixas externas com círculos dentro estiverem iluminadas, o altifalante está configurado para "large". Quando não aparecer qualquer indicador numa localização de altifalante, essa posição está configurada para nenhum altifalante ("none" ou "no").

**Nota:** Estes ícones estão disponíveis apenas ao fazer alterações de configuração sem o uso do modo OSD total.

Como exemplo, na Figura abaixo, todos os altifalantes estão configurados para "large," e está configurado um subwoofer.

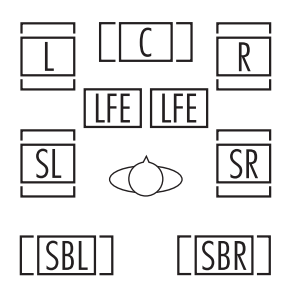

#### **Configurações de Atraso**

Devido às distâncias diferentes entre a posição de audição para ao altifalantes de canal frontal e os altifalantes surround, a quantidade de tempo que o som demora a alcançar os seus ouvidos a partir doa altifalantes frontal ou surround é diferente. Poderá compensar esta diferença com o uso das configurações de atraso para ajustar o a temporização para a localização específica do altifalante e condições acústicas na sua sala de audição ou home theater.

Para re-sincronizar os canais frontal, central e surround, comece por medir e anotar a distância em metros entre a posição de audição/visão e os altifalantes frontal, central, surround e surround posterior (se os houver).

Se já calibrou o seu sistema usando o EzSet/EQII, as definições de atraso apresentadas irão reflectir os resultados das medições feitas pelo EzSet/EQII. Não é necessário fazer mais nenhum ajustamento, a menos que pretenda alterar um item específico para reflectir o seu gosto pessoal ou uma configuração do sistema fora do padrão. Para modificar as definições, siga as instruções abaixo para introduzir a distância entre a localização do altifalante e a sua posição de audição principal. As medições não precisam de ser exactas ao milímetro, visto que o sistema está concebido para se adaptar a uma posição de audição típica, em vez duma posição "perfeita" específica.

Para além de ajustar o tempo de atraso para a posição de cada altifalante individual, o AVR é um

dos poucos receptores A/V que permite ajustar o atraso para a saída combinada de todos os altifalantes como um grupo. Esta capacidade chamase A/V Sync Delay (Atraso de Sincronismo A/V); permite-lhe compensar atrasos na imagem de vídeo causados pelo processamento em produtos como mostradores de vídeo digitais, sistemas de cabo digital ou satélite, ou gravadores de vídeo pessoais. Com um ajuste apropriado da configuração para Atraso de Sincronismo A/V, pode eliminar a perda de lip sync que pode ser causada pelas aplicações de vídeo digital.

A configuração de Atraso para todos os altifalantes configurados para o seu sistema estará disponível apenas (com configuração 5.1 ou 6.1/7.1) apenas quando o modo Dolby surround estiver seleccionado (excepto em Dolby-3-Stereo).Além disso, são seleccionáveis apenas com estes modos; com todos os outros modos os tempos de espera são fixos.

Note que as configurações de Atraso são "Global" para todas as entradas, usando esses modos Dolby, e não precisam de ser repetidas com qualquer entrada.

Para ver ou alterar as definições de atraso actuais, certifique-se de que o menu EZSET/ E Q MAIN (Figura 12) está visível no ecrã. Prima o botão de navegação ▲/▼ **① D** para mover o cursor para  $D$ ELAY ADJUST e em seguida o **botão OK/Enter B** do TC 30 ou o **botão Set @** do ZR 10. O menu DELAY ADJUST (Figura 29) fica visível no ecrã.

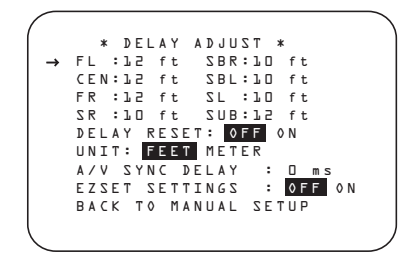

#### *Figura 29*

A seguir, mova o cursor  $\rightarrow$  para a linha UNIT e seleccione a unidade para as distâncias que prefere inserir. Depois, mova o cursos → para a linha FL onde o primeiro ajuste é feito. Prima os **Botões** ‹/ ›DFaté a distância do altifalante esquerdo à posição de audição preferida ser inserida. A seguir, prima o Botão  $\blacktriangledown$ uma vez para passar para a próxima linha.

Se desejar voltar a colocar todos os ajustes de atraso nos valores por defeito de fábrica, conforme se mostra na figura 29, prima o **Botão de Navegação ▲/▼ <b>D** até o cursor apontar para a linha DELAY RESET. Seguidamente prima o **Botão de Navegação </>
</>
</>
</>
</>
</>
</>
<b>COOP** por forma a que apareça **O N** no vídeo realçado. Os ajustes voltarão ao valor inicial, e pode agora continuar a proceder às alterações necessárias seguindo as instruções mostradas abaixo. Após ter feito a primeira alteração aos ajustes por defeito, o ajuste da linha DELAY RESET vai

voltar a apresentar **OFF**, indicando que os ajustes de fábrica já não estão activados.

Agora, o cursor ➞ estará na linha CEN de forma a poder-se configurar o atraso para o altifalante central. Prima os **Botões </>
<sub>1</sub>> CD** até ser inserida a distância da posição principal de audição ao altifalante central. Repita este procedimento para todas as posições de altifalantes activos premindo o **Botão**  $\blacktriangledown$  **@** outra vez, e use os **Botões** ‹/ ›DFpara alterar a configuração.

Se já tiver corrido o EzSet/EQII, volte aos ajustes definidos pelo sistema automatizado premindo o **Botão de Navegação ▲/▼ <b>@** até o cursor apontar para a linha EZSET SET-TINGS. Seguidamente prima o **Botão de Navegação ◀▶** *D* **D** até aparecer 0 N no vídeo realçado. Os ajustes serão colocados novamente nos valores calculados pelo EzSet/EQII e o menu ficará bloqueado para que os ajustes não sofram qualquer alteração. Para voltar a entrar no menu e efectuar alterações manuais a um ou mais canais, deve primeiro colocar o cursor na linha EZSET SETTINGS e premir o **Botão** de Navegação <**/>
</a> </a>
</a>
</a>
</a>
</a>
<b>CP** para aparecer OFF no vídeo realçado. Isto vai desbloquear o menu e permitir-lhe efectuar as alterações. Quando o tempo de atraso para todas as posições de altifalante tiver sido configurado, pode regressar ao master menu premindo o Botão de Navegação ▲/▼ **①** até o cursor fi estar a apontar para **BACK TO MANUAL** SETUP e premindo depois o **OK/Enter Button**  $\textcircled{F}$  on the TC 30 or the **Set Button** Q. No entanto, se tiver uma fonte de vídeo digital ou um écran de vídeo digital que provoque lip sync, pode usar a capacidade de ajuste do A/V Sync para atrasar o sinal de áudio tal como é enviado para todos os canais (em oposição às configurações individuais) de forma a que a imagem e o som sejam reunidos de novo. Recomendamos que este ajuste seja feito usando os comandos de acesso directo no telecomando, como é indicado abaixo. Isto permite-lhe ver a imagem enquanto faz o ajuste; no entanto, pode também ajustá-lo aqui, usando o sistema de menu.

Para ajustar o atraso de sincronismo A/V, prima o **Botão de Navegação ▲/▼ <b>4 +** até o cursor  $\rightarrow$  estar a apontar para a linha  $A / V$ SYNC DELAY no menu e depois prima o Botão de Navegação </>
</>
</>
</>
</>
</> **20 mara** atrasar o som o suficiente até condizer com o vídeo no ecrã.

Também é possível usar o comando à distância TC 30 para ajustar directamente as definições de atraso e em qualquer altura enquanto vê uma imagem no ecrã sem ser preciso aceder ao sistema de menus OSD. Isto revela-se particularmente útil no caso de um atraso de sincronização de áudio/vídeo, visto que é importante poder ver o impacto do ajustamento do atraso da sincronização de áudio/vídeo em imagens no ecrã.

Para ajustar as definições de atraso, procure visualizar primeiro no ecrã um programa que contenha grandes planos e diálogos. Se achar que o áudio está adiantado em relação à imagem, observe atentamente os lábios dos actores quando param de falar e repare se os seus lábios se movem durante um curto espaço de tempo depois de o diálogo terminar. Quando efectuar o ajustamento do atraso, altere a definição para que o movimento dos lábios dos actores fique sincronizado com o som e este parar quando os lábios pararem de se mexer. Esta é uma boa maneira de fixar a imagem e o som em conjunto.

Active os controlos do atraso da sincronização de áudio/vídeo premindo o **botão Devices**4do TC 30 e depois o **botão Ecrã6situado** no cimo da fila vertical esquerda, à direita da imagem do receptor de áudio/vídeo no ecrã do comando à distância. Quando as imagens no ecrã LCD mudarem, prima o **botão Ecrã**6à esquerda da caixa com a palavra  $DELAY$ .

Quando a mensagem A / V SYNC DELAY surgir na Linha de Visualização Inferior<sup>20</sup>, tem cinco segundos para premir o **botão OK/Enter B** do TC 30 ou o **botão Set Q** a fim de usar depois o **botão de navegação** </> **D** para sincronizar a imagem com o som. Depois de concluir os ajustamentos, prima novamente o **botão OK/Enter B** do TC 30 ou o **botão Set @** para introduzir a definição na memória do sistema.

Quando visualiza uma imagem de 480i ou 576i, a mensagem do tempo de sincronização de áudio/vídeo aparece na forma de uma mensagem OSD parcial, bem como no visor do painel frontal. As mensagens OSD parciais não estão disponíveis quando é utilizado vídeo de 480p ou com uma resolução superior.

Siga as mesmas instruções para alterar a definição de atraso directamente num altifalante individual, em vez de no "atraso de grupo" da sincronização de áudio/vídeo, mas quando surgir a mensagem A/V SYNC DELAY, prima o **botão de navegação** </>
</>
</>
</>
</>
</>
</> **4DED** até aparecer o nome da posição do altifalante pretendido e depois o **botão OK/Enter B** do TC 30 ou o **botão Set**Qpara iniciar a selecção, o **botão** de navegação </> **DE** para alterar as definições de atraso e finalmente o **botão OK/Enter B** do TC 30 ou o **botão Set** para guardar a definição.

Note que a configuração do atraso de sincronismo A/C é único a cada fonte de entrada de vídeo, por isso pode inserir uma configuração diferente para compensar as diferenças entre qualquer produto associado às entradas Vídeo 1, 2, 3 ou 4.

Quando as configurações de atraso estiverem completas, prima o **Botão** ▼ **①**  uma vez de forma a colocar o cursor ao lado da linha do menu BACK TO MANUAL SETUP e prima o **botão OK/Enter**Edo TC 30 ou o **botão**

Set  $\bigodot$  para regressar ao menu MANUAL SETUP.

#### **Ajuste de Nível de Saída**

O ajuste do nível de saída é uma parte essencial da configuração de qualquer produto de som surround. É particularmente importante para um receptor digital como o AVR, pois as saídas correctas asseguram que se ouça bandas sonoras, com a direccionalidade e intensidade adequadas.

Na maioria dos casos, não precisará de fazer quaisquer ajustamentos no nível de saída, pois as definições inseridas ao executar o EzSet/EQII são tão precisas como aquelas feitas manualmente. Pode, todavia, usar o menu CHANNEL

ADJUST para retocar as definições de acordo com as suas preferências pessoais ou configurar o sistema para que as definições de saída sejam diferentes duma fonte de entrada para outra.A capacidade de fazer ajustamentos individuais do nível de saída por entrada é útil para os ouvintes que prefiram definições diferentes para o subwoofer ou um grupo individual de canais, como os altifalantes frontais, quando forem reproduzidas selecções musicais através da entrada de CD, em oposição às bandas sonoras de filmes, usadas mais frequentemente com a entrada do DVD. Este menu também permite ajustar os níveis de saída usando fontes externas, como um disco de teste ou outro material usado de forma padrão, em vez do sinal de prova do sistema.

**NOTA:** É frequente os ouvintes ficarem confusos relativamente à operação dos canais de surround. Enquanto que alguns presumem que o som deveria sair sempre de cada altifalante, a maior parte do tempo haverá pouco ou nenhum som nos canais surround. Isto acontece porque só são usados quando um realizador de cinema ou misturador de som lá coloca som especificamente para criar ambiente, um efeito especial ou para passar a acção da parte da frente da sala para a parte posterior. Quando os níveis de saída são configurados de forma adequada, é normal os altifalantes surround funcionarem apenas ocasionalmente. Aumentar artificialmente o volume dos altifalantes posteriores poderá destruir a ilusão de um campo de som envolvente que duplica a forma de ouvir o som num cinema ou sala de concertos.

Antes de iniciar o processo de ajuste de nível de saída, certifique-se de que todas as ligações dos altifalantes foram feitas de forma adequada. Primeiro, deverá baixar o volume do sistema.

Para ver ou alterar as definições actuais das saídas dos canais, certifique-se de que o menu EZSET/EQ MAIN (Figura 12) está visível no ecrã. Prima o **botão de navegação ▲/▼ DE** para mover o cursor para junto de CHANNEL ADJUST e em seguida o **botão OK/Enter B** do comando à distância TC 30 ou o **botão Set @** do ZR 10. O menu CHANNEL ADJUST (Figura 30) fica visível no ecrã.

```
 * CHANNEL ADJUST * 
 FL : 0dB SBR : 0dB
 CEN : 0dB SBL : 0dB
→
   FR : 0dB SL : 0dB
                    SR : 0dB SW1 : 0dB
SW2 : 0dB<br>TEST TONE: AUTO OFF MAN
    LEVEL RESET: OFF ON
CH ADJUST: GLOBAL<br>EZSET SETTINGS: <mark>OFF</mark> ON
   BACK TO MANUAL SETUP
```
#### *Figura 30*

De modo a permitir a máxima flexibilidade, é possível efectuar os ajustamentos do nível de saída dos canais com ou sem o sinal de ensaio interno; quando este sinal é utilizado, pode ser programado para circular automaticamente entre os canais activos ou apenas para passar de um canal para outro seguindo as suas instruções. Quando o menu CHANNEL ADJUST aparece, recomendamos que execute primeiro o sinal de ensaio uma vez em modo automático para verificar se os altifalantes estão correctamente ligados. Para tal, prima o **botão de navegação △/▼** *D* novamente até o cursor mudar para a linha TEST TONE e em seguida o **botão de navegação** ‹/ ›DF até AUTO ficar em evidência. O sinal de ensaio começa então a circular então entre todos os canais, detendo-se cinco segundos em cada posição.

**NOTA IMPORTANTE:** Como este ruído de teste terá um nível muito mais inferior do que a música normal, o volume deverá ser reduzido depois de se fazer o ajuste para todos os canais, mas ANTES de regressar ao menu principal e o tom de teste se desligar.

**NOTA:** Lembre-se de verificar que os altifalantes foram ligados correctamente. À medida que o ruído de teste circular, escute para se certificar de que o som sai da posição do altifalante indicada no **Mostrador Principal de Informação** ˜. Se o som sair de uma localização de altifalante que NÃO corresponda à posição indicada no mostrador, desligue o AVR usando o **Interruptor de Alimentação** 1 e verifique os fios ou as ligações dos altifalantes aos amplificadores de alimentação externos para se certificar de que cada altifalante está ligado ao terminal de saída correcto.

Depois de verificar a colocação dos altifalantes, deixe o ruído de teste circular de novo, e escute para ver que canais estão mais altos que os outros. Usando o altifalante frontal-esquerdo como referência, prima os **Botões ∢ → ①** Do telecomando para colocar todos os altifalantes ao mesmo nível de volume. Ao premir um dos botões </>> >, a circulação do ruído de teste parará no canal que está a ser ajustado para lhe dar tempo para fazer o ajuste. Quando soltar o botão, a circulação continuará passados cinco segundos. O cursor → no ecrã e o ruído de teste também podem ser movidos directamente para o altifalante a ser ajustado premindo os botões  $\blacktriangle$ / $\nabla$   $\bigoplus$   $\bigoplus$  no telecomando.

Continue ajustar os canais individuais até o nível de volume parecer o mesmo em cada altifalante. Note que os ajustes devem ser feitos apenas com os **Botões √▶ ۞ →** no telecomando, e NÃO com os controlos principais do volume.

Se estiver a usar um medidor de nível de pressão de som (SPL) para um ajuste de nível exacto com o tom de teste, abra o **Controlo de Volume** para 15dB e configura o nível, de saída individual para cada canal de forma a que o medidor indique 75dB, weighted Slow. Uma vez feitas todas as configurações, baixe o volume principal.

Também pode fazer estes ajustamentos com um controlo manual absoluto sobre o canal que está a ser ajustado premindo os **Botões de Navegação ▲/▼** *D* até que o cursor → aponte para a linha TEST TONE no menu e usando depois os **Botões de Navegação** < DFpara seleccionar a opção MAN. No modo MAN, o sinal de prova também começará imediatamente, mas o sinal só passará para outro canal quando premir os **Botões de Navegação**  $\triangle$ / $\nabla$   $\Omega$   $\Omega$ . Se o modo de sequenciação manual estiver activo, o sinal será desactivado premindo os **Botões de Navegação ▲/▼ ①●** até que o cursor → aponte para a linha TEST TONE e novamente os **Botões de Navegação ◀▶ ۞ →** para seleccionar a opção OFF.

A opção final para ajustamento do sinal usando o sistema de menus consiste em não usar de todo o sinal de prova interno. Para tal, use simplesmente o Botão de **Navegação ▲/▼** DFpara mudar o canal e depois o nível de saída. Quando fizer ajustamentos da saída dos canais sem o sinal de prova interno, recomendamos vivamente que use um disco de teste em modo de "repetição" no leitor de DVD ou CD para que o sinal que está a ser usado seja constante ao longo do processo de ajustamento.

**NOTE:** O nível de saída do subwoofer não é ajustável usando o tom de teste. Para alterar o nível do subwoofer, siga os passos para o Micro-Ajuste do Nível de Saída na página 51.

Quando todos os canais tiverem um nível de volume igual, o ajuste estará completo. Baixe então o volume **(D** para cerca de -40dB, se não o nível de audição poderá ser demasiado alto quando a música começar a tocar. Para sair deste menu, prima os botões  $\triangle$ / $\nabla$   $\Omega$   $\bigoplus$  para colocar o cursor  $\rightarrow$  no ecrã ao lado da linha BACK TO MANUAL SETUP, e depois prima o **botão OK/Enter ED** do TC 30 ou o **botão Set @** para regressar ao MANUAL SETUP.

É igualmente possível usar o comando à distância TC 30 para ajustar directamente as definições do nível de saída e em qualquer altura (sem ser preciso aceder ao sistema de menus OSD). Para ajustar as definições dos altifalantes, prima o **botão Devices**4do TC 30 e depois o **botão Ecrã**<sup>6</sup>situado no cimo da fila vertical

esquerda, à esquerda da imagem do receptor de áudio/vídeo no ecrã do comando à distância. Quando as imagens no ecrã LCD mudarem, prima o **botão Ecrã** $\bullet$  junto à caixa com a palavra TEST.

Assim que prime o botão, o sinal de ensaio começa a circular, como foi antes mencionado. O canal correcto a partir do qual se deve ouvir o sinal de ensaio é indicado no terço inferior do ecrã de visualização e na **Linha de** Visualização Inferior<sup>20</sup>. Enquanto o sinal de ensaio circula, a posição correcta do canal também aparece representada nos Indicadores de **Entrada dos Altifalantes/Canais** 24 por meio de uma letra intermitente no interior do canal correcto.

Para ajustar o nível de saída, prima o botão de navegação ‹/›DFaté o nível pretendido surgir no visor ou no ecrã. Depois de soltar os botões, o sinal de ensaio começa a circular novamente ao fim de cinco segundos. Quando todos os canais tiverem o mesmo nível de saída, prima novamente o **botão Ecrã**<sup>1</sup>junto a TEST para concluir o processo.

**NOTA IMPORTANTE:** O ajuste do nível de saída feito será efectivo para todas as entradas, mas apenas para o modo surround seleccionado. Para ser efectivo para qualquer outro modo, seleccione esse modo (com qualquer entrada) e repita o nível de ajuste acima descrito. Isto também permite compensar diferenças de nível entre altifalantes, que poderão ser diferentes com cada modo surround, ou aumentar ou diminuir o nível de certos altifalantes intencionalmente, consoante o modo surround seleccionado.

**Nota:** O ajustamento do nível de saída não está disponível para o modo Surround Off, pois não são usados altifalantes de som envolvente (para que não possam ocorrer diferenças entre os altifalantes na sala). Mas para compensar as diferenças de nível entre o modo estéreo e outros modos de som envolvente (independentemente da entrada seleccionada), as saídas podem ser ajustadas através do procedimento Ajustamento de Afinação do Nível (ver página 51, também para os modos Surround Off (Stereo)).

Além dos controlos para seleccionar canais e do funcionamento do sinal de prova, as definições neste menu também permitem repor a 0 dB as definições do nível de acordo com as prédefinições de fábrica, ou voltar a aplicar as definições do nível que foram inseridas após a execução do EzSet/EQII.

Para repor para 0 dB os níveis de todos os canais, prima o Botão de **Navegação A/V COO** até que o cursor aponte para a linha LEVEL RESET e depois o mesmo botão uma vez para ON ficar em inversão vídeo.

Para repor as definições inseridas pelo EzSet/EQII, mesmo que tenha feito alterações manuais nos

ajustamentos de saída usando os passos acima indicados, prima o Botão de Navegação ▲/▼ **D** para apontar o cursor para a linha EZSET SETTINGS e em seguida o mesmo botão uma vez para que ON fique em inversão vídeo. Lembre-se de que, depois de repor as definições do EzSet/EQII, tem de regressar a esta linha do menu e mudar a definição para OFF se quiser fazer quaisquer afinações manuais.

A definição final neste menu permite fazer com que os níveis de saída permaneçam idênticos para todas as entradas ou que sejam ajustados distintamente para cada uma (ou todas). Embora a maioria dos ouvintes prefira manter os mesmos níveis de saída para todas as fontes, no seu caso pode querer aumentar ou diminuir alguns canais, em particular a saída do subwoofer para uma fonte específica, como um CD, utilizado principalmente na reprodução de música.

Para inserir definições individuais para um canal específico, primeiro certifique-se de que executou o EzSet/EQII e/ou fez quaisquer afinações manuais pretendidas de modo a definir um ponto de partida para todos os canais. Depois disto feito, prima o Botão **OSD** Epara sair do sistema de menus e em seguida seleccione a entrada para a qual pretende inserir definições diferentes do nível usando os Selectores da Fonte de **Entrada 同** no painel frontal, ou os botões do telecomando que são utilizados para seleccionar uma fonte de entrada **BODB**. Depois, regresse ao submenu CHANNEL OUTPUT seguindo os passos acima indicados.

No menu CHANNEL OUTPUT prima o Botão de **Navegação ▲/▼** *D* até o cursor apontar para a linha LEVEL TRIMe depois o mesmo botão uma vez para que INDEPENDENT apareça em inversão vídeo. Quando esta definição estiver activa, poderá mudar os níveis de saída dos canais para qualquer entrada sem modificar as definições previamente estabelecidas para outra.

Quando tiverem sido feitas todas as alterações dos níveis de saída dos canais e as afinações associadas dos níveis, prima o Botão de **Navegação ▲/▼ <b>@** até o cursor se deslocar para o menu BACK TO MANUAL SETUP, e depois o Botão **botão OK/Enter Edo TC 30 ou o botão Set @ para que** possa fazer outros ajustamentos nos parâmetros do sistema. Se as alterações que acabou de fazer concluem os ajustamentos manuais necessários, prima o Botão **OSD**Epara sair do sistema de menus e retomar o funcionamento normal do sistema.

#### **Ajustamentos Adicionais das Entradas**

Depois de uma entrada ter sido ajustada relativamente aos parâmetros de modo Surround, entrada digital (se houver), tipo de altifalante e níveis de saída, regresse à linha IN/OUT SETUP em MASTER MENU (figura 1) e insira as

definições para cada entrada que irá utilizar. Na maior parte dos casos, apenas a entrada digital e o modo de som envolvente serão diferentes duma entrada para outra, ao passo que o tipo de altifalante, a frequência de transição, o modo Night e as definições do nível de saída serão normalmente as mesmas e podem ser inseridas rapidamente usando os mesmos dados da entrada original.

Uma vez feitas as configurações descritas nas páginas anteriores, o AVR está pronto para operação. Embora haja algumas configurações adicionais a fazer, será melhor fazê-las depois de ter tido oportunidade para ouvir uma variedade de fontes e diferentes tipos de material de programa. Estas configurações avançadas são descritas nas páginas 53 e 54 deste manual. Além disso, qualquer das configurações da unidade pode ser alterada em qualquer momento. Quando adicionar fontes ou altifalantes novos ou diferentes, ou se desejar alterar uma configuração que reflicta melhor as suas preferências de audição, siga as instruções de alteração do parâmetro em questão, como esta secção indica.

### **Seleccionar Pré-Definições do EzSet/EQ II**

Se guardou mais do que um EQ Design usando o EzSet/EQ II, pode seleccionar na linha EZSET/EQ PRESET SELECT do menu EZSET/EQ MAIN (Figura 12) aquele que pretende usar. Siga as instruções na página 32 para visualizar o menu EZSET/EQ MAIN e depois prima o **botão de navegação ▲/▼** DFa fim de deslocar o cursor para a linha EZSET/EQ PRESET SELECT. Prima o botão OK/Enter (15) do comando à distância TC 30 ou o **botão Set @** do ZR 10 para apresentar o menu seguinte no ecrã e em seguida o **botão de navegação ▲/▼ ©** a fim de posicionar o cursor junto ao número da pré-definição EQ Design que pretende usar. Depois de efectuar a sua escolha, prima o **botão OK/Enter B** do TC 30 ou o **botão Set** do ZR 10 para guardá-la na memória. Em seguida, mova o cursor para BACK TO EZSET/EQ MAIN usando o **botão de navegação ▲/▼ <b>①** e prima o **botão OK/Enter B** do comando à distância TC 30 ou o **botão Set @** do ZR 10 para sair do sistema de menus.

Siga as instruções na página 51 para seleccionar directamente um EQ Design ou activar/desactivar os filtros de equalização.

Note que quaisquer configurações alteradas em qualquer momento, também quando apenas os botões discretos são usados, serão guardadas na memória do AVR, mesmo que seja completamente desligado, a menos que seja reiniciado (ver página 59).

Tendo completado o processo de configuração do seu AVR, está prestes a experimentar o que há de melhor em audição de música e home-theater. Aprecie!

# **Operação**

# **Tabela de Modos Surround**

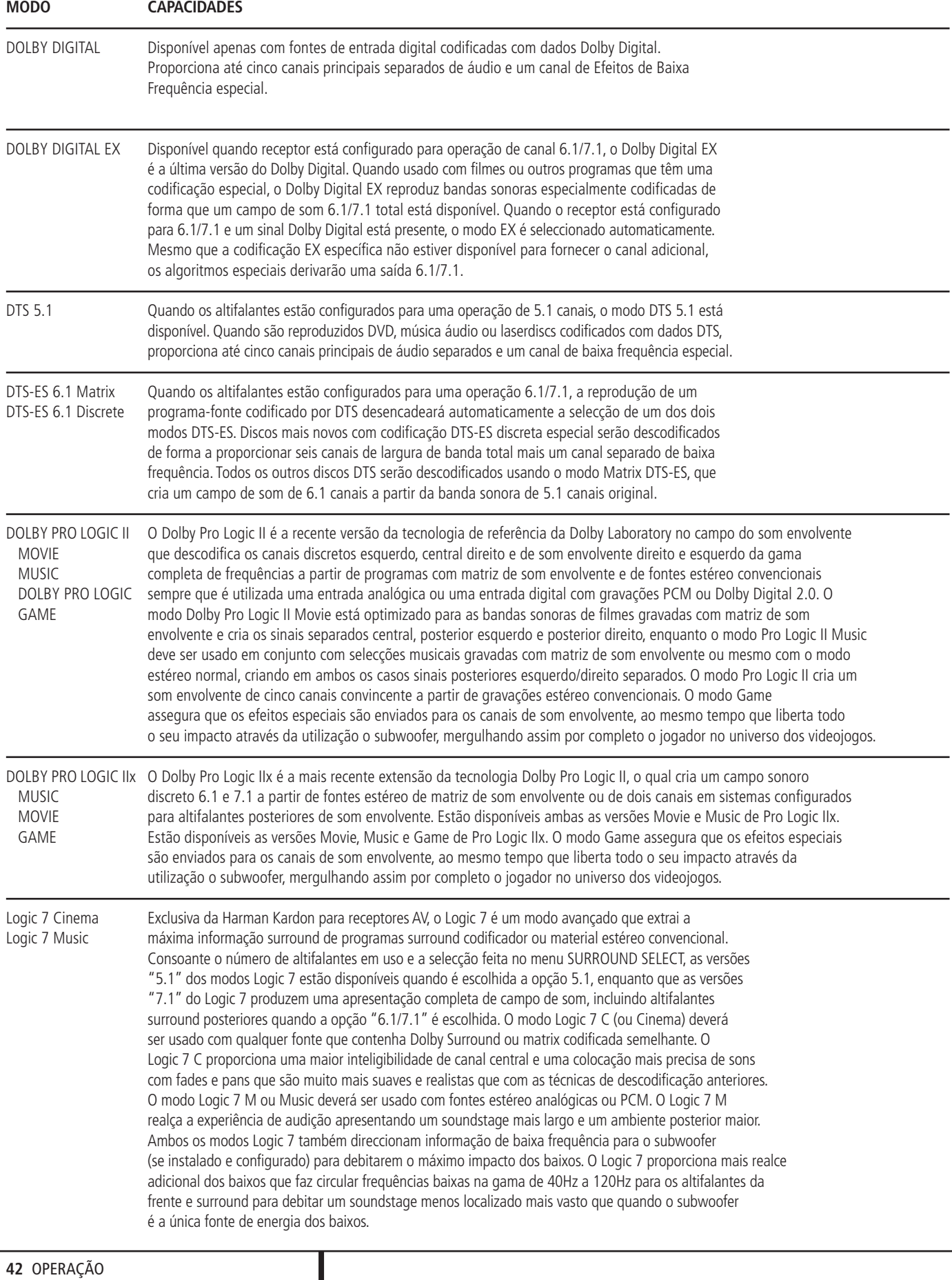

# **Tabela de Modos Surround**

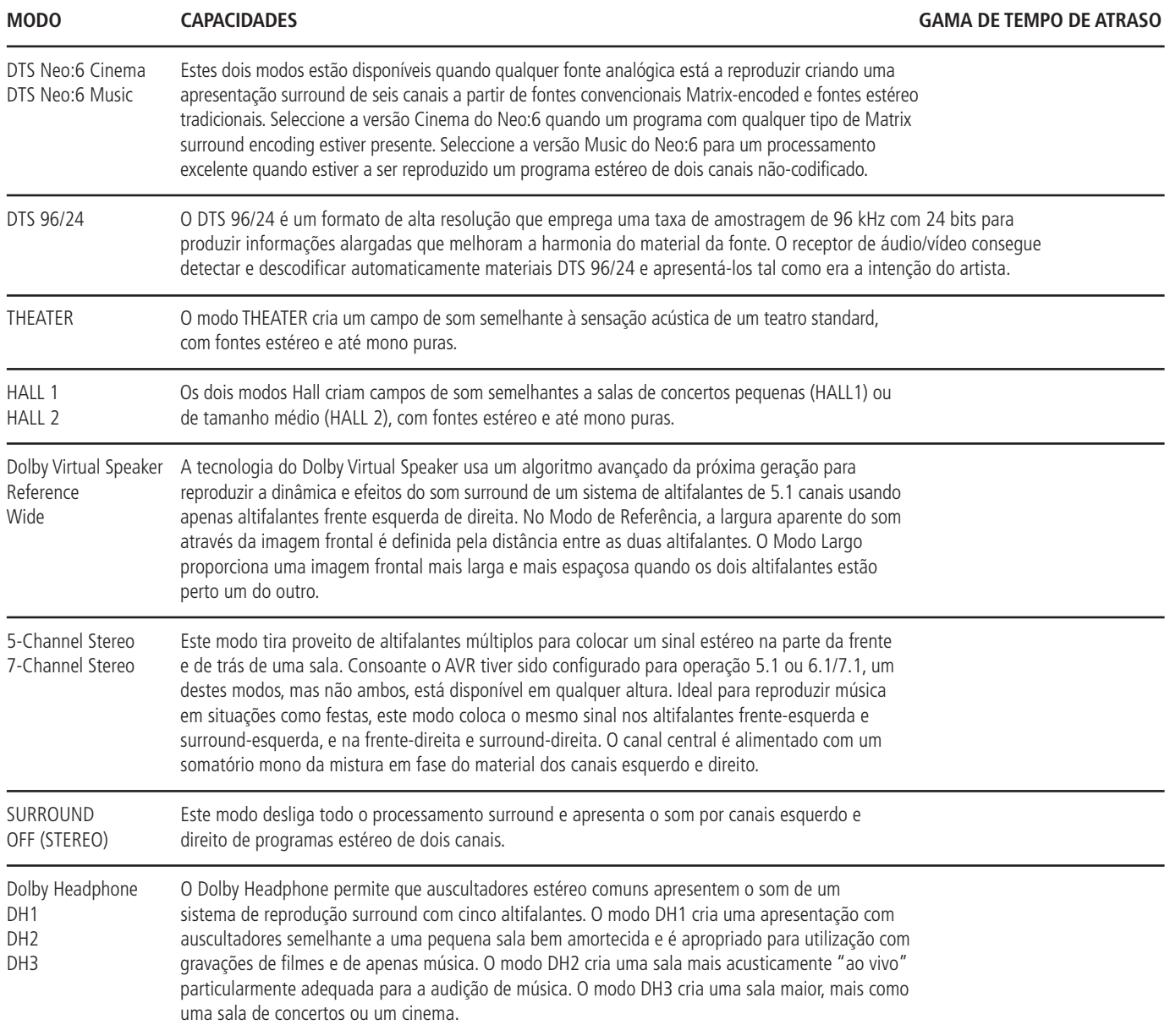

# **Operação Básica**

Uma vez completada a entrada de dados para a configuração desejada, o AVR é simples e fácil de operar e apreciar.

As instruções seguintes deverão ser seguidas para maximizar da utilização do seu receptor.

Antes de utilizar o AVR 745, recomendamos vivamente que programe o comando à distância TC 30 seguindo as instruções fornecidas no Guia de Instalação separado do TC 30 e os assistentes disponíveis sempre que ligar o TC 30 à Internet através do computador. Embora o TC 30 esteja pré-programado para operar o AVR 745 e os leitores de DVD Harman Kardon mal seja retirado da caixa, deve programá-lo para funcionar com todos os componentes do sistema e configurá-lo de modo a executar as actividades que melhor se enquadram na forma como utiliza o seu sistema de entretenimento caseiro, o que contribuirá para aumentar enormemente o prazer que retira da utilização de todo o sistema de entretenimento caseiro.

#### **Ligar e Desligar o AVR**

Ao usar o AVR pela primeira vez, deverá pressionar o **Interruptor de Alimentação** 1 no painel frontal para ligar o aparelho. Isto coloca a unidade em modo de espera (Standby), como indicado pela cor âmbar do **Indicador de Potência 3.** Uma vez o aparelho esteja em Standby, poderá começar uma audição pressionando o **Controlo de Alimentação** 2 ou o **botão Selector de Entrada [5]** no painel frontal ou o **Selector AVR B.** Note que o **Indicador de Potênci**a 3 ficará azul. Este procedimento ligará o aparelho e será utilizada a entrada usada pela ultima vez. A unidade também pode ser ligada a partir de Standby pressionando qualquer dos botões do **Selector Fonte** BCDdo telecomando ou o botão **Selector** de Entrada<sup>[5]</sup> no painel frontal.

- Para ligar o AVR 745 com o comando à distância TC 30:
- Prima o **botão Ecrã**<sup>1</sup> actividades apresentadas no ecrã LCD. As actividades pré-programadas incluem os códigos do comando à distância, que não só ligam o AVR 745, mas também o mudam para a entrada associada à actividade e ligam um leitor de DVD Harman Kardon compatível que faça parte dessa actividade. Se programou o TC 30 para executar as suas próprias actividades, serão ligados outros dispositivos, cujo funcionamento corresponderá ao desenho especificado na actividade.

**• Prima o botão Devices + e** em seguida o **botão Ecrã**6à esquerda do receptor de áudio/vídeo. Quando as opções no ecrã LCD mudarem, prima o **botão Ecrã**6à direita de ON para ligar a unidade ou o botão junto a OFF para colocá-la em modo de suspensão (Standby).

• Quando utilizar o comando à distância ZR 10, prima o **Selector do Receptor de** Audio/Vídeo **B** para ligar a unidade e seleccionar a última fonte usada. Prima um dos **Selectores de Entrada**Dou botões de fontes específicas, tais como o **Selector do Sintonizador**  $\bigodot$  **ou o Selector do Leitor DMP/The Bridge**, para simultaneamente ligar o AVR 745 e seleccionar essa fonte específica.

Sempre que o receptor de áudio/vídeo é ligado, todos os indicadores do painel frontal ficam acesos durante alguns segundos. Isto é normal e faz parte do procedimento de autodiagnóstico da unidade sempre que é ligada.

Nota: Sempre que um Selector de Entrada ou um botão de fonte específica do comando à distância ZR 10 **+ 3 O O O** é usado para ligar o AVR 745, prima o Selector do **Receptor** de Áudio/Vídeo **B** a fim de utilizar o comando à distância para controlar o AVR 745.

Para desligar o equipamento ao finalizar uma audição, basta premir o **Controlo de**

**Alimentação** 2 no painel frontal ou o **Botão** de Ligar/Desligar<sup>2</sup>Ano telecomando. A alimentação será desligada a todo o equipamento ligado nas tomadas Tomada de **Alimentação Interrompida de AC** @ do painel posterior (e o **Indicador de Potência** 3 ficará laranja).

Quando usarmos o telecomando para desligar o aparelho estaremos apenas a colocar este em modo de Standby, como indicado pela cor laranja do **Indicador de Potência** 1.

Quando estiver fora de casa por um longo período de tempo, é aconselhado desligar a unidade completamente com o **Interruptor de** Alimentação **1** no painel frontal.

**NOTA:** Todos os dados guardados nas memórias podem ser perdidos se o equipamento ficar desligado pelo **Interruptor de Alimentação** 1 por mais de duas semanas.

#### **Utilização do Temporizador de SONO (Sleep)**

• De modo a configurar o AVR 745 para se desligar ao fim de um período de tempo pré-determinado, prima o **botão Devices**4, seguido do **botão Ecrã**<sup>n</sup>o no cimo da fila de botões no lado esquerdo do TC 30, à esquerda da imagem do receptor de áudio/vídeo no ecrã LCD. Em seguida, prima os botões **Página**

**Esquerda/Direita**<sup>9</sup> para ver a segunda página (PAGE 2) das funções do receptor de áudio/vídeo.

• Para pôr o receptor de áudio/vídeo em modo de hibernação (Sleep), prima o **botão Ecrã**6 à direita da palavra SLEEP no ecrã LCD. Cada vez que prime o botão, o tempo que o receptor de áudio/vídeo demora a desligar-se na sequência seguinte diminui.

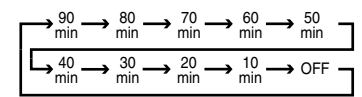

Quando altera o tempo de hibernação pretendido, o visor do painel frontal reduz automaticamente o brilho para metade. O visor regressa ao estado de brilho total sempre que é premido um botão no painel frontal ou no comando à distância, voltando depois a reduzir o brilho para metade. Para verificar quanto tempo resta até a unidade se desligar, siga as instruções acima indicadas para aceder ao **botão Ecrã**6 correspondente ao modo de hibernação e prima-o uma vez.

Para cancelar a função de hibernação, siga as instruções acima indicadas a fim de aceder ao **botão Ecrã** $\bullet$  que corresponde ao modo de hibernação e prima-o até o visor de informação recuperar o brilho normal e depois o número de vezes que forem necessárias para fazer aparecer as palavras SLEEP OFF na **Linha de Visualização Inferior** 29.

Sempre que se ausentar durante longos períodos de tempo, prima o Interruptor de Alimentação **Principal no painel frontal 1** para desligar completamente a unidade.

# **Selecção de Fonte**

• Para seleccionar uma fonte de sinal, pressione qualquer dos botões do **Selector de Entrada BOD** no telecomando.

**NOTA:** Depois de premir um dos botões do Selector de Entrada **OD** para ligar a unidade, pressione o **Selector AVR<sup>B</sup>**. para ter no telecomando as funções de controlo do AVR.

• O sinal de entrada pode ser também ser mudada premindo o botão do **Selector de Fonte de Entrada [5**] no painel frontal. Cada pressão deste botão moverá a selecção de entrada através da lista das entradas disponíveis.

• Tem à sua disposição duas opções disponíveis para seleccionar uma fonte de entrada com o comando à distância TC 30.

**• Prima o botão Activities 4** para visualizar uma lista das actividades pré-programadas. Prima o **botão Ecrã**<sup>6</sup>junto a uma actividade para ligar a unidade, seleccionar a fonte de entrada indicada e executar quaisquer outros passos que tenham sido programados nessa actividade.

• Para seleccionar directamente uma fonte, prima o **botão Devices**  $\bigodot$  e em seguida o **botão Ecrã**6à esquerda de AV RECEIVER no cimo da lista de opções do **Ecrã LCD**7. Prima o **botão Ecrã**6à esquerda de AUDIO INPUTS para seleccionar uma fonte de entrada só de áudio (Sintonizador, CD, Entrada Directa de 6/8 Canais, Leitor DMP/The Bridge ou Leitor de Cassetes). Quando o ecrã LCD mudar, prima o **botão Ecrã** 6junto à entrada pretendida. Prima o **botão Ecrã**6à direita de A/V INPUTS para seleccionar uma fonte de entrada de áudio/vídeo (Vídeo 1/2/3/4, DVD ou HDMI 1/2). Quando o ecrã LCD mudar, prima o **botão Ecrã**<sup>1</sup>junto à entrada pretendida.

• Para seleccionar uma entrada usando o comando à distância ZR 10, prima um dos Selectores de Entrada **D** ou os botões correspondentes ao **Sintonizador**  $\bullet$  ou a **The Bridge** .

• À medida que a entrada é mudada, o AVR muda automaticamente para as configurações de entrada digital (se estiver seleccionada), modo de som envolvente da entrada de componente de vídeo, A/V Sync Delay e modo Night Mode que estavam em vigor quando essa entrada foi usada pela última vez. Se a linha LEVEL TRIM no menu CHANNEL ADJUST (figura 30) foi definida para INDEPENDENT, como se mostra na página 40, as definições dos níveis de saída dos canais também mudarão para os valores pré-definidos.

• As entradas do painel frontal, **Vídeo 4 Entrada/ Saída 21, Entrada de Digital Óptica 4 <b>18** ou a **Entrada Digital Coaxial 4 20** podem ser usadas para ligar temporariamente um equipamento, tal como vídeo game ou maquina de filmar vídeo para o seu sistema de entretenimento caseiro. Quando elas são configuradas como saídas (veja página 51) poderá também ligar um gravador de áudio ou de vídeo (composto ou S-Video) para gravar a fonte seleccionada.

• Quando a fonte de entrada é alterada, o nome da nova entrada aparece momentaneamente como um mostrador no ecrã no terço inferior do écran de vídeo. O nome da entrada também aparecerá no **Mostrador Principal de Informação** ˜.

• Quando uma entrada pura de áudio (CD, Sintonizador, Videotape, entrada de 6/8 canais) é seleccionada, a ultima entrada de vídeo usada fica dirigida para as **Saídas de Vídeo** (excepto da sua própria fonte de vídeo 1/) e Saída de Vídeo Monitor<sup>2</sup>. Isto permite o visionamento e audição simultâneos de diferentes fontes

• Quando a fonte de vídeo é seleccionada, o seu sinal de áudio alimentará os altifalantes e o sinal de vídeo daquela entrada será desviado para a ficha apropriada de saída de vídeo Saída de Vídeo Monitor <sup>2</sup> e será vista num monitor de TV ligado ao AVR. Se uma fonte componente de vídeo é ligada às entradas **DVD (B**) ou Entradas de Vídeo 1 ou 2  $@Q2$ , ela será desviada para os Saídas de Component Vídeo <sup>2</sup>. Certifique-se que o seu TV está ligado à respectiva entrada para visionar o sinal de vídeo apropriado (Vídeo composto, S-Vídeo ou componente vídeo, (veja Notas para S-Vídeo na pagina 15).

### **Entrada Directa de Canais 6/8-**

• Há duas entradas disponíveis para uso com DVD-Audio ou reprodutor SACD que são ligadas às **Entradas Directas de 8-Canais** . Seleccione a entrada apropriada de acordo com a configuração do seu sistema e equipamento de fonte está configurado:

• A entrada **L CH DIRECT** deverá ser usada quando as entradas SBR e SBL NÃO estão em uso e o equipamento de entrada tem o seu próprio gestor interno de baixos (bass). Esta entrada passa o sinal da fonte directamente através do controlo de volume sem nenhuma conversão analógica para digital e silencia as fichas de entrada não usadas para prevenir ruídos indesejáveis que interfiram com o desempenho do sistema.

• As entradas **L CH DVD AUDIO** devem ser usadas quando as entradas SBR e SBL NÃO estão em uso e o equipamento de entrada NÃO tem o seu próprio gestor interno de baixos (bass). Quando esta entrada está em uso a fonte analógica é convertida para digital de forma a que possa usar as mesmas opções de gestão de baixos Quadruple Crossover para a entrada directa como faz para todas as outras entradas. Esta entrada também silencia as fichas de entrada não usadas para prevenir ruídos indesejáveis que interfiram com o desempenho do sistema

• A Entrada 8 CH DIRECT INPUT deverá ser usada quando uma entrada está ligada a todas as oito **Entradas Directas de 8-Canais** e quando o equipamento de entrada tem o seu próprio sistema de gestão. Esta entrada passa o sinal da fonte directamente através do controlo de volume sem nenhuma conversão analógica para digital.

• A entrada 8 CH DVD AUDIO deverá ser usada quando uma entrada é ligada a todas as oito **Entradas Directas de 8-Canais (0)** e o equipamento de entrada NÃO tem o seu próprio gestor interno de baixos (bass). Quando esta entrada está em uso, a fonte analógica é convertida para digital de forma a que possa usar as mesmas opções de gestão de baixos Quadruple Crossover para a entrada directa, como faz com todas as outras entradas.

Note que quando as entradas de 6-Canais ou 8-Canais estão em uso, não poderá seleccionar um modo surround, como determina o descodificador externo do processo em uso. Adicionalmente, não ha sinal nas saídas de gravação ou gestão de baixos quando as Entradas Directas de 6-Canais ou 8-Canais estão em uso e os controlos de tone ou balance não estão em função.

### **Controlos e Uso dos Auscultadores**

• Ajuste o volume para um nível comportável usando o **Controlo de Volume 27** no painel frontal ou os botões **Volume Cima/Baixo** GRO no telecomando.

• Para silenciar temporariamente as saídas de altifalantes prima o **Botão de Silêncio**

CK. Isto interromperá a saída de todos os altifalantes e a ficha dos auscultadores, mas não afectará qualquer gravação ou copia que esteja em progresso. Quando sistema está silencioso a palavra MUTE piscará no **Mostrador Principal de Informação** ˜. Prima o **Botão** de Silêncio **BC** para retomar a operação normal.

• É possível retirar do trajecto do sinal os controlos de tonalidade da unidade premindo o **botão Devices** no comando à distância TC 30 e em seguida o **botão Ecrã**6à esquerda de TONE MODE, no fundo da lista de opções no lado inferior esquerdo do **Ecrã** LCD <sup>3</sup>. Quando prime um dos botões pela primeira vez, vê aparecer uma mensagem no ecrã (excepto se estiverem a ser usadas fontes de 720p ou 1080i) e na **Linha de Visualização Inferior 29** com o estado actual dos controlos de tonalidade. A pré-definição do sistema é TONE IN, a qual que indica que os controlos de graves e de agudos estão activados. Prima o botão de navegação ▲/▼ **①** ● no comando à distância TC30 ou os **botões** ‹/ › 7\$ do painel frontal para alterar a definição para TONE OUT, o que significa uma resposta "plana" sem os controlos de tonalidade activados.

• Quando os controlos de tonalidade se encontram activados, é possível ajustar a extensão de aumento/corte dos graves e dos agudos premindo o **botão Devices**  $\bigodot$  no comando à distância TC 30 e em seguida duas ou três vezes o **botão Ecrã**6à esquerda de TONE MODE, no fundo da lista de opções situada no lado inferior esquerdo do **Ecrã LCD**7, até a definição pretendida (BASS MODE ou TREBLE MODE) aparecer no menu OSD e na **Linha de Visualização Inferior** ˜. Depois use o **Botão de Navegação ▲/▼ © D** no telecomando ou no **Botão** </>  $\blacktriangleright$  7 <sup>1</sup> no painel frontal para mudar os valores desejados. A unidade voltará à sua operação normal dentro de cinco segundos depois do valor ser mudado.

• Para audições privadas, enfie a ficha de 6.3 mm dos auscultadores de estéreo na tomada correspondente situada no painel frontal **Ficha de Auscultadores** 4. Note que quando os auscultadores estão ligados, os altifalantes ficarão automaticamente silenciosos e um sinal de estéreo a dois canais será mandado para os auscultadores. No mostrador **Linha Inferior do Mostrador <sup>20</sup>** aparecerá DOLBY H: BP, indicando que a saída dos auscultadores está em modo Bypass, e para confirmar que não há nenhum processamento em uso.

• Ao usar auscultadores, pode aproveitar os modos de Dolby Headphone, que confere uma sensação espacial à audição com auscultadores. Prima o botão **Selector Grupos de Modo Surround** 5 para percorrer os três modos Dolby Headphone para seleccionar aquele que preferir.

# **Selecção do Modo Surround**

Uma das mais importantes possibilidades do AVR é a sua capacidade de reproduzir um campo de som completo multicanal em surround a partir de fontes digitais, programas de matrizes surround analógicas codificadas e standard estéreo ou mesmo programas mono.

A selecção de um modo surround é baseada no gosto pessoal de cada um, tanto como o tipo de material de programas fonte utilizado. Por exemplo, CDs, filmes ou programas de TV tendo o logo de um dos mais importantes processos de codificação de surround, tais como Dolby Surround deveriam ser reproduzidos tanto no Dolby Pro Logic II Movie (com filmes) ou Music (com musica) modo surround, com qualquer modo DTS NEO:6 ou com o exclusivo modo de Lógica 7 Movie de Harman Kardon criando uma gama completa de canais 5.1 ou (com a Logic 7 e DTS NEO:6) até sinal de surround de 7.1 canais vindos de programas codificados surround, com um estereofónico esquerdo and direito e sinal posterior, tal como foi gravado (por exemplo, som sendo gravado do lado posterior esquerdo será ouvido somente desse lado, para mais detalhes veja a tabela da pagina 42).

Quando os altifalantes posteriores estão em uso, o modo Dolby 3 Stereo deve ser seleccionado para todos os registos surround.

Note que quando os sinais Dolby Digital 2.0 (por exemplo pistas "D.D. 2.0" de DVD), que são codificadas com informação Dolby Pro Logic, são recebidos via qualquer entrada digital, o modo Dolby Pro Logic II Movie será seleccionado automaticamente (em adição ao modo Dolby Digital) e descodificará uma gama completa de som de canais 5.1 surround mesmo dessas gravações (veja também "Dolby Digital" na pagina 47).

Para criar um vasto campo de som ambiente e envolvente e pans e flyovers definidos com todas as gravações de estéreo analógicas, seleccione o Dolby Pro Logic II Music ou modo de Emulation ou o exclusivo modo de Music Logic 7 da Harman Kardon para uma melhoria dramática em comparação com o antigo modo de Dolby Pro Logic (I).

**NOTA:** Uma vez que um programa é codificado com a informação de uma matriz surround, ele mantém esta informação enquanto a emissão se mantiver em estéreo. Então, filmes com som surround podem ser descodificado via qualquer dos modos analógicos surround tais como Pro Logic II Cinema, Logic 7 Cinema ou DTS Neo:6 Cinema, quando emitidos via estações convencionais de TV, cabo, pay-TV e transmissões de satélite. Adicionalmente, um crescente numero de programas feitos para televisão, emissões desportivas, dramas e musica radiofónica CDs são também gravados em som surround. Poderá ver uma lista destes programas no Web Site da Dolby Laboratories em www.dolby.com.

Mesmo quando um programa não estiver listado como portador de informação surround, poderá verificar que os modos Dolby Pro Logic II Music, Dolby Pro Logic IIx Music, DTS NEO:6 Music ou Logic 7 Music ou Enhanced muitas vezes possibilitam uma envolvente surround através do uso da informação natural de surround presente em todas as gravações de estéreo.

No entanto, para programas de estéreo sem qualquer informação de surround os modos de Theater, Hall e 5/7CH Stereo devem ser tentados (efectivo particularmente com velhas gravações de "extreme" stereo ) e para programas mono, nós sugerimos que tente os modos Theater ou Hall.

Modos surround são seleccionados usando os controlos do painel frontal ou do telecomando. Para seleccionar um novo modo de surround a partir do painel frontal, primeiro prima o botão **Selector de Grupos de Modos Surround** 5 até o que o desejado modo principal de grupo de surround tal como o Dolby, DTS ou Logic 7 fique seleccionado. Seguidamente, prima o botão **Selector de Grupos de Modos Surround** 9 para escolher o modo especifico de surround.

Para seleccionar um modo de som envolvente usando o comando à distância TC 30, prima o **botão Devices** 4, seguido do **botão Ecrã** 6no cimo da fila de botões no lado esquerdo do TC 30, à esquerda da imagem do receptor de áudio/vídeo no ecrã LCD. Depois de a lista de opções visível no **Ecrã LCD<sup>6</sup>**mudar, prima o **botão Ecrã**6à direita de SURR MENU. A lista de opções muda novamente, desta vez para mostrar as categorias dos principais modos de visualização. Prima uma vez o botão para ver o modo corrente desse grupo, no caso de já estar a ser utilizado, ou o primeiro modo disponível se presentemente estiver a usar outro modo. Para percorrer os modos disponíveis desse grupo, prima novamente o botão até surgir o modo pretendido na Linha de Visualização Inferior (29), no menu OSD e nos Indicadores do Modo de Som **Envolvente do painel frontal**  $\overline{23}$ **.** 

Note que os modos Dolby Digital ou DTS só podem ser seleccionados quando uma entrada digital está em uso. Adicionalmente, quando uma fonte digital está presente, o AVR seleccionará automaticamente e mudará para o modo correcto Digital ou DTS), independentemente do modo que foi previamente seleccionado. Para mais informação na selecção de fontes digitais, veja secção seguinte deste manual.

Quando as entradas directas 6-Channel/8-Channel estão em uso não há processo de surround, porque estas entradas utilizam os sinais analógicos de saída opcionais, reprodutores externos DVD-Audio ou SACD, ou outros aparelhos e levam-nos directamente para o controlo de volume.

Para ouvir um programa em estéreo tradicional de dois canais, usando apenas os altifalantes frontais esquerdo e direito (mais os subwoofers, no caso de estarem instalados e configurados), siga primeiramente as instruções acima indicadas para apresentar a página AVR: SURROUND MENU do comando à distância no **Ecrã LCD 8** e depois prima o **botão Ecrã** <sup>6</sup>a direita da opção Stereo até SURROUND OFF aparecer na **Linha de Visualização Inferior** ˜. Prima o Selector do Grupo de **Modos de Som Envolvente** 5 no painel frontal até os modos Stereo aparecerem no menu OSD e na **Linha de** Visualização Inferior **29**. Em seguida, prima o Selector do **Modo de Som Envolvente** <sup>9</sup> no painel frontal até SURROUND OFF aparecer no menu OSD e na **Linha de Visualização Inferior** 

# **Reprodução Digital de Áudio**

O áudio digital é um avanço importante sobre o antigo sistema de processamento analógico de surround tal como o Dolby Pro Logic. Ele debita cinco ou seis canais discretos: frontal esquerdo, centro, frontal direito, esquerdo surround e direito surround e com DTS ES (veja abaixo) even surround back (altifalantes posteriores com sinais idênticos à esquerda e à direita). Cada canal reproduz uma gama completa de frequências (20Hz to 20kHz) e oferece dramaticamente melhoradas as relações sinal/ruído. Adicionalmente, sistemas digitais têm a capacidade de entregar um canal adicional devotado especificamente a informação de baixa frequência. Este é o canal ".1" referido quando vir estes sistemas descritos como "5.1," "6.1" ou "7.1". O cana de baixos(bass) é separado dos outros canais, mas como é intencionalmente limitado em largura de banda, os "desenhadores" de som designers deram-lhe esta designação.

#### **Dolby Digital**

Dolby Digital é uma parte standard do DVD, e está disponível em discos LD especialmente codificados e emissões de satélite e é parte do sistema de televisão de alta definição (HDTV).

Note que um desmodulador opcional, externo de RF é requerido para usar o AVR para ouvir as pistas de Dolby Digital existentes em discos de laser. Ligue a saída de RF do reprodutor de LD ao desmodulador e então ligue a saída digital do desmodulador à entrada **Óptica** ou **Coaxial 61 DIB 20** do AVR. Não é necessário nenhum desmodulador para uso com reprodutor de DVD ou discos de laser DTS codificados.

De forma a permitir a máxima compatibilidade de reprodução com discos DVD, por pré-definição o receptor AVR 745 usará sempre o modo de reprodução gravado na informação da "bandeira" digital dum disco. Para os discos Dolby Digital, os modos de reprodução seguintes são seleccionados inicialmente depois de o AVR se fixar no fluxo de dados de áudio digital para identificar o conteúdo seleccionado:

- Quando for detectado um fluxo de áudio 5.1, será seleccionado o formato Dolby Digital 5.1, independentemente do número de altifalantes no seu sistema, em conformidade com os requisitos de licenciamento da Dolby Laboratories.
- Quando for reproduzido um disco com o formato de bandeira Dolby Digital EX, o seu sistema mudará automaticamente para o modo EX quando estiverem disponíveis sete canais principais de altifalantes.
- Quando for detectado um disco com dados Dolby Digital, mas apenas áudio 2.0, o modo pré-definido será Dolby Digital com pósprocessamento Pro Logic II se possui um sistema de altifalantes 5.1, ou Dolby Digital com pós-processamento Pro Logic IIx quando tem um sistema de altifalantes 7.1.
- Dependendo do número de canais de altifalantes disponíveis no seu sistema, assim que o AVR se fixar no sinal digital, poderá seleccionar qualquer modo de som envolvente ou opção de pós-processamento disponível, com base nas possíveis restrições do fluxo de dados recebidos e no número de altifalantes no seu sistema. Por exemplo, quando for usado um fluxo de áudio 5.1 ou 2.0, poderá seleccionar um pós-processamento alternativo, como o Logic 7/7-Channel Movie Mode, para criar os sons envolventes posteriores em sistemas de altifalantes 7.1.

#### **DTS**

DTS é um outro sistema de áudio digital que é capaz de possibilitar áudio de 5.1, 6.1 ou 7.1. Embora ambos DTS e Dolby Digital sejam digitais, usam métodos diferentes de codificação de sinais, e por isso eles precisam de diferentes circuitos para converter os sinais digitais de volta a analógicos.

Pistas de som codificadas em DTS estão disponíveis em DVD e discos de LD seleccionados, bem como em CDs especiais de áudio. Pode usar qualquer reprodutor de LD, DVD ou CD equipados com uma saída digital para reproduzir DTS codificados, CDs especiais de áudio com o AVR, mas DTS-LDs podem ser reproduzidos em reprodutores LD e DTS-DVDs apenas em reprodutores de DVD. Tudo o que é preciso é ligar a saída do reprodutor digital à entrada **Óptica** ou à **Coaxial** no painel posterior **(i) @** ou painel frontal 1820.

Para se ouvir DVDs codificados com pistas de som DTS, o reprodutor de DVD deve ser compatível com o sinal DTS como está indicado pelo logo DTS no painel frontal do reprodutor. Note que os reprodutores antigos de DVD podem não ser capazes de reproduzir DVDs com DTS codificados. Isto não indica um problema com o AVR, apenas alguns reprodutores não podem passar o sinal DTS para as saídas digitais. Se tiver dúvidas sobre as capacidades do seu reprodutor de DVD no trato do DTS, consulte o manual desse equipamento.

Quando o AVR 745 se encontra ligado a um leitor de discos ópticos de alta definição de laser azul através de uma ligação digital HDMI, coaxial ou óptica, a banda sonora do leitor fica igualmente disponível no formato DTS para que o receptor de áudio/vídeo possa descodificá-lo.

Por favor note que alguns reprodutores de DVD são vendidos com a sua saída configurada apenas para Dolby Digital. Para assegurar que os dados DTS estão sendo enviados para o AVR, verifique se os dados de saída do reprodutor de DVD estão ajustados para DTS.

#### **Reprodução Áudio PCM**

PCM (Pulse Code Modulation) é o sistema digital de áudio não comprimido usado para discos compactos, laserdiscs Non-Dolby Digital/DTS e alguns especiais PCM DVDs codificados. Os circuitos digitais no AVR são capazes duma alta qualidade de descodificação digital-para-analógico, e podem ser ligados directamente às saídas digitais de áudio dos seus reprodutores de CD/DVD ou LD (LD só para programas PCM ou DTS, para discos de laser Dolby Digital um adaptador de RF será necessário, veja, "Dolby Digital" acima).

#### Podem ser feitas ligações para entradas quer **Óptica** ou **Coaxial 40 @** no painel posterior ou no painel frontal **Entradas Digitais [320**].

Para ouvir uma fonte digital PCM, primeiro seleccione a entrada da fonte desejada (por exemplo, CD) para alimentar o seu sinal de vídeo (se houver) ao monitor de TV e para entregar o seu sinal de áudio analógico, para gravação. Seguidamente pressione o botão **Selecção Digital 25** e então use os botões  $\triangle$ **/** $\nabla$   $\triangle$ no telecomando, ou os botões Selectores 7<sup>17</sup> no painel frontal, até que a escolha desejada

apareça na Linha Inferior do Mostrador<sup>20</sup>, então pressione o botão de **Configuração BO** para confirmar a escolha.

Em muitos casos será mostrado 4 & KHZ, embora nos casos de gravações especiais, de discos de alta resolução veremos a indicação de  $\P$ **L** KHZ.

A indicação de PCM 48 KHZ também aparecerá quando modos ou entradas são mudados para fontes analógicas. Nestes casos o sistema dir-lhe-á a frequência de sampling usada internamente na saída do conversor analógico-digital muda o sinal de entrada de um VCR, aparelho de cassetes, sintonizador, ou outra fonte analógica para digital.

Durante a reprodução PCM a unidade automaticamente mudará o modo de surround por defeito ou para o modo LOGIC 7 mas poderá também seleccionar qualquer modo de surround excepto Dolby Digital ou DTS.

#### **Selecção de uma Fonte Digital**

Para utilizar um modo digital deverá ligar apropriadamente uma fonte digital ao AVR. Ligue as saídas digitais dos reprodutores de DVD, receptores HDTV, sistemas de satélite ou reprodutores de CD à entrada **Óptica** ou **Coaxial** nos painéis frontal ou posterior **(1) 2013 201**. Para que se tenha um backup signal e uma fonte para gravação analógica de estéreo, as saídas analógicas das fontes digitais devem também ser ligadas às suas respectivas entradas no painel posterior do AVR (por exemplo, ligue a saída de áudio analógico estéreo de um DVD às entradas de **DVD Áudio** @ no painel posterior quando ligar as saídas das fontes digitais).

Se ainda não configurou uma entrada para uma fonte digital usando os menus OSD, como se descreve na página 23, seleccione primeiro a entrada com o comando à distância ou os controlos do painel frontal, conforme indicado neste manual. Em seguida, prima o **botão Devices 6.** seguido do **botão Ecrã**<sup>6</sup>no</del> cimo da fila de botões no lado esquerdo do TC 30, à esquerda da imagem do receptor de áudio/vídeo no ecrã LCD. Quando a lista de opções visível no **Ecrã LCD**<sup>3</sup>mudar, prima o **botão Ecrã**6à esquerda de SETUP MENU. Quando as opções mudarem, prima o **botão Ecrã**6à direita de DIGITAL INPUT e depois os **botões de navegação** ‹ **/** › DF no comando à distância TC 30 ou os **botões de navegação** ‹ **/** › DFdo painel frontal para escolher uma das entradas OPTICAL ou COAXIAL, tal como aparecem na **Linha de** Visualização Superior<sup>20</sup> ou no menu OSD. Sempre que uma fonte digital é reproduzida, o AVR 745 detecta automaticamente o tipo de fluxo de dados digitais que está a ser descodificado e apresenta essas informações na **Linha de Visualização Superior** <sup>20</sup>.

# **Operação**

Quando há uma ligação digital e outra analógica entre um dispositivo de entrada e o receptor de áudio/vídeo, a entrada padrão é a digital. Se o fluxo digital não estiver presente ou for interrompido, a unidade mudará automaticamente para as entradas analógicas da fonte seleccionada.

Pode desactivar a função de interrogação sequencial automática seguindo as instruções indicadas no menu IN/OUT SETUP (Figura 2), como se descreve na página 23.

Quando a fonte digital está reproduzindo, o AVR automaticamente detectará se é uma fonte multicanal Dolby Digital ou DTS ou uma HDCD, MP3 ou um sinal convencional PCM, que é a saída standard dos reprodutores de CD.

Note que uma entrada digital (por exemplo, coaxial) mantém-se associada com qualquer entrada analógica (por exemplo, DVD)) tão depressa é seleccionada, e assim a entrada digital não precisa de ser pre-seleccionada de cada vez que a escolha apropriada da entrada (por exemplo DVD) é efectuada.

#### **Indicadores de Bitstream Digital**

Quando uma fonte digital é reproduzida, o AVR "sente" o tipo de dados do bitstream que é presente. Usando esta informação, o modo correcto de surround será automaticamente seleccionado. Por exemplo, DTS bitstreams farão com que a unidade mude para descodificação DTS, e Dolby Digital bitstreams possibilitarão descodificação Dolby Digital. Quando a unidade detecta dados PCM, de um CD e LD e alguns DVDs de musica ou certas pistas de DVDs normais, possibilitará que o modo apropriado de surround seja seleccionado manualmente. Dado que a gama dos modos de modos surround depende do tipo de dados digitais que estiver presente, o AVR usa uma variedade de indicadores para que saiba qual o tipo de sinais está presente. Isto ajudará a compreender a escolha dos modos e dos canais de entrada gravados no disco.

Quando uma fonte digital é reproduzida, o AVR mostrará uma variedade de mensagens para indicar o tipo de bitstream recebido. Estas mensagens aparecerão logo depois que uma entrada ou modo de surround é mudada, e ficará no **Mostrador Principal de Informação** ˜ por cerca de cinco segundos antes que o mostrador volte à indicação do normal modo de surround.

Para fontes Dolby Digital e DTS, três dígitos aparecem, mostrando o numero de canais presentes actualmente. Um exemplo deste tipo no display aparece 3/2/1.

O primeiro número indica quantos sinais estão presentes no canal frontal.

• O 3 diz-lhe que os sinais dianteiros direita e esquerda, e o centro estão separados e disponíveis. Esta será a exposição de programas para Dolby Digital 5.1 e DTS 5.1.

• O 2 diz-lhe que os sinais dianteiros direita e

esquerda estão separados e disponíveis, mas não à sinal para o canal central. Esta será a exposição para Dolby Digital bit streams isso têm material programado Stereo.

• O 1 diz-lhe que só têm um canal mono disponível em Dolby Digital Bitstream.

O número médio indica quantos sinais de canais Surround estão presentes.

• Um "3" indica que estão presentes sinais distintos e discretos de som envolvente esquerdo, som envolvente central e som envolvente direito. Isto está disponível apenas em discos com áudio digital DTS-ES.

• O 2 diz-lhe que têm disponível canais de Surround esquerdo e direito separados. Esta será a exposição de programas para Dolby Digital 5.1 e DTS 5.1.

• O 1 diz-lhe que só têm um canal de Surround disponível. Esta será a exposição para Dolby Digital bit streams isto têm código matriz.

• O zero indica que não á informação de canais Surround. Esta será a exposição para programas de dois canais Stereo.

O ultimo número indica se á um canal de Efeitos de baixas frequências (LFE). Isto é "1" comum abreviatura som "5.1" e é um canal especial que contém unicamente baixas frequências.

• O 1 diz-lhe que o canal LFE está presente. Esta será a exposição para programas Dolby Digital 5.1 e DTS 5.1, estão disponíveis.

• O zero indica que não á informação disponível do canal LFE. Entretanto, mesmo quando não estiver indicado o canal LFE,o som de baixas frequências estará presente na saída do subwoofer quando a configuração dos altifalantes estiver ajustada para mostrar o subwoofer presente.

• A informação no lado direito do visor refere se os dados de áudio digital contêm um sinal indicador especial que activará automaticamente o modo 6.1 ou 7.1 apropriado. Este será mostrado como EX-ON ou EX-OFF para os fluxos de bits Dolby Digital e ES-ON ou ES-OFF para os fluxos de bits DTS.

Quando os sinais Dolby Digital 3/2/1 ou DTS 3/2/1 estiverem a tocar, o AVR muda automaticamente para o modo apropriado, e outro modo de processamento não poderá ser seleccionado. Quando um sinal Dolby Digital com 3/1/0 ou 2/0/0 for detectado você pode seleccionar qualquer modo de Surround Dolby.

É sempre boa ideia verificar se há informação do logo dos dados de canais mostrada na parte traseira da caixa de um DVD. Em alguns casos pode ver indicações 2/0/0 mesmo quando o conteúdo do disco está cheio de sinais 5.1 ou 3/2.1. Quando isto acontecer, verifique os ajuste de saída de áudio para o DVD ou as selecções do menu de áudio para discos específicos para ter a certeza que envia o sinal correcto para o AVR.

#### **Reprodução Via Ligação USB**

O AVR 745 é um dos raríssimos receptores de áudio/vídeo capazes de se ligar directamente a um computador para efectuar a reprodução de áudio. Uma vez ligado, o receptor de áudio/vídeo assegura que os fluxos de áudio e a reprodução beneficiam de toda a potência e capacidade de desempenho do amplificador de corrente elevada, dos próprios altifalantes e da reprodução multicanal melhorada, tornada possível graças ao uso do processamento Logic 7, Dolby Pro Logic II/IIx ou DTS Neo:6.

A conectividade USB do AVR 745 pode ser utilizada com computadores compatíveis que tenham o Microsoft® Windows® 2000 com o Service Pack 4 ou superior instalado ou o Windows XP® ou Windows XP Media Center Edition com o Service Pack 1 ou superior instalado. Use um cabo com uma ficha USB padrão numa extremidade e uma ficha USB "mini-B" na outra para ligar um dos jaques USB disponíveis ao computador ou um concentrador USB no **Jaque USB @** do receptor de áudio/vídeo. Pode usar para este fim um cabo opcional, à venda na maior parte nas lojas de equipamento electrónico e de informática, ou utilizar o cabo fornecido com o TC 30, se não estiver a ser usado para programar o comando à distância.

Além disso, é preciso que no computador esteja instalado um leitor multimédia. O funcionamento do AVR 745 foi testado com o Windows Media Player® Versão 8.0 e superior, mas é igualmente compatível com muitos outros leitores conhecidos, tais como o iTunes®, o WinAmp® e o Real Player®. Na maioria dos casos, convém verificar se a versão do leitor instalado no computador é a mais recente a fim de garantir a máxima compatibilidade.

Quando liga pela primeira vez um computador ao receptor de áudio/vídeo, ou se efectuar a ligação USB num jaque USB diferente num computador ou concentrador que não tenha sido ligado previamente ao receptor de áudio/vídeo, surge uma série de mensagens instantâneas do Windows para indicar que o computador está a ser configurado em função do novo dispositivo. Uma vez que o receptor de áudio/vídeo realiza várias funções diferentes, a mensagem "Novo hardware encontrado" pode aparecer até quatro vezes, correspondendo a "Receptor A/V", "Dispositivo compatível", "Receptor de áudio" e "Dispositivo de interface humana". Quando todas as mensagens tiverem aparecido no ecrã e desaparecido em seguida, estará a um passo de começar.

Antes de seleccionar a entrada USB, certifique-se primeiro de que um dos leitores multimédia acima indicados se encontra aberto no computador. Pode seleccionar então a entrada USB de uma das seguintes maneiras:

• Para seleccionar a ligação USB como fonte no painel frontal, prima o **Selector da Fonte de Entrada is** até aparecer o nome da entrada **USB na Linha de Visualização Superior** e no menu OSD parcial, se estiver disponível. O **Indicador da Fonte de Entrada USB** também se ilumina no painel frontal.

• Tem à sua disposição duas opções disponíveis para seleccionar uma fonte de entrada com o comando à distância TC 30.

- Prima o **botão Activities** <● para visualizar a lista de actividades préprogramadas e em seguida o **botão Ecrã** 6à esquerda de LISTEN TO USB. Isto permite seleccionar a entrada USB e modificar os códigos do comando à distância para que os botões possam controlar o leitor multimédia do computador.
- Para seleccionar directamente a entrada USB como fonte, prima o **botão Devices** em seguida o **botão Ecrã**6à esquerda de AV RECEIVER. Quando a página de opções seguinte aparecer no **Ecrã LCD 8**, prima o **botão Ecrã**<sup>6</sup>a è esquerda de USB.
- **Prima o Selector da Entrada USB @** para seleccionar a ligação USB como entrada com o comando à distância ZR 10.

Depois de seleccionar a entrada USB e ligar o AVR 745 a um computador compatível, com um dos leitores multimédia acima mencionados aberto, poderá então usar o TC 30 para começar e parar a reprodução, bem como mudar de faixa usando os comandos que aparecem no **Ecrã LCD** 7, em conjunto com os **botões Ecrã 7**, ou os **Controlos de Transporte 10**. A actividade dos botões de transporte pode variar de um leitor multimédia para outro, mas na pior das hipóteses conseguirá utilizar os botões Play e Stop. Também pode usar os **Controlos de** Transporte<sup>p</sup> do comando à distância ZR 10 para controlar o leitor multimédia num computador ligado.

Assim que a reprodução começa, o áudio proveniente de uma fonte USB é tratado da exactamente da mesma maneira do que qualquer fonte de áudio de dois canais, sendo possível aplicar um dos modos apropriados de processamento de som envolvente. Quando reproduz áudio num computador através da ligação USB, muitas vezes os altifalantes internos de um computador portátil são postos em silêncio.

# **Indicadores de Altifalante/Canal**

Para além dos **Indicadores de Bitstream**, as capacidades do AVR apresentam um conjunto de indicadores de entrada de canal que lhe dizem quantos canais de informação digital estão a ser recebidos e/ou se o sinal digital é interrompido.

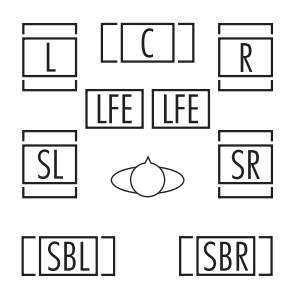

Estes indicadores são as letras L/C/R/LFE/SL/SR/SBL/SBR que se encontram dentro das caixas centrais dos **Indicadores de Entrada do Altifalante/Canal 24 Mostrador** Principal de Informação 29 do painel frontal. Quando está em uso um sinal analógico standard ou um sinal surround matrix, apenas os indicadores "L" e "R" se iluminarão, pois os sinais analógicos só têm canais esquerdo e direito.

No entanto, os sinais digitais podem ter um, dois, cinco, seis ou sete canais separados, consoante o material do programa, o método de transmissão e a forma de codificação. Quando um sinal digital está a ser reproduzido, as letras destes indicadores iluminam-se em resposta à recepção do sinal específico. É importante notar que, embora o Dolby Digital, por exemplo, seja chamado um sistema "5.1", nem todos os DVD Dolby Digital ou pistas sonoras de áudio seleccionadas em DVD ou outros programas de Dolby Digital estão codificados para 5.1. Assim, por vezes é normal um DVD com uma pista sonora Dolby Digital desencadear apenas os indicadores "L" e "R".

**NOTA:** Muitos discos de DVD são gravados com versões "5.1" e "2.0" da mesma pista sonora. Quando estiver a reproduzir um DVD, nunca se esqueça de verificar o tipo de material do disco. A maior parte dos discos indica esta informação sob a forma de uma lista ou ícone no verso da caixa do disco. Quando um disco oferecer várias escolhas de pista sonora, poderá ter de fazer alguns ajustes no seu leitor de DVD (geralmente com o botão "Áudio Seelct" ou num ecrã de menu no disco) para enviar uma alimentação 5.1 completa ao AVR ou para seleccionar a pista de áudio e linguagem adequadas. Também é possível o tipo de alimentação de sinal mudar durante a reprodução de um DVD. Em alguns casos, as previews de material especial só serão gravadas em áudio 2.1, enquanto que a capacidade principal está disponível em áudio 5.1. Se o seu leitor de DVD estiver preparado para uma saída de 6 canais, o AVR detectará automaticamente estas mudanças à bitstream e channel count e reflectilas-á nestes indicadores.

**Nota Importante:** Quando uma fonte digital surround (Dolby Digital, DTS) é reproduzida, as letras SBL/SBR para os canais de Surround posterior aparecem só quando uma fonte DTS ES DIS-CRETE 6.1 é reproduzida. Então este modo de surround será indicado no mostrador frontal e no écran. Com todas as outras gravações os ícones para os altifalantes de surround posterior podem acender (quando estes altifalantes foram configurados) para indicar que um sinal lhes será entregue(descodificação da Matrix com NEO:6, LOGIC 7 ou 7 CH Stereo), mas nenhuma letra brilhará se a unidade não receber nenhum sinal para os canais de surround posterior.

As letras usadas pelos indicadores de **Entrada** Altifalante/Canal <sup>24</sup> também piscarão para indicar quando um bitstream foi interrompido. Isto acontecerá quando uma entrada digital é seleccionada antes que a reprodução comece, ou quando uma fonte digital tal como um DVD é colocado em modo Pausa. Os indicadores piscando lembram que a reprodução foi parada por falta do sinal digital e não por qualquer falta do AVR. Isto é normal, e a reprodução digital continuará uma vez a reprodução seja recomeçada novamente.

#### **Modo Nocturno**

Uma capacidade especial do Dolby Digital é o modo nocturno, que permite que fontes de entrada Dolby Digital sejam reproduzidas com toda a inteligibilidade digital, ao mesmo tempo que reduz o nível máximo de pico e levanta os níveis baixos de 1/4 a 1/3. Isto previne que transições abruptamente altas perturbem os outros sem reduzir o impacto da fonte digital. O modo nocturno está disponível apenas quando o modo Dolby Digital é seleccionado.

Pode activar o modo nocturno (Night) em qualquer altura sempre que uma fonte Dolby Digital é reproduzida premindo o **botão Devices**4no TC 30, seguido do **botão Ecrã** 6no cimo da fila de botões no lado esquerdo do TC 30, à esquerda da imagem do receptor de áudio/vídeo no ecrã LCD. Quando a lista de opções visível no **Ecrã LCD + mudar**, prima o botão **Página Esquerda/Direita**<sup>9</sup> para visualizar a página de opções seguinte e depois o **botão Ecrã**6à esquerda da palavra NIGHT. Cada vez que prime o botão altera a definição do modo nocturno, como se mostra no terço inferior do menu OSD (excepto quando são utilizadas fontes de 720p ou 1080i). Para desactivar o modo nocturno, prima o botão conforme atrás mencionado até aparecer D-RANGE OFF.

Use as opções do menu  $D$  O L B Y SURROUND para também configurar o modo nocturno (Night) de forma a estar sempre activo independentemente do nível de compressão. Leia a página 31 para saber como pode utilizar menus para configurar esta opção.

#### **NOTAS IMPORTANTES SOBRE REPRODUÇÃO DIGITAL:**

• Quando a fonte de reprodução digital está parada, ou em pausa, em fast forward ou modo de busca de capítulo, os dados áudio digital pararão momentaneamente, e as letras de

# **Operação**

posição do canal dentro dos **Indicadores de** Altifalante/Canal 24 iluminar-se-ão brevemente. Isto é normal e não indica um problema com o AVR ou na máquina-fonte. O AVR regressará à reprodução digital logo que os dados estiverem disponíveis e quando a máquina estiver em modo de reprodução standard.

• Embora o AVR descodifique quase todos os filmes DVD, CDs e fontes HDTV, é possível que algumas futuras fontes digitais não sejam compatíveis com o AVR.

• Note que nem todos os programas codificados de forma digital nem todas as pistas de áudio num DVD contêm um canal áudio 5.1 total ou 6.1. Consulte o guia de programas que acompanha o DVD ou laser disc para determinar que tipo de áudio foi gravado nesse disco. O AVR identificará automaticamente o tipo de codificação surround digital usada, indicá-la-á nos **Indicadores de Entrada de Canal <sup>22</sup> e fará** os ajustes necessários.

• Quando está a ser reproduzida uma fonte Dolby Digital ou DTS normalmente talvez não seja possível seleccionar alguns dos modos surround analógicos como Dolby Pro Logic II, Dolby 3 Stereo, Hall, Theater, 5CH/7CH Stereo ou Logic 7, excepto com gravações Dolby Digital 2.0 específicas que podem ser reproduzidas também com os modos Pro Logic II (ver página 42).

• Quando está a ser reproduzida uma fonte digital, é possível fazer uma gravação analógica usando as saídas de gravação Tape <sup>(2</sup>) ou Vídeo 1 & G. mesmo que a fonte esteja ligada a qualquer entrada digital apenas do AVR, desde que esteja seleccionado o modo "Surround Off" (possível apenas com uma fonte PCM).Todavia, o sinal analógico de dois canais, mesmo de uma fonte Dolby Digital (não DTS), o "Downmix" para Estéreo ou Dolby Surround, pode ser gravado ligando as suas saídas de áudio analógicas às entradas analógicas adequadas (por exemplo, DVD) do AVR.Além disso, os sinais digitais serão passados para as saídas **Digital Áudio D**.

### **Utilizar**

O AVR 745 está pronto para ser usado com a estação de ligação opcional para iPod da Harman Kardon. Quando <sup>Bridge</sup> está ligado ao receptor de áudio/vídeo e por sua vez um iPod se encontra devidamente ligado a The Bridge, use o comando à distância TC 30 ou o ZR 10 para controlar a reprodução de áudio no iPod, enquanto se serve do visor do painel frontal e das mensagens OSD parciais para localizar as faixas ou ver informações acerca da faixa que está a ser reproduzida. Além disso, um iPod ligado ao AVR 745 através de The Bridge também carrega a sua bateria. Se usar a opção do menu DMP AUTO POWER, conforme se descreve

na página 54, poderá inclusive configurar o AVR 745 para se ligar automaticamente, tendo o iPod como fonte de reprodução, sempre que este for ligado.

Pode seleccionar The Bridge como entrada premindo o **botão Devices**<sup>47</sup>do TC 30 e depois o **botão Ecrã**<sup>1</sup>junto a LISTEN T 0 THE BRIDGE. O Ecrã LCD <sup>3</sup>muda para apresentar opções que permitem controlar o iPod premindo o **botão Ecrã**<sup>1</sup>junto à função que pretende utilizar. Também pode usar o ZR 10 para controlar o iPod através dos controlos indicados nas instruções fornecidas com **"Bridge**".

Quando The Bridge está ligado e um iPod compatível se encontra devidamente ligado, o menu do iPod é substituído por "harman/kardon" no cimo do ecrã, ao passo que o visor do painel frontal e o menu OSD parcial mostram mensagens que o orientam através da selecção de menus e conteúdos. Se na Linha de

Visualização Inferior<sup>20</sup> surgir a mensagem UNPLUGGED…, verifique se utiliza o adaptador correcto para iPod em The Bridge e se o iPod se encontra convenientemente colocado.

Os controlos do painel frontal do receptor de áudio/vídeo também permitem aceder a um número limitado de funções do iPod. Prima o **botão AM/FM <sup>11</sup>** para reproduzir ou suspender a faixa corrente. Pode usar o **Selector** de Sintonização<sup>[0]</sup> para procurar para trás (lado esquerdo do botão) ou para a frente (lado direito do botão) ao longo das faixas. Prima o Selector de **Banda do Sintonizador <sup>11</sup>1** para visualizar o menu do iPod. Prima os Selectores da **Estação Pré-Definida <b>18** para percorrer o menu e o **botão Set [2** para seleccionar. Leias as instruções fornecidas com The Bridge para obter informações detalhadas sobre a utilização do comando à distância ou dos controlos do painel frontal para operar um iPod.

### **Ajustamentos e Funcionamento do Vídeo**

O sistema de vídeo do AVR 745 utiliza a potência do processamento DCDi by Faroudja em combinação com a conectividade HDMI 1.1 a fim de permitir uma ligação com a melhor imagem possível a praticamente qualquer ecrã de visualização. Se não activou o processamento Faroudja para qualquer fonte no menu IN/OUT SETUP (Figura 2), pode regressar a esse menu e efectuar as alterações indicadas na página 23 para seleccionar uma nova definição em VIDEO PROCESSING; também pode activar ou desactivar o processamento de vídeo usando uma destas duas opções:

- Prima os **botões de navegação** </ **D** do painel frontal e observe as escolhas apresentadas na Linha de Visualização Inferior<sup>20</sup> ou nas mensagens OSD parciais até aparecer a opção pretendida.
- Para alterar a definição com o comando à distância TC 30, prima o **botão Devices**4 e em seguida o **botão Ecrã**6à esquerda de AV RECEIVER. Quando surgir no **Ecrã** LCD <sup>3</sup>a página de opções seguinte, prima o **botão Ecrã** 6à direita de VIDEO ON/OFF para alterar a definição até o nome do modo de processamento pretendido ficar visível na **Linha de Visualização Inferior** 20 ou nas mensagens OSD parciais.

Convém referir que em certos casos é possível que opte por uma combinação do modo de processamento de vídeo e de definições de saída que não é de todo compatível com os circuitos do ecrã de visualização. Quando isso acontece, no ecrã de visualização aparece uma mensagem de erro. Siga as instruções que surgirem no ecrã para regressar a um dos menus de vídeo e, se necessário, aceda ao menu IN/OUT SETUP (Figura 2) para alterar a definição.

Quando estiver familiarizado com o funcionamento do AVR 745, poderá experimentar as várias definições de fonte, saída, relação de aspecto, controlo de imagem e tipo de ecrã disponíveis nos menus IN/OUT SETUP (Figura 2), VIDEO MONITOR (Figura 4) e VIDEO SETUP (Figuras 5, 6a e 6b) e descritas nas páginas 23-26. Isto permite personalizar o aspecto do sistema em função das características únicas de uma combinação específica de fontes e do ecrã de visualização.

# **Gravação de Cassetes**

Na operação normal, a fonte de áudio ou vídeo seleccionada para audição através do AVR é enviada para as saídas de gravação. Isto significa que qualquer programa que esteja a ver ou a ouvir pode ser gravado colocando máquinas ligadas às saídas para **Saídas de Tape**  $\bullet$  ou Vídeo 1  $\circled{3}$  no modo de gravação.

Quando um gravador de áudio digital está ligado a qualquer uma das saídas de **Áudio Digital** , é possível gravar o sinal digital usando um CD-R, MiniDisc ou outro sistema de gravação digital. Note que todos os sinais digitais serão passados simultaneamente para ambas as saídas digitais, coaxial e óptica, seja qual for o tipo de entrada digital seleccionada.

# **Entradas/Saídas do Painel Frontal**

Para além das entradas digitais do painel posterior, o AVR oferece uma ficha de saída configurável no painel frontal, exclusiva da Harman Kardon. Para facilidade de ligação a dispositivos portáteis, pode alterar no painel frontal a ficha **Coaxial Digital 4 20** ou a ficha de **Vídeo 4 21** a uma saída seguindo estes passos:

1. Prima o **botão Devices**4do comando à distância TC 30 e em seguida o **botão Ecrã**6 junto a AV RECEIVER, SEGUIDO DO **botão Menu D** ou do **botão OSD D** para visualizar o menu MASTER MENU (Figura 1).

2. Prima o **botão OK/Enter En** do TC 30 ou o **botão Set @** para aceder ao menu IN/OUT (Figura 2).

3. Prima o **botão de navegação** ▼ **①** de modo a colocar o cursor junto a VIDEO 4 ou COAXIAL 4.

4. Prima o **botão OK/Enter D** do TC 30 ou o **botão Set**  $\bigodot$  e depois o **botão de navegação**  $\triangleleft$  **D**  $\triangleleft$  **D** de modo a pôr em evidência a palavra OUT.

5. Prima o **botão OK/Enter** Edo TC 30 ou o **botão Set @** para introduzir a alteração.

6. Prima o **botão Menu**Aou o **botão OSD** Epara sair dos menus e retomar o funcionamento normal.

Note que, uma vez feita a configuração, o Indicador de **Estado de Entrada/Saída** ( respectivo ficará vermelho, indicando que as fichas analógicas ou analógicas digitais são agora uma saída, em vez de uma entrada, como na configuração por defeito. Uma vez desviada para uma saída, a configuração continuará activa enquanto o AVR estiver ligado, a menos que a configuração seja alterada no sistema do menu OSD, como acima descrito. Note, no entanto, que quando o AVR for desligado, a configuração será cancelada. Quando a unidade voltar a ser ligada, as fichas do painel frontal retomarão a sua configuração normal por defeito, como entrada. Se desejar usar as fichas como saídas no futuro, a configuração deverá ser alterada de novo usando o sistema do menu OSD, como acima descrito. **NOTAS:**

• As saídas digitais só estão activas quando um sinal digital está presente, e não convertem uma entrada analógica num sinal digital, nem alteram o formato do sinal digital (por exemplo, Dolby Digital em PCM ou vice-versa, mas sinais digitais coaxiais são convertidos em sinais ópticos e viceversa). Além disso, o gravados digital deve ser compatível com o sinal de saída. Por exemplo, a saída digital PCM de um leitor de CD pode ser gravada num CD-R ou MiniDisc, mas sinais Dolby Digital ou DTS não podem.

• É possível fazer uma gravação analógica a partir de uma fonte, mas apenas a partir de uma fonte PCM (não Dolby Digital ou DTS) e correctamente apenas com o modo "Surround Off" (com qualquer modo Surround, apenas os sinais frenteesquerdo/direito serão alimentados às saídas de gravação.

### **Ajuste do Nível de Saída com Sinais da Fonte**

O ajustamento normal do nível de saída do receptor de áudio/vídeo é efectuado através do processo EzSet/EQ II, conforme se descreve na página 31. No entanto, em alguns casos poderá desejar ajustar os níveis de saída usando material de programa como um disco de teste, ou uma selecção com a qual esteja familiarizado. Além disso, o nível de saída para o subwoofer e os dos modos Stereo só podem ser ajustados usando este procedimento. Note que todos os ajustes feitos com qualquer entrada serão efectivos com todas as entradas seleccionadas, como é o caso com o ajuste feito usando o Tom de teste.

Para ajustar os níveis de saída usando programação, comece por seleccionar o modo surround para o qual quer ajustar os altifalantes (ver NOTA abaixo), inicie a sua programação e estabeleça o volume de referência para os canais frenteesquerdo e frente-direito usando o **Controlo de** Volume **<b>OO**.

Prima o **botão Devices +** do comando à distância TC 30 e depois o **botão Ecrã**6 junto a AV RECEIVER. Em seguida, prima o **botão Ecrã** $\bullet$  ao lado de SETUP MENU; depois de as opções no **Ecrã LCD**7 mudarem, prima o **botão Ecrã**<sup>6</sup>junto a CHANNEL, o que faz aparecer FRONT L LEVEL na **Linha de Visualização Inferior E.** Prima o **botão OK/Enter** B do TC 30 ou o **botão Set**Qe em seguida o **botão de navegação ▲/▼ <b>{?}** para aumentar ou diminuir o nível. NÃO use o controlo de volume, pois isso irá alterar a definição de referência.

Depois de efectuar a alteração, prima o **botão OK/Enter**  $\bigoplus$  do TC 30 ou o **botão Set**  $\bigoplus$  e em seguida o **botão de navegação △/▼ D** para seleccionar a posição do canal de saída seguinte que pretende ajustar. Para ajustar o nível do subwoofer, prima o **botão de navegação ▲/▼ <b>@** ● até WOOFER LEVEL aparecer na **Linha de** Visualização Inferior<sup>20</sup> ou no menu OSD.

Repita este procedimento até todos os canais que precisem de ajuste terem sido configurados. Uma vez feitos todos os ajustes, o AVR voltará à operação normal passados cinco segundos.

# **Funcionamento do EzSet/EQ II**

Uma vantagem importante do EzSet/EQ II sobre sistemas rivais reside na sua capacidade para guardar até três EQ Designs diferentes. Isto permite criar pré-definições de diferentes combinações de altifalantes ou de ajustamentos configurados manualmente, ou ainda criar EQ Designs diferentes com o microfone em diferentes posições a fim de optimizar o sistema em relação à posição de audição preferida ou com uma definição diferente quando houver mais pessoas na sala de audição. Também pode desactivar por completo o sistema EzSet/EQ II a fim de poder comparar o som do seu sistema com o sistema de um EQ Design específico ou sem os filtros de equalização.

# **Operação**

Para aceder às definições de selecção de uma pré-definição EQ Design, prima o **botão Devices +**, seguido do **botão Ecrã**<sup>1</sup>no cimo da fila de botões no lado esquerdo do TC 30, à esquerda de AV RECEIVER no ecrã LCD. Quando a lista de opções visível no **Ecrã LCD**7mudar, prima o **botão Página Esquerda/Direita ©** para passar para a segunda página das definições AV RECEIVER. Quando essa página de definições aparece, pode fazer o seguinte:

- Prima o **botão Ecrã**6à esquerda de EQ ON/OFF para inserir as definições de equalização no trajecto do sinal ou colocar o sistema no modo de derivação (Bypass), o que remove os filtros de equalização.
- Prima o **botão Ecrã**6à esquerda de EQ **PRESETS** para percorrer os EQ Designs guardados em cada uma das três posições de memória, conforme indicam as instruções da página 38.

#### **Controlo do Subwoofer**

Se possui um sistema 7.2 com dois subwoofers presentes, pode desligar ocasionalmente um deles para a fim de adaptar o sistema às suas preferências relativamente a um determinado filme ou programa musical ou para demonstrar a alteração efectuada usando um subwoofer ou dois. Para isso, prima o **botão Devices**4do TC 30, seguido do **botão Ecrã**<sup>no</sup> no cimo da fila de botões no lado esquerdo do TC 30, à esquerda de AV RECEIVER no ecrã LCD. Quando a lista de opções visível no **Ecrã LCD 8** mudar, prima o botão  $\blacktriangleleft$  / **8** para passar para a segunda página das definições AV RECEIVER. Quando aparecer essa página das definições, prima o **botão Ecrã**6à esquerda de SUB 2 ON/OFF para activar ou desactivar a alimentação ao segundo subwoofer.

### **Função Dim**

Como o AVR será usado com frequência quando filmes ou outros programas de vídeo forem reproduzidos em condições com pouca luz, talvez queira diminuir o brilho dos mostradores e indicadores do painel frontal de forma a não o distrair da apresentação de vídeo. Pode fazê-lo usando o sistema de menu, como descrito na página 53, ou pode controlar o brilho directamente a partir do telecomando.

Prima o **botão Devices** do comando à distância TC 30 e depois o **botão Ecrã**6 junto a A V RECEIVER. Em seguida, prima o **Ecrã LCD**7e, depois de as opções no **Ecrã LCD**<sup>3</sup>mudarem, o **botão Ecrã**<sup>1</sup>junto a DIM. Note que quando o brilho dos mostradores é diminuído, ou quando estes são desligados, a luz azul à volta do botão de Controlo de Alimentação<sup>8</sup> continua acesa para o lembrar de que o AVR ainda está ligado.

Quando o brilho dos mostradores do painel é diminuído, a luz do **Comando de Volume 27** permanecerá no seu nível normal.

Note que todas as alterações de brilho do painel frontal são temporárias; os mostradores retomarão o brilho normal depois de o AVR ser desligado e ligado de novo. Para devolver o brilho total ao visor sem desligar a unidade, use o TC 30 para regressar ao ecrã AVR DEVICE e prima o **botão Ecrã**<sup>1</sup>junto a **DIM** até que o brilho fique no máximo.

Para além de diminuir o brilho dos mostradores ou os desligar, pode querer que se liguem sempre que premir um botão do telecomando, voltando a desligar-se passado um período de tempo estabelecido. Pode fazê-lo inserindo as configurações apropriadas na linha VFD FADE TIME OUT no Menu ADVANCED SELECT, como descrito na página 41.

#### **Salvaguarda da Memória**

Este produto está equipado com um sistema de salvaguarda da memória que preserva as predefinições do sintonizador e a informação da configuração do sistema se a unidade for desligada completamente, desligada da tomada acidentalmente ou submetida a um corte de corrente. Esta memória será preservada durante aproximadamente duas semanas, após as quais toda a informação deverá voltar a ser inserida.

O AVR está equipado com uma série de capacidades avançadas que conferem mais flexibilidade à operação da unidade. Embora não seja necessário usar estas capacidades para operar a unidade, elas oferecem opções adicionais que pode querer usar.

Use o menu ADVANCED SELECT para alterar uma pré-definição de fábrica. Em primeiro lugar, prima o **botão Devices +** do TC 30 e depois o **botão Ecrã**<sup>6</sup>junto a AV RECEIVER no visor, seguido do **botão Menu CD** No comando à distância ZR 10, prima o **botão OSD** e para visualizar o menu MAIN MENU (Figura 1). Em seguida, prima os **botões de navegação ▲/▼ <b>①** de modo a que o cursor fique junto a ADVANCED; seguidamente prima o **botão OK/Enter D** do TC 30 ou o **botão Set** do ZR 10. Quando aparecer o menu ADVANCED SELECT (Figura 31), siga as instruções abaixo indicadas para efectuar qualquer alteração necessária da configuração.

 \* ADVANCED SELECT \* VFD FADE TIME OUT: OFF VFD BRIGHTNESS: FULL VOLUME DEFAULT: <mark>OFF</mark> ON<br>DEFAULT VOL SET: -25dB<br>SEMI OSD TIME OUT: 2s FULL OSD TIME OUT: 20s<br>DMP AUTO POWER: <mark>OFF</mark> ON<br>HDMI VIDEO AUTO: OFF ON BACK TO MASTER MENU →

#### *Figura 31*

### **Fade do Mostrador do Painel Frontal**

Em operação normal, os mostradores e indicadores do painel frontal exibem o brilho normal, embora possa diminuir o seu brilho ou desligálos, como descrito na página 51. Como opção adicional, também pode configurar o AVR de forma a que os mostradores se liguem sempre que premir um botão no painel frontal ou no telecomando, voltando a desligar-se passado um determinado período de tempo.

Com o menu ADVANCED SELECT no seu mostrador de vídeo, prima o botão de Navegação  $\triangle$ / $\nabla$   $\oplus$   $\ominus$  até o cursor  $\rightarrow$  apontar para a linha VFD FADE TIME OUT. A seguir, prima o botão de **Navegação** ‹ / ›DFaté aparecer a quantidade de tempo após a qual desejar que o mostrador se desligue.

Depois de configurar este tempo, a unidade regressará à operação normal e os mostradores ficarão ligados durante o período de tempo seleccionado sempre que premir um botão no painel frontal ou no telecomando. Após esse tempo, apagar-se-ão gradualmente, excepto a luz à volta do **Controlo de Alimentação** 8, que continuará acesa para o lembrar de que o AVR ainda está ligado. Note que, se os mostradores tiverem sido desligados por completo com o botão Dim, como indicado na página 51, a Função Fade não funcionará.

Se desejar fazer ajustes a outros itens no menu ADVANCED SELECT, prima o botão de Navegação ▲/▼ **①** para colocar o cursor **→** ao lado do item desejado, ou coloque o cursor → ao lado da linha BACK TO MASTER MENU e prima o **botão OK/Enter D** do TC 30 ou o **botão Set @** do ZR 10 para fazer um ajuste noutro menu. Quando terminar todos os ajustes, prima o **botão Menu**Aou o **OSD** Button **B** para sair do sistema de menu.

# **Brilho do Mostrador**

O **Mostrador Principal de Informação** ˜ do painel frontal do AVR está configurado por defeito a um nível de brilho suficiente para ver numa sala de iluminação normal. No entanto, em algumas instalações de home theater, talvez deseje diminuir ocasionalmente o brilho do mostrador, ou desligá-lo completamente.

Para alterar a configuração do brilho do mostrador, no menu ADVANCED SELECT. certifique-se de que o cursor ➞ no ecrã está ao lado da linha VFD e prima o botão  $\triangleright$   $\bullet$ até o nível de brilho desejado estar realçado no ecrã de vídeo. Quando HALF está realcado, o mostrador está a metade do brilho normal. Quando OFF está realçado, todos os indicadores do **Mostrador Principal de Informação** <sup>2</sup> escurecerão. Note, contudo, que o **Indicador de Potência 3** permanecerá sempre aceso para lhe lembrar que a unidade ainda está ligada.

Se desejar fazer outros ajustes no menu, prima os botões  $\blacktriangle$ / $\blacktriangledown$   $\bigoplus$   $\bigoplus$  até o cursor  $\rightarrow$  no ecrã estar ao lado da configuração desejada ou da linha BACK TO MASTER MENU e prima o **botão OK/Enter B** do TC 30 ou o **botão Set** Co do ZR 10. Se não tiver mais ajustes a fazer, prima o **botão Menu <a>** Ou o OSD Button Epara sair do sistema de menu.

# **Nível de Volume ao Ligar**

Tal como acontece com a maior parte dos receptores áudio/vídeo, quando o AVR é desligado, regressa sempre à configuração de volume em efeito quando a unidade foi desligada. No entanto, pode desejar ter o AVR sempre com uma configuração específica, independentemente da que tiver estado em uso da última vez que a unidade foi desligada. Para alterar a condição por defeito de forma a ser usado sempre o mesmo nível de volume quando o AVR é ligado, terá de fazer um ajuste no menu ADVANCED SELECT.

No menu ADVANCED SELECT, certifiquese de que o cursor ➞ no ecrã está ao lado da linha VOLUME DEFAULT premindo os botões ▲/▼ **① G** conforme necessário. Seguidamente, prima o botão ▶ **①** ● até a palavra 0 N estar realçada no ecrã de vídeo. Depois, prima p botão ▼ **①**• uma vez até o cursor ➞ no ecrã estar ao lado da linha DEFAULT VOL SET. Para configurar o volume que desejar ter ao ligar o AVR, prima os botões ‹/›DFou mantenha a pressão sobre eles até o volume desejado aparecer na linha DEFAULT VOL SET. Note que esta configuração NÃO pode ser feita com os comandos de volume normais.

**NOTA:** Como a configuração para o volume desejado quando se liga o AVR não pode ser ouvida enquanto a configuração está a ser feita, talvez queira determinar a configuração antes de fazer o ajuste. Para fazê-lo, ouça qualquer fonte e ajuste o volume no nível desejado usando os comandos de volume normais **400**. Quando o nível de volume desejado for atingido, anote o valor que aparecer no terço inferior do ecrã de vídeo ou no **Mostrador Principal de Informação 29**. Um nível de volume típico aparecerá sob a forma de um número negativo como -25dB. Quando fizer o ajuste, use os botões  $\triangleleft$   $\triangleright$   $\bullet$   $\bullet$   $\bullet$  para inserir a configuração.

Ao contrário de alguns dos outros ajustes neste menu, o volume inicial por defeito permanecerá em efeito mesmo quando a unidade for desligada completamente, a menos que seja alterado ou desactivado neste menu.

Se desejar fazer outros ajustes neste menu, prima os botões ▲/▼ **①** até o cursor → no ecrã estar ao lado da configuração desejada ou da linha BACK TO MASTER MENU e prima o **botão OK/Enter (F)** do TC 30 ou o **botão Set @** do ZR 10. Se não tiver outros ajustes a fazer, prima o **botão Menu (1)** ou o **OSD Button E** para sair do sistema de menu.

# **Configurações do Semi-OSD**

O sistema semi-OSD coloca mensagens de uma linha no ecrã do mostrador de vídeo sempre que são alterados o Volume, a Fonte de Entrada, o modo Surround ou a frequência do sintonizador de qualquer dos valores de configuração. O sistema semi-OSD é útil na medida em que lhe permite ter feedback relativamente a quaisquer alterações de controlo ou comandos do telecomando usando o mostrador de vídeo quando for difícil ver os mostradores do painel frontal. No entanto, talvez prefira ocasionalmente desligar estes mostradores para uma sessão de audição particular. Talvez queira também ajustar o período de tempo durante o qual os mostradores permanecem no ecrã. Ambas as opções são possíveis com o AVR.

Para alterar o período de tempo durante o qual o mostrador semi-OSD permanece no ecrã, vá ao menu ADVANCED SELECT como já foi descrito e prima os botões ▲/▼ **①** consoante for necessário até o cursor ➞ no ecrã estar ao lado da linha SEMI - 0SD TIME OUT. A seguir, prima os botões ‹/›DF até aparecer o tempo desejado em segundos. Note que, ao contrário da maior parte das outras opções deste menu, esta é uma alteração permanente de configuração, e a inserção de timeout permanecerá em efeito mesmo quando a unidade for desligada.

• Para desactivar o sistema OSD parcial, prima os **botões de navegação** </>
</>
</>
</>
</>
</>
</> **CDF** até OFF ficar visível no lado direito da linha.

Se desejar fazer outros ajustes neste menu, prima os botões  $\blacktriangle$ / $\blacktriangledown$   $\bigoplus$   $\bigoplus$  até o cursor  $\rightarrow$ no ecrã estar ao lado da linha BACK TO MASTER MENU e prima o **botão OK/Enter ED** do TC 30 ou o **botão Set @** do ZR 10. Se tiver outros ajustes a fazer, prima o **botão Menu n** ou o **OSD Button e** para sair do sistema de menu.

# **Ajuste de Time-Out do Full-OSD**

O sistema de menu FULL OSD é usado para simplificar a configuração e ajuste do AVR usando uma série de menus no ecrã. A configuração por defeito destes menus deixa-os no ecrã durante 20 segundos após um período de inactividade antes de desaparecerem do ecrã ou por Time-Out. O Time-Out é uma medida de segurança que previne que o texto do menu seja gravado nos CRTs do seu monitor ou projector, o que poderia acontecer se fossem lá deixados indefinidamente. No entanto, alguns espectadores poderão preferir um período de Time-Out ligeiramente mais longo ou mais curto.

No menu ADVANCED SELECT, certifiquese de que o cursor → no ecrã está ao lado da linha FULL OSD TIME OUT premindo os botões ▲/▼ **① G** consoante necessário. A seguir, prima os botões (> De até aparecer o tempo desejado em segundos. Note que, ao contrário da maior parte das opções deste menu, esta é uma alteração permanente de configuração, e a inserção de time-out permanecerá em efeito mesmo quando a unidade for desligada.

Se desejar fazer outros ajustes neste menu, prima os botões ▲/▼ **①** até o cursor → no ecrã estar ao lado da linha BACK TO MASTER MENU e prima o **botão OK/Enter ED** do TC 30 ou o **botão Set @** do ZR 10. Se tiver outros ajustes a fazer, prima o **botão Menu CD** ou o **OSD** Button **E** para sair do sistema de menu.

#### **DMP/**  $\mathbb{P}$ Bridge **Auto Power**

Durante o funcionamento da estação de ligação opcional para iPod <sup>ne</sup>Bridge da Harman Kardon, normalmente o iPod só é seleccionado como fonte de entrada quando assim o especifica. Pode, no entanto, configurar o receptor de áudio/vídeo de modo a também se ligar automaticamente e seleccionar The Bridge como entrada sempre que o iPod for ligado.

Para alterar a definição, confirme primeiro se o menu ADVANCED SELECT (Figura 31) é visível no ecrã e em seguida prima os **botões de navegação ▲/▼** *D* **D** até o cursor apontar para DMP AUTO POWER. Prima os **botões** de navegação ▲/▼ **①** para evidenciar ON, a fim de sincronizar a activação do receptor de áudio/vídeo com um iPod, ou OFF tirar partido do funcionamento normal.

# **Funcionamento Automático do Vídeo HDMI**

Durante o funcionamento normal, quando o AVR 745 está ligado a um ecrã de visualização equipado com ligações HDMI, este emprega quase sempre um sinal denominado EDID (Extended Display Identification Data, ou dados alargados de identificação do ecrã), o qual transmite um conjunto de informações que ajudam o receptor de áudio/vídeo a formatar correctamente o sinal de vídeo de saída em função das capacidades do ecrã. Na maioria dos casos, isso tem por objectivo fazer com que o receptor de áudio/vídeo ou qualquer outra fonte que utilize o EDID indique aos outros dispositivos da cadeia do sinal quais são as resoluções e as relações de aspecto disponíveis. A definição padrão do receptor de áudio/vídeo permite que esta operação seja feita automaticamente.

Em certos casos, pode sobrepor-se às definições padrões, talvez para enviar uma saída de resolução inferior entre o receptor de áudio/vídeo e o ecrã, a fim de se poder demonstrar a diferença entre as várias resoluções de saída oferecidas pelo AVR 745. A linha HDMI VIDEO AUTO permite fazê-lo formatando a saída de vídeo de acordo com a resolução definida nos menus de configuração do vídeo ou, quando o processamento de vídeo Faroudja está ajustado para Bypass, em função da resolução do sinal de vídeo recebido.

Para desactivar a configuração HDMI automática de modo a ignorar o sinal EDID do ecrã, prima os **botões de navegação ▲/▼ <b>{**<sup>2</sup>} **{**  $\bullet$  com o menu ADVANCED SELECT visível no ecrã até o cursor apontar para HDMI VIDEO AUTO. Prima os **botões de navegação** ‹/› DFpara seleccionar OFF ou escolha ON para que o receptor de áudio/vídeo retome o seu funcionamento normal.

Quando tiver efectuado todas as alterações necessárias no menu ADVANCED SELECT, prima os **botões de navegação ▲/▼ ①** até o cursor apontar para BACK TO MASTER MENU, a fim de fazer alterações noutros menus, ou prima o **botão Menu**A ou o **botão OSD e** para sair do sistema de menus e retomar o funcionamento normal.

# **Operação Multi-sala**

O AVR está totalmente equipado para operar como centro de comando de um sistema Multisala completo capaz de enviar uma áudio/vídeo fonte para uma segunda zona da casa enquanto uma fonte separada é ouvida na sala principal. Para além de proporcionar o comando sobre a selecção da fonte remota e do seu volume, o AVR oferece um vasto leque de opções para alimentar os altifalantes na segunda zona.

• Usando **Jaques de Saída**

"de linha nivelada", a fonte seleccionada pode alimentar os amplificadores de potência externos opcionais que podem ser ajustados à especificidade da instalação.

• Quando o sistema da sala principal está configurado para operação 5.1, os canais amplificadores Posteriores Surround Esquerdo/Direito podem ser usados para alimentar a zona remota de forma a não serem precisos amplificadores adicionais.

• Usando tecnologia A-BUS Ready incorporada, módulos A-BUS opcionais podem ser ligados ao AVR através de um único fio de Categoria 5, de forma a que os altifalantes da zona remota possam ser alimentados directamente a partir do módulo ou teclado sem necessidade de passar para a segunda zona fios adicionais de alimentação, sensor IV ou comando do volume.

Além disso, o AVR inclui uma entrada para um sensor IV remoto de forma a que os comandos do telecomando da ZR 10 incluído na unidade possam ser transmitidos à unidade, enquanto que as fichas de entrada/saída IV standard permitem que os comandos da zona remota sejam enviados a dispositivos-fonte controlados por IV compatíveis.

#### **Instalação**

Embora os sistemas simples de sala remota possam ser instalados pelos entusiastas do "faça você mesmo", a complexidade do seu sistema multizona/multi-sala implica passar fios dentro de paredes, para o qual poderão ser precisos os serviços de um instalador experiente. Independentemente de quem fará o trabalho, lembre-se por favor que o esquema eléctrico dentro de paredes poderá ser governado por códigos de construção locais, incluindo a especificação apropriada de quaisquer fios utilizados e a forma como estão ligados. Você tem a responsabilidade de se certificar de que todo o trabalho de instalação da multi-sala é feito correctamente e cumprindo todos os códigos e regulamentos aplicáveis.

Para instalações standard, siga as instruções descritas nas páginas 18 para a ligação dos fios do altifalante e dos fios do telecomando IV ao AVR.

Para instalações em que os canais amplificadores Posteriores Surround Esquerdo/Direito são usados para alimentar a zona remota, certifique-se de que o sistema está configurado para esse tipo de operação, como descrito na página 55.

Para instalações usando módulos A-BUS, siga as instruções fornecidas com os módulos ou teclados remotos A-BUS.

Informação adicional será também disponibilizada através do website da

Harman Kardon, em www.harmankardon.com.

#### **Controlo RS-232**

O AVR é raro entre receptores A/V na medida em que proporciona a capacidade de controlo bidireccional remoto total a partir de computadores compatíveis ou sistemas especializados de controlo remoto. A programação do RS-232 requer conhecimento especializado de programação e, por esse motivo, recomendamos que seja feita por instaladores qualificados.

#### **NOTA: A porta de série RS-232 neste produto destina-se EXCLUSIVAMENTE a uso por pessoal autorizado.**

Para mais informações sobre a utilização da porta de série RS-232 para controlo remoto, visite o website da Harman Kardon em www.harmankardon.com ou contacte o nosso departamento de serviço ao cliente.

**Configuração do Sistema Multi-sala** Uma vez feitas as ligações de áudio e IV, o AVR terá de ser configurado para operação multi-sala seguindo os passos abaixo. Use o menu MULTI-ROOM SETUP para alterar uma pré-definição de fábrica. Prima o **botão Devices**  $\bigoplus$  do comando à distância TC 30 e depois o **botão Ecrã**<sup>6</sup>junto a AV RECEIVER no visor, seguido do **botão Menu (D**. Prima o **botão OSD e**do comando à distância ZR 10 para visualizar o menu MAIN MENU (Figura 1). Em seguida, use os botões de navegação ▲/▼ **①** de modo a colocar o cursor junto de MULTI-ROOM e em seguida prima o **botão OK/Enter**  $\bigoplus$  do TC 30 ou o **botão Set** do ZR 10. Quando aparecer o menu MULTI-ROOM SETUP (Figura 32), siga as instruções abaixo indicadas para efectuar qualquer alteração necessária da configuração.

 \* MULTI-ROOM SETUP \* MULTI-ROOM: OFF ON MULTI IN :FM PRESET01 MULTI VOL :25dB SBAMPS : <mark>MAIN</mark> MULTI<br>CARRIER OUT: ZONE II BACK TO MASTER MENU →

*Figura 32*

Quando aparece o menu MULTI-ROOM, cursor → no ecrã encontra-se na linha MULTI-ROOM. Como esta linha é usada para ligar e desligar o sistema, não faça qualquer ajuste aqui, a menos que deseje ligar o sistema neste momento. Para o fazer, prima o botão  $\triangleright$   $\bullet$ de forma a realçar a palavra 0 N. Se não deseja desligar o sistema neste momento, ou para prosseguir para o passo seguinte, prima o botão  $\blacktriangledown$  **D** uma vez de forma a colocar o cursor → no ecrã ao lado da linha MULTIIN.

Na linha MULTI IN, prima os botões <>> DFaté a entrada Áudio/Vídeo desejada para o sistema multi-sala aparecer no vídeo realçado. Além da selecção directa de qualquer fonte de entrada activa, também pode seleccionar o modo  $DSP D0WNMIX$ , que envia uma versão remisturada de dois canais a partir de fontes digitais multicanais. Quando tiver sido feita a selecção, prima o botão  $\blacktriangledown$   $\bigcirc$   $\bigcirc$   $\blacktriangledown$  uma vez de forma a colocar o cursor ➞ no ecrã ao lado da linha MULTI VOL.

Na linha MULTI VOL, prima os botões </> DFaté o nível de volume desejado para o sistema multi-sala ser inserido. NÃO use os botões de controlo do volume normais para esta configuração. Depois de feitas todas as configurações para a multi-sala, prima o botão ▼ **①●** uma vez de forma a colocar o cursor → no ecrã ao lado da linha BACK TO MASTER MENU e prima o **botão OK/Enter D** do TC 30 ou o **botão Set @** do ZR 10. Se não tiver outros ajustes a fazer, prima o **botão Menu**A ou o **OSD Button D** para sair do sistema de menu.

### **Atribuição dos Canais Amplificadores Surround**

O AVR está equipado com sete canais amplificadores full-power para permitir uma operação completa de canais 7.1 sem necessidade de amplificadores externos adicionais. No entanto, em algumas instalações poderá querer usar a configuração tradicional de canais 5.1 para a sala principal de audição, que permite que os canais amplificadores posterior esquerdo/direito surround sejam usados para alimentar altifalantes colocados numa zona remota.

Se desejar usar os amplificadores de canal posteriores de Surround para alimentar a zona remota, deverá alterar uma configuração no menu

MULTIROOM SETUP. Em seguida, prima o botão  $\blacktriangledown \bigoplus$  até o cursor  $\rightarrow$  ficar junto à linha SB AMPS.

Para alterar a configuração de forma a alimentar os amplificadores posteriores de Surround pela fonte seleccionada através do Sistema Multi-Sala, prima os Botões ‹ / ›DFde forma a realçar MULTI em vídeo inverso e prima o **botão OK/Enter D** do TC 30 ou o **botão Set Q** do ZR 10.

Lembre-se que uma vez feita esta configuração, não poderá usar qualquer dos modos de processamento ou descodificação de canais 6.1/7-1, e nenhum altifalante posteriores de Surround deverá estar seleccionado no procedimento de configuração dos altifalantes já descrito. Além disso, os altifalantes usados para a zona remota deverão estar ligados às Saídas de **Surround Posteriores/ Altifalantes Multi-sala @D. O** volume destes altifalantes é determinado pelo sistema multi-sala, como explicado na página 55 deste manual.

### **Seleccionar Saída de Infravermelhos**

O AVR 745 permite seleccionar a entrada de infravermelhos que será usada para alimentar a Saída do **Sinal Portador Infravermelho Integral <sup>(3</sup>)**. A pré-definição de fábrica determina que o sinal infravermelho é fornecido à Entrada Multi-Sala de Infravermelhos **a**, mas pode seleccionar outras opções. Para aceder ao menu VIDEO MAIN, primeiro certifique-se de que o menu MASTER MENU está visível no ecrã e depois prima o **botão de navegação ▲/▼ <b>D** até o cursor apontar para VIDEO SETUP, seguido do **botão OK/Enter B** no comando à distância TC 30 ou do **botão Set**Qno ZR 10. Prima os **botões de navegação ▲/▼ <b>@** ● para seleccionar uma destas opções:

- ZR10 fornece o sinal presente na **Entrada Multi-Sala de Infravermelhos** à Saída do **Sinal Portador Infravermelho Integral**  $\,$
- A-BUS fornece à Saída do **Sinal Portador Infravermelho Integral (R)** o sinal devolvido por um módulo A-Bus opcional ligado ao receptor de áudio/vídeo.
- FRONT fornece à Saída do **Sinal Portador Infravermelho Integral**  $\circledR$  o sinal recebido através da Janela do Sensor Remoto 80.

Depois de ter efectuado todas as alterações necessárias no menu MULTIROOM SETUP, prima os **botões de navegação ▲/▼ DE** até o cursor apontar para BACK TO MASTER MENU, a fim de fazer alterações noutros menus, ou prima o **botão Menu**A ou o **botão OSD** ara sair do sistema de menus e retomar o funcionamento normal.

#### **Operação Multi-Sala**

Pode usar o comando à distância principal ou os botões do comando à distância ZR 10

**BOD** quando utiliza o receptor de áudio/vídeo a partir de uma sala remota onde tenha sido estabelecida uma ligação através do sensor de infravermelhos com a Entrada **Multi-**Sala de Infravermelhos **a**, situada no painel posterior do receptor de áudio/vídeo. Prima o **Selector AVR B** para ligar a unidade à última fonte, ou qualquer um dos outros botões selectores para ligar a uma fonte específica.

Com o comando à distância apontado na direcção de um sensor de infravermelhos ou de um módulo A-Bus na sala remota, active o sistema da segunda zona premindo o **Selector** do Receptor de Áudio/Vídeo<sup>B</sup> do comando à distância a fim de ligar o sistema estando activa a última fonte usada com o sistema multi-sala; pode igualmente premir um dos **Selectores de Entrada**D, o **Selector do Sintonizador**Cou o **Selector de Bridge G** para ligar o sistema multi-sala directamente associado a uma fonte específica. Para ligar o sistema multi-sala usando o comando à distância TC 30, prima o **botão Devices**4do TC 30 e em seguida o **botão** Ecrã<sub>o</sub>junto a AV RECEIVER. Quando as opções no **Ecrã** 

**LCD**7mudarem, prima os **botões Página** Esquerda/Direita **O** uma vez e em seguida o botão Ecrã **1**junto a MULTI-ROOM.

Quando o sistema multi-sala estiver ligado, use os mesmos botões de cada comando à distância tal como faria normalmente para controlar uma função do receptor de áudio/vídeo, que pode ser o volume, a selecção da fonte, o controlo do sintonizador ou o funcionamento de um iPod ligado a The Bridge. Se algum dos dispositivos de entrada estiver ligado à **Saída de**

**Infravermelhos** & ou à Saída do Sinal **Portador Infravermelho Integral ® através** de uma ligação por cabo ou de um "blaster" de infravermelhos opcional, use os **Controlos de Transporte P** do ZR 10 para operar produtos Harman Kardon compatíveis ou os controlos apropriados que foram programados no TC 30 para qualquer dispositivo de entrada.

Para desligar o sistema a partir da sala remota, prima o botão **Power-Off** A do ZR 10. Lembre-se de que o AVR poderá ser ligado ou desligado da zona remota independentemente da operação ou estado do sistema na sala principal.

**NOTA:** Quando o sintonizador está seleccionado como a fonte para a zona remota, qualquer alteração na frequência ou predefinição também alterará a estação a ser ouvida na sala principal, se o sintonizador lá estiver em uso. Do mesmo modo, se alguém na sala principal mudar de estação, a mudança também afectará a sala remota.

Para ligar o sistema multi-sala a partir da sala onde o AVR 745 se encontra, prima o **botão Devices**  $\bigodot$  do comando à distância TC 30 e em seguida o **botão Ecrã**<sup>6</sup>junto a AV RECEIVER. Quando as opções no **Ecrã LCD** 7mudarem, prima os botões **Página Esquerda/Direita ©** uma vez e em seguida o **botão Ecrã**  $\bullet$  junto a MULTI-ROOM. Se o receptor de áudio/vídeo se encontrar em modo de suspensão (Standby) (não estiver "ligado"), o sistema multi-sala será activado automaticamente. Se o receptor de áudio/vídeo estiver

ligado, aparecerá a mensagem MULTI-ROOM ON/OFF na **Linha de Visualização Inferior <sup>20</sup>**. Prima o **botão OK/Enter** em seguida os **botões de navegação ▲/▼ DF** para ligar o sistema.

Para desligar o sistema multi-sala a partir da sala onde o AVR 745 se encontra, prima o **botão** Devices  $\bigodot$  do comando à distância TC 30 e em seguida o **botão Ecrã**<sup>[2]</sup> junto a A V RECEIVER. Quando as opções no **Ecrã LCD** 7mudarem, prima os botões **Página** Esquerda/Direita<sup>9</sup>uma vez e em seguida o **botão Ecrã** $\bullet$  junto a MULTI-ROOM. Aparece mensagem MULTI-ROOM ON/OFF na **Linha de Visualização Inferior 20.** Prima o **botão OK/Enter** B do TC 30 ou o **botão Set**  $\Omega$  para desligar o sistema.

Quando o sistema multi-sala é ligado, a entrada seleccionada no menu MULTI-ROOM alimenta os jaques da **Saída de Áudio/Vídeo Multi-Sala 34 situados no painel posterior,** bem como o **Jaque A-BUS (D**. O volume será o configurado no mesmo menu, embora também possa ser ajustado usando um sensor IV opcional e o telecomando da Zona II na localização remota ou no amplificador de potência áudio opcional ligado às fichas **Saídas de Multi-sala .** 

Embora as alterações à fonte de entrada ou volume de sala remota sejam feitas normalmente usando um sensor IV na sala remota ligado ao AVR, também é possível alterar essas configurações a partir da sala principal de audição, o que é útil para situações em que algumas ou todas as salas remotas não têm um sensor IV, ou para assumir o controlo sobre a sala remota sem estar na sala em questão.

Para além de usar o menu MULTI-ROOM como descrito na página anterior, pode alterar a fonte ou volume na zona remota usando o telecomando. Prima o botão Devices <a> comando à distância TC 30 e em seguida o **botão Ecrã** $\bullet$  junto a AV RECEIVER. Quando as opções no **Ecrã LCD**<sup>3</sup>mudarem, prima os botões **Página Esquerda/Direita**8 uma vez e em seguida o **botão Ecrã** $\bullet$ junto a MULTI-ROOM. Prima os **botões de navegação ▲/▼** *D* **D** para seleccionar a opção MULTI INPUT ou MULTI LEVEL.

Para alterar a fonte de entrada da sala remota, quando aparecer a mensagem **MULTI** INPUT, prima o **botão OK/Enter B** do TC 30 ou o **botão Set @** do ZR 10 e depois prima o botão de Navegação ▲/▼ **①** ● até a entrada desejada aparecer no mostrador do ecrã e na Linha Inferior do Mostrador<sup>20</sup>. Lembre-se de que apenas fontes analógicas ou de entrada PCM podem ser seleccionadas para uso com o Sistema Multi-Sala. Fontes Dolby Digital ou DTS não estão disponíveis para o Sistema Multi-Sala.

Para alterar o volume da sala remota, quando aparecer a mensagem MULTILEVEL, prima o **botão OK/Enter**Edo TC 30 ou o **botão** Set  $\odot$  do ZR 10 e depois prima o botão de Navegação ▲/▼ *D***F** para alterar a configuração do volume. Note que estes comandos de ajuste de volume controlam o nível de saída para as Saídas de Áudio Multi-Sala <sup>(3</sup>) e para qualquer altifalante ligado às Saídas de **Surround Posterior/Multi-Sala @** quando os canais do amplificador posterior de Surround estão configurados para uso em Multi-Sala, como mostrado na página 55. Este ajuste NÃO muda o nível de volume para sala onde o modulo ABUS seja usado, pois esse nível é apenas ajustado no controlo de volume do módulo A-BUS ou no sensor de IV.

Uma vez que o sistema de multi-sala seja ligado, ele permanecerá ligado mesmo que o AVR seja colocado em modo de espera na sala principal, premindo **Interruptor de Alimentação**0 ou o **Controlo de Alimentação** 2 no painel frontal.

Para desligar o sistema multi-sala a partir de uma sala remota usando o comando à distância ZR 10, prima o **botão Power Off A.** Para desligar o sistema multi-sala a partir da sala remota usando o comando à distância TC 30, prima o **botão Devices** + do TC 30 e em seguida o **botão Ecrã**<sup>1</sup>junto a AV RECEIVER. Quando as opções no **Ecrã LCD** 7mudarem, prima os botões **Página Esquerda/Direita**<sup>9</sup>uma vez e em seguida o **botão Ecrã** il junto a MULTI-ROOM. Prima o **botão OK/Enter B** e em seguida os botões de navegação ▲/▼ **①日**.

# **Funcionamento do Sintonizador**

O sintonizador do AVR é capaz de sintonizar estações de transmissão AM, FM e FM Stereo e de receber dados RDS. As estações podem ser sintonizadas manualmente ou podem ser armazenadas como pré-definições de estações favoritas e chamadas a partir de uma memória de 30 posições.

• Prima o botão **Entrada de AM/FM** ! do painel frontal até aparecer a banda de frequências pretendida (AM, FM) do sintonizador de rádio. Para mudar de estação dentro de uma banda de frequências, prima o **Selector de Sintonização** ).

- **Prima o botão Devices + do comando à** distância TC 30 e em seguida o **botão Ecrã**  $\bullet$  à esquerda de AUDIO INPUTS. Quando a página de opções seguinte aparecer no **Ecrã LCD**7, prima o **botão Ecrã**6à esquerda de TUNER. O sintonizador de rádio passará a ser a entrada activa e as opções apresentadas no ecrã LCD serão as necessárias à sua utilização. Prima o **botão Ecrã**6 junto a qualquer opção para usá-la. Por exemplo, prima o **botão Ecrã** $\bullet$  junto de FM - AM para alterar a banda de frequências. Para sintonizar uma frequência acima ou abaixo na banda de frequências corrente, prima o **botão Ecrã**<sup>1</sup>junto a TUNING UP ou TUNING DOWN. Quando o sintonizador é o dispositivo activo no TC 30, os botões Canal Seguinte/Anterior servem para alterar as pré-definições das estações.
- Para activar o conjunto de comandos infravermelhos usados para ouvir rádio FM, prima o **botão Activities 3** e em seguida o **botão Ecrã**6à direita de LISTEN TO FM RADIO.
- Para seleccionar o sintonizador usando o comando à distância ZR 10, prima o **Selector** do Sintonizador<sup>C.</sup>
- Para alterar o modo de sintonização, prima o **botão Tune-M**  $\odot$  ou o **botão Ecrã** $\odot$  do TC 30 junto a TUNE M.

Quando a tecla for pressionada de modo que apareça AUTO no **Visor principal de informação** <sup>20</sup> cada vez que pressione o **Selector** de Sintonia **[0]** põe o sintonizador em modo de procura procurando este uma estação em alta ou baixa frequência que tenha um sinal forte. Em AUTO ST TUNED indicações aparecem momentaneamente quando para em estações de FM Stereo, e em AUTO TUNED aparecem indicações momentâneas quando uma estação está sintonizada em mono AM ou FM. Prima os botões de sintonia novamente para procurar a próxima estação com recepção.

Quando a tecla for pressionada de modo que apareça MANUAL no **Visor principal de informação** 29 cada toque no Selector para avançar um incremento de frequência de cada vez. Quando o sintonizador estiver a receber um sinal forte, parecerá, MANUAL TUNED no Visor principal de informação <sub>29</sub>.

• As estações também podem ser sintonizadas automaticamente ou introduzindo a frequência. Para introduzir directamente a frequência de uma estação, seleccione primeiro a banda AM ou FM conforme foi mencionado. Em seguida, prima o **botão Direct M** ou o **botão Ecrã6** junto a **DIRECT**. Cinco segundos depois de **DIRECT IN** surgir na **Linha de Visualização Superior 29,** introduza a frequência da estação premindo as Teclas Numéricas **BC**. A estação desejada será automaticamente sintonizada depois de ter sido inserido o último número. Se premir um botão errado durante a digitação de uma frequência directa, prima o botão **Clear D** para começar de novo.

**NOTA:** Quando a recepção FM de uma estação estéreo for fraca, a qualidade de som poderá ser aumentada mudando para o modo Mono, premindo o botão **Tuner Mode (P)** no controlo remoto ou mantendo premido o **Selector de banda II** NO painel frontal aparece MANU-AL momentaneamente no **Visor principal de** informação **<sup>20</sup>** e depois desaparece.

#### **Sintonização pré-definida**

Utilizando o remoto, pode armazenar até 30 estações na memória do AVR, para uma chamada rápida, usando os controlos do painel frontal ou o remoto.

Para introduzir uma estação na memória, sintonize primeiro a estação, seguindo as instruções que se descrevem:

1. Prima o **botão Memória <a>**do comando à distância ZR 10 ou o **botão Ecrã** $\bigcirc$  junto a MEMORY; a frequência da estação começa a piscar.

2. No espaço de cinco segundos, prima as Chaves **Numéricas GG** que correspondem à posição onde pretende armazenar a frequência da estação. Depois de feita a introdução, o número pré-definido irá aparecer no Visor Número Pré-definido/Tempo de Descanso 29.

3. Repita o processo, sempre depois de sintonizar as estações adicionais, que pretende memorizar.

#### **Chamar as estações pré-definidas**

• Para seleccionar manualmente uma estação memorizada, prima o botão da **Chave Numérica GG** correspondente à localização na memória, da estação desejada.

• Para sintonizar manualmente uma a uma as estações que constam da lista guardada de estações pré-definidas, prima os botões do **Selector de Estações Pré-Definidas <b># 8** no painel frontal. Os **Controlos de Transporte Anterior/Sequinte p** do comando à distância ZR 10 ou os **botões Canal Sequinte/Anterior GD** do TC 30 controlam a selecção do sintonizador como o dispositivo de entrada activo.

# **Funcionamento RDS**

O AVR está equipado com RDS (Sistema de Dados de Rádio), o que oferece uma vasta gama de informações de rádio FM. Em uso em vários países, RDS é um sistema para transmitir os sinais de chamada de uma estação de rádio ou informação de uma rede de estações, para descrever o tipo de programa de uma estação, apresentar mensagens de texto sobre a estação ou especificar a selecção musical, e apresentar a hora local.

Como cada vez mais estações estão equipadas com RDS, o AVR irá funcionar como um centro tanto de informação como de entretenimento, de fácil utilização. Esta secção irá ajudá-lo a tirar a máxima vantagem do sistema RDS.

#### **Sintonia RDS**

Quando uma estação FM, com informações RDS, está sintonizada, o indicador RDS acende-se e o AVR irá automaticamente apresentar o sinal de chamada da estação ou outro serviço do programa no **Visor principal de informação** ˜.

#### **Opções do visor RDS**

O sistema RDS é capaz de transmitir uma vasta gama de informação, além do sinal de chamada de estação inicial, que aparece quando a estação é sintonizada. Em funcionamento RDS normal, o visor irá indicar o nome da estação, rede de transmissão ou os prefixos da estação transmissora. Se premir o botão RDS <sup>6</sup>, permite-lhe circular através dos diversos tipos de informação, na seguinte sequência:

• Prefixos da estação transmissora (com algumas estações privadas, também informação suplementar)

- Frequência da estação (FREQ)
- O Tipo de programa (PTY), tal como o mostrado na lista a de seguida.

**NOTE:** Many stations do not transmit a specific PTY. The display will show  $N$   $O$   $N$   $E$ , Quando such a station is selected and PTY is active.

• Uma mensagem de "texto" (Radiotext, RT) com informação especial da estação de transmissão. Tenha em atenção que esta mensagem pode mover-se ao longo do visor para permitir mensagens maiores que as oito posições no visor. Dependendo da qualidade do sinal, pode demorar até 30 segundos até que apareça a mensagem de texto; durante esse tempo a palavra TEXT estará a piscar no Visor de informação quando estiver seleccionado RT.

• A hora local do dia (CT). Note que, pode levar até dois minutos, para ser apresentada a hora; a palavra TIME (Tempo) irá piscar no visor de informação quando o CT for seleccionado. Por favor, note que a precisão da hora apresentada depende da estação transmissora e não do AVR.

Algumas estações RDS podem não incluir algumas destas funções adicionais. Se os dados necessários para o modo seleccionado não estiverem a ser transmitidos, o **Visor principal** de informação<sup>29</sup> mostrará uma mensagem NO TYPE, NO TEXT ou NO TIME depois do fim do tempo.

Em qualquer modo FM a função RDS precisa de um sinal suficientemente forte para um funcionamento correcto.

#### **Procura de programa (PTY)**

Uma função importante do RDS é a capacidade de codificar transmissões com os códigos Tipo de Programa (PTY) que indicam o tipo de material a ser transmitido. A lista seguinte mostra as abreviações utilizadas para indicar cada PTY, junto com uma explicação do PTY:

- (RDS ONLY) (APENAS RDS)
- (TRAFFIC) (TRÁFEGO)
- NEWS: Notícias
- AFFAIRS: Actualidades
- INFO: Informação
- SPORT: Desporto
- EDUCATE: Programas educativos
- DRAMA: Programas de informação teatral
- CULTURE: Programas de informação cultural
- SCIENCE: Programas científicos
- VARIED: Programas de entretenimento variados
- POPM: Música Popular
- ROCKM: Música Rock
- M.O.R.M: Música ligeira
- LIGHTM: Música clássica leve
- CLASSICS: Música clássica séria
- OTHERM: Outro tipo de música
- WEATHER: Informação meteorológica
- FINANCE: Programas de informação económica
- CHILDREN: Programas infantis
- SOCIALA: Programas de interesse social
- RELIGION: Transmissões religiosas
- PHONEIN: Programas de participação telefónica
- TRAVEL: Programas sobre viagens e turismo
- LEISURE: Programas sobre divertimento e tempos livres
- JAZZ: Música Jazz
- COUNTRY: Música Country
- NATIONAL: Música nacional
- OLDIES: Música antiga
- FOLKM: Música Folk
- DOCUMENT: Documentary Programs
- TEST: Teste de emergência
- ALARM: Transmissão de informação de urgência

Pode procurar um determinado tipo de programa, seguindo estas indicações:

#### 1. Prima o botão RDS **[6** até aparecer o actual PTY no **Visor principal de**  informação<sup>29</sup>

2. Enquanto o PTY estiver exibido, prima o botão Preset Up/Down (**Pré-definir Cima/baixo**)  $\bullet$  ou mantenha-os premidos para percorrer a lista de tipos de PTY disponíveis, tal como o mostrado anteriormente. Para apenas procurar a estação seguinte a transmitir quaisquer dados RDS, utilize o botão **Pré-definir Cima/baixo**

GP até que apareça no visor RDS ONLY.

3. Se premir qualquer um dos botões **Sintonizar** Para Cima/Para Baixo **D**, o sintonizador inicia a procura para cima ou para baixo na banda FM, até à primeira estação que tiver informação RDS, que coincida com o programa desejado e que tenha uma qualidade de recepção aceitável.

4. O sintonizador fará uma procura completa a toda a banda FM para procurar a estação seguinte que coincida com o tipo de programa desejado e que tenha uma qualidade de recepção aceitável. Se não for encontrada qualquer estação deste tipo, o visor mostrará NONE durante alguns segundos e o sintonizador voltará à última estação FM que estava a ser utilizada antes da procura.

**Nota:** Algumas estações transmitem constantes informações sobre tráfego. Essas estações podem ser encontradas seleccionando TRAFFIC, a primeira opção da lista NEWS. O AVR procura a estação apropriada, mesmo se esta não estiver a transmitir informação sobre o tráfego quando a procura for feita.

# **Guia de Pesquisa de Avarias**

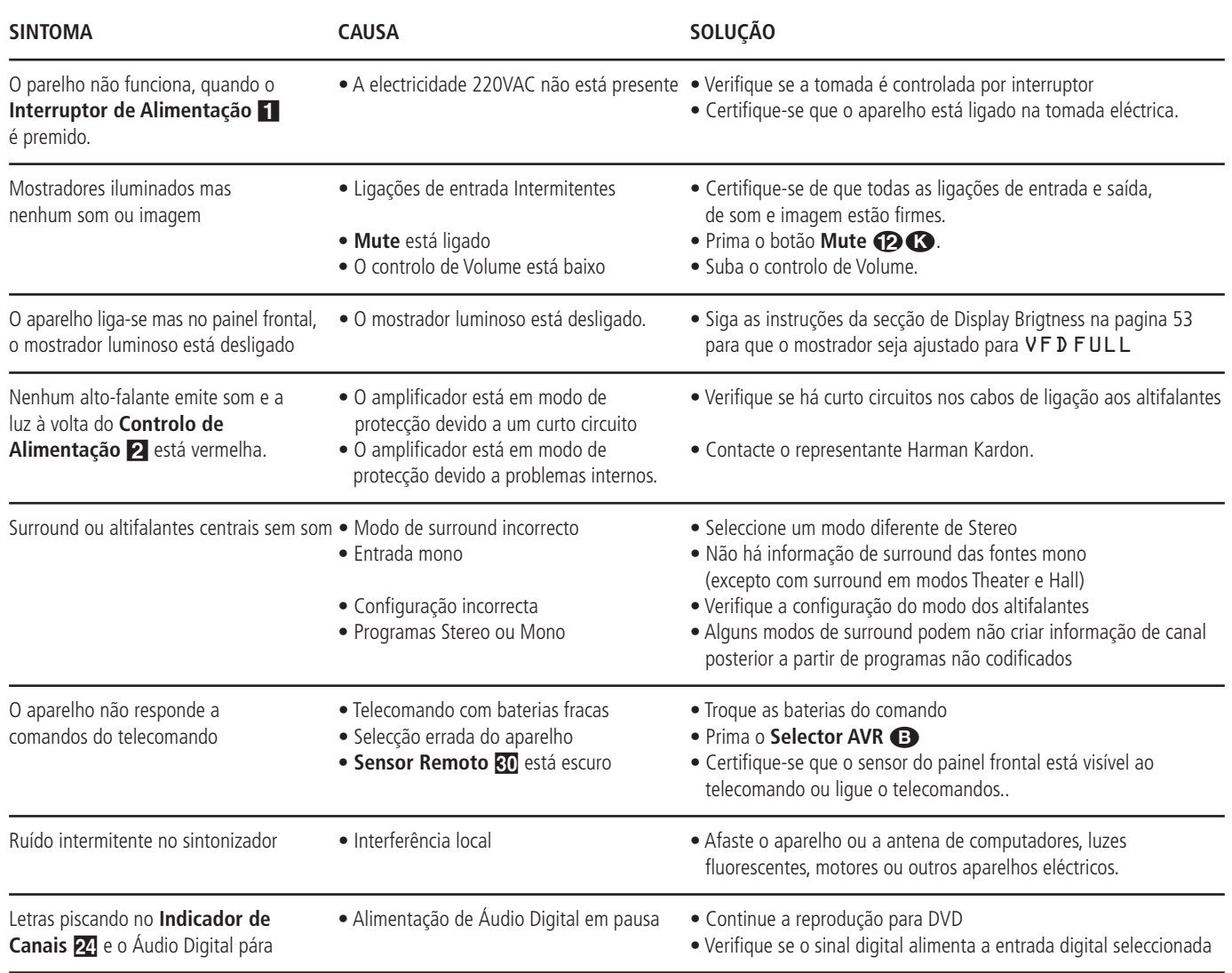

# **Reset do Processador**

Quando eventualmente a operação do aparelho ou dos mostradores parecerem anormais, a causa poderá ser uma operação errática da memória do sistema ou do microprocessador.

Para corrigir este problema, em primeiro lugar, desligue o aparelho da tomada de corrente e espere pelo menos 3 minutos. Depois disso, ligue novamente o aparelho e verifique a sua operação. Se o sistema continua a comportar-se de forma anormal, um system reset deverá resolver o problema.

Para limpar a memória do sistema do AVR incluindo os valores ajustados previamente no sintonizador, e valores de nível de saída, tempos de atraso dados de configuração dos altifalantes, primeiro coloque o aparelho em Standby(modo de espera), premindo o botão **Controlo de Alimentação** 2. Em seguida, prima os botões do **Modo de Som Envolvente** 5 e **RDS** ^ simultaneamente durante três segundos.

O aparelho ligar-se-á automaticamente e mostrará a mensagem de RESET no **Mostrador Principal de Informação 29.** 

Note que uma vez que limpou a memória desta maneira, será necessário restabelecer todos os valores de configuração do sistema e do sintonizador.

**NOTA:** Ao fazer Reset do processador apagará todos os ajustes de configuração que tenha feito para os altifalantes, níveis de saída, modos de surround, atribuições (ligações dinâmicas)de entrada digital e os ajustes predefinidos do sintonizador.

Depois de um reset o aparelho retorna aos ajustes definidos na fábrica e todos os ajustes efectuados manualmente terão de ser efectuados de novo.

Se o sistema continuar a operar incorrectamente, pode ter havido uma descarga eléctrica uma interferência grave da corrente de alimentação, que terá corrompido a memória ou o microprocessador.

Se estes passos não resolverem o problema, consulte um representante autorizado da Harman Kardon.

# **Pré-definições do Sistema**

As duas tabelas nesta secção mostram as pré-definições de fábrica para as Entradas de Vídeo, Fontes de Vídeo e Relações de Aspecto do Ecrã de Vídeo. Estas tabelas dão-lhe a imagem global das definições iniciais do AVR 745. Pode decidir então se algum item precisa de ser alterado para corresponder melhor à sua instalação específica. Qualquer uma das definições apresentada pode ser mudada, como se indica nas páginas da secção Configuração do Sistema deste manual (páginas 20-32).

#### **Tabela 1: Pré-definições das Entradas de Vídeo**

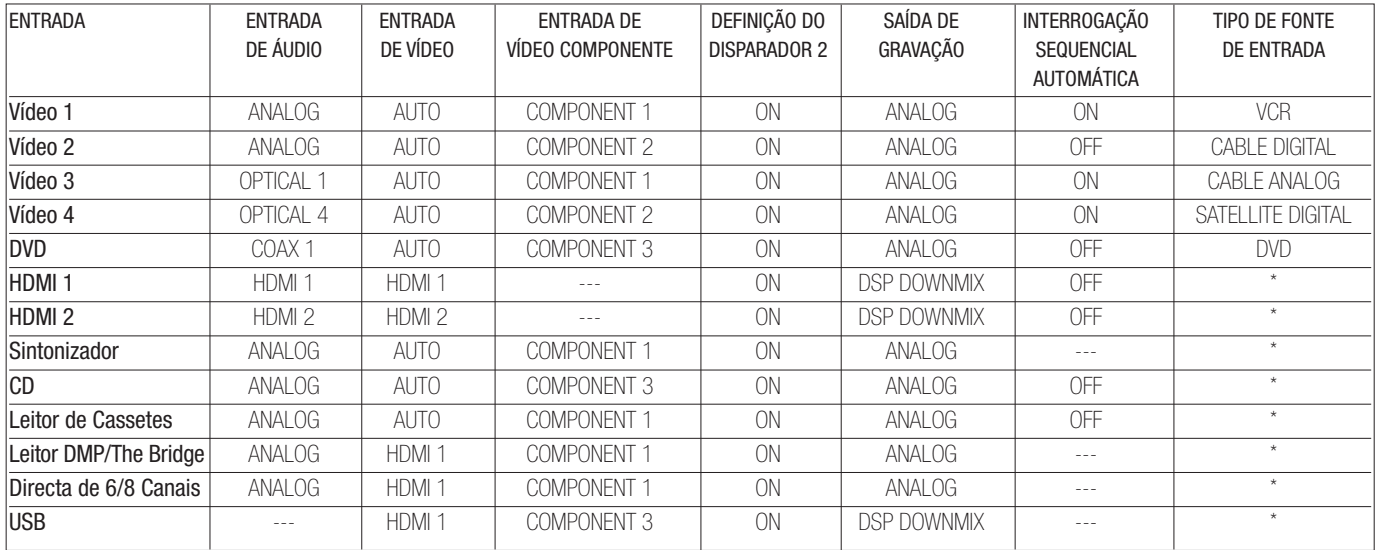

\*: O utilizador deve alterar a definição de forma a corresponder ao tipo de entrada.

### **Tabela 2: Pré-Definições da Fonte de Vídeo**

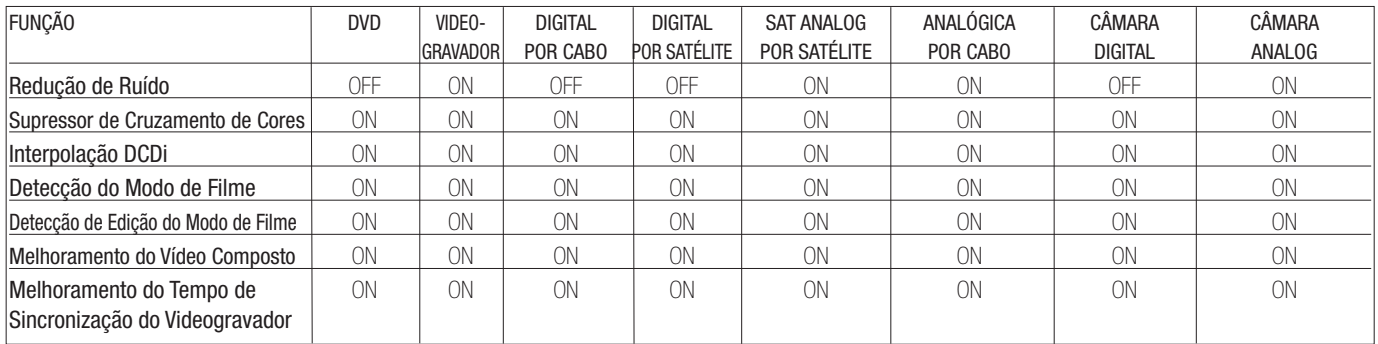

#### **Folhas de Trabalho das Pré-Definições do Sistema e das Definições Pessoais**

As folhas de trabalho nesta secção mostram as pré-definições do sistema relativamente às definições globais do AVR 745. Depois de configurar manualmente o sistema ou, sempre que possível, usando o EzSet/EQ II, recomendamos que use a coluna "As Minhas Definições do Sistema" para registar as suas preferências pessoais a fim de poder repô-las no caso de a memória do receptor de áudio/vídeo se perder devido a uma interrupção no fornecimento de energia eléctrica, uma actualização do sistema, o reinício do processador ou a uma reparação da unidade. Pode transferir cópias adicionais desta folha de trabalho a partir do sítio da Harman Kardon em www.harmankardon.com

#### **Folha de Trabalho A: Pré-Definições e Definições do Monitor de Vídeo e da Relação de Aspecto**

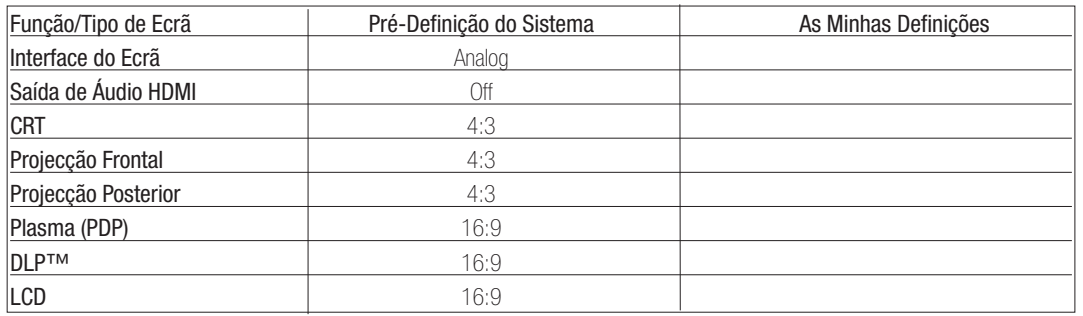

# **APÊNDICE**

# **Folha de Trabalho B: Pré-Definições e Definições da Configuração do Som Envolvente**

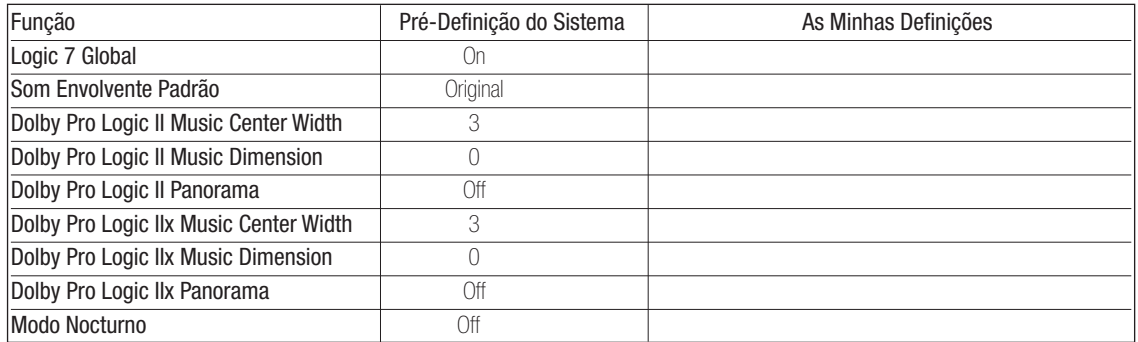

### **Folha de Trabalho C: Pré-Definições e Definições do Atraso**

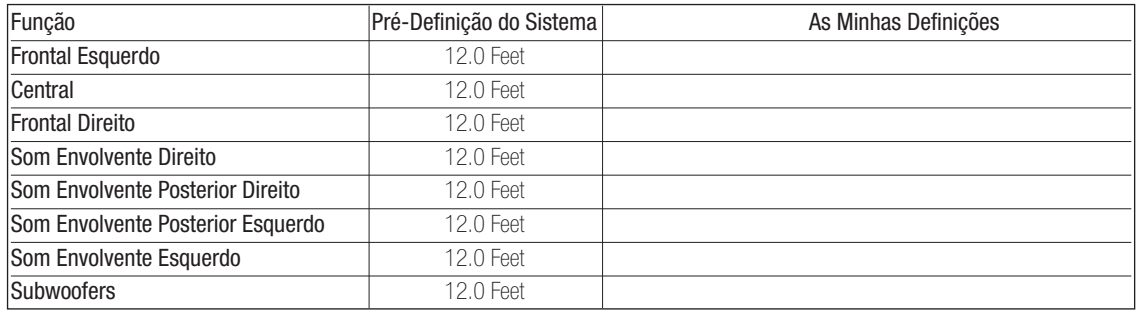

### **Folha de Trabalho D: Pré-Definições e Definições do Sistema**

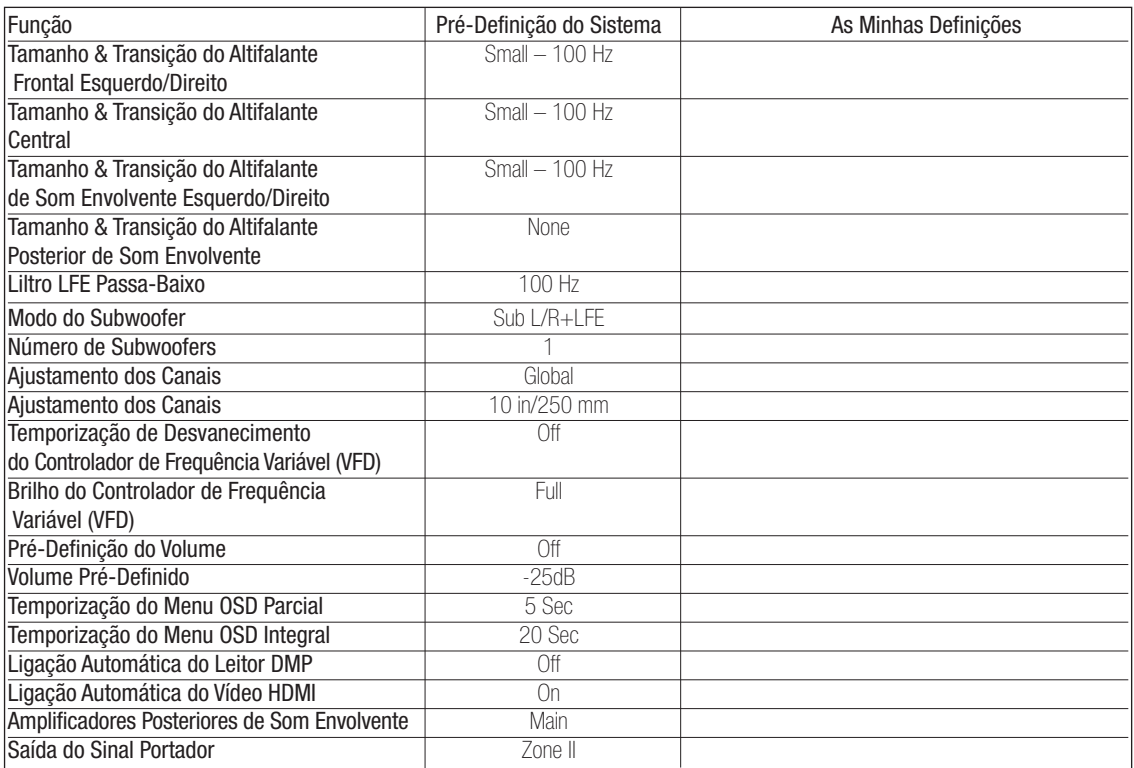

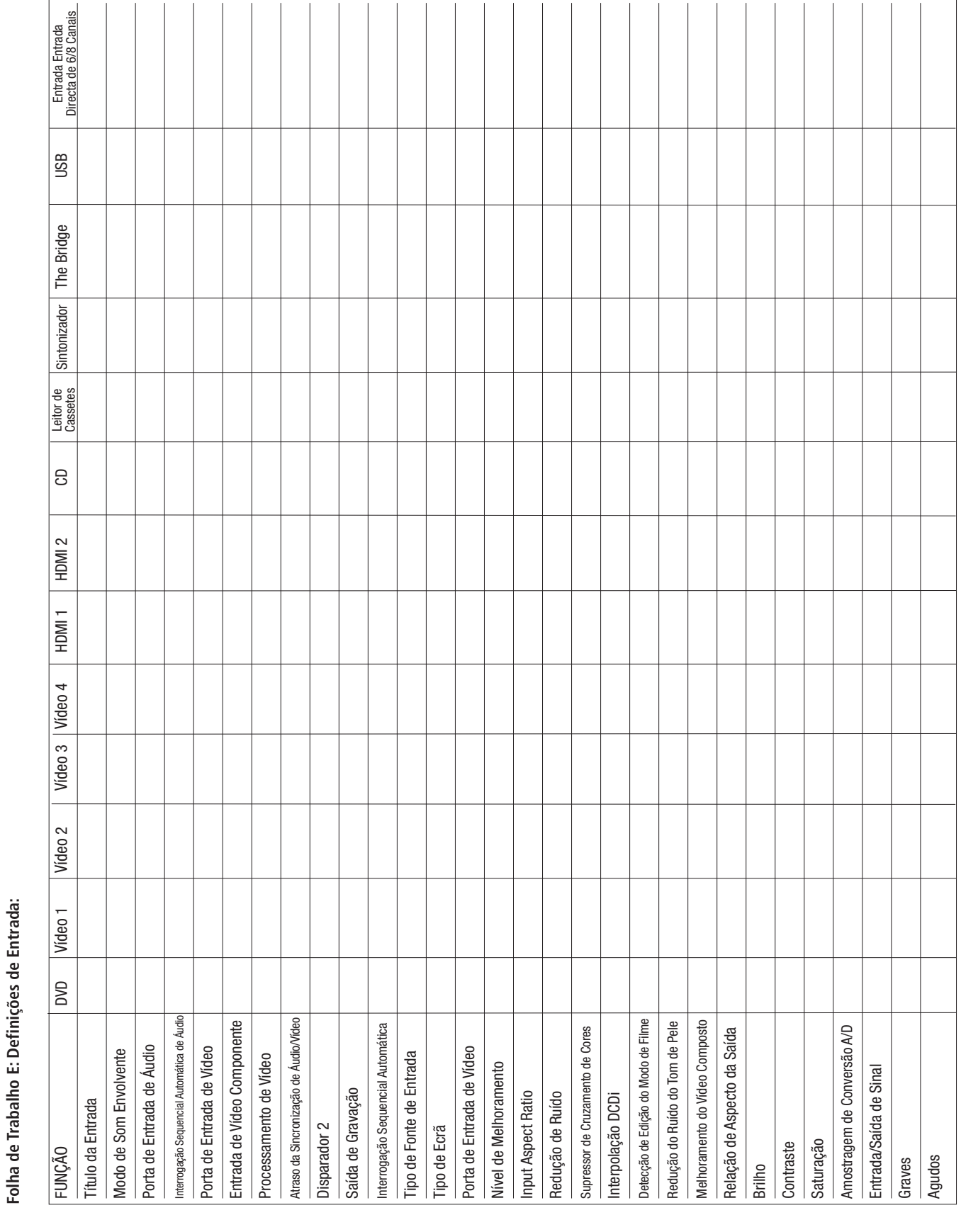

# **APÊNDICE**

**Folha de Trabalho E: Definições de Entrada:**

# **Especificações Técnicas**

#### **Secção de Áudio**

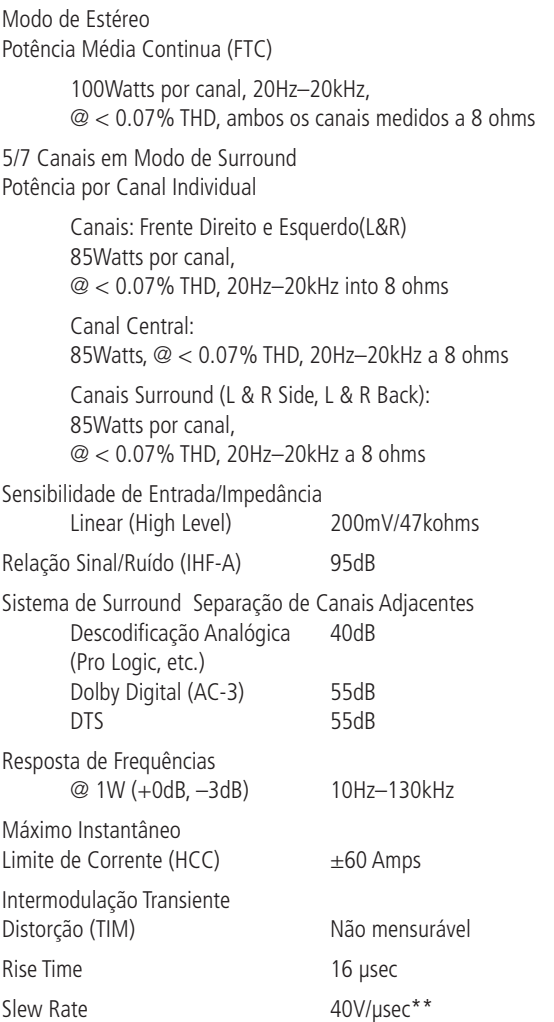

### Acessórios Fornecidos

Os seguintes itens de acessórios são fornecidos com o AVR 745. Se faltar algum destes itens, por favor contacte o serviço de apoio ao cliente da Harman Kardon em www.harmankardon.com.

- Comando à distância TC 30
- Pilha para o TC 30
- Cabo USB para o TC 30
- Suporte de carregamento do TC 30
- Carregador do TC 30
- CD-ROM com software do TC 30
- Guia de instalação do TC 30
- Comando à distância ZR 10
- Duas pilhas AAA para o ZR 10
- Microfone IIIIEzset/EQ\*
- Haste extensora para microfone
- Antena de quadro AM
- Antena filiforme FM

#### **FM Secção do Sintonizador**

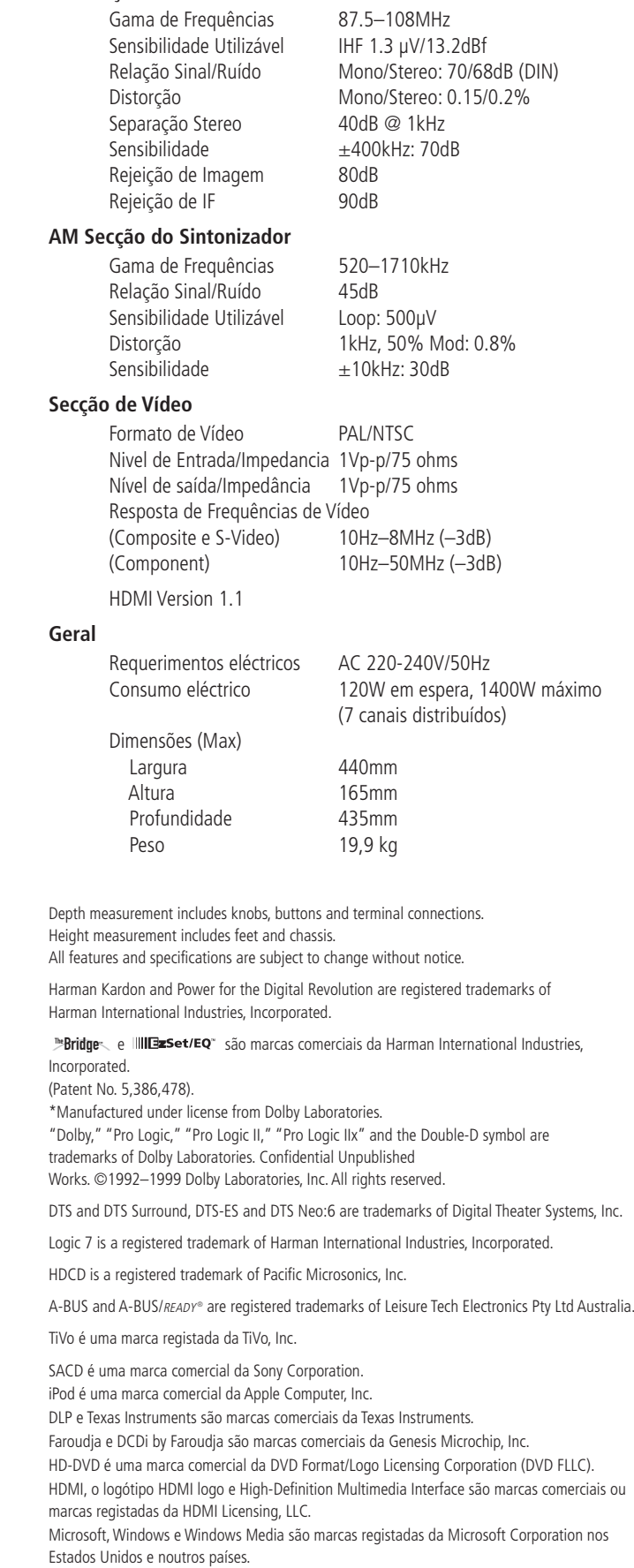

\*\*Without input anti slewing and output isolation networks.

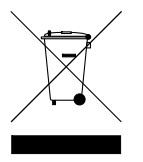

250 Crossways Park Drive, Woodbury, New York 11797 www.harmankardon.com Harman Consumer Group, Inc.: 2, route de Tours, 72500 Château-du-Loir, France © 2006 Harman Kardon, Incorporated Part No.: ZKD2801HA00-R

# harman/kardon®